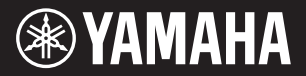

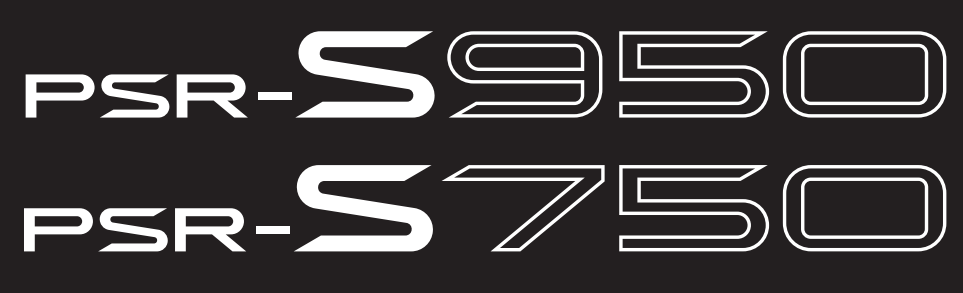

**Digital Workstation**

**Referenzhandbuch**

Dieses Referenzhandbuch erläutert erweiterte Funktionen des PSR-S950/S750, auf die in der Bedienungsanleitung nicht näher eingegangen wird. Bitte lesen Sie die Bedienungsanleitung, bevor Sie dieses Referenzhandbuch lesen.

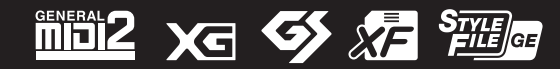

# **Inhalt**

Jedes Kapitel in dieser Referenzanleitung entspricht dem jeweiligen Kapitel in der Bedienungsanleitung.

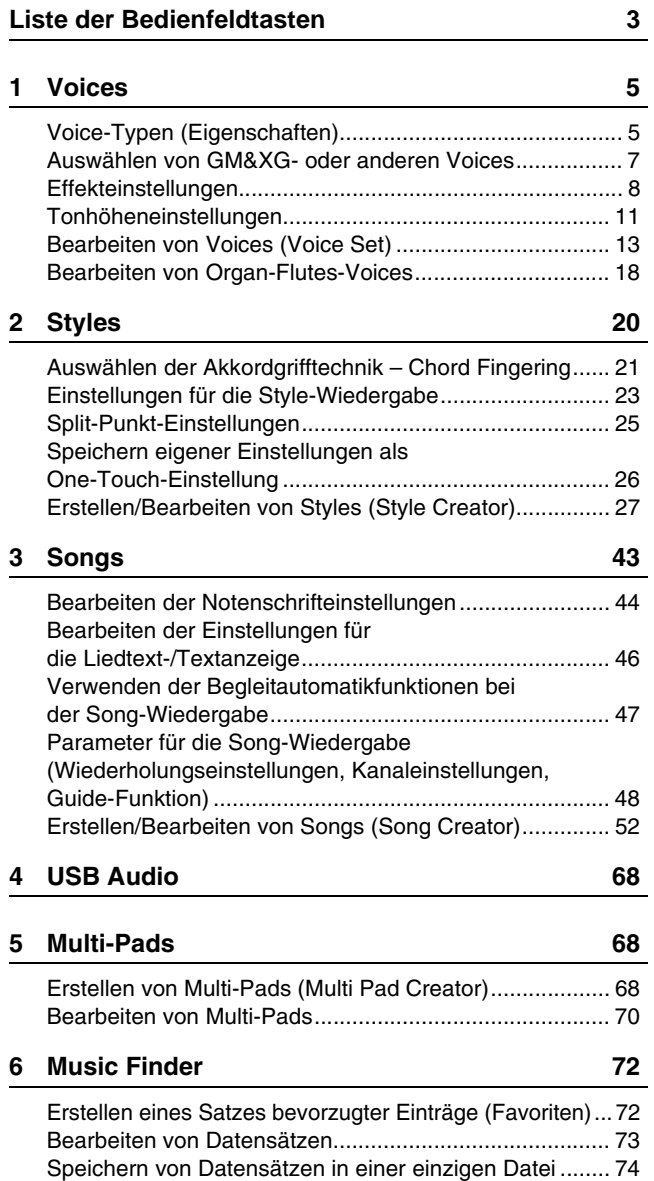

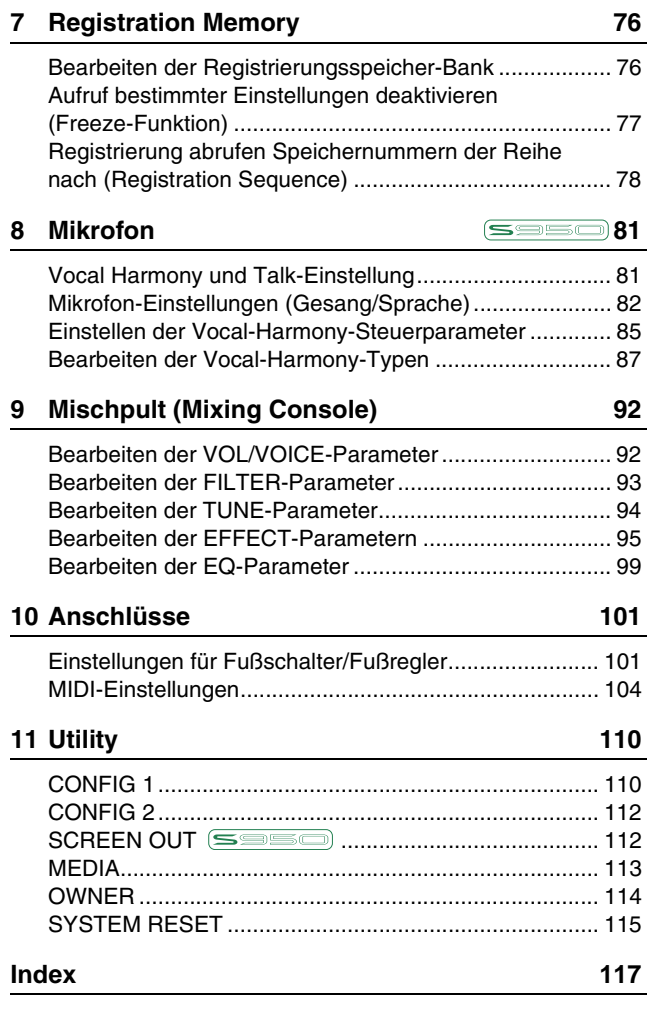

### **Verwenden des PDF-Handbuchs**

- Um sofort auf die entsprechende Seite mit den gewünschten Einträgen und Themen zu springen, klicken Sie auf die entsprechenden Einträge im Index "Lesezeichen" links im Hauptanzeigefenster. (Klicken Sie auf das Register "Lesezeichen", um den Index zu öffnen, falls dieser nicht angezeigt wird.)
- Klicken Sie auf die Seitennummern in diesem Handbuch, um direkt zur entsprechenden Seite zu springen.
- Wählen Sie "Suchen" im Bearbeiten-Menü von Adobe Reader, und geben Sie einen Schlüsselbegriff ein, um nach Informationen zu suchen, die sich irgendwo im Dokument befinden.

*HINWEIS* Die Namen und Positionen von Menüelementen können sich je nach Version von Adobe Reader unterscheiden.

- Die Abbildungen und Display-Darstellungen in diesem Handbuch dienen nur zur Veranschaulichung und können von der Darstellung an Ihrem Instrument abweichen.
- Die Displays stammen vom PSR-S950 und sind in Englisch.
- Die in diesem Handbuch erwähnten Firmen- und Produktnamen sind Warenzeichen bzw. eingetragene Warenzeichen der betreffenden Firmen.

# <span id="page-2-0"></span>**Liste der Bedienfeldtasten**

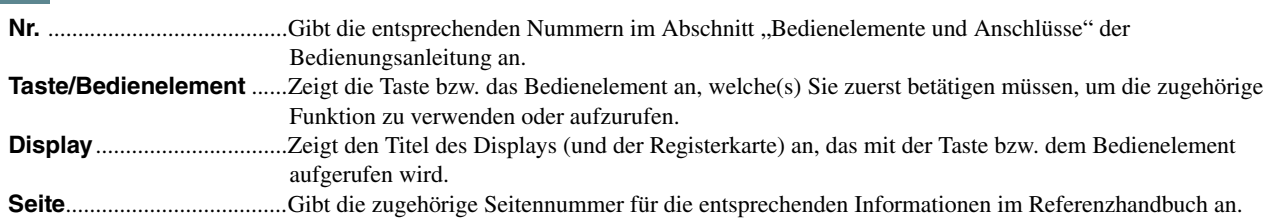

**Bedienungsanleitung**......Gibt die zugehörige Kapitelnummer für die entsprechenden Informationen in der Bedienungsanleitung an.

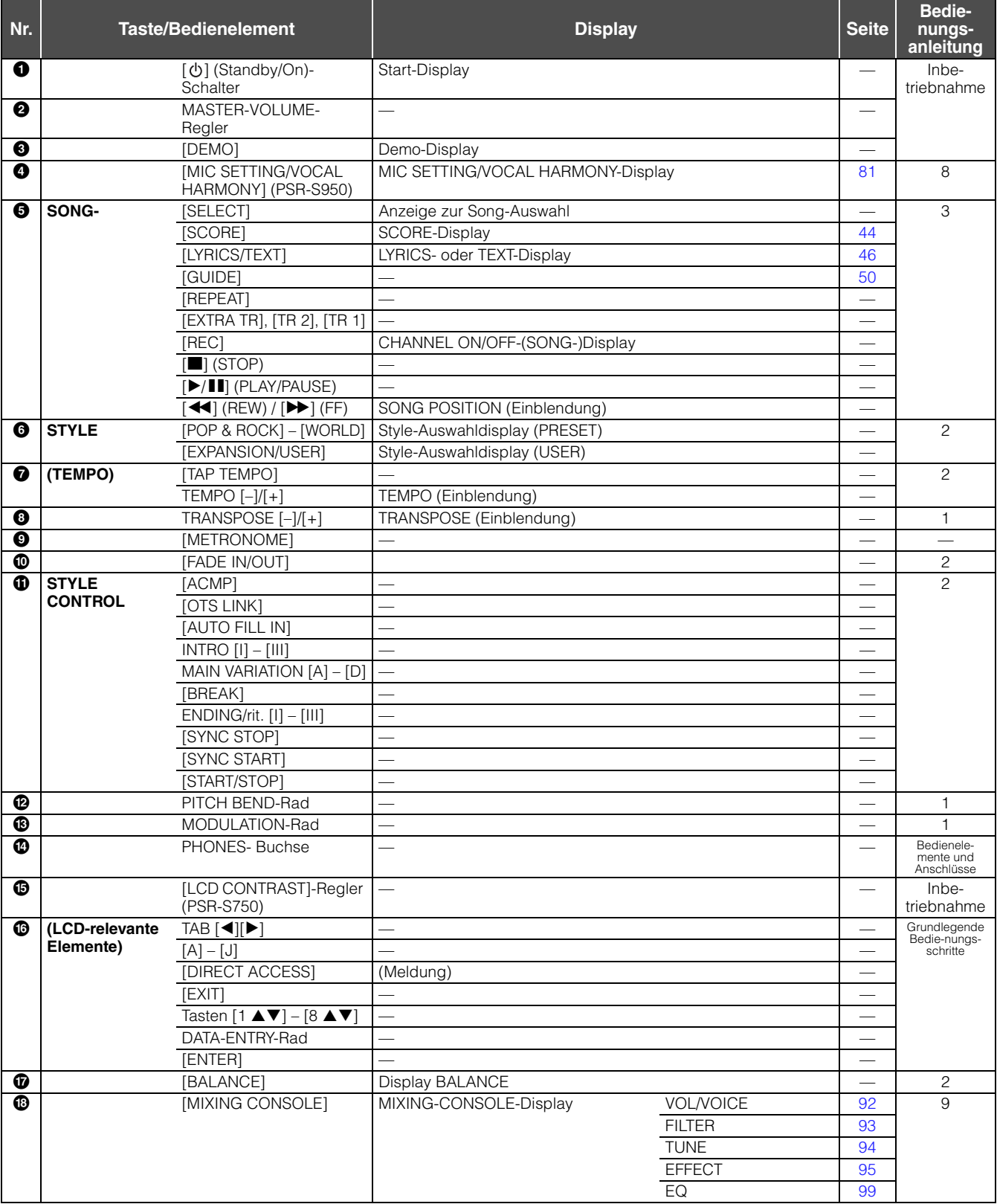

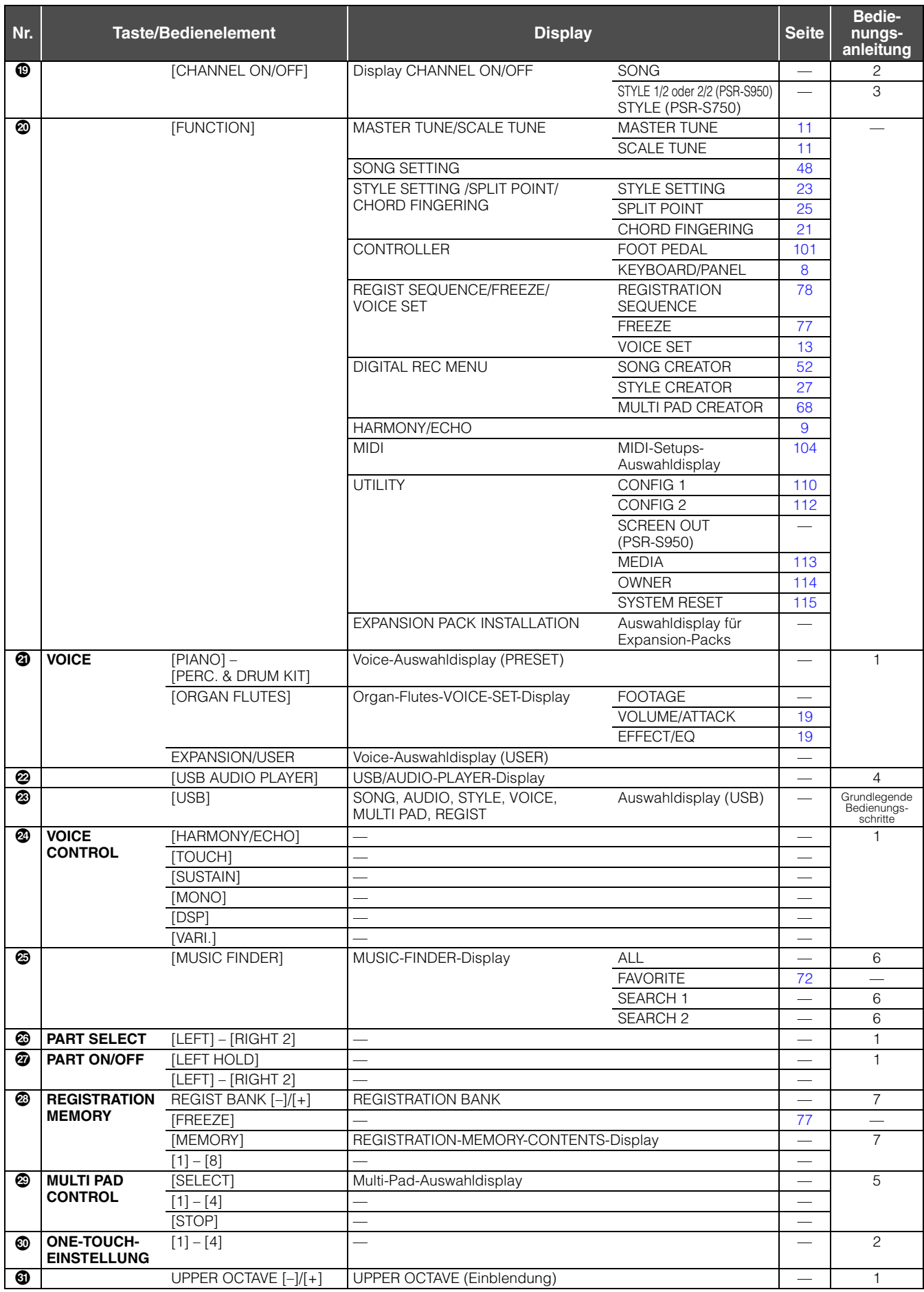

# **Voices**

### **Inhalt**

<span id="page-4-0"></span>1

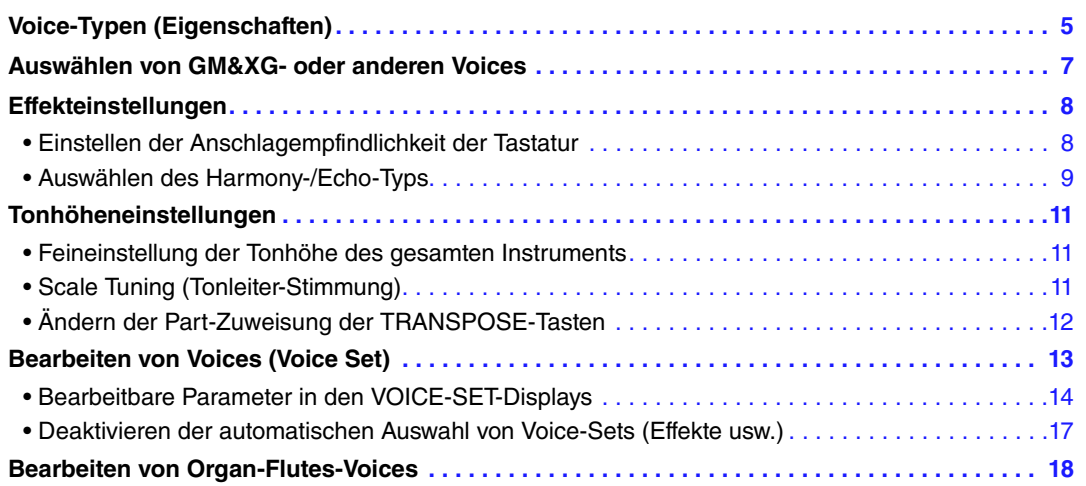

# <span id="page-4-1"></span>*Voice-Typen (Eigenschaften)*

Der jeweilige Voice-Typ wird oberhalb des Voice-Namens im Display für die Voice-Auswahl angezeigt. Die bestimmenden Merkmale dieser Voices und die Vorzüge beim Spiel sind unten beschrieben.

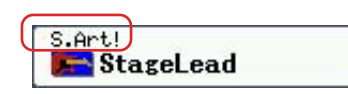

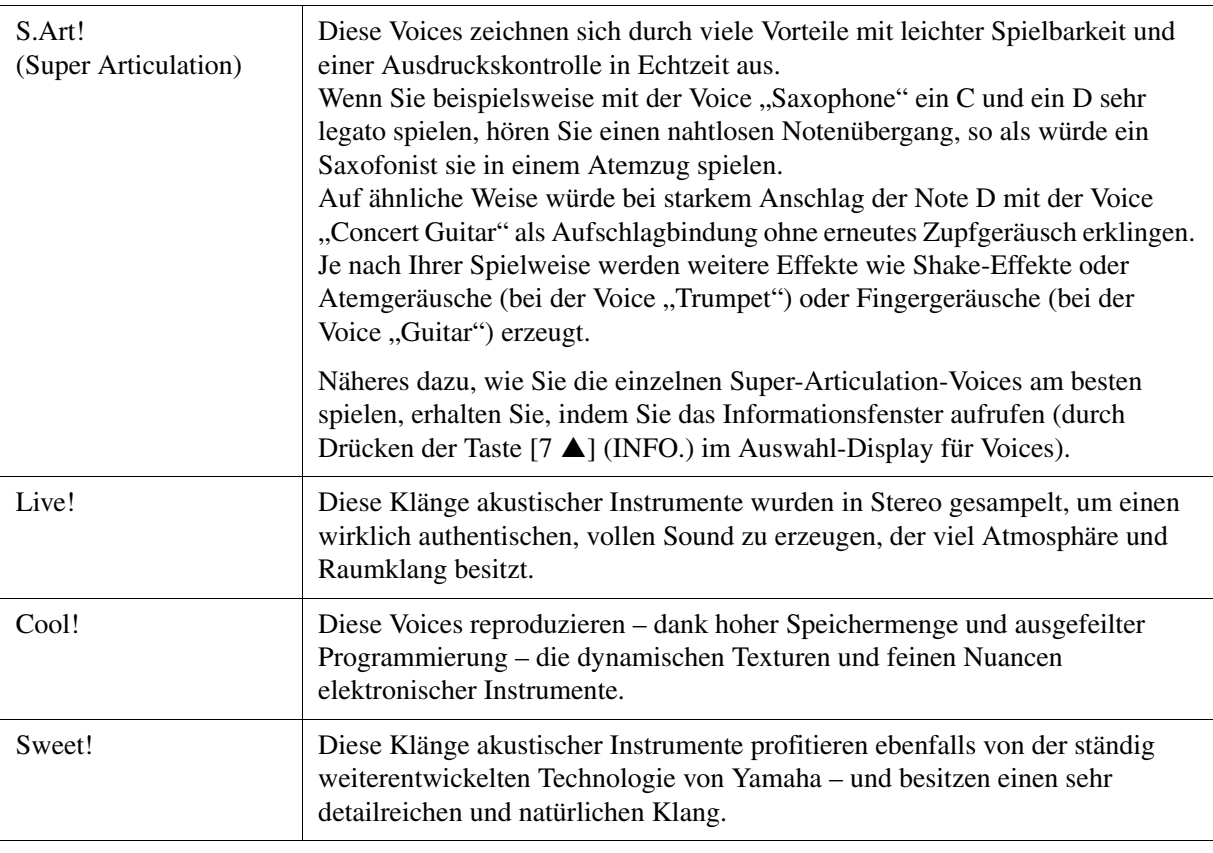

<span id="page-5-0"></span>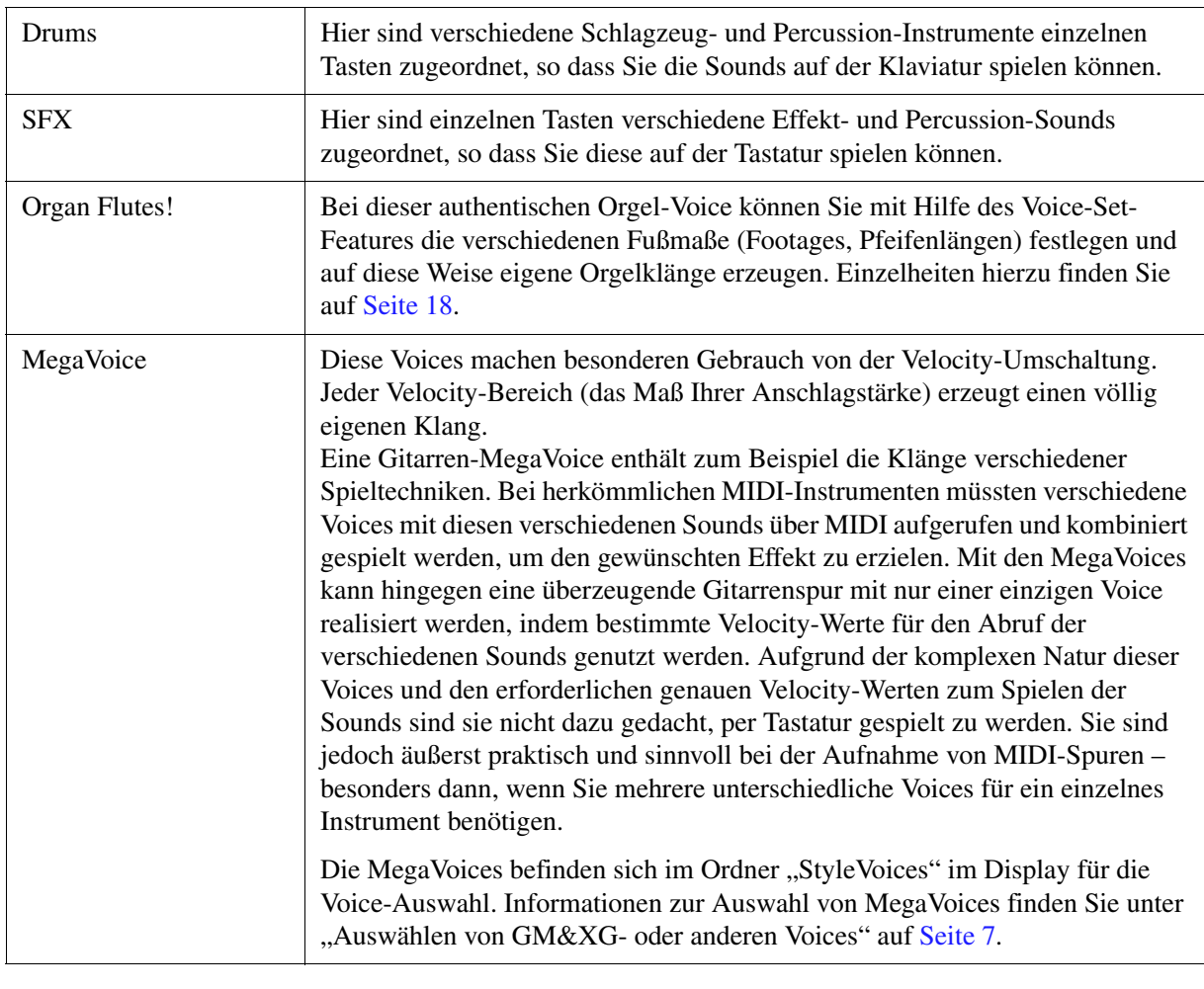

*HINWEIS* Super-Articulation- und Mega-Voices sind nicht kompatibel mit anderen Instrumentmodellen. Deshalb klingen alle Song- oder Style-Daten, die Sie auf diesem Instrument mit Hilfe dieser Voices erzeugt haben auf anderen Instrumenten nicht korrekt, wenn diese die entsprechenden Voice-Typen nicht besitzen.

*HINWEIS* Super-Articulation- und Mega-Voices klingen je nach Tastaturbereich, Velocity, Anschlag usw. anders. Daher kann es, wenn Sie einen HARMONY/ ECHO-Effekt anwenden, die Transpositionseinstellung oder die Voice-Set-Parameter ändern, zu unerwarteten oder unerwünschten Klängen kommen.

Eine vollständige Liste der verfügbaren Preset-Voices dieses Instruments finden Sie in der Voice-Liste in der Daten-Liste. Die Daten-Liste ist online in der Yamaha Library verfügbar.

### **Verwenden von MEGAEnhancer**

Bei MEGAEnhancer handelt es sich um eine Softwareanwendung, die XG/GM-Song-Daten (Standard MIDI File) in speziell erweiterte Song-Daten konvertiert, die über ein Instrument oder einen Klangerzeuger mit MegaVoices abgespielt werden können. Mit den technisch hoch entwickelten MegaVoices sorgt MEGAEnhancer für einen viel realistischeren and authentischeren Klang von konventionellen Song-Dateien mit Gitarren-, Bass- und anderen Parts. MEGAEnhancer steht auf der Yamaha-Website zum Herunterladen bereit.

http://download.yamaha.com/

# <span id="page-6-0"></span>*Auswählen von GM&XG- oder anderen Voices*

Dieses Instrument bietet Voices, die speziell für die Style-Wiedergabe und XG/GM-Kompatibilität vorgesehen sind. Diese Voices können nicht direkt mit den Auswahltasten für die VOICE-Kategorie aufgerufen werden. Sie können jedoch wie folgend beschrieben aufgerufen werden.

- **1 Drücken Sie die PART-SELECT-Taste der Voice, die Sie aufrufen möchten.**
- **2 Drücken Sie eine der Auswahltasten für die VOICE-Kategorie (ausgenommen der Tasten [ORGAN FLUTES] und [USER/EXPANSION]), um das Auswahl-Display für Voices aufzurufen.**
- **3 Drücken Sie die Taste [8 ] (UP), um die Voice-Kategorien aufzurufen.**

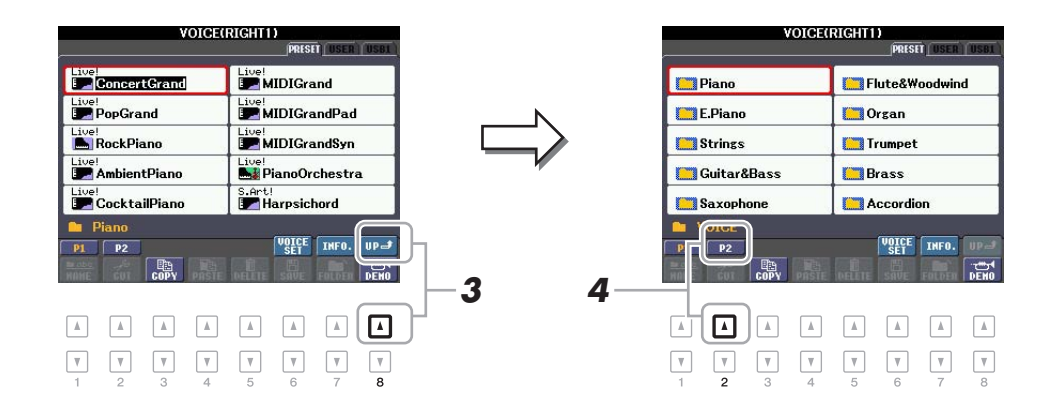

- **4** Drücken Sie die Taste [2 ▲] (P2), um Seite 2 aufzurufen.
- **5 Drücken Sie die gewünschte der Tasten [A] [J], um das Display für die Auswahl von GM&XG-/GM2-Voices usw. aufzurufen.**

**HINWEIS** In diesem Display finden Sie den Ordner "Legacy". Dieser Ordner enthält die Voices früherer Yamaha-Keyboards (wie PSR-S910, PSR-S710 usw.) für Datenkompatibilität mit anderen Modellen. **HINWEIS** Der Ordner "StyleVoices" enthält die MegaVoices ([Seite 6\)](#page-5-0).

**6 Wählen Sie die gewünschte Voice aus.**

# <span id="page-7-0"></span>*Effekteinstellungen*

# <span id="page-7-2"></span>**Einstellen der Anschlagempfindlichkeit der Tastatur**

Die Anschlagsempfindlichkeit bestimmt, wie sehr sich die Lautstärke mit Ihrer Anschlagstärke ändert. Dieser eingestellte Typ der Anschlagempfindlichkeit gilt dann für alle Voices.

*HINWEIS* Einige Voices sind absichtlich nicht mit Anschlagempfindlichkeit versehen, um die wirklichen Eigenschaften des tatsächlichen Instruments besser nachzubilden (z.B. Kirchenorgeln, die keine Anschlagdynamik haben).

# **1 Rufen Sie das Funktions-Display auf.**

<span id="page-7-1"></span> $[FUNCTION] \rightarrow [D] \cdot CONTROLLER \rightarrow TAB [\blacktriangle] [EYBOARD/PANEL]$ 

# **2** Drücken Sie die Taste [A], um "1 TOUCH RESPONSE" auszuwählen.

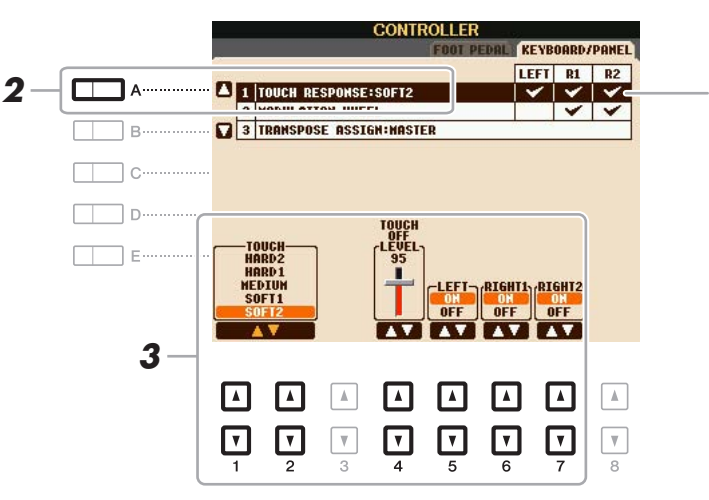

Die Anschlagempfindlichkeit wird auf die markierten Parts angewendet.

# **3** Verwenden Sie die Tasten [1 ▲▼] – [7 ▲▼], um die Anschlagdynamik festzulegen.

### **1 TOUCH RESPONSE**

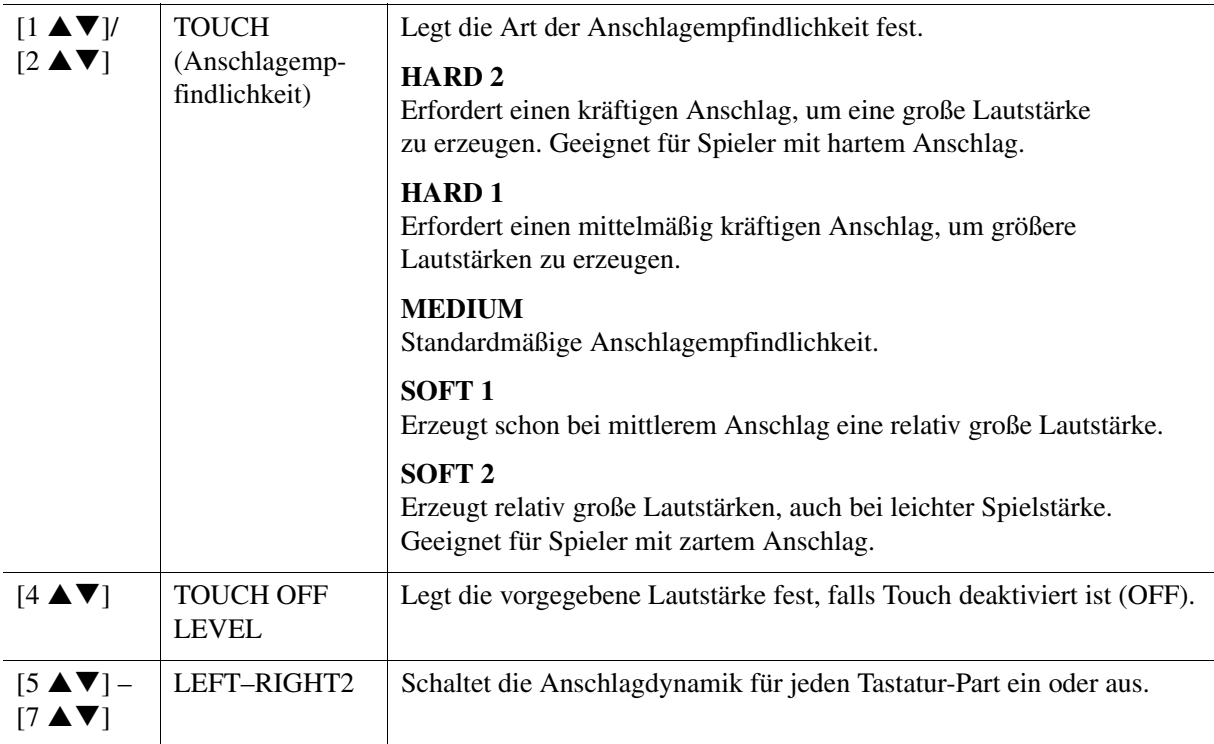

<span id="page-8-1"></span>Den Harmony-/Echo-Typ können Sie aus einer Vielzahl von Typen auswählen.

*HINWEIS* Wenn die Taste [MONO] eingeschaltet ist, oder wenn Sie die Super-Articulation-Voices verwenden, arbeitet der Harmony/Echo-Effekt eventuell nicht richtig.

## **1 Schalten Sie die [HARMONY/ECHO]-Taste ein.**

# **2 Rufen Sie das Funktions-Display auf.**

<span id="page-8-0"></span> $[FUNCTION] \rightarrow [G] HARMONY/ECHO$ 

# **3** Benutzen Sie die Tasten [1 ▲▼] – [3 ▲▼], um den Harmony-/Echo-Typ auszuwählen.

Die Harmony/Echo-Typen lassen sich je nach angewendetem Effekt in die folgenden Gruppen einteilen.

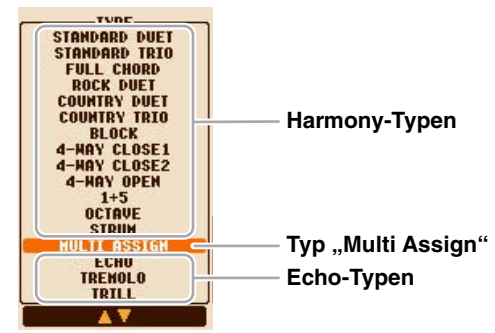

### **Harmony-Typen**

Der Harmony-Effekt wird auf die Noten angewendet, die im Tastaturbereich für die rechte Hand gespielt wird, und zwar je nach dem Akkord, der im unten gezeigten Tastaturbereich für die Akkorde bzw. für die linke Hand gegriffen wird.

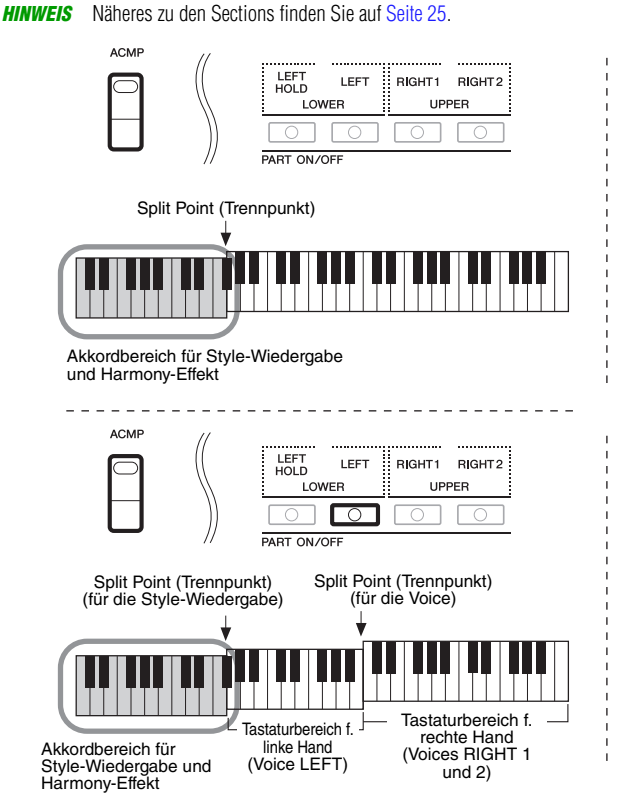

**HINWEIS** Die Einstellungen "1+5" und "Octave" werden nicht vom Akkord beeinflusst.

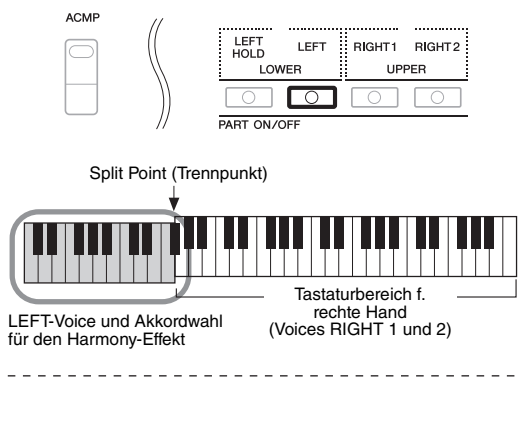

### ■ Typ ,,Multi Assign"

Der Multi-Assign-Effekt weist gleichzeitig im Tastaturbereich der rechten Hand gespielte Noten automatisch verschiedenen Parts (Voices) zu. Beide Tastatur-Parts – [RIGHT 1] und [RIGHT 2] – sollten eingeschaltet sein, wenn Sie den Multi-Assign-Effekt verwenden. Die Voices von Right 1 und 2 werden abwechselnd in der von Ihnen gespielten Reihenfolge den Noten zugewiesen.

# **NÄCHSTE SEITE**

### ■ Echo-Typen

Einer der Effekte Echo, Tremolo oder Triller wird synchron zum aktuell eingestellten Tempo auf die im Tastaturbereich für die rechte Hand gespielte Note angewendet, und zwar unabhängig vom Einschaltzustand von [ACMP] und des Parts LEFT. Denken Sie daran, dass "Trill" angewendet wird, wenn Sie auf der Tastatur zwei Tasten gleichzeitig gedrückt halten (oder die letzten beiden Noten, falls Sie mehr als zwei Noten gedrückt halten). Diese beiden Noten werden dann abwechselnd gespielt.

### **4** Benutzen Sie die Tasten [4  $\blacktriangle \blacktriangledown$ ] – [8  $\blacktriangle \blacktriangledown$ ], um die verschiedenen Harmony-/ **Echo-Einstellungen vorzunehmen.**

Welche Einstellungen verfügbar sind, hängt vom Harmony-/Echo-Typ ab.

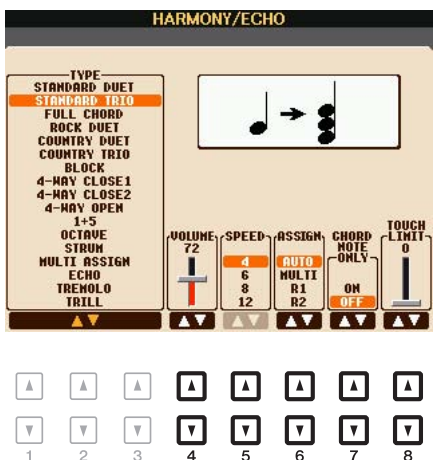

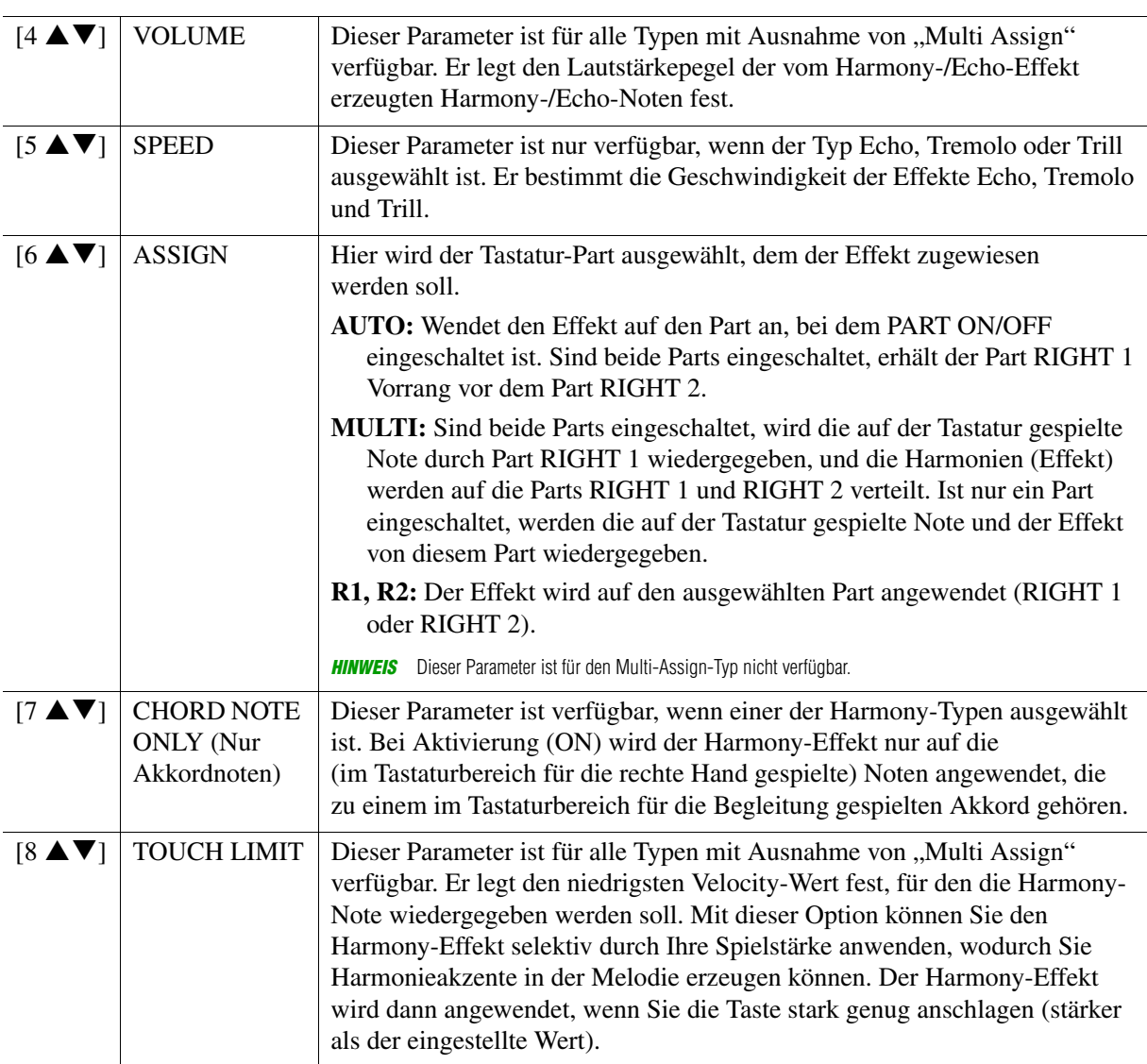

# <span id="page-10-0"></span>*Tonhöheneinstellungen*

# <span id="page-10-3"></span><span id="page-10-1"></span>**Feineinstellung der Tonhöhe des gesamten Instruments**

Sie können die Tonhöhe des gesamten Instruments, d. h. für Tastatur-, Style- und Song-Parts (mit Ausnahme des Tastatur-Parts, der von den Drum-Kit- oder den SFX-Kit-Voices gespielt wird sowie der Audiowiedergabe) – eine nützliche Funktion, wenn Sie den PSR-S950/S750 zusammen mit anderen Instrumenten oder zu Musik von CD spielen möchten.

# **1 Rufen Sie das Funktions-Display auf.**

 $[FUNCTION] \rightarrow [A]$  MASTER TUNE/SCALE TUNE  $\rightarrow$  TAB  $[\blacktriangle]$ ] MASTER TUNE

### **2** Benutzen Sie die Tasten [4 ▲▼]/[5 ▲▼], um die Stimmung in Schritten von 0,2 Hz **einzustellen.**

Drücken Sie gleichzeitig die Tasten [▲] und [▼] (von 4 und 5), um den Wert auf die Werksvorgabe von 440,0 Hz zurückzusetzen.

# <span id="page-10-4"></span><span id="page-10-2"></span>**Scale Tuning (Tonleiter-Stimmung)**

Sie können verschiedene Skalen auswählen – für benutzerspezifische Stimmungen, bestimmte historische Epochen oder Musikgenres.

**1 Rufen Sie das Funktions-Display auf.** 

 $[FUNCTION] \rightarrow [A]$  MASTER TUNE/SCALE TUNE  $\rightarrow$  TAB  $[ \blacktriangle]$ [ $\blacktriangleright$ ] SCALE TUNE

**2 Benutzen Sie die Tasten [A]/[B], um die gewünschte Skala auszuwählen.**

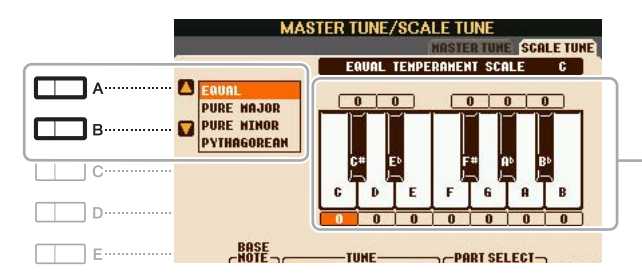

Die Stimmung jeder Note der momentan ausgewählten Skala wird angezeigt.

### **Voreingestellte Skalentypen**

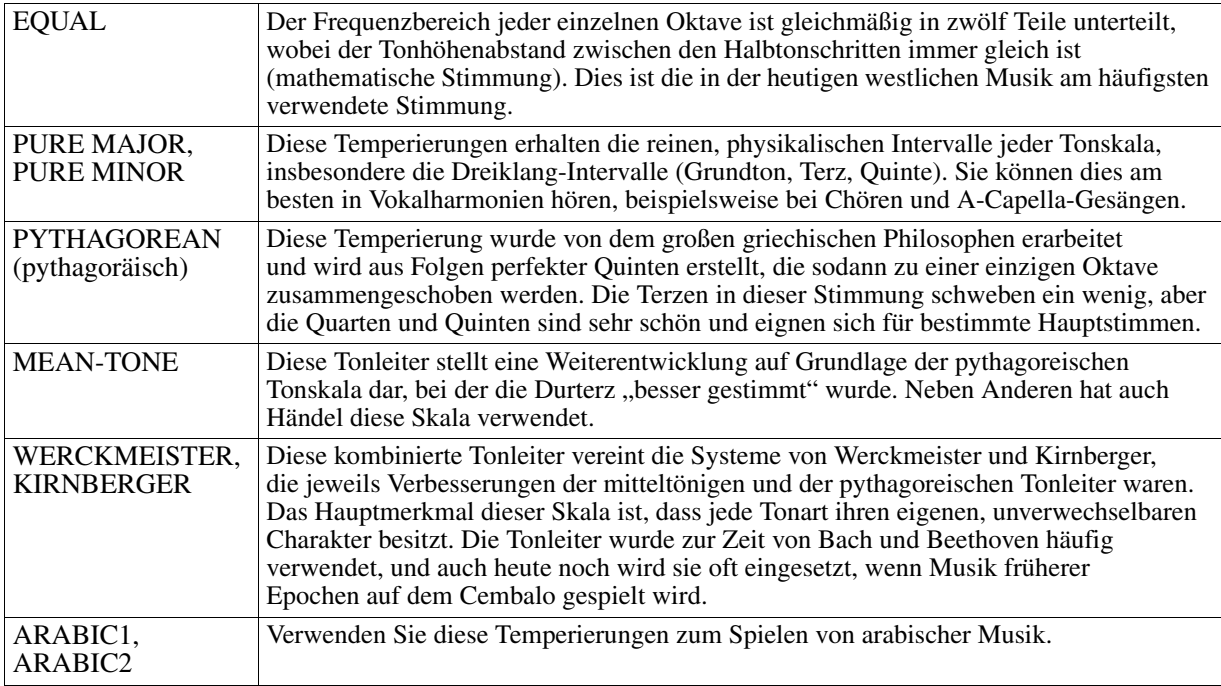

1

Voices

# **3 Nehmen Sie nach Bedarf die folgenden Einstellungen vor.**

 $\overline{\mathbb{V}}$ 

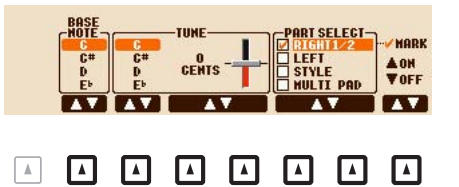

 $\Box$ 

 $\Box$ 

 $\Box$ 

ច្ចឲ្យ

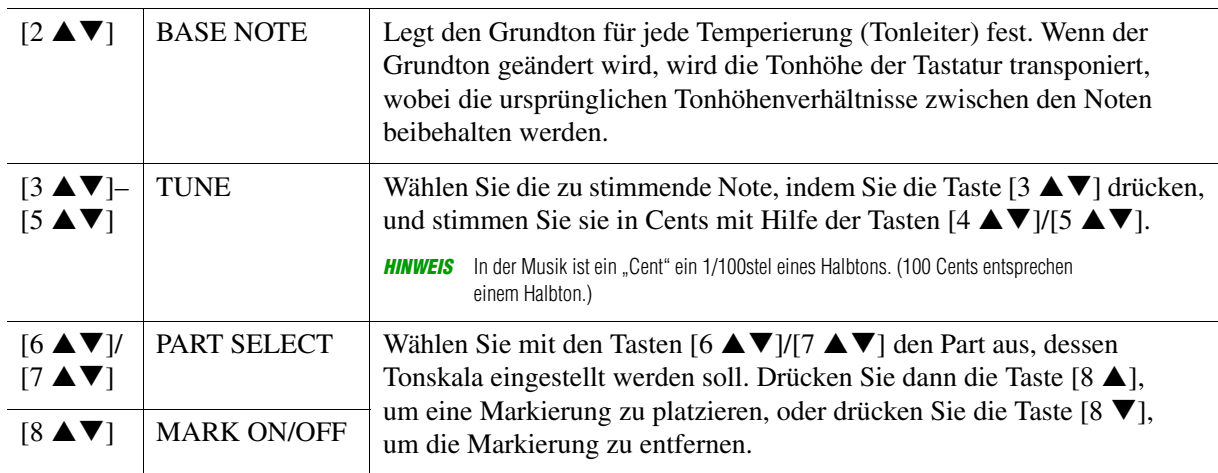

*HINWEIS* Um die Scale-Tune-Einstellungen im Registration Memory abzulegen, denken Sie daran, den Eintrag SCALE im Display REGISTRATION MEMORY CONTENTS zu markieren.

# <span id="page-11-0"></span>**Ändern der Part-Zuweisung der TRANSPOSE-Tasten**

Sie können festlegen, auf welche Parts die TRANSPOSE-Tasten [–]/[+] angewendet werden.

**1 Rufen Sie das Funktions-Display auf.**

 $[FUNCTION] \rightarrow [D] \cdot CONTROLLER \rightarrow TAB [\blacktriangle] [E] \cdot KEYBOARD/PANELA$ 

**2** Benutzen Sie die Taste [B], um "3 TRANSPOSE ASSIGN" auszuwählen.

# **3** Drücken Sie die Tasten [4 ▲▼]/[5 ▲▼], um die gewünschte Part-Zuweisung **zu wählen.**

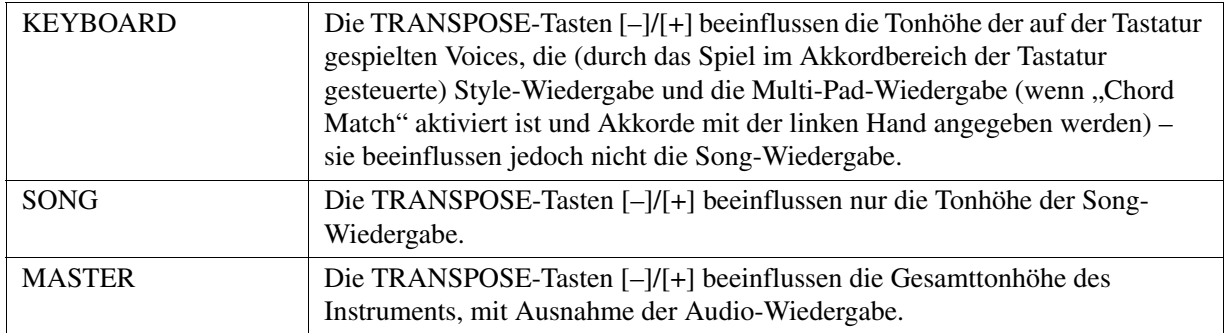

Die Zuweisung lässt sich anhand des Einblendfensters überprüfen, das Sie mit den TRANSPOSE-Tasten [–]/[+] aufrufen können.

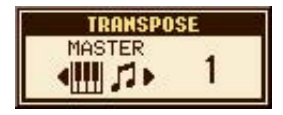

# <span id="page-12-0"></span>*Bearbeiten von Voices (Voice Set)*

Mit der Voice-Set-Funktion können Sie eigene Voices erzeugen, indem Sie einige Parameter bestehender Voices bearbeiten. Sobald Sie eine Voice erstellt haben, können Sie diese als Datei im internen Speicher (User-Laufwerk) oder einem USB-Flash-Speicher ablegen, um sie später wieder abzurufen.

### **1 Wählen Sie die gewünschte Voice aus (außer Organ-Flutes-Voices).**

Organ-Flutes-Voices werden anders bearbeitet als hier beschrieben. Anweisungen zur Bearbeitung der Organ-Flutes-Voices finden Sie auf [Seite 18.](#page-17-0)

<span id="page-12-1"></span>**2** Drücken Sie die Taste [6 A] (VOICE SET), um das Display "VOICE SET" aufzurufen.

## **3 Wählen Sie die Seite mit den gewünschten Einstellungen mit Hilfe der TAB-Tasten [**E**][**F**] aus.**

Informationen über die verfügbaren Parameter auf jeder Seite finden Sie unter "Bearbeitbare Parameter in [den VOICE-SET-Displays](#page-13-0)" auf [Seite 14](#page-13-0).

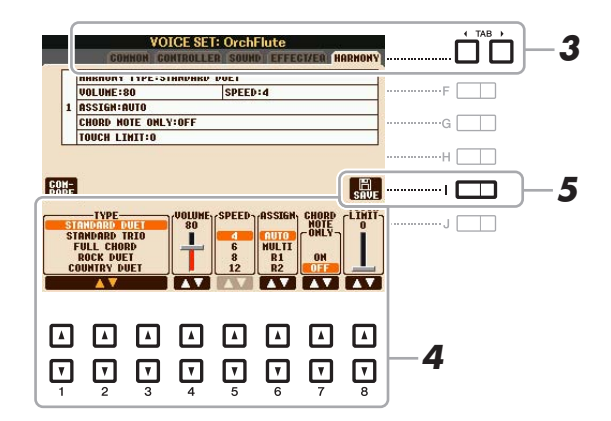

### **4 Verwenden Sie die Tasten [A]/[B], um den zu bearbeitenden Eintrag oder Parameter**  auszuwählen, und bearbeiten Sie die Voice mit den Tasten [1 ▲ V] – [8 ▲ V].

Wenn Sie die Taste [D] (COMPARE) drücken, können Sie den Klang der bearbeiteten Voice mit der ursprünglichen, unbearbeiteten Voice vergleichen.

### **5 Drücken Sie die Taste [I] (SAVE), um Ihre bearbeitete Voice zu speichern.**

Näheres zum Speichervorgang finden Sie im Kapitel "Grundlegende Bedienungsschritte" in der Bedienungsanleitung.

### *ACHTUNG*

**Die Einstellungen gehen verloren, wenn Sie eine andere Voice auswählen oder das Instrument ausschalten, ohne den Speichervorgang auszuführen.**

<span id="page-13-0"></span>Die Voice-Set-Parameter sind in fünf verschiedenen Seiten angeordnet. Die Parameter der einzelnen Seiten werden nachstehend separat erläutert.

**HINWEIS** Welche Parameter verfügbar sind, hängt von der Voice ab.

### ■ COMMON-Seite

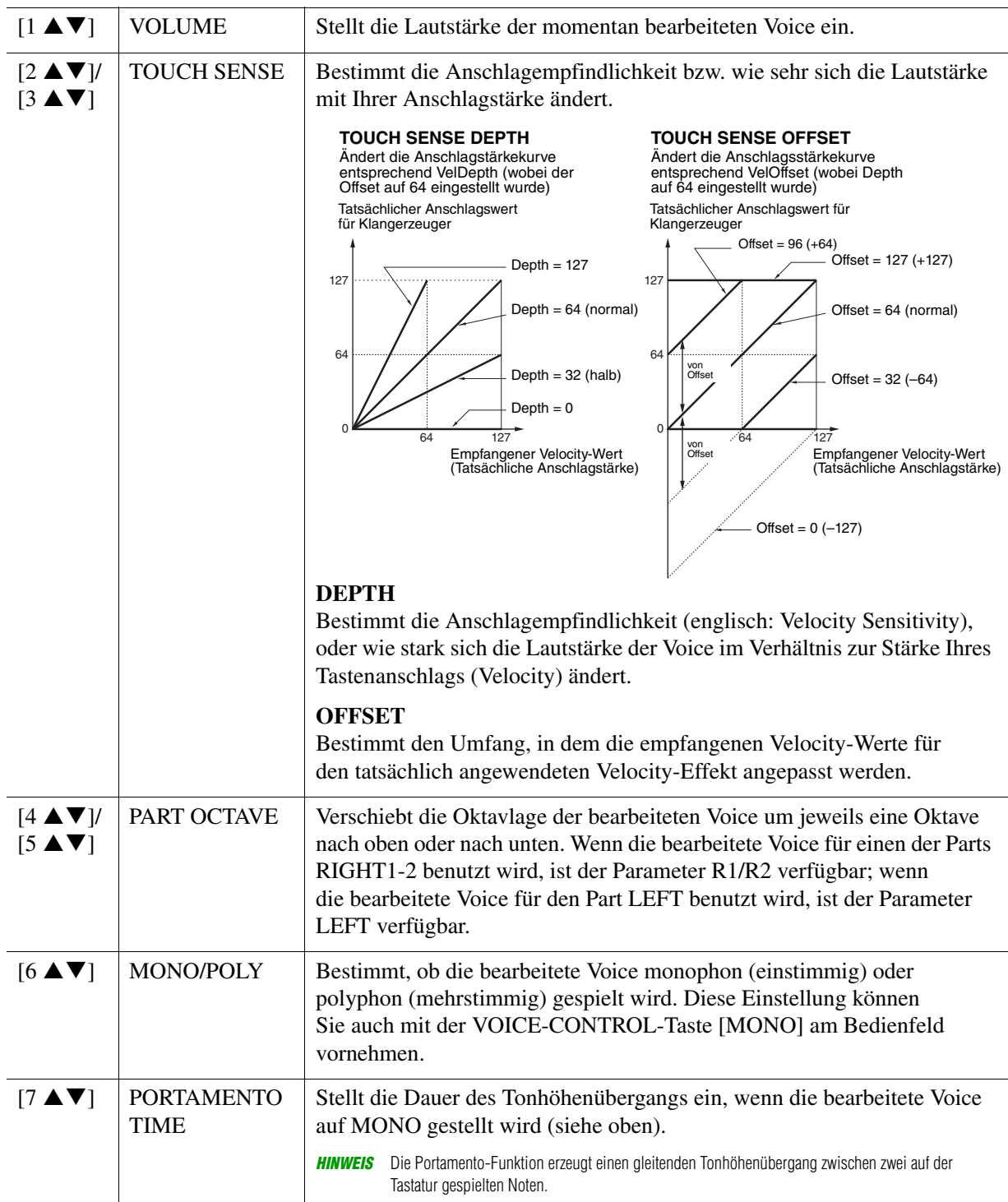

### **CONTROLLER-Seite MODULATION**

Das Modulationsrad kann benutzt werden, um die folgenden Parameter einschließlich der Tonhöhe (Vibrato) zu ändern. Hier können Sie den Anteil einstellen, mit dem das MODULATION-Rad jeden der folgenden Parameter moduliert.

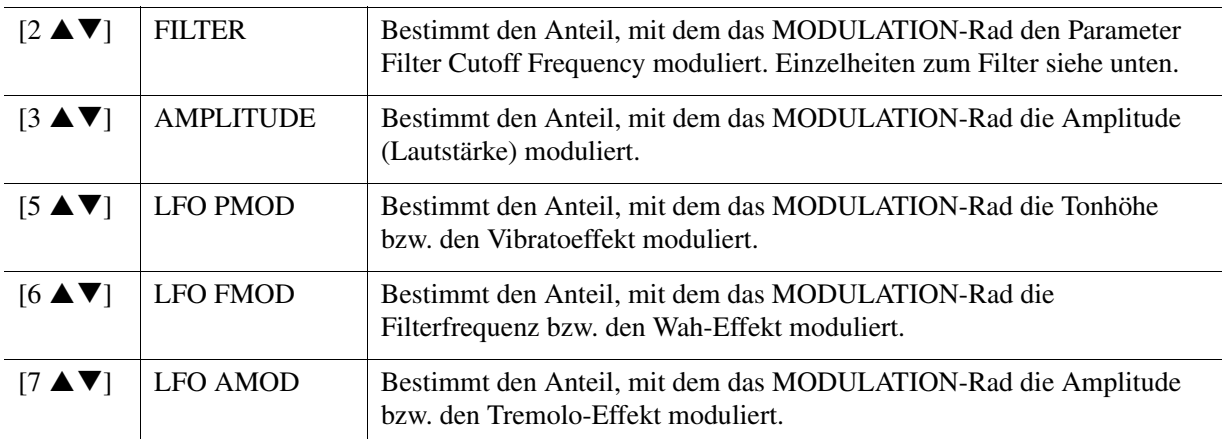

# ■ SOUND-Seite

# **FILTER**

Ein Filter ist ein Prozessor, der die Klangfarbe eines Sounds ändert, indem bestimmte Frequenzbereiche durchgelassen oder blockiert werden. Die folgenden Parameter stellen den Grundklang ein, indem Sie einen bestimmten Frequenzbereich anheben oder absenken. Mit dem Filter können Sie den Klang weicher oder heller einstellen, aber auch elektronische, synthesizer-artige Effekte erzeugen.

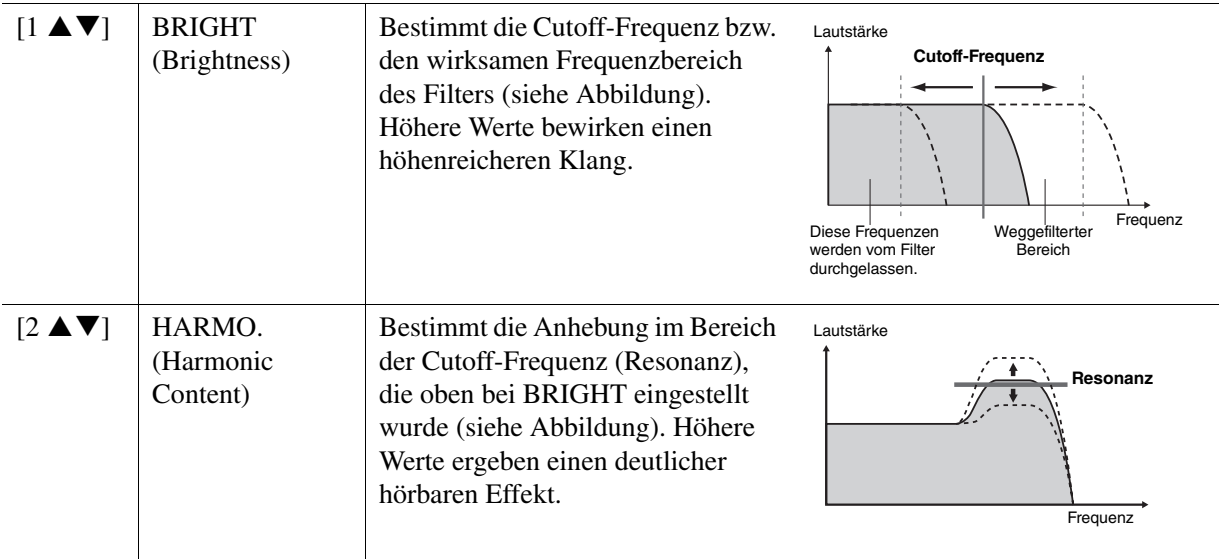

Die Parameter des EG (Envelope Generator, Hüllkurvengenerator) bestimmen die Änderung des Klangpegels über die Zeit. Damit lassen sich die natürlichen Klangmerkmale akustischer Instrumente nachahmen, beispielsweise das schnelle Einschwingen und Abklingen von Schlaginstrumenten oder das langsame Ausklingen gehaltener Klaviertöne.

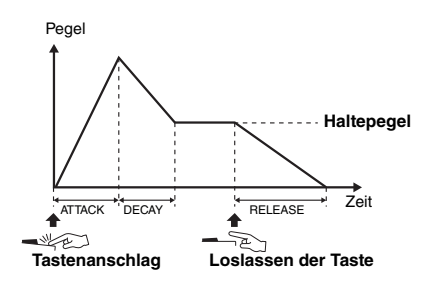

<span id="page-15-0"></span>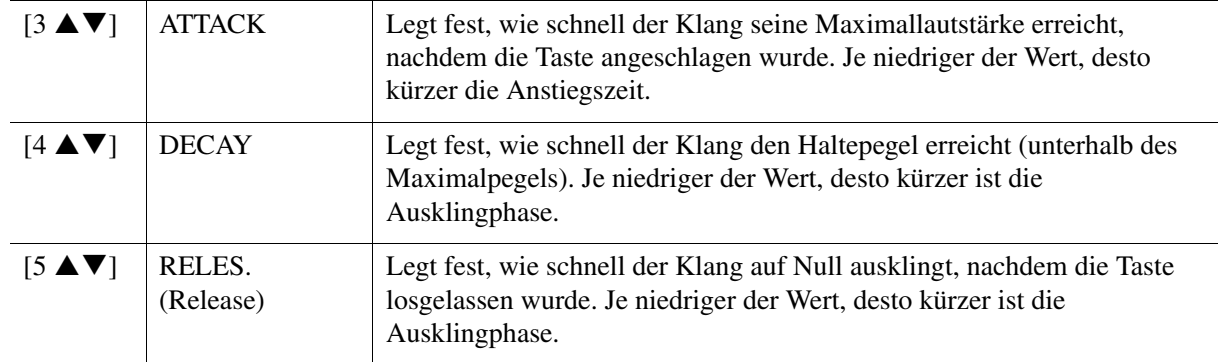

### **VIBRATO**

Das Vibrato ist ein in der Tonhöhe schwankender bzw. vibrierender Klangeffekt, der durch regelmäßige Modulation der Tonhöhe einer Voice erzeugt wird.

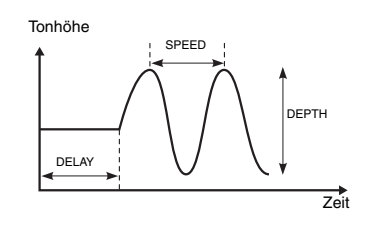

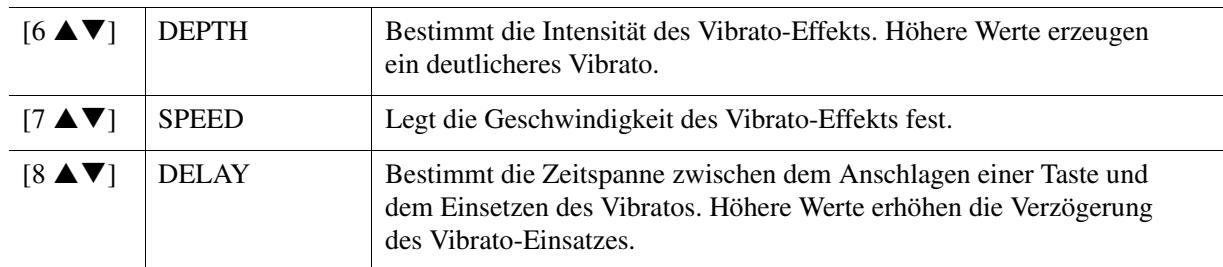

#### <span id="page-15-1"></span> **EFFECT/EQ-Seite 1 REVERB DEPTH/CHORUS DEPTH/DSP DEPTH/PANEL SUSTAIN**

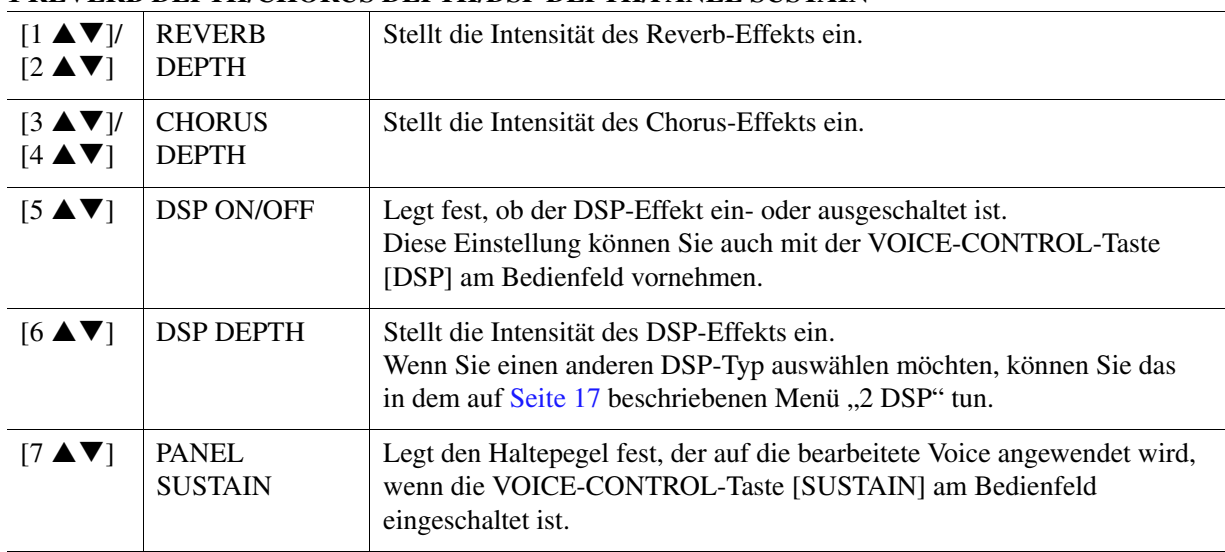

#### **EG**

<span id="page-16-1"></span>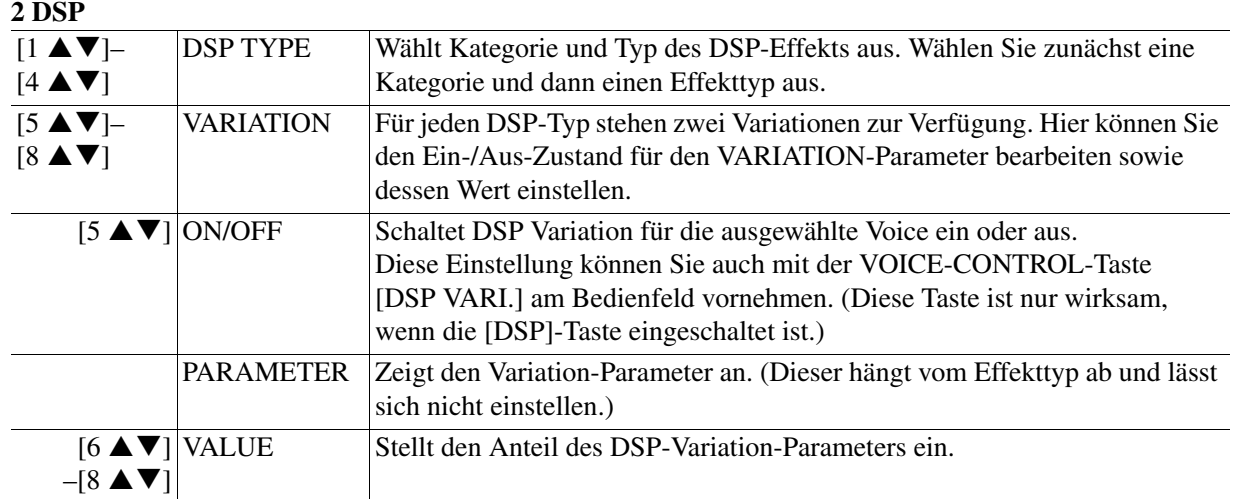

### **3 EQ**

Legt die Frequenz und die Lautstärke der niedrigen und hohen EQ-Bänder fest. Näheres über den EQ erfahren Sie auf [Seite 99](#page-98-1).

### ■ HARMONY-Seite

Entspricht dem Display [FUNCTION]  $\rightarrow$  [G] HARMONY/ECHO. Siehe ["Auswählen des Harmony-/](#page-8-1) [Echo-Typs](#page-8-1)" auf [Seite 9.](#page-8-1)

# <span id="page-16-0"></span>**Deaktivieren der automatischen Auswahl von Voice-Sets (Effekte usw.)**

Jede Voice ist mit deren VOICE-SET-Standardparametern verknüpft. Normalerweise werden diese Einstellungen beim Auswählen einer Voice automatisch aufgerufen. Sie können diese Funktion jedoch mit den nachstehend erläuterten Bedienschritten in dem betreffenden Display aktivieren. Wenn Sie z. B. die Voice ändern, aber den Harmony-Effekt beibehalten möchten, setzen Sie den Parameter HARMONY/ECHO auf OFF (im nachstehend erläuterten Display).

# **1 Rufen Sie das Funktions-Display auf.**

 $[FUNCTION] \rightarrow [E] REGIST SEQUENCE/FREEZE/VOICE SET \rightarrow TAB [\blacktriangle] [D] COICE SET$ 

**2 Wählen Sie mit den Tasten [A]/[B] einen Tastatur-Part aus.**

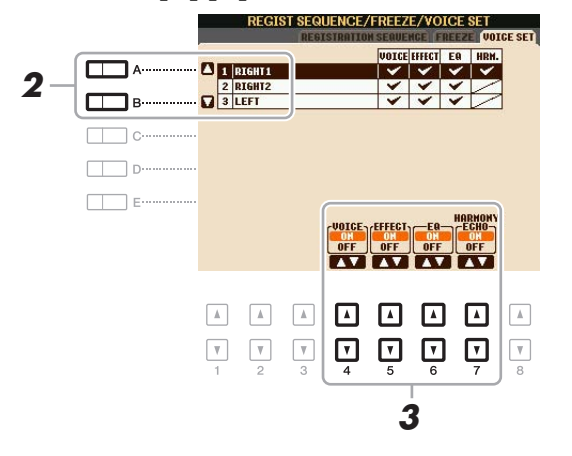

### **3** Verwenden Sie die Tasten [4 ▲▼] – [7 ▲▼], um den entsprechenden Eintrag für **den ausgewählten Part ein- oder auszuschalten.**

Wenn die Taste auf ON eingestellt ist, werden die entsprechenden Parametereinstellungen automatisch zusammen mit der Voice abgerufen. Informationen darüber, welche Parameter welchen Einträgen zugewiesen sind, erhalten Sie weiter unten.

**NÄCHSTE SEITE** 

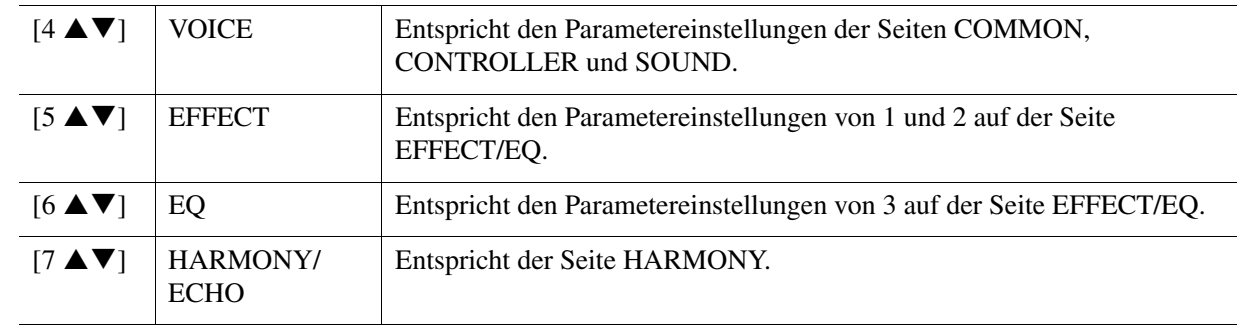

# <span id="page-17-0"></span>*Bearbeiten von Organ-Flutes-Voices*

Die Organ-Flute-Voices können durch Einstellen der Zugriegel, durch Hinzufügen des Attack-Sounds, durch Hinzufügen von Effekten und Klangregelung usw. bearbeitet werden.

- **1 Wählen Sie die gewünschte Organ-Flutes-Voice.**
	- **1-1 Drücken Sie die [ORGAN FLUTES]-Taste.**
	- **1-2 Drücken Sie die Taste [I] (PRESET), um das Display für die Voice-Auswahl aufzurufen.**
	- **1-3 Drücken Sie eine der Tasten [A] [J], um die gewünschte Voice auszuwählen.**
- **2** Drücken Sie die Taste [6 ▲] (FOOTAGE), um das Display "VOICE SET" aufzurufen.

### **3 Wählen Sie die Seite mit den gewünschten Einstellungen mit Hilfe der TAB-Tasten [**E**][**F**] (FOOTAGE, VOLUME/ATTACK oder EFFECT/EQ).**

Informationen über die verfügbaren Parameter auf jeder Seite finden Sie auf den Seiten [18](#page-17-1) – [19.](#page-18-2)

# **4 Speichern Sie die bearbeitete Voice.**

#### *ACHTUNG*

**Die Einstellungen gehen verloren, wenn Sie eine andere Voice auswählen oder das Instrument ausschalten, ohne den Speichervorgang auszuführen.**

- **4-1 Drücken Sie die Taste [I] (PRESET).**
- **4-2 Wählen Sie mit den TAB-Tasten [**E**][**F**] die entsprechende Registerkarte (USER oder USB) aus, je nachdem, wo Sie die Daten speichern möchten.**
- **4-3** Drücken Sie die Taste [6 ▼] (SAVE).

Näheres zum Speichervorgang finden Sie im Kapitel "Grundlegende Bedienungsschritte" in der Bedienungsanleitung.

### <span id="page-17-1"></span>■ **FOOTAGE-Seite**

Lesen Sie hierzu Kapitel 1 der Bedienungsanleitung.

### <span id="page-18-2"></span><span id="page-18-0"></span>**Seite VOLUME/ATTACK**

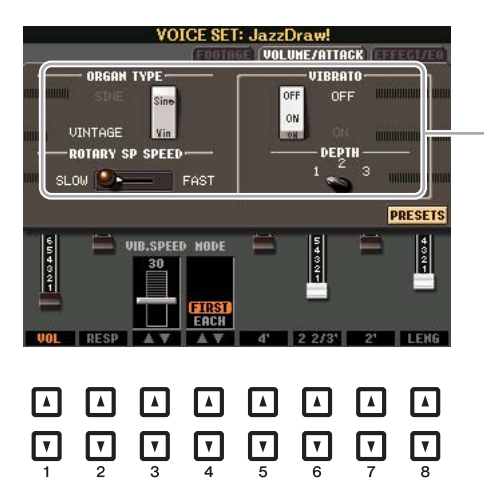

Entspricht der FOOTAGE-Seite

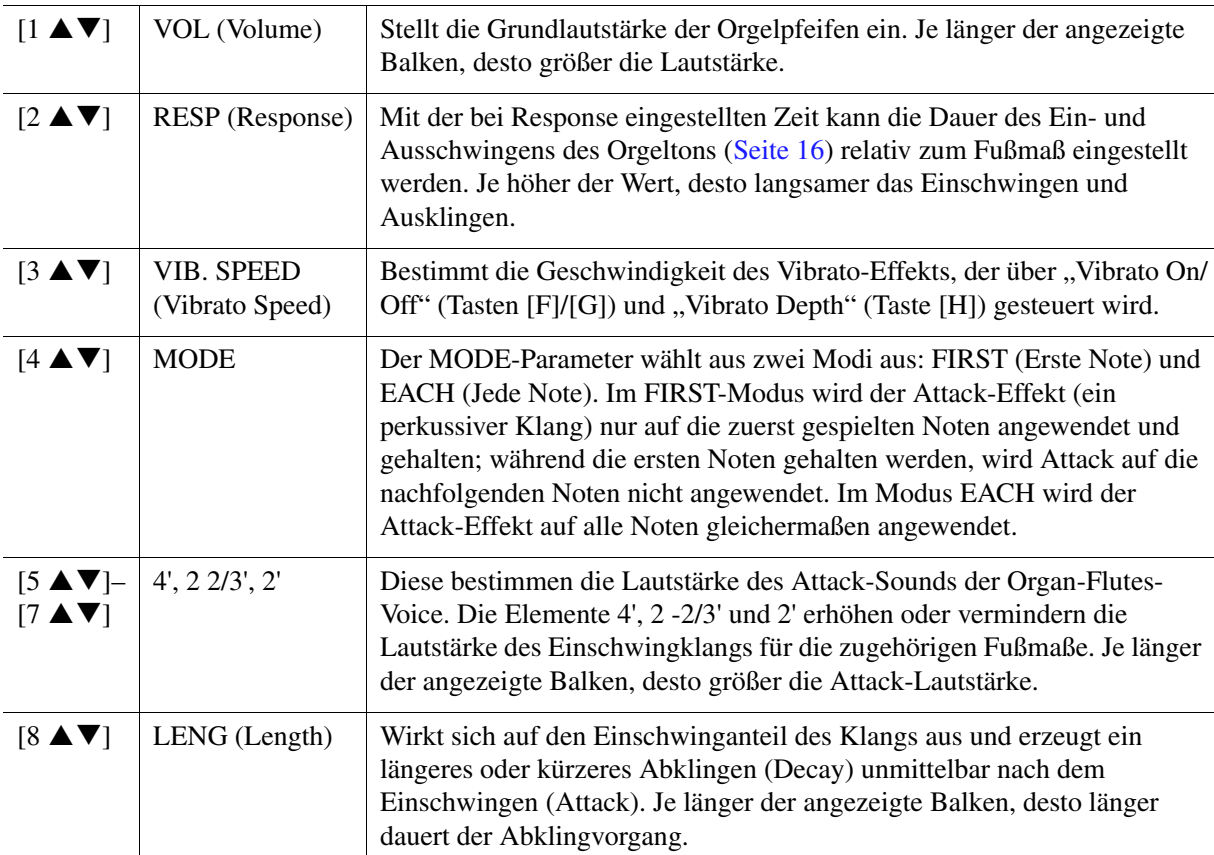

### <span id="page-18-1"></span>**EFFECT/EQ-Seite**

Dieselben Parameter wie auf der VOICE-SET-Seite "EFFECT/EQ", die auf [Seite 16](#page-15-1) erklärt werden.

# <span id="page-19-0"></span>**Styles**

### **Inhalt**

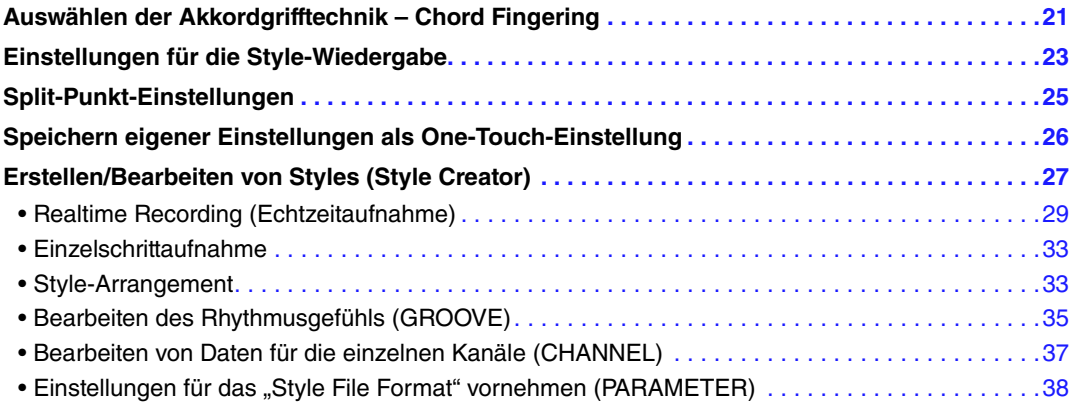

### **Style-Typen (Eigenschaften)**

Der jeweilige Style-Typ wird oberhalb des Style-Namens im Display für die Style-Auswahl angezeigt. Die bestimmenden Merkmale dieser Styles und die Vorzüge beim Spiel sind unten beschrieben.

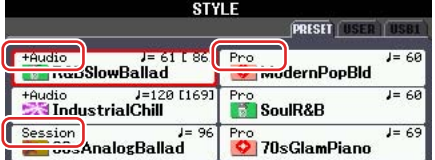

- **Pro:** Diese Styles bieten professionelle und spannende Arrangements in Kombination mit sehr guter Spielbarkeit. Die hiermit erzeugte Begleitung folgt genau den Akkorden des Spielers. Daher werden Akkordwechsel und farbenreiche Harmonien unmittelbar in eine lebensechte musikalische Begleitung umgeformt.
- **Session:** Diese Styles bieten eine noch realistischere, authentische Begleitung, indem sie die Main-Bereiche mit eigenen Akkorden und Akkordwechseln sowie mit speziellen Riffs mit Akkordwechseln mischen. Diese wurden programmiert, um dem Spiel bestimmter Songs und bestimmter Genres etwas mehr Pfiff und Professionalität zu verleihen. Beachten Sie jedoch, dass diese Styles nicht unbedingt für alle Songs und für jedes Akkordspiel passend oder gar harmonisch korrekt sein müssen. Beispielsweise kann es in einigen Fällen geschehen, dass ein einfacher Dur-Dreiklang für einen Country Song zu einem "jazzigen" Sept-Akkord wird oder durch das Spielen eines On-Bass-Akkords eine ungeeignete oder unerwartete Begleitung erzeugt wird.
- **+Audio (PSR-S950):** Zeigt einen Audio-Style an. Näheres zu Audio-Styles finden Sie in der Bedienungsanleitung.

Für eine Liste der Preset-Styles beachten Sie die Daten-Liste, die aus der Yamaha Manual Library heruntergeladen werden kann.

### **Style-Dateikompatibilität**

Dieses Instrument verwendet das Dateiformat SFF GE. Das Instrument kann vorhandene SFF-Dateien wiedergeben. Diese werden jedoch im SFF-GE-Format gespeichert, wenn die Datei auf diesem Instrument gespeichert (oder eingefügt) wird. Bitte bedenken Sie, dass die gespeicherte Datei nur auf Instrumenten abgespielt werden kann, die mit dem Style-Dateiformat SFF GE kompatibel sind. Näheres über SFF GE erfahren Sie in der Bedienungsanleitung.

# <span id="page-20-0"></span>*Auswählen der Akkordgrifftechnik – Chord Fingering*

Der Chord-Fingering-Typ legt fest, wie Akkorde für die Style-Wiedergabe angegeben werden können. Sie können einen beliebigen der sieben Typen auswählen.

### **1 Rufen Sie das Funktions-Display auf.**

<span id="page-20-1"></span> $[FUNCTION] \rightarrow [C] STYLE SETTING/SPLIT POINT/CHORD FINGERNG \rightarrow TAB [A][D] CHORD$ FINGERING

### **2** Drücken Sie die Tasten [1 ▲▼] – [3 ▲▼], um eine Grifftechnik auszuwählen.

Informationen über die einzelnen Grifftechniken finden Sie unter [Seite 22](#page-21-0).

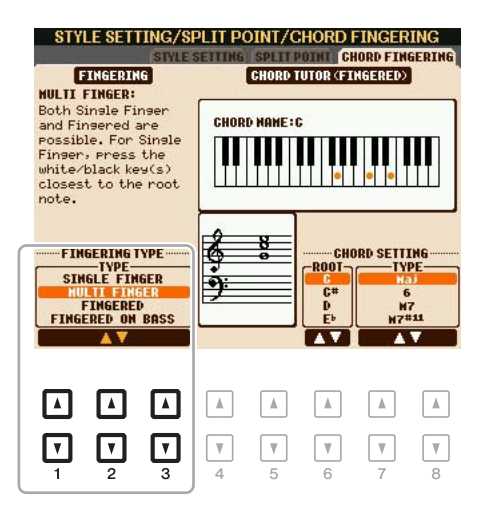

### **Akkordlehrer-Funktion – Chord Tutor**

Mit dieser Funktion in der rechten Display-Hälfte können Sie sehen, welche Noten Sie zur Angabe eines Akkordes spielen müssen. Verwenden Sie diese Funktion, wenn Sie den Namen eines bestimmten Akkords kennen, aber nicht wissen wie er gespielt wird. Obwohl diese Funktion nur für den Modus "Fingered" anzeigt, wie ein Akkord zu spielen ist, ist die Anzeige ebenfalls hilfreich, wenn ein anderer Typ als "Single Finger" gewählt ist.

Verwenden Sie die Tasten [6 ▲ ▼] zur Auswahl des Akkordgrundtons, und verwenden Sie die Tasten  $[7 \blacktriangle \blacktriangledown] - [8 \blacktriangle \blacktriangledown]$  zur Angabe des Akkordtyps. Die zu spielenden Noten werden im Display angezeigt.

*HINWEIS* Je nach Akkord können einige Noten ausgelassen werden.

<span id="page-21-0"></span>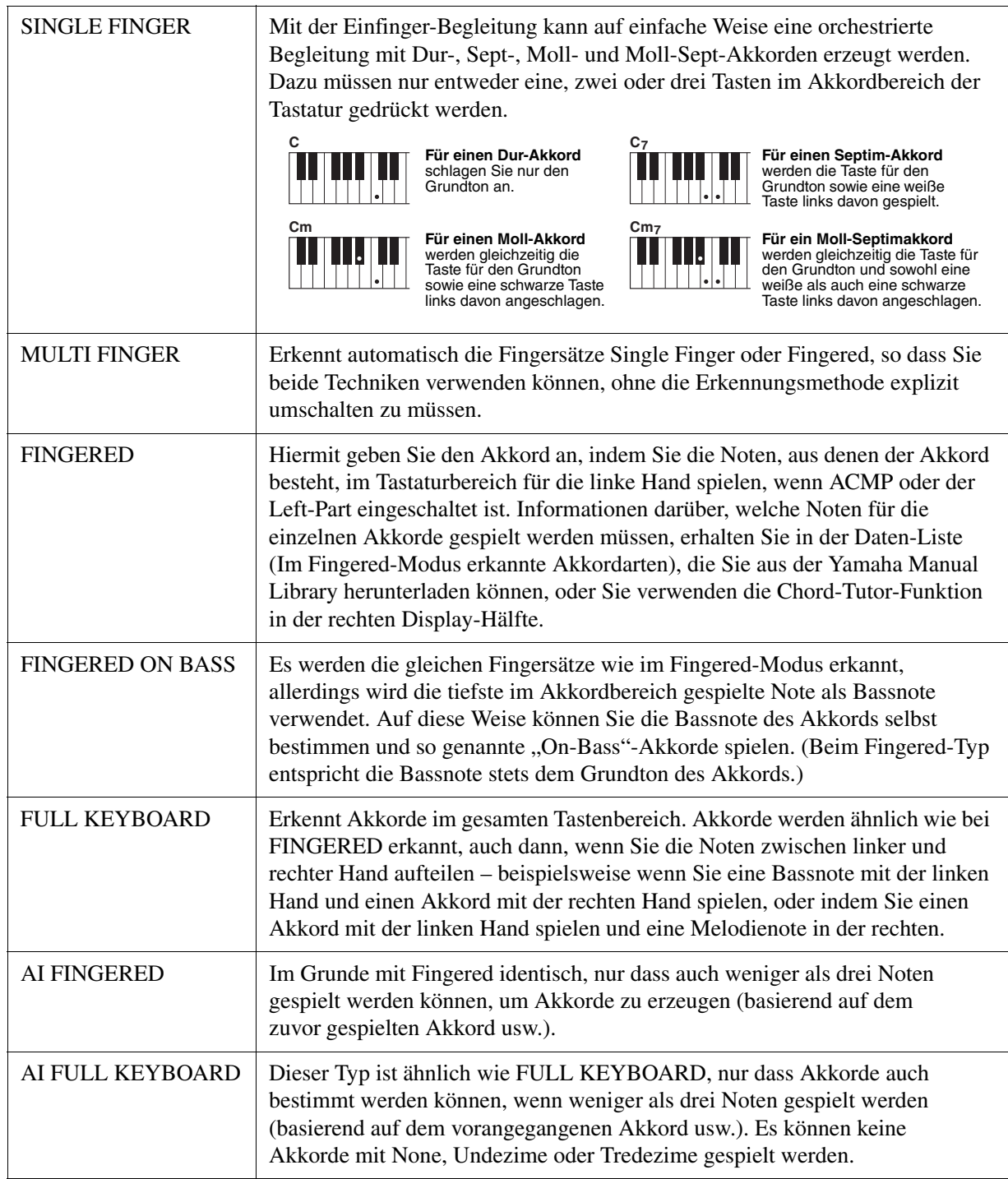

**HINWEIS** "Al" steht für "Artificial Intelligence" – künstliche Intelligenz.

# <span id="page-22-1"></span><span id="page-22-0"></span>*Einstellungen für die Style-Wiedergabe*

Das Instrument besitzt viele Einstellmöglichkeiten für die Style-Wiedergabe, die im unten dargestellten Display aktiviert werden können.

# **1 Rufen Sie das Funktions-Display auf.**

 $[FUNCTION] \rightarrow [C]$  STYLE SETTING/SPLIT POINT/CHORD FINGERING  $\rightarrow$  TAB  $[ \blacktriangle]$ STYLE SETTING

# **2** Verwenden Sie für die Einstellungen die Tasten [1  $\blacktriangle \blacktriangledown$ ] – [8  $\blacktriangle \blacktriangledown$ ].

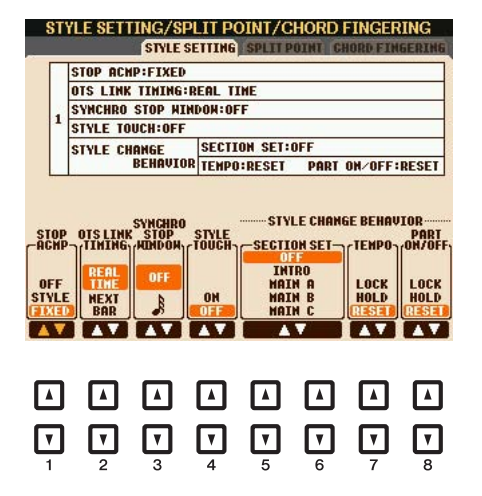

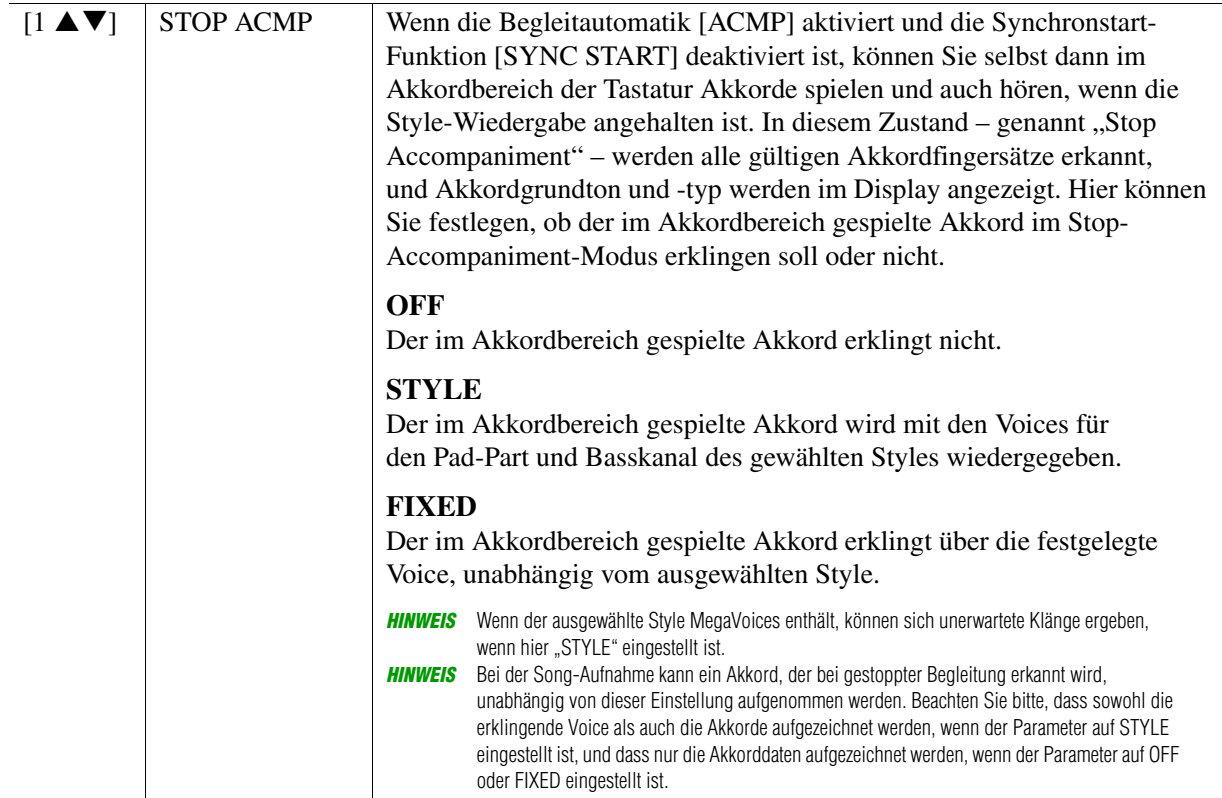

### **NÄCHSTE SEITE**

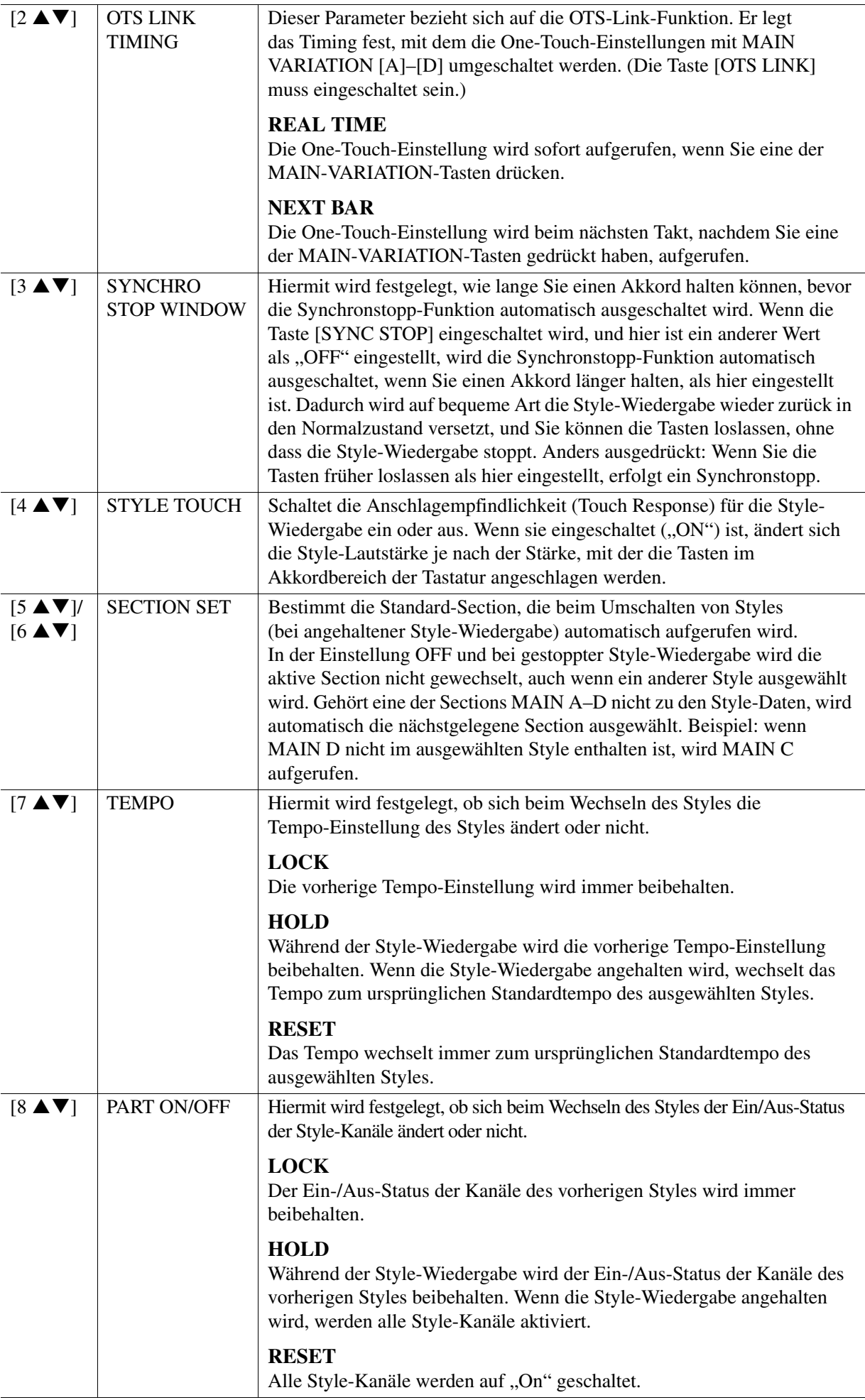

# <span id="page-24-1"></span><span id="page-24-0"></span>*Split-Punkt-Einstellungen*

Die Taste, welche die Tastatur in zwei oder drei Abschnitte unterteilt, wird als "Split-Punkt" bezeichnet. Es gibt zwei Arten von Split-Punkten: "Split Point (L)" (L = Left) und "Split Point (S)" (S = Style). Der "Split Point (L)" unterteilt die Tastatur in Abschnitte für die linke und die rechte Hand, während der "Split Point (S)" die Tastatur in zwei Abschnitte für Akkorde und Melodie unterteilt.

![](_page_24_Figure_2.jpeg)

**1 Rufen Sie das Funktions-Display auf.**

 $[FUNCTION] \rightarrow [C] STYLE SETTING/SPLIT POINT/CHORD FINGERING \rightarrow TAB [\blacktriangle]$ SPLIT POINT

**2 Stellen Sie den Split-Punkt ein.**

![](_page_24_Figure_6.jpeg)

![](_page_24_Picture_212.jpeg)

# <span id="page-25-0"></span>*Speichern eigener Einstellungen als One-Touch-Einstellung*

Sie können die Originaleinstellungen Ihres Bedienfeldes in den One-Touch-Einstellungen ablegen. Die neu angelegte One Touch-Einstellung wird auf dem User-Laufwerk als Style gespeichert, und Sie können die One-Touch-Einstellung als Teil der Style-Datei abrufen.

- **1 Wählen Sie den gewünschten Style, in dem Sie Ihre One-Touch-Einstellung speichern möchten.**
- **2 Nehmen Sie die gewünschten Bedienfeldeinstellungen vor, beispielsweise für Voices und Effekte.**

## **3 Drücken Sie die [MEMORY]-Taste im REGISTRATION-MEMORY-Bereich.**

Es erscheint das Display REGISTRATION MEMORY CONTENTS. Sie müssen die Einträge jedoch nicht festlegen, da die On/Off-Einstellungen in diesem Display die One-Touch-Einstellung nicht betreffen.

![](_page_25_Figure_6.jpeg)

### **4 Drücken Sie diejenige der ONE-TOUCH-SETTING-Tasten [1] – [4], auf der Sie Ihre Bedienfeldeinstellung speichern möchten.**

Eine Meldung erscheint. Um verschiedene Bedienfeldeinstellungen auf weiteren Tasten zu speichern, drücken Sie die Taste [G] (NO), und wiederholen Sie dann die Schritte 2 – 4.

ONE TOUCH SETTING

![](_page_25_Figure_9.jpeg)

*HINWEIS* Auf OTS-Tasten, auf denen noch keine eigenen Bedienfeldeinstellungen gespeichert wurden, bleiben die OTS-Einstellungen des ursprünglichen Styles erhalten.

### **5 Drücken Sie die [F]-Taste (YES), um das Display für die Style-Auswahl aufzurufen, und speichern Sie die Bedienfeldeinstellung als Style.**

Anweisungen zum Speichern finden Sie im Kapitel "Grundlegende Bedienungsschritte" in der Bedienungsanleitung.

#### *ACHTUNG*

**Die gespeicherte One-Touch-Einstellung geht verloren, wenn Sie den Style umschalten oder das Gerät ausschalten, ohne zu speichern.**

# <span id="page-26-1"></span><span id="page-26-0"></span>*Erstellen/Bearbeiten von Styles (Style Creator)*

Mit der Style-Creator-Funktion können Sie Ihren eigenen Style erstellen, indem Sie ein Rhythmus-Pattern durch Ihr Spiel auf der Tastatur aufzeichnen und ggf. vorhandene Style-Daten nutzen. Grundsätzlich wählen Sie einen Style aus, der dem zu erzeugenden Style nahekommt, und nehmen Sie dann für jeden Kanal in jeder Section das Rhythmus-Pattern, die Basslinie, die Akkordbegleitung oder Phrasen auf (in Style Creator als "Source Pattern" bezeichnet).

### **Die Style-Datenstruktur – eine Zusammenstellung von Source Patterns**

Jeder Style besteht aus den verschiedenen "Sections" (Intro, Main, Ending, usw.) und jede Section besitzt acht separate Kanäle, die jeweils als "Source Pattern" (Quell-Pattern) bezeichnet werden. Mit der Style-Creator-Funktion können Sie einen Style erzeugen, indem Sie jeweils ein Source Pattern getrennt für jeden Kanal aufnehmen, oder indem Sie Pattern-Daten aus anderen, bestehenden Styles importieren.

![](_page_26_Figure_4.jpeg)

### **(PSR950) Funktionseinschränkungen für den Audio-Part:**

- Wenn Sie einen Preset-Audio-Style als Anfangsdaten verwenden, wird der Audio-Part unverändert verwendet. Der Audio-Part lässt sich nicht löschen, bearbeiten oder neu erzeugen.
- Der erzeugte Style, der den Audio-Part enthält, kann nur über ein Instrument abgespielt werden, das Audio-Styles sowie das Dateiformat SFF GE verwendet.
- Der Audio-Part lässt sich nicht auf der ASSEMBLE-Seite aus einem anderen Style oder einer Section kopieren. Wenn Sie einen bestimmten Audio-Part verwenden möchten, denken Sie daran, den gewünschten Audio-Style auszuwählen, bevor Sie das Style-Creator-Display aufrufen.
- **Allgemeine Vorgehensweise beim Erstellen eines Styles**
- **1 Wählen Sie den als Anfangsdatei gewünschten Style aus.**
- **2 Drücken Sie die Tasten [FUNCTION], [F] (DIGITAL REC MENU), und daraufhin die Taste [B] (STYLE CREATOR), um das Style-Creator-Display aufzurufen.**
- **3 Wählen Sie auf der BASIC-Seite eine Section aus, und nehmen Sie dann beliebige weitere Einstellungen vor.** 
	- Wählen Sie die aufzunehmende oder zu bearbeitende Section aus. Wenn die Anzeige REC CHANNEL unten links im Display erscheint, drücken Sie die Taste [EXIT], drücken Sie Taste [A], um "1 SECTION" zu wählen, und verwenden Sie die Tasten  $[3 \blacktriangle \blacktriangledown] - [4 \blacktriangle \blacktriangledown]$  für die Auswahl einer Section.
	- Wenn Sie einen völlig neuen Style erstellen möchten, drücken Sie die Taste [C] (NEW STYLE), um einen leeren neuen Style aufzurufen.
	- Wählen Sie die Pattern-Länge der aktuellen Section mithilfe der Tasten  $[5 \triangle \blacktriangledown] [6 \triangle \blacktriangledown]$ . Drücken Sie nach der Auswahl die Taste [D] (EXECUTE), um die angegebene Länge tatsächlich einzugeben. Beachten Sie, dass bei Auswahl eines Audio-Styles als Anfangsdaten das Ändern der Pattern-Länge zum Löschen des Audio-Parts führt.
	- Stellen Sie in dem Display, das Sie mit der Taste [B] aufgerufen haben, für den gesamten aktuellen Style das Tempo und das Taktmaß (Time Signature) ein.

![](_page_27_Picture_8.jpeg)

## <span id="page-27-0"></span>**4 Erstellen Sie ein Source Pattern für jeden einzelnen Kanal.**

- **Echtzeitaufnahme auf der BASIC-Seite [\(Seite 29\)](#page-28-0)** Hiermit können Sie einen Style aufzeichnen, indem Sie einfach auf der Tastatur spielen.
- **Einzelschrittaufzeichnung auf der EDIT-Seite ([Seite 33](#page-32-0))** Hiermit können Sie jede Note einzeln eingeben.
- **Style-Montage auf der ASSEMBLY-Seite ([Seite 33](#page-32-1))** Hiermit können Sie verschiedene Patterns aus anderen Preset-Styles oder selbst erstellten Styles kopieren.

# <span id="page-27-1"></span>**5 Bearbeiten Sie die bereits aufgenommenen Daten des Kanals.**

- **Bearbeiten der Daten des Kanals auf den Seiten GROOVE [\(Seite 35\)](#page-34-0), CHANNEL [\(Seite 37\)](#page-36-0) und EDIT ([Seite 33](#page-32-2))**
- Hiermit können Sie das Rhythmus-Feeling, die Quantisierung, die Velocity usw. ändern. **• Bearbeiten der SFF-Parameter auf der PARAMETER-Seite ([Seite 38](#page-37-0))**
- Hiermit können Sie verschiedene Patterns aus anderen Preset-Styles oder selbst erstellten Styles kopieren.
- **6 Wiederholen Sie gegebenenfalls die Schritte 3 5.**

### **7 Drücken Sie die Taste [J] (SAVE), um den erzeugten Style zu speichern.**

Näheres finden Sie im Kapitel "Grundlegende Bedienungsschritte" in der Bedienungsanleitung.

<span id="page-28-0"></span>Auf der Seite BASIC können Sie auch Ihre eigenen Rhythmus-Patterns erstellen, indem Sie diese direkt über die Tastatur aufnehmen.

### **Eigenschaften der Echtzeitaufnahme im Style Creator**

#### **• Schleifenaufnahme (Loop Recording)**

Bei der Style-Wiedergabe werden mehrere Takte eines Rhythmus-Patterns in einer "Schleife" wiederholt; auch die Style-Aufzeichnung erfolgt unter Verwendung von Schleifen. Wenn Sie beispielsweise die Aufnahme mit einer zwei Takte langen MAIN-Section starten, werden diese zwei Takte wiederholt aufgezeichnet. Aufgenommene Noten werden von der nächsten Wiederholung an wiedergegeben, so dass Sie gleichzeitig aufnehmen und das zuvor aufgezeichnete Material anhören können.

#### **• Overdub-Aufnahme**

Bei dieser Methode wird auf einer Spur, auf der bereits Daten aufgezeichnet sind, neues Material aufgenommen, ohne die vorhandenen Daten zu löschen. Bei der Style-Aufnahme werden aufgezeichnete Daten nicht gelöscht, es sei denn, Sie verwenden Funktionen wie "Rhythm Clear" [\(Seite 30](#page-29-0)) und "Delete" ([Seite 31\)](#page-30-0). Wenn Sie beispielsweise die Aufnahme einer zwei Takte langen MAIN-Section starten, werden diese zwei Takte ständig wiederholt. Aufgezeichnete Noten werden von der nächsten Wiederholung an wiedergegeben, so dass Sie gleichzeitig der Schleife neues Material hinzufügen und das zuvor aufgezeichnete Material anhören können. Wenn Sie einen Style auf der Basis eines bestehenden, internen Styles erstellen, dann wird die Overdub-Aufnahme nur auf die Rhythmus-Kanäle angewendet. Bei allen anderen Kanälen (außer Rhythmus) müssen die ursprünglichen Daten vor der Aufzeichnung gelöscht werden.

### **Aufnehmen der Rhythmuskanäle 1 – 2**

Der nachstehende Vorgang bezieht sich auf Schritt 4 der allgemeinen Vorgehensweise auf [Seite 28.](#page-27-0)

#### **• Wenn Sie einen Audio-Style als Anfangsdaten auswählen:**

Die Wiedergabe des Audio-Parts kann mit der Taste [H] ein- und ausgeschaltet werden, der Part lässt sich jedoch nicht bearbeiten oder löschen. Beachten Sie, dass das Rhythmus-Pattern dieses Parts in dem neuen Style verwendet wird, den Sie erstellen möchten. Wenn Sie zusätzlich zum Audio-Part eine rhythmische Phrase aufnehmen möchten, folgen Sie den nachstehenden Schritten.

### **1 Halten Sie auf der BASIC-Seite die Taste [F] (REC CH) gedrückt und drücken Sie**  eine der Tasten [1 **▼**] oder [2 ▼], um den gewünschten Kanal für das Aufnahmeziel **zu wählen.**

Unabhängig davon, ob bereits aufgenommene Daten enthalten sind, kann ein Rhythmuskanal als Aufnahmeziel gewählt werden. Wenn in dem ausgewählten Kanal bereits aufgenommene Daten enthalten sind, können Sie zusätzlich zu den bestehenden Daten weitere Noten aufzeichnen.

![](_page_28_Picture_13.jpeg)

### **NÄCHSTE SEITE**

# **2 Falls erforderlich, wählen Sie eine Voice aus, und üben Sie das aufzunehmende Rhythmus-Pattern.**

Drücken Sie die Taste  $[1 \triangle ]$  oder  $[2 \triangle ]$  (gewählter Kanal), um die Anzeige für die Voice-Auswahl aufzurufen, und wählen Sie dann die gewünschte Voice aus, z. B. Drum Kit. Drücken Sie nach der Auswahl die Taste [EXIT], um zum vorherigen Display zurückzukehren. Üben Sie das aufzunehmende Rhythmus-Pattern mit der gewählten Voice.

### **• Für die Aufnahme verfügbare Voices**

Für den RHY1-Kanal kann jede Voice mit Ausnahme der Organ-Flutes-Voices für die Aufnahme ausgewählt werden.

Für den Kanal RHY2 können nur Drum-/SFX-Kits für die Aufnahme ausgewählt werden.

# **3 Drücken Sie die STYLE-CONTROL-Taste [START/STOP], um die Aufnahme zu starten.**

Verwenden Sie, während die bereits aufgenommenen Daten abgespielt werden, die Tasten [1 $\blacktriangledown$ ] – [8 $\blacktriangledown$ ], um die einzelnen Kanäle wie gewünscht ein- und auszuschalten. Wenn Sie einen Audio-Style als Anfangsdaten gewählt hatten, schalten Sie den Audio-Part mit der Taste [H] ein oder aus.

### **4 Sobald die Schleifenwiedergabe zum ersten Schlag des ersten Takts zurückkehrt, beginnen Sie, das aufzunehmende Rhythmus-Pattern zu spielen.**

Wenn der Rhythmus schwer zu spielen ist, teilen Sie ihn in einzelne Parts auf und spielen Sie jeden separat, während die Wiedegabeschleife läuft, wie im folgenden Beispiel gezeigt.

![](_page_29_Figure_9.jpeg)

Falls Sie einen Fehler machen oder falsche Noten spielen sollten:

<span id="page-29-0"></span>Sie können die Noten eines einzelnen Schlaginstruments löschen. Halten Sie die Taste [E] (RHY CLEAR) gedrückt, und drücken Sie die dem Instrument entsprechende Taste auf der Tastatur.

### **5 Drücken Sie die Taste [START/STOP], um die Wiedergabe anzuhalten.**

Um weitere Noten hinzuzufügen, drücken Sie erneut die Taste [START/STOP], um die Aufnahme fortzusetzen.

# **6** Drücken Sie eine der Tasten [1 ▼] oder [2 ▼], um den Record-Modus auszuschalten.

# 2Styles

# **Aufnehmen von Bass, Chord 1 – 2, Pad und Phrase 1 – 2**

Der nachstehende Vorgang bezieht sich auf Schritt 4 der allgemeinen Vorgehensweise auf [Seite 28.](#page-27-0)

### **1 Halten Sie auf der BASIC-Seite die Taste [F] (REC CH) gedrückt und drücken Sie eine**  der Tasten [3 ▼] – [8 ▼], um den gewünschten Kanal für das Aufnahmeziel zu wählen.

<span id="page-30-0"></span>Es erscheint eine Rückfrage, ob Sie die bereits aufgezeichneten Daten des gewählten Kanals löschen möchten oder nicht. Drücken Sie die Taste [G] (YES), um die Daten zu löschen; der gewählte Kanal wird als Aufnahmeziel gewählt. Beachten Sie, dass die Daten auf Kanälen von Preset-Styles nicht per Overdub-Verfahren ergänzt werden können.

![](_page_30_Picture_5.jpeg)

# **2 Falls erforderlich, wählen Sie eine Voice aus und üben Sie die aufzunehmende Basslinie, Akkordbegleitung oder Phrase.**

Drücken Sie eine der Tasten [3  $\triangle$ ] – [8  $\triangle$ ] (gewählter Kanal), um die Anzeige für die Voice-Auswahl aufzurufen, und wählen Sie dann die gewünschte Voice aus. Drücken Sie nach der Auswahl die Taste [EXIT], um zum vorherigen Display zurückzukehren. Üben Sie die aufzunehmende Phrase, Basslinie oder Akkordbegleitung mit der gewählten Voice.

# **• Für die Aufnahme verfügbare Voices**

Es kann jede Voice mit Ausnahme der Organ-Flutes-/Drum-Kit-/SFX-Kit-Voices für die Aufnahme ausgewählt werden.

**• Nehmen Sie eine Phrase in C Maj7 auf, wodurch gewährleistet ist, dass beim Akkordwechsel während des Spiels die richtigen Noten gespielt werden**

Regeln beim Aufnehmen der Sections Main oder Fill

In der vorgegebenen Anfangseinstellung ist der Grundton und Akkord (Root/Chord) des Source Pattern auf CMaj7 eingestellt. Das bedeutet, dass Sie ein Source Pattern in einer CMaj7-Skala aufnehmen sollten, damit die Akkorde beim normalen Spiel in die jeweils richtigen Tonarten wechseln. Nehmen Sie einen Basslauf, eine Phrase oder eine Akkordbegleitung so auf, wie Sie sie hören möchten, wenn CMaj7 als Akkord angegeben wird. Siehe unten für Einzelheiten.

- Verwenden Sie zum Aufzeichnen der Kanäle für BASS und PHRASE nur die Töne der CMaj7-Tonleiter (d.h. C, D, E, G, A und H).
- Verwenden Sie zum Aufzeichnen der Spuren für CHORD und PAD nur Akkordtöne (d. h. C, E, G und H).

![](_page_30_Picture_15.jpeg)

C = Akkordnote

 $C|R|C|$   $|C|R|C|$  C, R = Empfohlene Note

Wenn Sie diese Regel beachten, werden die Style-Daten entsprechend der während des Spiels durchgeführten Akkordwechsel richtig umgewandelt.

### Regeln beim Aufnehmen der Sections Intro oder Ending

Diese Sections sind unter der Annahme angelegt, dass der Akkord während der Wiedergabe nicht wechselt. Daher müssen Sie hierbei die oben beschriebene Regel für die Sections Main und Fill-In nicht einhalten, und Sie können spezielle Akkordprogressionen bei der Aufnahme einspielen. Befolgen Sie jedoch die unten stehenden Regeln, da der Grundton und Akkord (Root/Chord) des Source Patterns auf CMaj7 eingestellt ist.

- Stellen Sie bei Aufnahme des Intros sicher, dass die aufgenommene Phrase richtig zur Skala bzw. Tonart CMaj7 hinführt.
- Bei Aufnahme der Ending-Section achten Sie darauf, dass die aufgenommene Phrase in der Skala bzw. Tonart CMaj7 beginnt oder von dieser herrührt.

![](_page_30_Picture_23.jpeg)

### **• Einstellen von Source Root/Chord, falls nötig**

Obwohl der Parameter Source Root/Chord wie oben beschrieben auf CMaj7 eingestellt ist, können Sie dies auf jeden beliebigen Grundton/Akkord ändern. Verwenden Sie die TAB-Tasten  $\lceil \blacktriangle \rceil \rceil$ zum Aufrufen der PARAMETER-Seite, und stellen Sie SOURCE ROOT und CHORD auf den gewünschten Grundton/Akkord ein. Bedenken Sie jedoch, dass sich auch die Akkordnoten und empfohlenen Noten ändern, wenn Sie einen anderen Akkord als den Standard CMaj7 verwenden. Genauere Informationen finden Sie auf [Seite 39.](#page-38-0)

# **3 Drücken Sie die STYLE-CONTROL-Taste [START/STOP], um die Aufnahme zu starten.**

Verwenden Sie, da bereits aufgenommene Daten abgespielt werden, die Tasten [1  $\blacktriangledown$ ] – [8  $\blacktriangledown$ ], um die einzelnen Kanäle wie gewünscht ein- und auszuschalten. Wenn Sie einen Audio-Style als Anfangsdaten gewählt hatten, schalten Sie den Audio-Part mit der Taste [H] ein oder aus.

### **4 Sobald die Schleifenwiedergabe zum ersten Schlag des ersten Takts zurückkehrt, beginnen Sie, die aufzunehmende Basslinie, Akkordbegleitung oder Phrase zu spielen.**

### **5 Drücken Sie die Taste [START/STOP], um die Wiedergabe anzuhalten.**

Um weitere Noten hinzuzufügen, drücken Sie erneut die Taste [START/STOP], um die Aufnahme fortzusetzen.

- **Wenn Sie den wiedergegebenen Klang der bereits aufgenommenen Kanäle mit einem anderen Basisakkord/Grundton anhören möchten:** 
	- 1) Wählen Sie mit den TAB-Tasten [ $\P$ ][ $\blacktriangleright$ ] die PARAMETER-Seite aus.
	- 2) Halten Sie die [F]-Taste (REC CH) gedrückt und drücken Sie gleichzeitig die Tasten [1  $\blacktriangledown$ ] oder [2 ▼], um einen Rhythmus-Kanal auf REC einzustellen.
	- 3) Drücken Sie die STYLE-CONTROL-Taste [START/STOP], um die Wiedergabe zu starten.
	- 4) Stellen Sie auf der PARAMETER-Seite PLAY ROOT und CHORD auf den gewünschten Grundton/ Akkord ein.

Durch den obigen Vorgang hören Sie, wie das Source Pattern über Akkordwechsel beim normalen Spiel wiedergegeben wird.

### **6** Drücken Sie eine der Tasten [1 ▼] oder [2 ▼], um den Record-Modus auszuschalten.

<span id="page-32-0"></span>Dieser Abschnitt bezieht sich auf Schritt 4 der allgemeinen Vorgehensweise auf [Seite 28.](#page-27-0) Rufen Sie nach Auswahl einer Section und Vornehmen anderer Einstellungen auf der Seite BASIC mit den folgenden Schritten das STEP-RECORD-Display auf, und führen Sie dann die schrittweise Aufnahme durch.

- 1) Halten Sie auf der BASIC-Seite die Taste [F] (REC CH) gedrückt und drücken Sie eine der Tasten  $[1 \blacktriangledown] - [8 \blacktriangledown]$ , um den gewünschten Kanal als Aufnahmeziel zu wählen.
- <span id="page-32-2"></span>2) Verwenden Sie die TAB-Tasten [ $\blacktriangleright$ ] zum Aufrufen der EDIT-Seite.
- 3) Wenn "SYS/EX." an der Position der Taste [F] angezeigt wird, können Sie [F] drücken, um das Display für die Kanalbearbeitung aufzurufen.
- 4) Drücken Sie die Taste [G] (STEP REC), um das STEP-RECORD-Display aufzurufen.

Das Verfahren der Einzelschrittaufnahme im Style Creator ist im Wesentlichen mit der Aufnahme im Song Creator identisch ([Seite 52](#page-51-1)), mit Ausnahme der folgende Punkte:

- Im Gegensatz zu Song Creator lässt sich die Position der End-Marke nicht beliebig verschieben. Das liegt daran, dass die Position der End-Marke durch die Einstellung der Pattern-Länge auf der BASIC-Seite festgelegt wird. Wenn Sie beispielsweise eine viertaktige Section auswählen, oder wenn Sie die Pattern-Länge auf "4" einstellen, wird die End-Marke automatisch an das Ende des vierten Takts gesetzt und kann nicht verschoben werden.
- Im Gegensatz zu Song Creator kann auf der BASIC-Seite ein Aufnahmekanal eingestellt werden. Er lässt sich nicht auf der EDIT-Seite einstellen.
- Im Gegensatz zu Song Creator können keine Akkorde und Liedtexte eingegeben werden. Dies liegt daran, dass solche Daten für die Style-Wiedergabe nicht erforderlich sind.

![](_page_32_Figure_10.jpeg)

Spezielle Anweisungen zur Einzelschrittaufnahme finden Sie auf [Seiten 52](#page-51-2) – [55](#page-54-0). Information zur EDIT-Seite (in Song Creator aufgerufen als Event-List-Display) finden Sie auf [Seite 65.](#page-64-0)

# <span id="page-32-1"></span>**Style-Arrangement**

Auf diese Weise können Sie die Daten als Source Pattern von einem anderen Preset-Style auf den momentan erzeugten Style kopieren. Verwenden Sie diese Funktion, wenn Sie gerne ein Rhythmus-Pattern, eine Basslinie, eine Akkordbegleitung oder eine Phrase von einem anderen Style verwenden möchten. Die nachstehenden Anweisungen beziehen sich auf Schritt 4 der allgemeinen Vorgehensweise auf [Seite 28](#page-27-0). Führen Sie nach Auswahl einer Section und Vornehmen anderer Einstellungen auf der Seite BASIC die folgenden Anweisungen aus.

*HINWEIS* Ein Audio-Part lässt sich nicht auf der ASSEMBLE-Seite aus einem anderen Style oder einer Section kopieren. *HINWEIS* Wenn Sie einen Audio-Style als Anfangsdaten verwenden, kann der Audio-Part nicht durch andere Daten ersetzt werden.

# **1 Rufen Sie das Funktions-Display auf.**

 $[FUNCTION] \rightarrow [F]$  DIGITAL REC MENU  $\rightarrow [B]$  STYLE CREATOR  $\rightarrow$  TAB  $[ \blacktriangleleft] [\blacktriangleright]$  ASSEMBLY

# **2 Wählen Sie falls nötig die zu bearbeitende Section aus.**

Auch dann, wenn die zu bearbeitende Section bereits auf der Seite BASIC ausgewählt wurde, können Sie die Section auch auf dieser Seite umschalten. Drücken Sie die gewünschte Section-Taste auf dem Bedienfeld, um das SECTION-Fenster aufzurufen, verwenden Sie die Tasten [6  $\blacktriangle \blacktriangledown$ ] – [7  $\blacktriangle \blacktriangledown$ ], falls Sie ein Fill-In auswählen möchten, und drücken Sie dann die Taste [8  $\triangle$ ] (OK), um Ihre Auswahl einzugeben.

### NÄCHSTE SEITE

![](_page_33_Figure_0.jpeg)

*HINWEIS* Intro 4 und Ending 4 können auf dem Display ausgewählt und als eigener Style verwendet werden, obwohl sie nicht auf dem Bedienfeld abrufbar sind.

# **3 Ersetzen Sie das Source Pattern des jeweiligen Kanals mit dem eines anderen Styles.**

- **3-1 Wählen Sie mit den Tasten [A] [D] und [F] [I] den zu ersetzenden Kanal aus.**
- **3-2 Drücken Sie dieselbe Taste des ausgewählten Kanals erneut, um das Display zur Style-Auswahl aufzurufen.**
- **3-3 Wählen Sie den gewünschten Style, und drücken Sie dann die [EXIT]-Taste, um zum vorherigen Display zurückzukehren.**
- **3-4 Wählen Sie die Section und den Kanal des gewählten Styles mit den Tasten**   $[2 \triangle \blacktriangledown] - [5 \triangle \blacktriangledown]$ .
- **3-5 Überprüfen Sie den Klang mit dem neu zugewiesenen Source Pattern mit den**  Tasten  $[6 \triangle \blacktriangledown] - [7 \triangle \blacktriangledown]$ .

Näheres siehe "Style-Wiedergabe während der Style-Montage" weiter unten.

![](_page_33_Figure_9.jpeg)

# **4 Führen Sie je nach Wunsch die gleichen Vorgänge auch für andere Kanäle durch.**

### **Style-Wiedergabe während der Style-Montage**

Während Sie einen Style zusammenstellen, können Sie ihn abspielen und hierfür eine Methode auswählen. Wählen Sie im Display für die Style-Montage (Assembly) mit den Tasten [6  $\triangle \blacktriangledown$ ]/[7  $\triangle \blacktriangledown$ ] (PLAY TYPE) eine Wiedergabemethode aus.

### **• SOLO**

Spielt den in der Registerkarte ASSEMBLY ausgewählten Kanal ab. Alle Kanäle, die im REC-CHANNEL-Display auf der BASIC-Seite auf REC eingestellt sind, werden gleichzeitig abgespielt.

**• ON**

Spielt den in der Registerkarte ASSEMBLY ausgewählten Kanal ab. Alle Kanäle, die im REC-CHANNEL-Display der BASIC-Seite auf einen anderen Wert gestellt sind als OFF, werden gleichzeitig abgespielt.

### **• OFF**

Schaltet den in der Registerkarte ASSEMBLY ausgewählten Kanal stumm.

<span id="page-34-0"></span>Durch Änderung des Timings und der Anschlagstärken aller Noten können Sie das rhythmische Empfinden (Feeling) jedes Kanals der aktuellen Section, die auf der Seite BASIC oder mit der Bedienfeldtaste ausgewählt wurde, verändern. Die nachstehenden Anweisungen beziehen sich auf Schritt 5 der allgemeinen Vorgehensweise auf [Seite 28](#page-27-1).

![](_page_34_Picture_2.jpeg)

### **1 Verwenden Sie auf der Registerkarte GROOVE die Tasten [A]/[B], um das Edit-Menü auszuwählen, und bearbeiten Sie die Daten mit den Tasten [1 ▲ V]-[8 ▲ V].**

### **1 GROOVE**

Hiermit können Sie durch subtile Änderungen des Style-Timings der Musik ein Swing-Feeling verleihen oder andere Rhythmen erzeugen. Die Groove-Einstellungen werden auf alle Kanäle der auf der BASIC-Seite ausgewählten Section angewendet.

![](_page_34_Picture_243.jpeg)

![](_page_34_Picture_7.jpeg)

### **2 DYNAMICS**

Ändert die Velocity/Lautstärke (oder Betonung) bestimmter Noten in der Style-Wiedergabe. Die Dynamik-Einstellungen werden auf jeden oder alle Kanäle der auf der BASIC-Seite ausgewählten Section angewendet.

![](_page_35_Picture_127.jpeg)

# **2 Drücken Sie für jedes Display die Taste [D] (EXECUTE), um die Änderungen tatsächlich auszuführen.**

Die bei den Parametern STRENGTH, EXPAND/COMP. und BOOST/CUT angezeigten Werte werden als Prozentsatz des zuletzt eingestellten Wertes angegeben.

Nachdem der Vorgang ausgeführt wurde, ändert sich diese Taste zu "UNDO". Wenn Sie mit den Ergebnissen von "Groove" oder "Dynamics" nicht zufrieden sind, können Sie mit dieser Taste die ursprünglichen Daten wieder herstellen. Die Funktion Undo hat nur eine Ebene, d.h. nur die zuletzt ausgeführte Aktion kann rückgängig gemacht werden.
Sie können die aufgenommenen Daten jedes Kanals der aktuellen Section, die auf der Seite BASIC oder mit den Bedienfeldtasten ausgewählt wurde, verändern. Die nachstehenden Anweisungen beziehen sich auf Schritt 5 der allgemeinen Vorgehensweise auf [Seite 28.](#page-27-0)

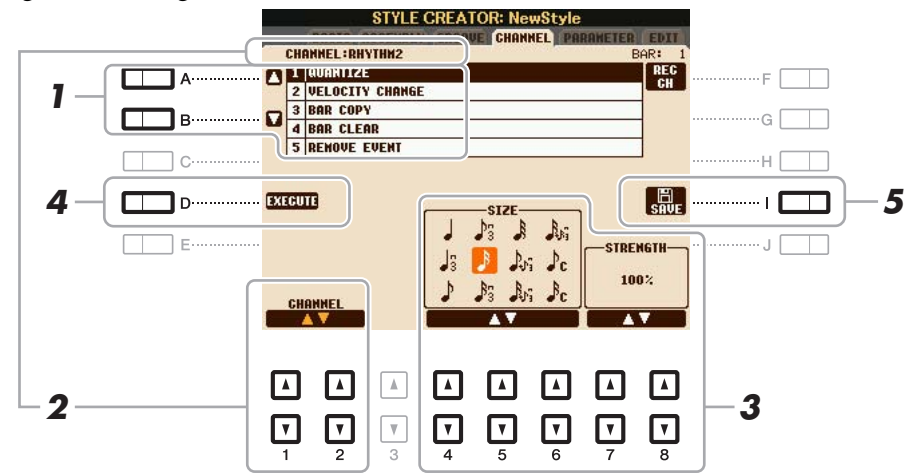

#### **1 Wählen Sie auf der Seite CHANNEL mit den Tasten [A]/[B] das Edit-Menü aus. 1 QUANTIZE**

Identisch mit Song Creator [\(Seite 62](#page-61-0)), mit Ausnahme der beiden nachstehenden zusätzlichen Parameter.

 $\Gamma$  Achtelnoten mit Swing

 $S_{\text{C}}$  Sechzehntelnoten mit Swing

#### **2 VELOCITY CHANGE**

(Änderung der Anschlagstärke) Hebt alle Velocity-Werte des ausgewählten Kanals an bzw. senkt sie ab, jeweils um den hier angegebenen Prozentsatz.

#### **3 BAR COPY**

(Takt kopieren) Mit dieser Funktion können Sie Daten aus einem Takt oder einer Taktgruppe an eine andere Position innerhalb des angegebenen Kanals kopieren.

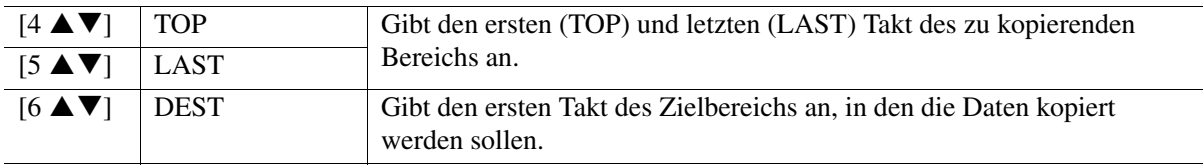

#### **4 BAR CLEAR**

(Takt löschen) Mit dieser Funktion können Sie alle Daten in einem angegebenen Taktbereich des ausgewählten Kanals löschen.

#### **5 REMOVE EVENT**

(Event entfernen) Mit dieser Funktion können Sie bestimmte Events im ausgewählten Kanal löschen.

#### **2** Wählen Sie mit den Tasten [1 ▲▼]/[2 ▲▼] (CHANNEL) den zu bearbeitenden **Kanal aus.**

Der ausgewählte Kanal wird oben links im Display angezeigt.

## **3** Bearbeiten Sie die Daten mit den Tasten  $[4 \triangle \blacktriangledown] - [8 \triangle \blacktriangledown]$ .

**4 Drücken Sie für jedes Display die Taste [D] (EXECUTE), um die Änderungen tatsächlich auszuführen.**

Nachdem der Vorgang ausgeführt wurde, ändert sich diese Taste zu "UNDO". Wenn Sie mit den Ergebnissen der Bearbeitung nicht zufrieden sind, können Sie mit dieser Taste die ursprünglichen Daten wieder herstellen. Die Funktion UNDO hat nur eine Ebene, d.h. nur die zuletzt ausgeführte Aktion kann rückgängig gemacht werden.

#### **5 Drücken Sie die [I]-Taste (SAVE), um den Speichervorgang auszuführen.**

#### *ACHTUNG*

**Wenn Sie zu einem anderen Style wechseln oder das Instrument ausschalten, ohne zu speichern, geht der bearbeitete Style verloren.**

## **Einstellungen für das "Style File Format" vornehmen (PARAMETER)**

Das Style-Dateiformat (Style File Format, SFF) kombiniert das gesamte Know-How von Yamaha in Bezug auf die Begleitautomatik (Style-Wiedergabe) in einem einheitlichen Dateiformat. Durch Einstellen der Parameter für das SFF wird festgelegt, wie die ursprünglichen Noten auf Grundlage der im Akkordbereich der Tastatur gespielten Akkorde in die tatsächlich erklingenden Noten umgewandelt werden. Der Verlauf der Umwandlung ist hier dargestellt.

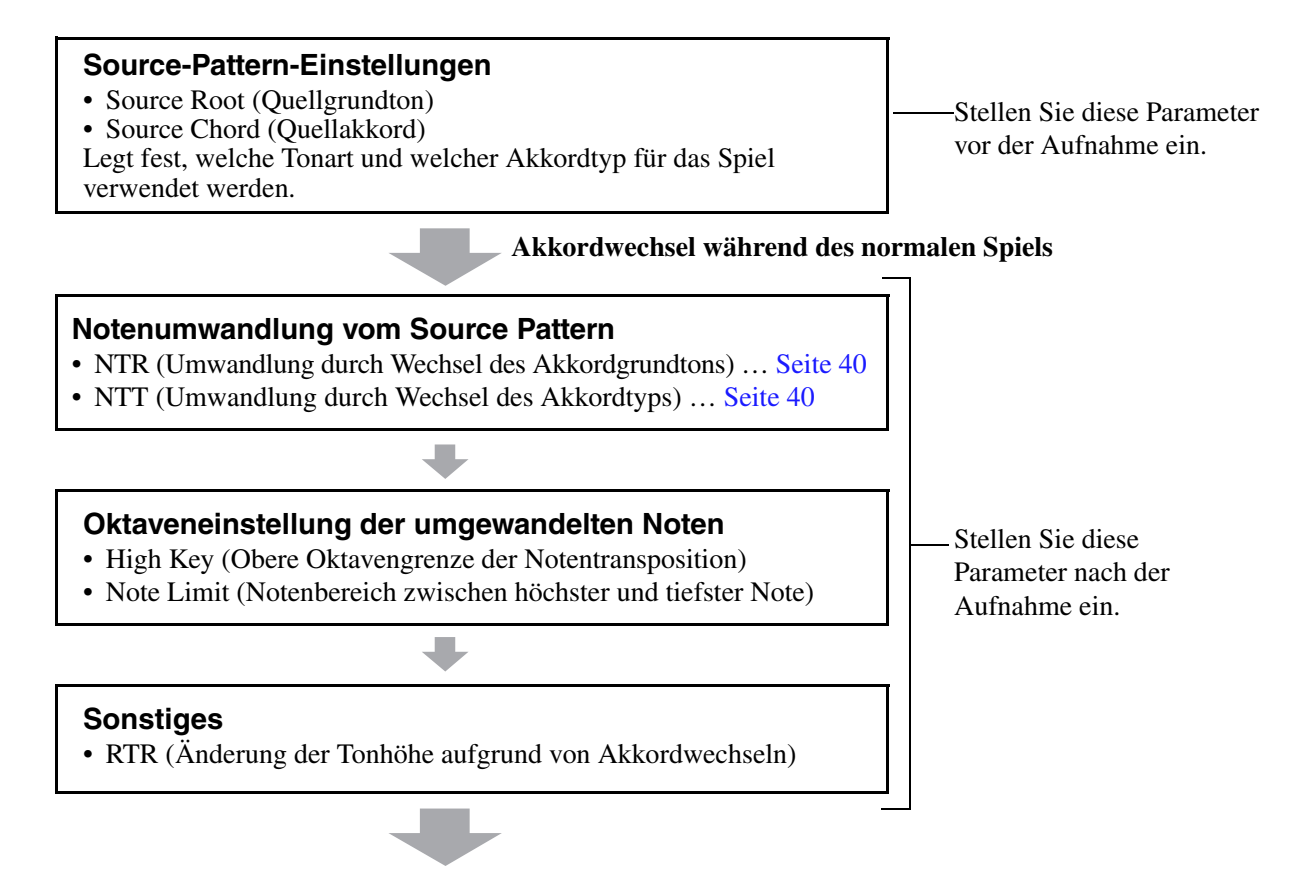

**Tatsächlich erklingende Noten**

Die nachstehenden Anweisungen beziehen sich auf Schritt 5 der allgemeinen Vorgehensweise auf [Seite 28](#page-27-0).

*HINWEIS* Die hier einstellbaren Parameter sind kompatible mit dem Format SFF GE ([Seite 20](#page-19-0)). Deshalb können die Style-Dateien, die auf diesem Instrument erstellt wurden, nur auf Instrumenten abgespielt werden, die mit SFF GE kompatibel sind.

#### **1 Wählen Sie auf der Seite PARAMETER mit den Tasten [A]/[B] das Edit-Menü aus.**

Näheres zum Edit-Menü finden Sie unter [Seite 39.](#page-38-0)

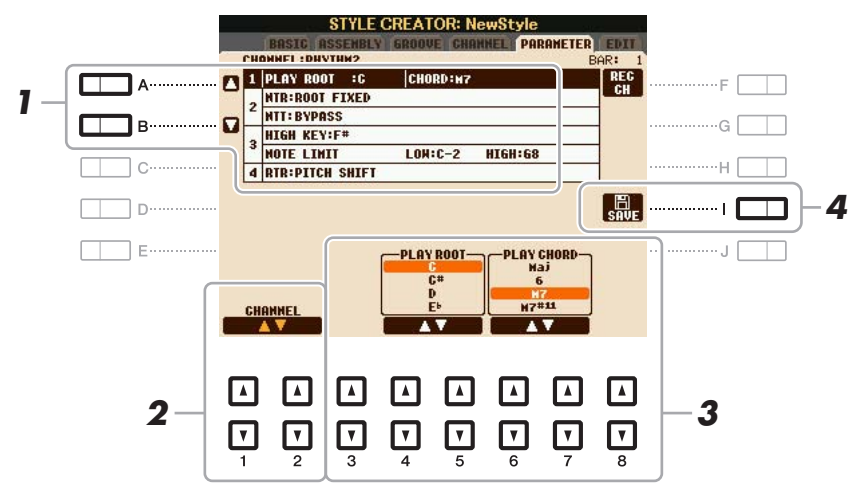

#### NÄCHSTE SEITE

#### **2** Wählen Sie mit den Tasten [1 ▲▼]/[2 ▲▼] (CHANNEL) den zu bearbeitenden **Kanal aus.**

Der ausgewählte Kanal wird oben links im Display angezeigt.

#### **3** Bearbeiten Sie die Daten mit den Tasten [3  $\blacktriangle \blacktriangledown$ ] – [8  $\blacktriangle \blacktriangledown$ ].

Näheres zu den Parametern, die bearbeitet werden können, finden Sie unter [Seiten 39](#page-38-0)–[42](#page-41-0).

#### **4 Drücken Sie die [I]-Taste (SAVE), um den Speichervorgang auszuführen.**

#### *ACHTUNG*

**Wenn Sie zu einem anderen Style wechseln oder das Instrument ausschalten, ohne zu speichern, geht der bearbeitete Style verloren.**

#### <span id="page-38-0"></span>**1 SOURCE (PLAY) ROOT/CHORD**

Vor der Aufnahme sollten Sie diese Parameter einstellen, die festlegen, welche Tonart beim Spielen verwendet wird, wenn Sie das Source Pattern auf einem der Kanäle Bass, Chord, Pad oder Phrase aufzeichnen. Wenn Sie hier "Fm7" einstellen, wird Ihre aufgezeichnete Phrase (Source Pattern) beim gewöhnlichen Spiel durch Angabe von Fm7 unverändert abgespielt. Als Anfangseinstellung ist CMaj7 (Source Chord Root = C und Source Chord Type = Maj7) vorgegeben. Je nach den hier vorgenommenen Einstellungen unterscheiden sich die spielbaren Noten (Akkordnoten und empfohlene Skalennoten) voneinander. Weitere Informationen hierzu finden Sie weiter unten.

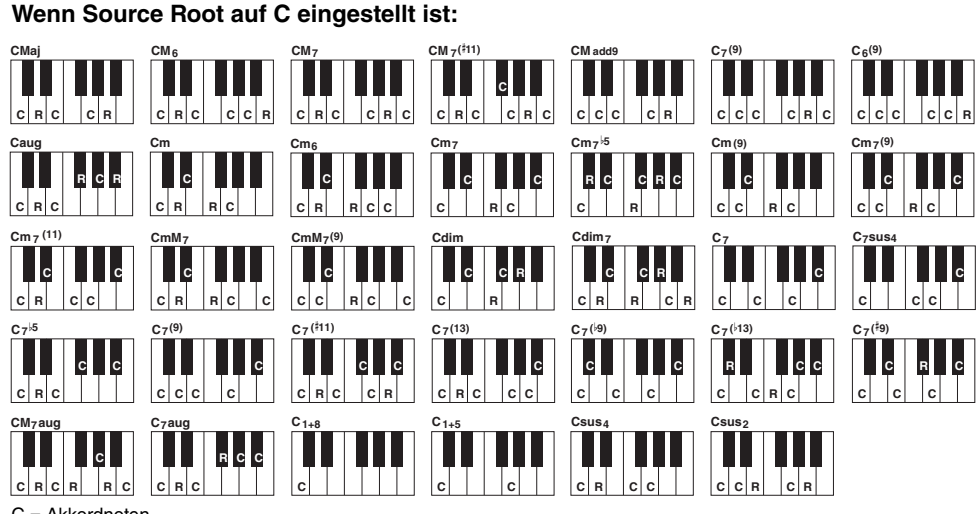

C = Akkordnoten C, R = Empfohlene Noten

#### *WICHTIG*

**Die hier gezeigten Parameter sollten vor der Aufnahme eingestellt werden. Wenn Sie die Einstellungen nach der Aufnahme ändern, kann keine korrekte Notenumwandlung erfolgen, wenn Sie die verschiedenen Akkordtypen auswählen.** 

*HINWEIS* Wenn Rhy1 oder Rhy2 als Aufnahmeziel gewählt ist, wird der hier gezeigte Parametername als "PLAY ROOT" anstatt als "CHORD ROOT" angezeigt. In dieser Situation können Sie den tatsächlichen, bei jedem Akkordtyp ertönenden Klang prüfen, indem Sie Akkordgrundton und -typ verändern. **HINWEIS** Die Einstellungen hier werden nicht angewendet, wenn NTR auf GUITAR eingestellt wird.

#### <span id="page-39-0"></span>**2 NTR/NTT**

Die Einstellungen hier legen fest, wie die Noten des Source Patterns bei Akkordwechseln während des normalen Spiels umgewandelt werden.

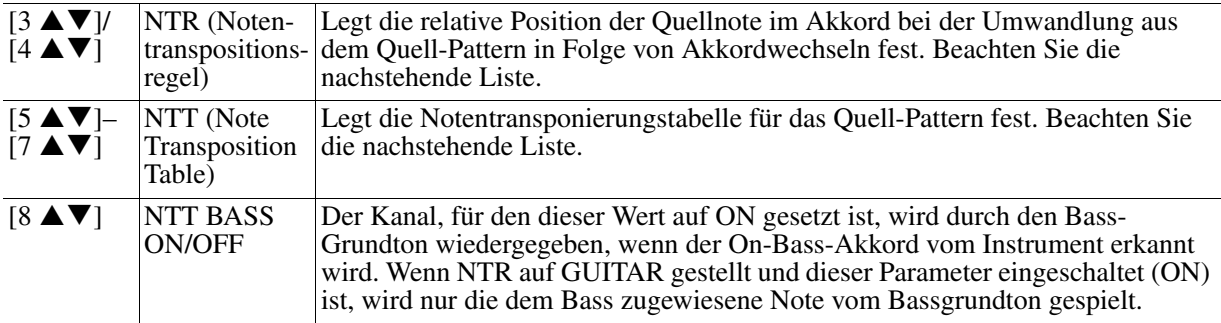

#### **NTR (Notentranspositionsregel)**

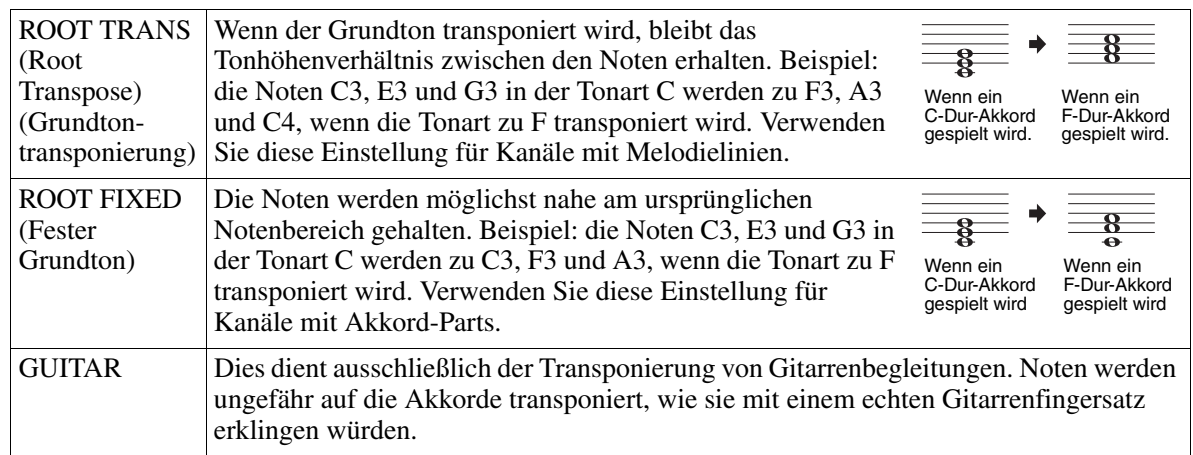

#### <span id="page-39-1"></span>**NTT (Notentransponierungstabelle)**

Wenn NTR auf ROOT TRANS oder ROOT FIXED eingestellt ist

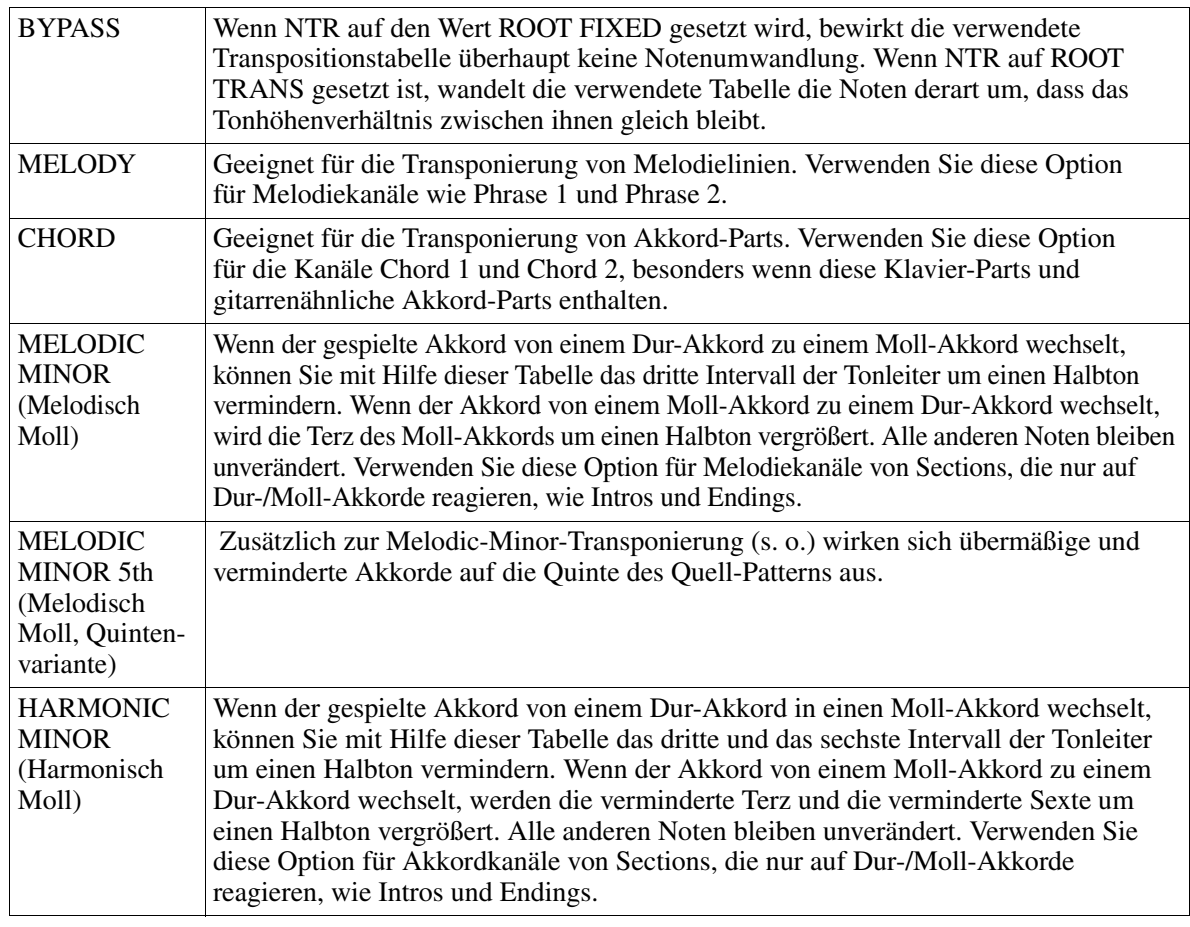

NÄCHSTE SEITE

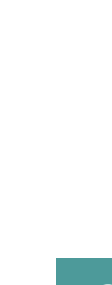

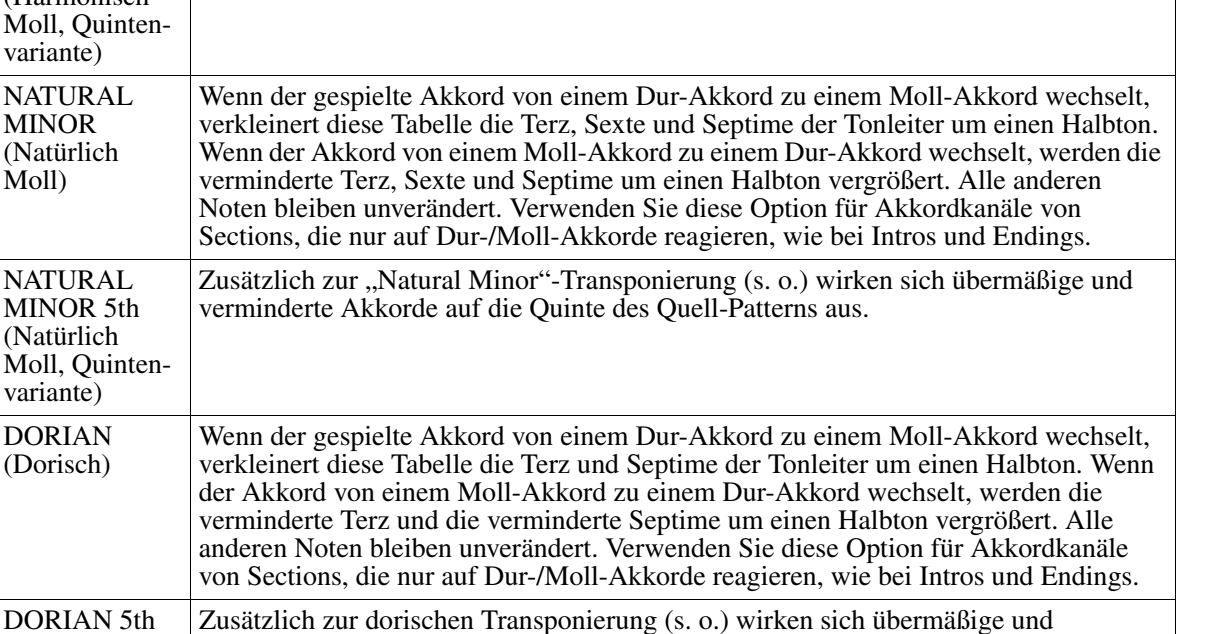

Zusätzlich zur Harmonic-Minor-Transponierung (s.o.) wirken sich übermäßige und

verminderte Akkorde auf die Quinte des Quell-Patterns aus.

#### Wenn NTR auf GUITAR gestellt ist

verminderte '

Sections, die

verminderte

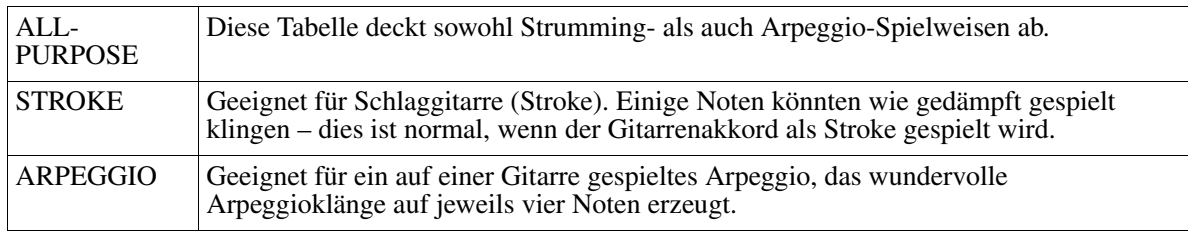

verminderte Akkorde auf die Quinte des Quell-Patterns aus.

#### **3 HIGH KEY/NOTE LIMIT**

HARMONIC MINOR 5th (Harmonisch Moll, Quintenvariante)

NATURAL MINOR (Natürlich Moll)

NATURAL MINOR 5th (Natürlich Moll, Quintenvariante)

DORIAN (Dorisch)

Die Einstellungen hier stellen die Oktavlage der aus den ursprünglichen Noten mittels NTT und NTR konvertierten Noten ein.

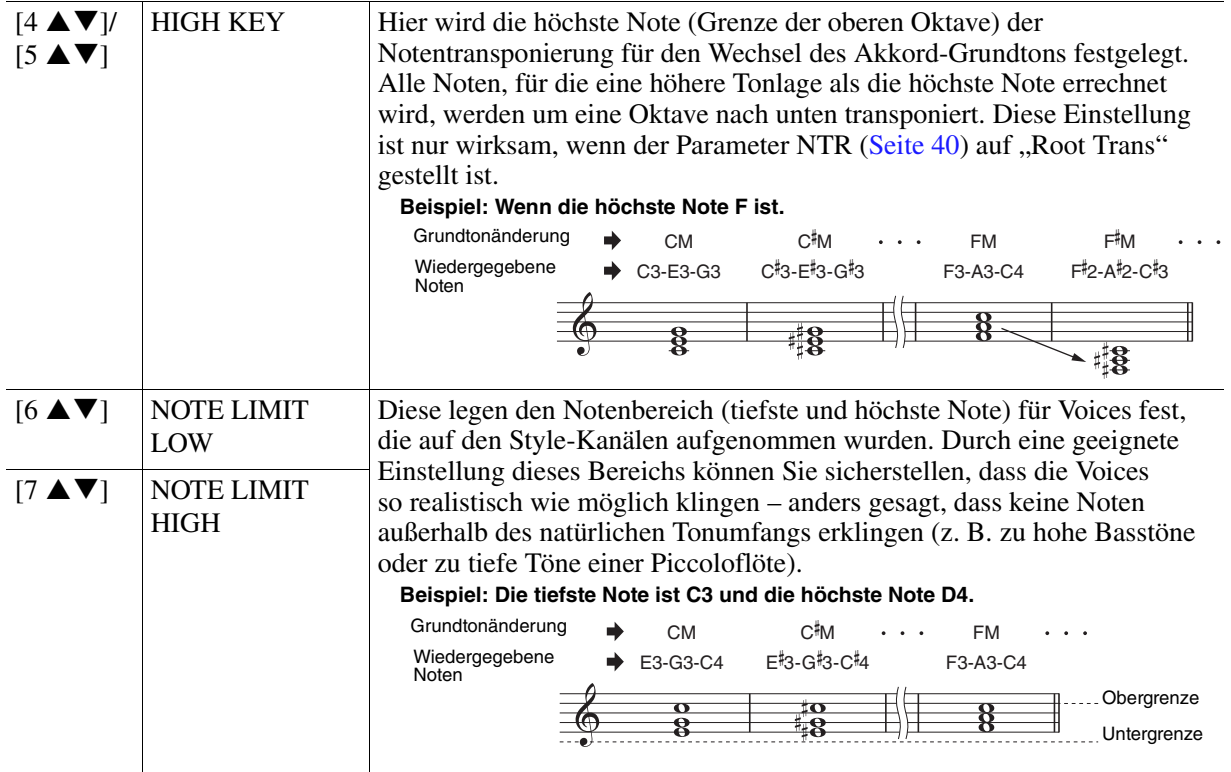

#### <span id="page-41-0"></span>**4 RTR (Retrigger Rule; Neuauslösungsregel)**

Diese Einstellung legt fest, ob Noten bei einem Akkordwechsel aufhören zu klingen oder nicht, und wie sich die Tonhöhe der Noten gegebenenfalls ändert.

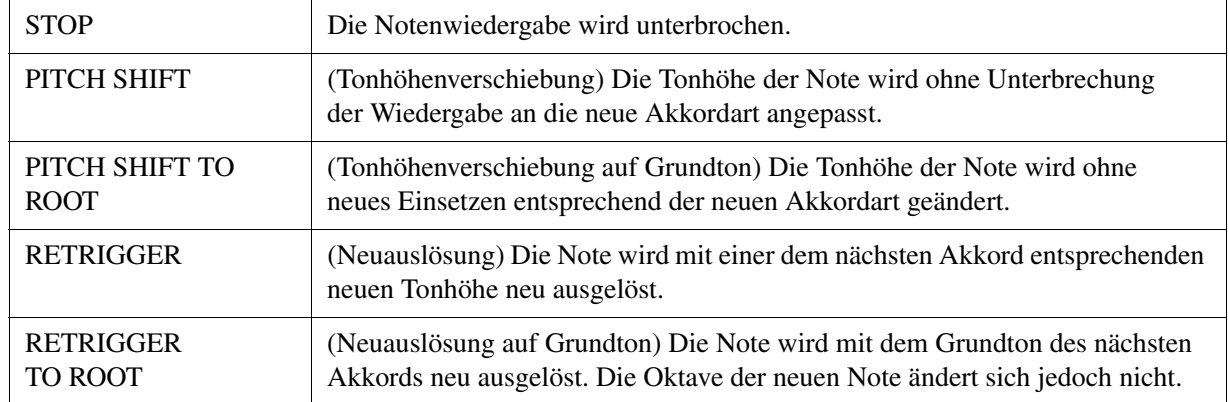

# **Songs**

#### **Inhalt**

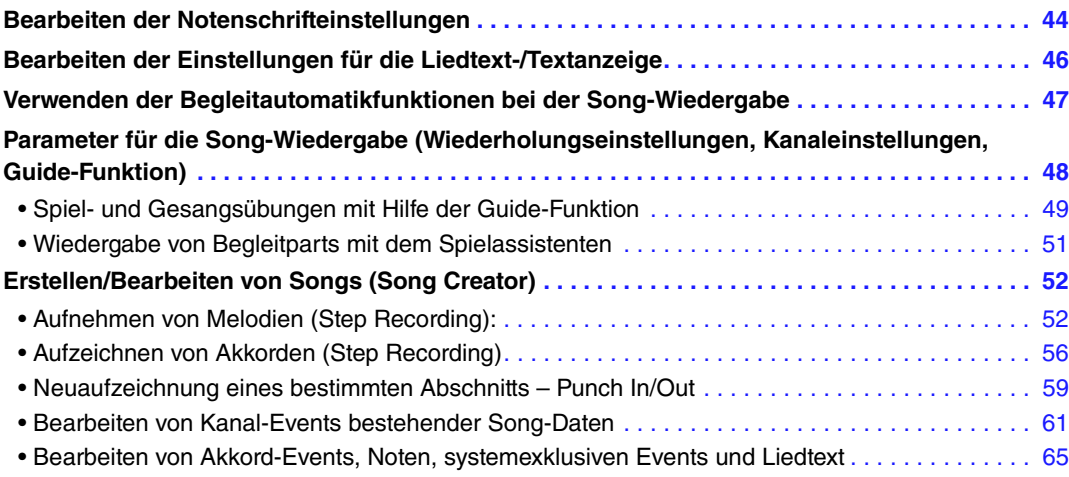

#### **Einschränkungen für geschützte Songs**

Um illegales Kopieren oder versehentliches Löschen zu vermeiden, ist je nach Song ein Kopierschutz vorgesehen. Die Anzeige des Kopierschutzes befindet sich im Display oben links des Namens eines geschützten Songs.

- **Prot.1:** Zeigt an, dass der Preset-Song auf dem User-Laufwerk gespeichert ist. Diese Song-Typen können nicht auf externe Geräte wie USB-Speichergeräte oder Computer kopiert, verschoben oder übertragen werden.
- **Prot.2 Orig:** Kennzeichnet Songs im Yamaha-Schutzformat (im Handel erhältliche Songs). Diese Song-Typen (nicht kopierbar) können nur auf das User-Laufwerk oder ein USB-Speichergerät mit ID verschoben und gespeichert werden.

Prot.2 Edit: Kennzeichnet bearbeitete Songs des Typs "Prot.2". Diese Song-Typen (nicht kopierbar) können nur auf das User-Laufwerk oder ein USB-Speichergerät mit ID verschoben und gespeichert werden.

#### *WICHTIG*

Achten Sie darauf, dass der "Prot.2 Orig"-Song und der zugehörige "Prot.2 Edit"-Song im selben Ordner gespeichert sind. Anderenfalls **kann der "Prot.2 Edit"-Song nicht abgespielt werden. Wenn Sie diesen Song-Typ verschieben, achten Sie bitte darauf, dass der "Prot.2 Orig"-Song und der zugehörige "Prot.2 Edit"-Song im selben Ordner gespeichert sind.** 

#### *WICHTIG*

**Ändern Sie niemals den Namen und das Symbol des "Prot2. Orig"-Songs im Display. Anderenfalls kann der zugehörige "Prot.2 Edit"-Song nicht abgespielt werden.** 

## <span id="page-43-0"></span>*Bearbeiten der Notenschrifteinstellungen*

Um die Notenschrift des ausgewählten Songs anzuzeigen, drücken Sie die Taste [SCORE] (Noten). Sie können die Notendarstellung so ändern, dass sie Ihren persönlichen Bedürfnissen entspricht. Die hier vorgenommenen Einstellungen bleiben auch beim Ausschalten erhalten.

*HINWEIS* Sie können die hier vorgenommenen Einstellungen als Teil des Songs speichern mit [FUNCTION] → [F] DIGITAL REC MENU → [A] SONG  $\text{CREATOR} \rightarrow \text{TAB}$  [<l] $\blacktriangleright$ ] CHANNEL  $\rightarrow$  [A]/[B] SETUP. Siehe [Seite 64](#page-63-0).

**HINWEIS** Je nach dem jeweiligen käuflich erworbenen Song kann es sein, dass keine Notendarstellung möglich ist.

*HINWEIS* Die Noten eines Audio-Songs können nicht angezeigt werden, da die Notendarstellung auf dem Vorhandensein entsprechender MIDI-Events basiert.

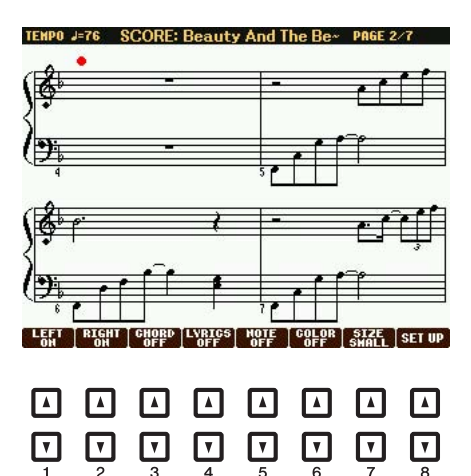

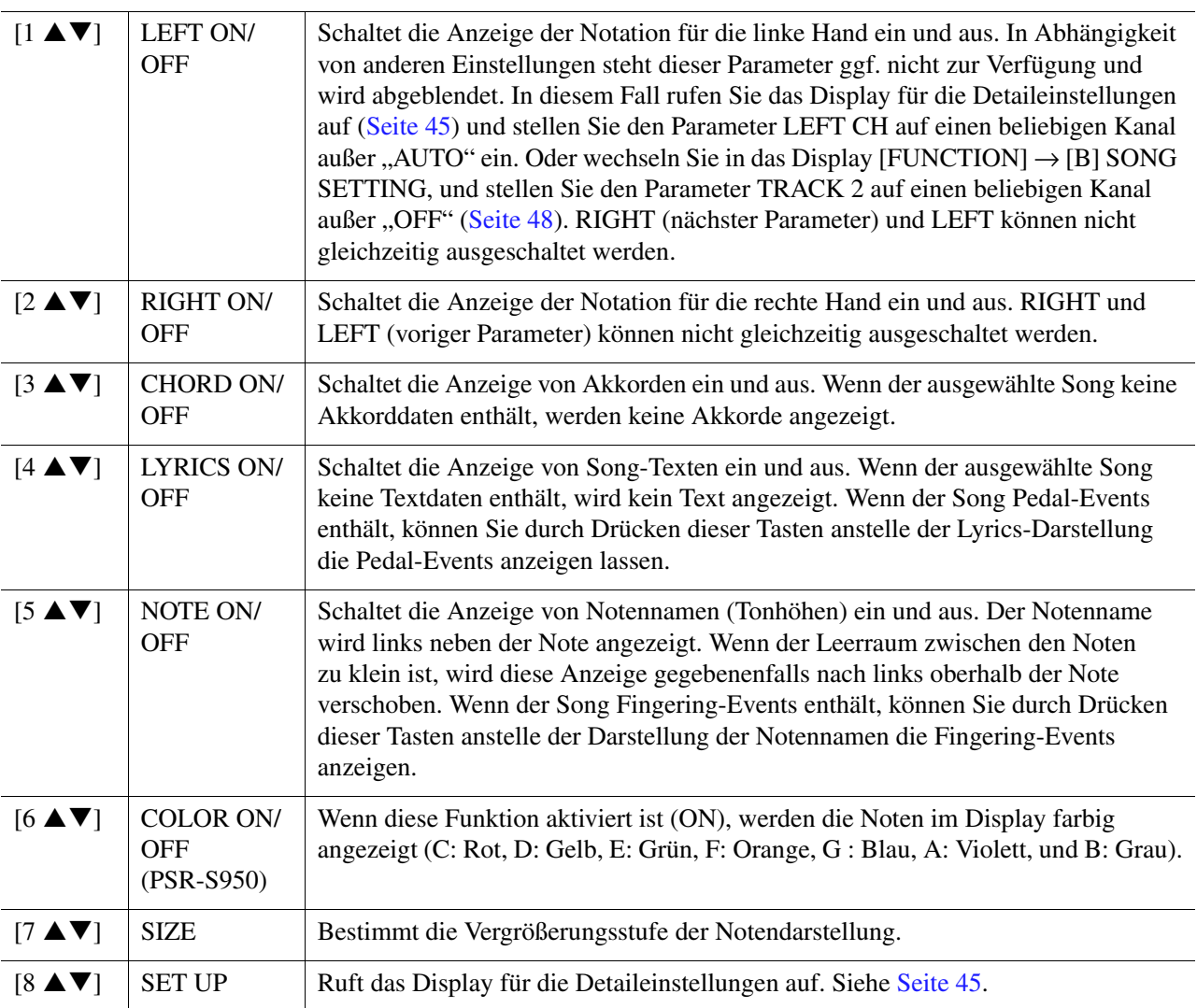

<span id="page-44-0"></span>Durch Drücken der [8 ▲▼]-Taste (SET UP) wird das Display für die Detaileinstellungen aufgerufen. Sie können die Darstellungsart mit Hilfe der Tasten [1 ▲▼] – [6 ▲▼] und dann **Taste [8 ] (OK) auswählen.**

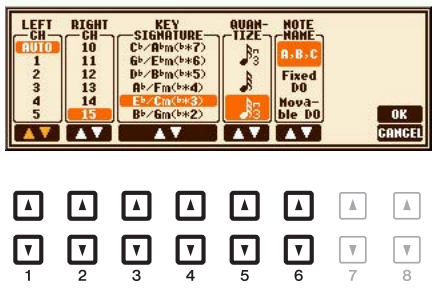

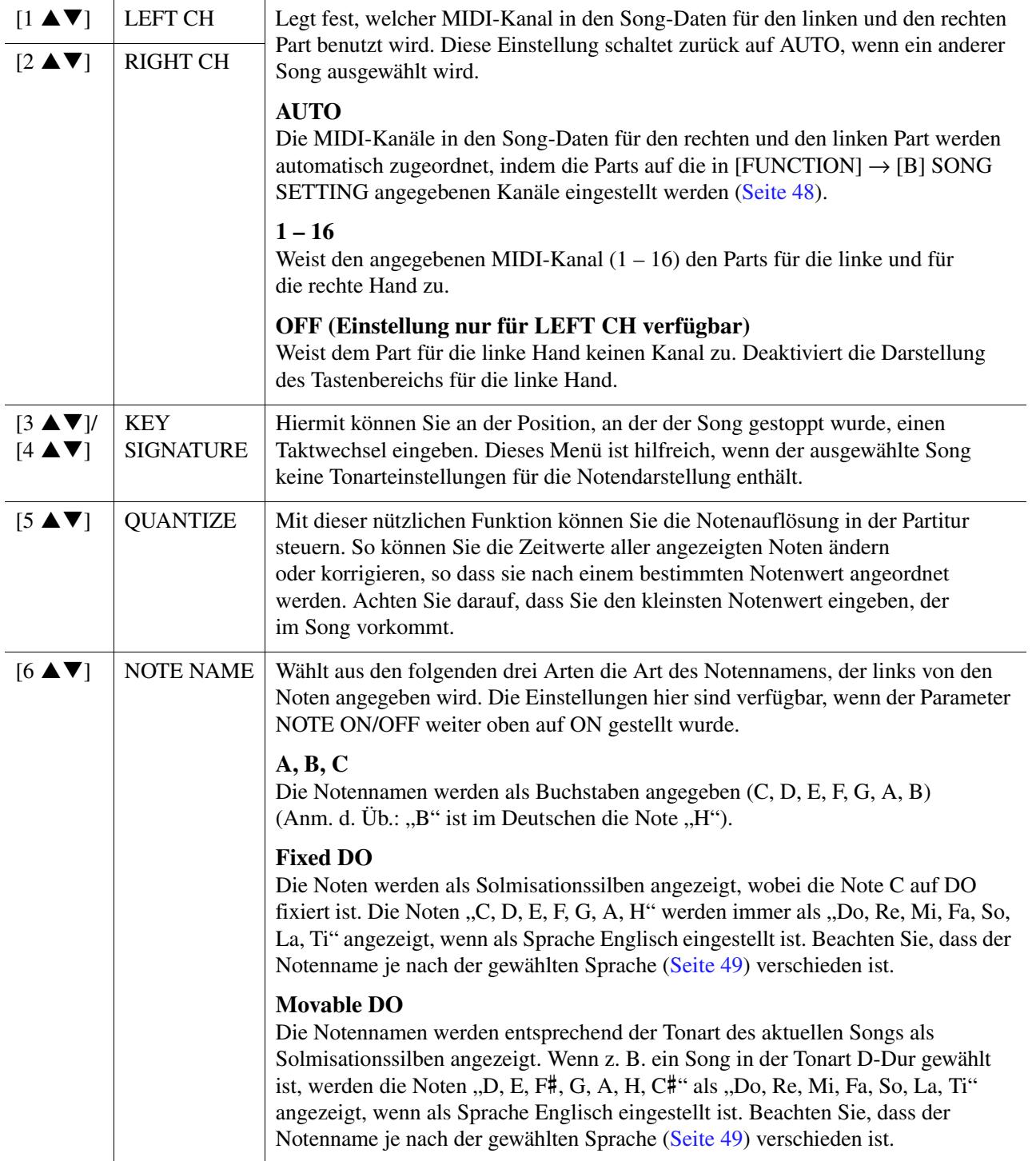

## <span id="page-45-0"></span>*Bearbeiten der Einstellungen für die Liedtext-/Textanzeige*

Um die Liedtexte des ausgewählten Songs anzuzeigen, drücken Sie die Taste [LYRICS/TEXT]. Wenn der ausgewählte Song auch Liedtexte enthält, können Sie veranlassen, dass diese im Display angezeigt werden. Auch dann, wenn der Song keine Liedtextdaten enthält, können Sie eine Lied- und andere Texte aus einer Textdatei (eine .txt-Datei mit weniger als 60 KB) anzeigen.

*HINWEIS* Wenn der Liedtext durcheinander oder unleserlich sein sollte, müssen Sie evtl. die Einstellung der Textsprache /(Lyrics Language) im Display [FUNCTION] → [B] SONG SETTING ändern.

*HINWEIS* Wenn Sie eine Textdatei auf einem Computer erstellen, achten Sie darauf, Zeilenwechsel von Hand einzugeben. Dies ist notwendig, da dieses Instrument keinen automatischen Umbruch durchführen kann. Wenn Sie feststellen, dass ein Satz über das Display hinausgeht und nicht richtig angezeigt werden kann, bearbeiten Sie die Textdaten, indem Sie die entsprechenden Zeilenwechsel von Hand eingeben.

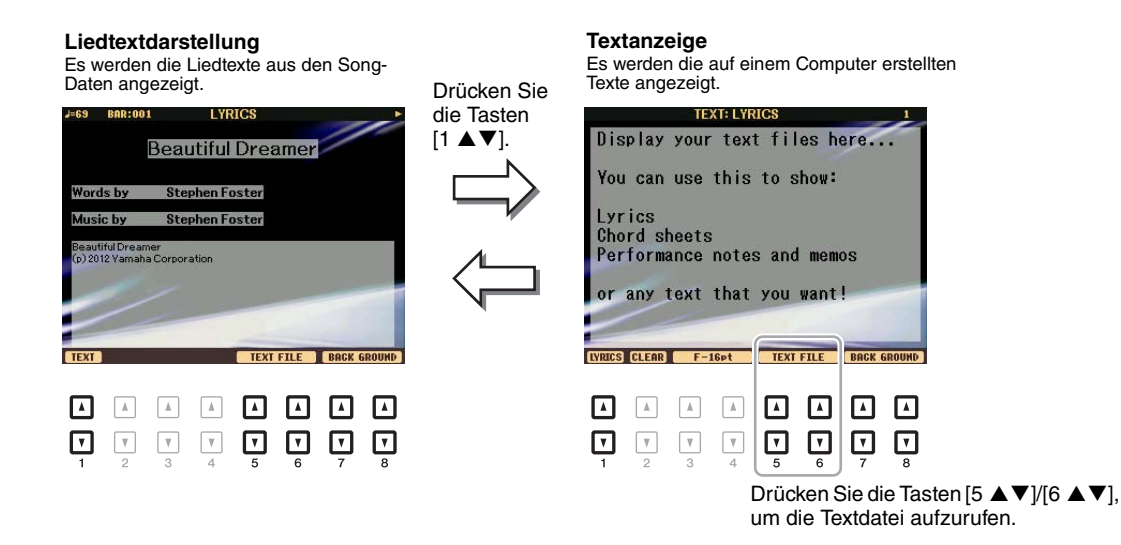

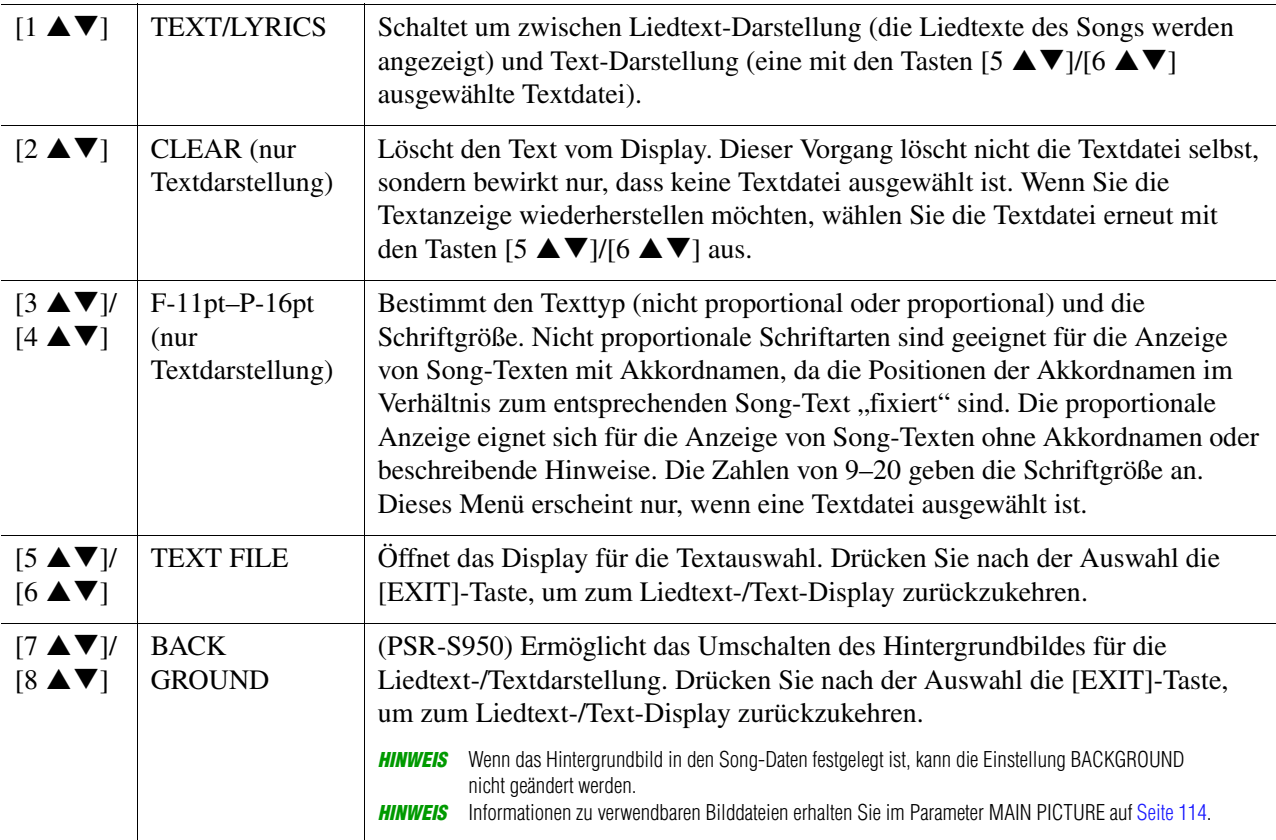

## <span id="page-46-0"></span>*Verwenden der Begleitautomatikfunktionen bei der Song-Wiedergabe*

Bei der gleichzeitigen Wiedergabe eines Songs und eines Styles werden die Kanäle 9 – 16 den Song-Daten durch die Style-Kanäle ersetzt, wodurch Sie die Begleit-Parts für den Song selbst spielen können. Probieren Sie das Akkordspiel zur Song-Wiedergabe, wie in den nachfolgenden Anweisungen angegeben.

- **1 Wählen Sie einen Song aus.**
- **2 Wählen Sie einen Style aus.**
- **3 Um die Synchronstartfunktion für den Song zu aktivieren, halten Sie die Taste**  SONG [■] (STOP) gedrückt und drücken gleichzeitig die Taste [▶/ **H**] (PLAY/PAUSE).

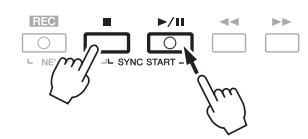

**4 Drücken Sie die STYLE-CONTROL-Taste [ACMP], um die automatische Begleitung einzuschalten, und drücken Sie dann die Taste [SYNC START], um den Synchronstart für die Begleitung zu aktivieren.**

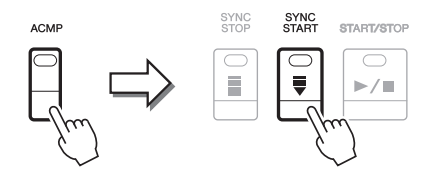

#### **5 Drücken Sie die STYLE-CONTROL-Taste [START/STOP], oder spielen Sie Akkorde im Tastaturbereich für die Akkorde.**

Song und Style werden wiedergegeben. Wenn Sie Akkorde spielen, können Sie die [SCORE]-Taste drücken und CHORD aktivieren ([Seite 44](#page-43-0)), um Akkordinformationen anzuzeigen.

*HINWEIS* Wenn Sie einen Song und einen Style gleichzeitig wiedergeben, wird automatisch der für den Song festgelegte Tempowert verwendet.

Wenn die Song-Wiedergabe beendet wird, wird gleichzeitig auch die Style-Wiedergabe beendet.

## <span id="page-47-0"></span>*Parameter für die Song-Wiedergabe (Wiederholungseinstellungen, Kanaleinstellungen, Guide-Funktion)*

Das Instrument hat eine Vielfalt von Song-Wiedergabefunktionen – wiederholte Wiedergabe, verschiedene Guide-Einstellungen usw. –, die im nachfolgend dargestellten Display aktiviert werden können.

#### **Rufen Sie das Funktions-Display auf.**

 $[FUNCTION] \rightarrow [B]$  SONG SETTING

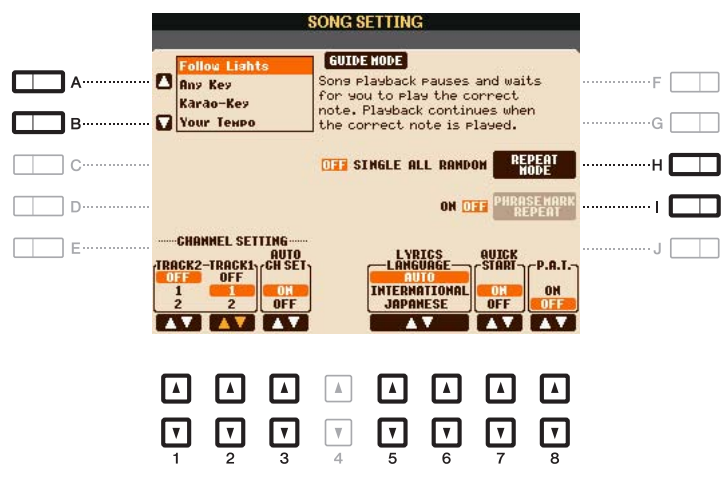

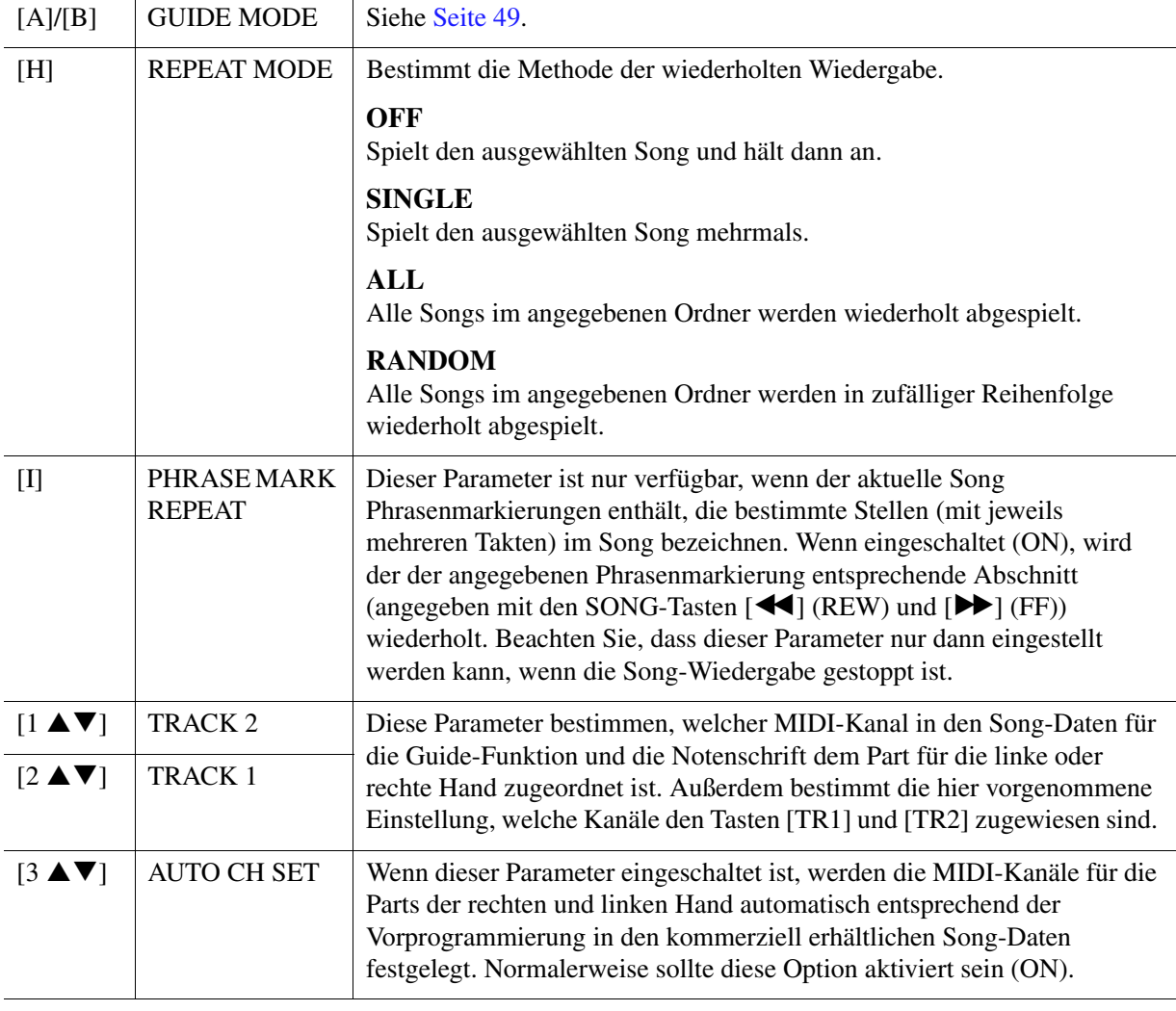

**NÄCHSTE SEITE** 

<span id="page-48-1"></span>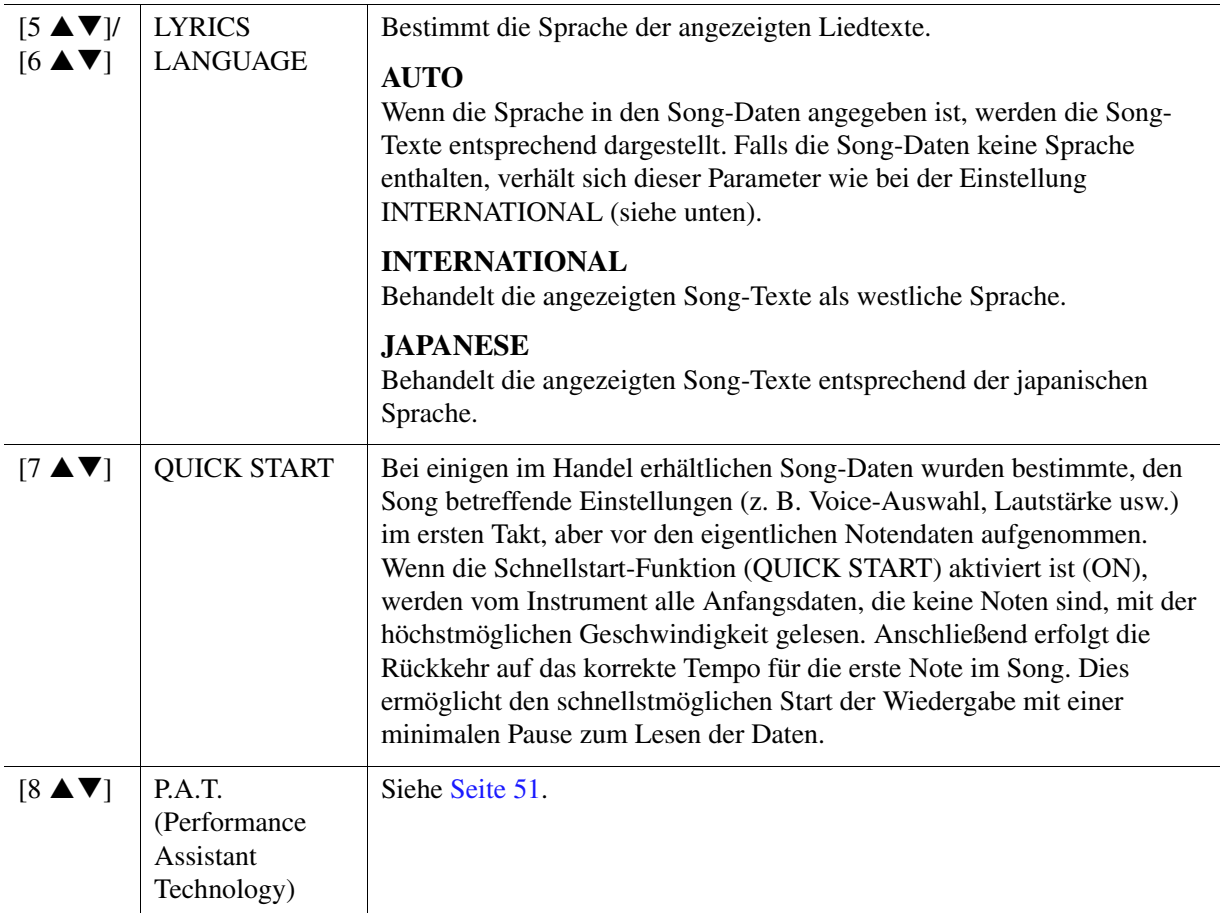

## <span id="page-48-0"></span>**Spiel- und Gesangsübungen mit Hilfe der Guide-Funktion**

Durch die Guide-Funktion zeigt das Instrument in der Notendarstellung den Zeitpunkt der zu spielenden Noten an, um das Lernen zu vereinfachen. Dieses Instrument bietet außerdem praktische Hilfen für Gesangsübungen, mit denen das Tempo der Song-Wiedergabe automatisch an Ihren Gesang angepasst wird.

- **1 Wählen Sie den gewünschten Song zum Singen oder zum Spielen auf der Tastatur aus.**
- **2 Rufen Sie das Einstellungs-Display auf.**  $[FUNCTION] \rightarrow [B]$  SONG SETTING
- **3 Wählen Sie mit den Tasten [A]/[B] den gewünschten Typ der Guide-Funktion aus.**

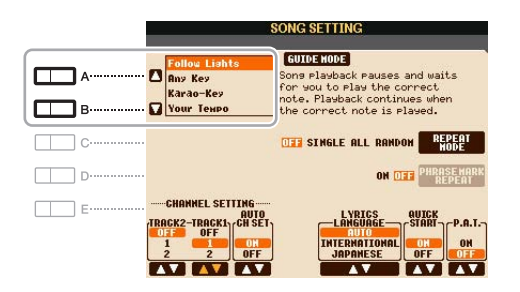

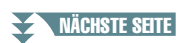

#### **Guide-Menü zum Üben auf der Tastatur**

#### **• Follow Lights (den Lichtern folgen)**

Wenn diese Funktion ausgewählt wird, schaltet die Song-Wiedergabe auf Pause, und wartet darauf, dass Sie die Noten richtig spielen. Werden die richtigen Noten gespielt, wird die Song-Wiedergabe fortgesetzt. Follow Lights wurde für die Clavinova-Serie von Yamaha entwickelt. Diese Funktion wird zu Übungszwecken verwendet; dabei zeigen in die Tastatur integrierte Lämpchen an, welche Noten gespielt werden müssen. Der PSR-S950/S750 ist zwar nicht mit diesen Anzeigen ausgestattet, aber Sie können dieselbe Funktion verwenden, wenn Sie den Anzeigen in der abgebildeten Notation mit der Song-Score-Funktion folgen.

#### **• Any Key**

Mit dieser Funktion ("Beliebige Taste") können Sie die Melodie eines Songs spielen, indem Sie eine beliebige Taste im Rhythmus des Songs drücken. Die Song-Wiedergabe hält an und wartet darauf, dass Sie irgendeine Taste anschlagen. Schlagen Sie einfach eine Taste auf der Tastatur an, und die Song-Wiedergabe wird fortgesetzt.

#### **• Your Tempo**

Entspricht Follow Lights, nur dass die Song-Wiedergabe dem von Ihnen gespielten Tempo anpasst.

#### **Guide-Menü für Gesangsübungen**

#### • Karao Key ("Karaoke-Taste")

Mit dieser Funktion ("Karaoke-Taste") können Sie das Timing der Song-Wiedergabe mit nur einem Finger steuern, während Sie dazu singen. Das ist praktisch, wenn Sie zu Ihrem eigenen Spiel singen. Die Song-Wiedergabe hält an und wartet darauf, dass Sie singen. Spielen Sie einfach irgendeine Taste auf der Tastatur (es wird dabei kein Klang erzeugt), und die Song-Wiedergabe wird fortgesetzt.

#### **4 Drücken Sie die [GUIDE]-Taste.**

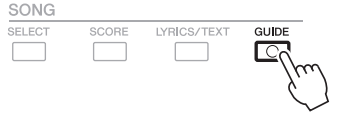

- **5 Rufen Sie durch Drücken der Taste [SCORE] die Notendarstellung auf.**
- **6** Drücken Sie die SONG-Taste [▶/ **H**] (PLAY/PAUSE), um die Wiedergabe zu starten. Üben Sie Ihr Tastaturspiel oder Ihren Gesang, je nach dem in Schritt 3 ausgewählten Guide-Typ.

#### **7 Drücken Sie die SONG-Taste [**J**] (STOP), um die Wiedergabe zu beenden.**

*HINWEIS* Sie können die Guide-Einstellungen als Teil der Song-Daten speichern [\(Seite 64](#page-63-1)). Bei Songs, in denen die Guide-Einstellungen gespeichert wurden, wird bei Auswahl des Songs die Guide-Funktion automatisch eingeschaltet und die entsprechenden Einstellungen werden aufgerufen.

<span id="page-50-0"></span>Mit dieser Funktion können Sie auf der Tastatur Ihre eigenen Begleitungen zur Song-Wiedergabe spielen, und alles klingt perfekt (auch dann, wenn Sie evtl. falsche Noten spielen sollten).

#### **1 Wählen Sie einen Song aus, der Akkorddaten enthält.**

Der Spielassistent wird nur auf Songs angewendet, die Akkorddaten enthalten. Um zu prüfen, ob der ausgewählte Song Akkorddaten enthält oder nicht, kehren Sie zum Haupt-Display zurück und starten Sie die Wiedergabe. Wenn der Song Akkorddaten enthält, wird im Haupt-Display der aktuelle Akkordtyp angezeigt. Sobald Sie die Wiedergabe gestoppt haben, fahren Sie fort mit dem nächsten Schritt.

#### **2 Rufen Sie das Funktions-Display auf.**

 $[FUNCTION] \rightarrow [B]$  SONG SETTING

**3** Drücken Sie die Taste [8 ▲], um den Spielassistenten (P.A.T.) einzuschalten.

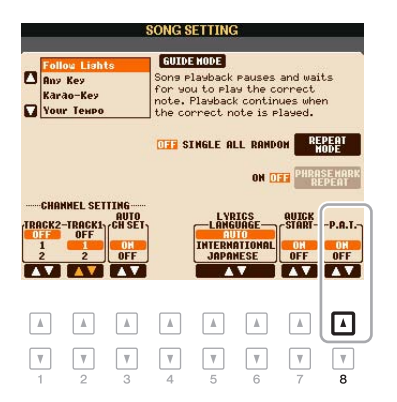

## **4 Drücken Sie die SONG-Taste [**F**/** K**] (PLAY/PAUSE), um die Wiedergabe zu starten.**

#### **5 Spielen Sie auf der Tastatur.**

Spielen Sie zur laufenden Song-Wiedergabe die Basslinie im Bereich für die linke Hand, und spielen Sie verschiedene Phrasen oder Akkorde im Bereich für die rechte Hand. Selbst dann, wenn Sie nicht wissen, welche Noten gespielt werden sollten, können Sie sorglos beliebige Tasten anschlagen! Es erklingen immer die harmonisch "richtigen" Noten, die zum aktuellen Akkord passen, egal welche Noten Sie tatsächlich spielen.

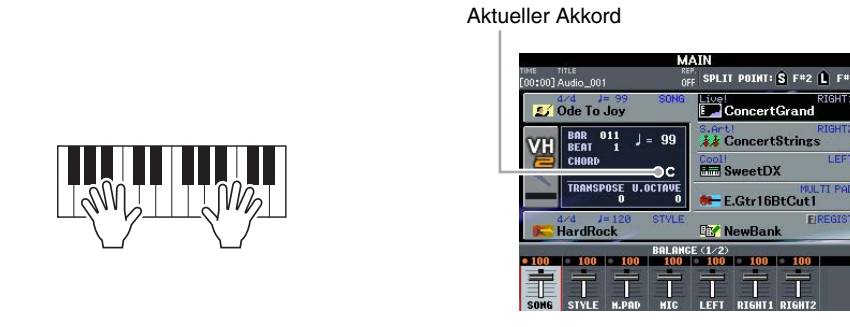

#### **6 Drücken Sie die SONG-Taste [**J**] (STOP), um die Wiedergabe zu beenden.**

#### **7** Drücken Sie die Taste [8 ▼], um die Funktion "P.A.T." auszuschalten.

**HINWEIS** Durch Auswählen eines anderen Songs kann es sein, dass P.A.T. zurückgesetzt (ausgeschaltet) wird.

## <span id="page-51-0"></span>*Erstellen/Bearbeiten von Songs (Song Creator)*

Um einen Song zu komponieren, können Sie Ihre Komposition durch Eingabe aufeinander folgender Events erstellen (genannt "Step Recording"), oder Ihr Spiel in Echtzeit aufnehmen (wie in der Bedienungsanleitung beschrieben). Dieser Abschnitt beschreibt die schrittweise Aufnahme und die Neuaufnahme (Punch-In/Out) oder Bearbeitung vorhandener Song-Daten.

#### **Rufen Sie das Funktions-Display auf.**

 $[FUNCTION] \rightarrow [F]$  DIGITAL REC MENU  $\rightarrow$  [A] SONG CREATOR

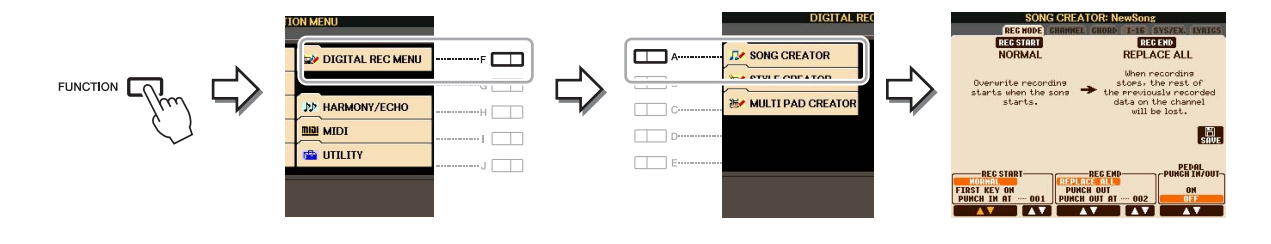

Es gibt sechs "Seiten" ("Registerkarten") im Song-Creator-Display.

- REC MODE Der Song wird erneut aufgenommen. Siehe [Seite 59.](#page-58-0)
- **CHANNEL** Bearbeitet Kanal-Events. Siehe [Seite 61.](#page-60-0)
- **CHORD** Nimmt Akkorde und Sections im genauen Timing auf [\(Seite 56](#page-55-0)) oder bearbeitet sie [\(Seite 65](#page-64-0)).
- **1–16** Nimmt Melodien auf (Step Recording; siehe unten), oder bearbeitet aufgenommene Melodien [\(Seite 65](#page-64-0)).
- **SYS/EX.** Bearbeitet systemexklusive Events (Tempo, Taktmaß usw.). Siehe [Seite 65.](#page-64-0)
- **LYRICS** Eingabe/Bearbeitung von Song-Namen und Liedtexten. Siehe [Seite 65.](#page-64-0)

### <span id="page-51-2"></span><span id="page-51-1"></span>**Aufnehmen von Melodien (Step Recording):**

**1** Drücken Sie gleichzeitig die SONG-Tasten [REC] und [■] (STOP). Für die Aufnahme wird ein leerer Song ("New Song") aufgerufen.

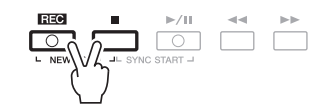

#### **2 Rufen Sie das Funktions-Display auf.**

 $[FUNCTION] \rightarrow [F]$  DIGITAL REC MENU  $\rightarrow [A]$  SONG CREATOR  $\rightarrow$  TAB  $[\blacktriangle]$ [ $\blacktriangleright$ ] 1-16

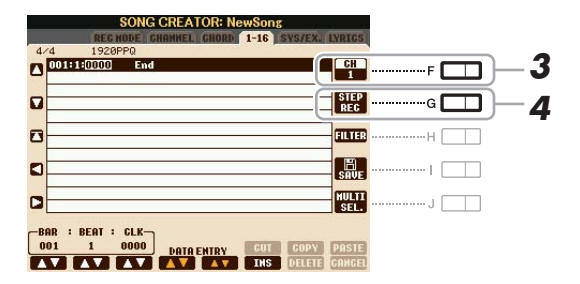

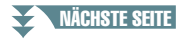

- **3 Drücken Sie die Taste [F], um den Kanal für die Aufnahme auszuwählen.**
- **4 Drücken Sie die Taste [G] (STEP REC), um das STEP-RECORD-Display aufzurufen.**
- <span id="page-52-0"></span>**5** Starten Sie die schrittweise Aufnahme mit den Tasten [A] – [J] und [1  $\blacktriangle \blacktriangledown$ ] – [8  $\blacktriangle \blacktriangledown$ ]. Beachten Sie für genaue Anweisungen das Beispiel auf [Seite 54](#page-53-0).

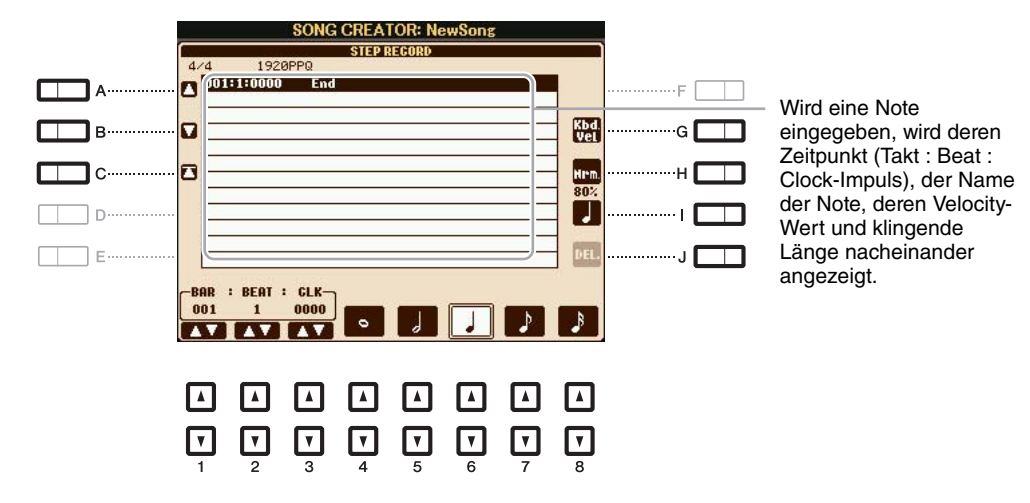

<span id="page-52-1"></span>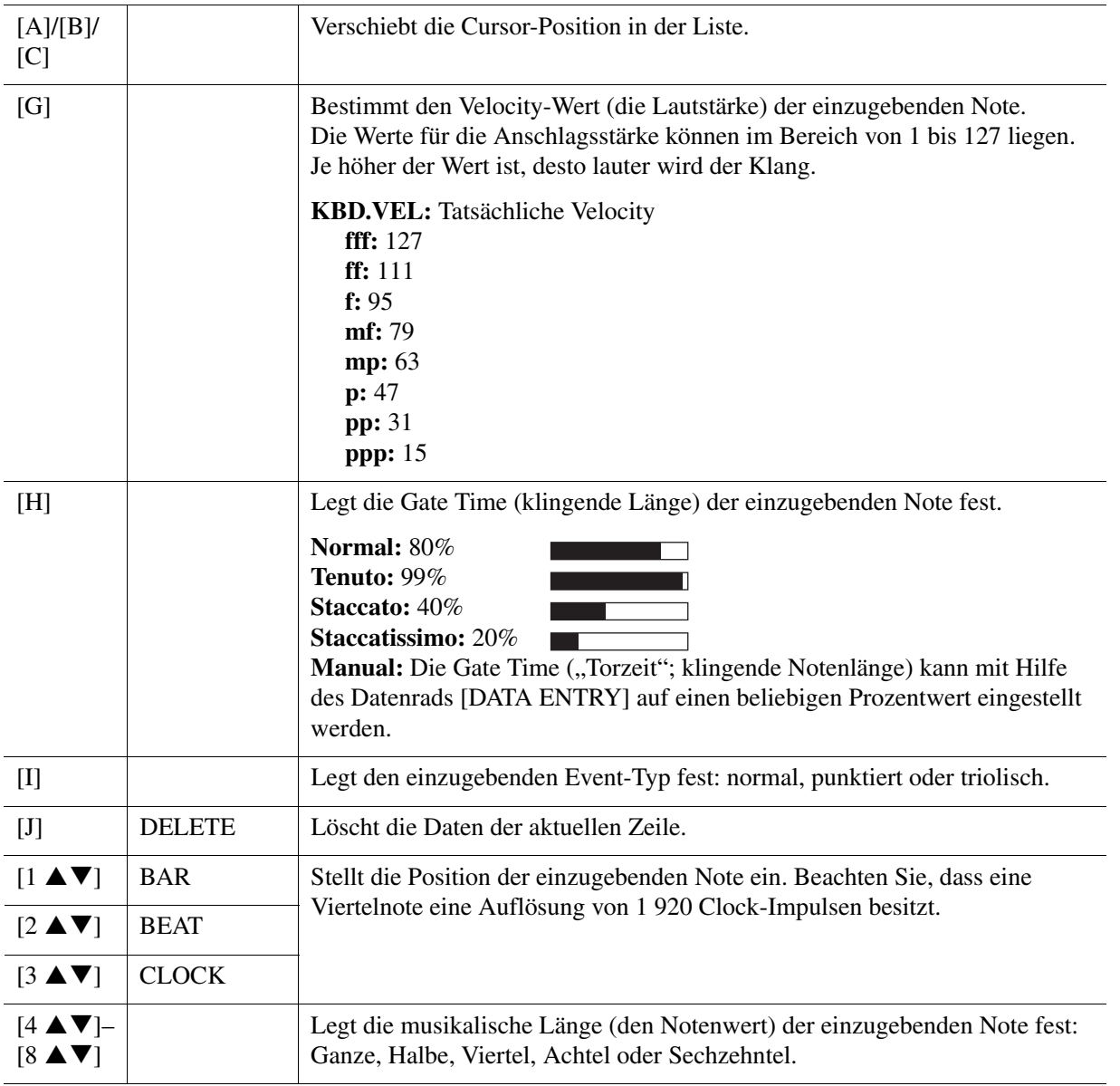

**NÄCHSTE SEITE** 

**6** Drücken Sie die SONG-Taste [ $\blacksquare$ ] (STOP) (oder drücken Sie Taste [C]), um zum Anfang **des Songs zurückzukehren, und hören Sie sich dann den neu eingegebenen Song mit der Taste [**F**/** K**] (PLAY/PAUSE) an.**

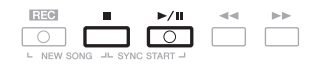

**7 Drücken Sie die Taste [EXIT], um das Step-Recording-Display zu verlassen.**

**8 Drücken Sie die [I]-Taste (SAVE), um den Speichervorgang auszuführen.**

#### *ACHTUNG*

**Die aufgenommenen Song-Daten gehen verloren, wenn Sie einen anderen Song auswählen, oder wenn Sie das Instrument ausschalten, ohne vorher gespeichert zu haben.**

#### <span id="page-53-0"></span>**Beispiel für die schrittweise Aufnahme – Melodien (detaillierte Anweisungen für Schritt 5 auf [Seite 53\)](#page-52-0)**

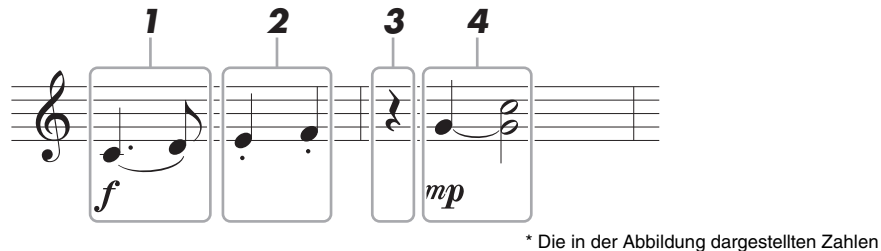

entsprechen den folgenden Einzelschritten.

Bedenken Sie bei diesem Beispiel, dass Sie bei einem der Schritte eine Taste auf der Tastatur gedrückt halten müssen, während Sie den Vorgang ausführen.

Wählen Sie vor dem Ausführen der nachstehenden Anweisungen im STEP-RECORD-Display die gewünschte Voice aus. Beachten Sie, dass während der schrittweisen Aufnahme nur Voice-Auswahl und Noteneingabe möglich sind.

*HINWEIS* Da die klingende Notenlänge (festgelegt mit Gate Time) sich von dem in den Noten angezeigten Notenwert unterscheiden kann, sehen die in diesem Song aufgenommenen Noten evtl. anders aus als oben abgebildet.

#### **1 Geben Sie die erste und die zweite Note mit Bindebogen ein.**

- 1-1 Drücken Sie die Taste [G], um "f" auszuwählen.
- 1-2 Drücken Sie die Taste [H], um "Tenuto" (gehalten) auszuwählen.
- 1-3 Drücken Sie die Taste [I], um als Notentyp "punktiert" ("dotted") auszuwählen.
- **1-4 Wählen Sie die punktierte Viertelnote mit den Tasten [6 ▲ ▼].**
- **1-5 Spielen Sie die Taste C3.**

Die erste Note wird eingegeben.

- 1-6 Drücken Sie die Taste [I], um als Notentyp "normal" auszuwählen.
- **1-7 Drücken Sie die Taste [7 ▲▼], um als Notenlänge die Achtelnote auszuwählen.**
- **1-8 Spielen Sie die Taste D3.**

Die zweite Note wird eingegeben.

NÄCHSTE SEITE

#### **2 Geben Sie die nächsten Noten ein und wenden Sie Staccato an.**

- 2-1 Drücken Sie die Taste [H], um "Staccato" auszuwählen.
- **2-2 Drücken Sie die Taste [6 ], um als Notenlänge die Viertelnote auszuwählen.**
- **2-3 Spielen Sie nacheinander die Tasten E3 und F3.**

Der erste Takt ist nun vollständig eingegeben.

#### **3** Um eine Viertelpause einzugeben, drücken Sie die Taste [6 ▲ ▼] erneut.

Um die Pause einzugeben, benutzen Sie die Tasten  $[4 \blacktriangle \blacktriangledown] - [8 \blacktriangle \blacktriangledown]$ . (Drücken Sie die Taste einmal, um den Pausenwert auszuwählen, und dann noch einmal, um die Pause tatsächlich einzugeben.) In der Anzeige BAR:BEAT:CLOCK (Takt/Schlag/Clock-Impuls) können Sie ablesen, dass eine Pause mit der angegebenen Notenlänge eingegeben wurde.

#### **4 Geben Sie die nächsten Noten ein und fügen Sie einen Haltebogen an.**

- 4-1 Drücken Sie die Taste [G], um "mp" auszuwählen.
- 4-2 Drücken Sie die Taste [H], um "Normal" auszuwählen.

#### 4-3 Halten Sie G3 auf der Tastatur fest, und drücken Sie die Taste [6 **▲**▼].

Durch diesen Vorgang rückt die Eingabeposition vom aktuellen 2. Schlag auf den folgenden 3. Schlag vor. Lassen Sie G3 noch nicht los. Halten Sie die Taste gedrückt, während Sie die folgenden Schritt ausführen.

#### **4-4 Spielen und halten Sie die Taste G3, und schlagen Sie die Taste C4 an.**

Lassen Sie die Tasten G3 und C4 noch nicht los. Halten Sie die Tasten gedrückt, während Sie den folgenden Schritt ausführen.

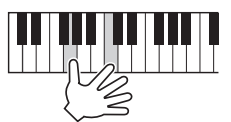

#### <span id="page-54-0"></span>4-5 Halten Sie G3 und C4 auf der Tastatur fest, und drücken Sie die Taste [5 **▲ ▼**].

Nachdem Sie die Taste gedrückt haben, lassen Sie die Klaviertasten los.

Die Noten G3 und C4 wurden so eingegeben, wie es in der Notendarstellung oben abgebildet ist.

<span id="page-55-0"></span>Bei der schrittweisen Aufnahme können Sie den genauen Zeitpunkt des Akkord- und Sections-Wechsels (z. B. Intro, Main und Ending) des aktuellen Styles im Single-Display angeben. Nachdem alle Schritte ausgeführt wurden, werden die aufgenommenen Informationen oder Events in die eigentlichen MIDI-Noten bzw. Song-Daten umgewandelt.

#### **1 Drücken Sie gleichzeitig die SONG-Tasten [REC] und [**J**] (STOP).**

Für die Aufnahme wird ein leerer Song ("New Song") aufgerufen.

**HINWEIS** Durch die Auswahl eines leeren Songs werden die Bedienfeldeinstellungen initialisiert.

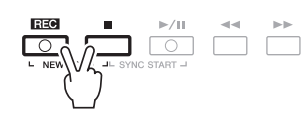

- **2 Wählen Sie den Style aus, den Sie im Song verwenden möchten.**
- **3 Rufen Sie das Funktions-Display auf.**  $[FUNCTION] \rightarrow [F]$  DIGITAL REC MENU  $\rightarrow [A]$  SONG CREATOR  $\rightarrow$  TAB  $[\blacktriangle]$ [ $\blacktriangleright$ ] CHORD
- **4 Drücken Sie die Taste [G] (STEP REC), um das STEP-RECORD-Display aufzurufen.**

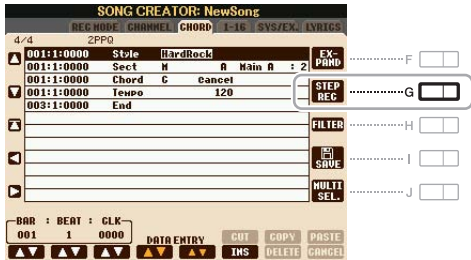

<span id="page-55-1"></span>**5** Starten Sie die schrittweise Aufnahme mit den Tasten [A] – [J] und [1  $\triangle \blacktriangledown$ ] – [8  $\triangle \blacktriangledown$ ]. Beachten Sie für genaue Anweisungen das Beispiel auf [Seite 57](#page-56-0).

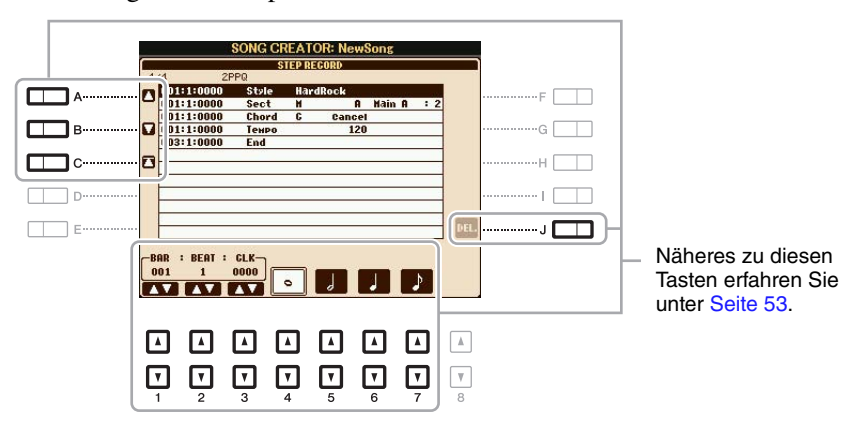

**6** Drücken Sie die SONG-Taste [II] (STOP) (oder drücken Sie Taste [C]), um zum Anfang **des Songs zurückzukehren, und hören Sie sich dann den neu eingegebenen Song mit**  der Taste [▶/ **| |**] (PLAY/PAUSE) an.

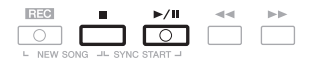

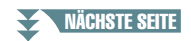

- **7 Drücken Sie die Taste [EXIT], um das Step-Recording-Display zu verlassen.**
- **8 Drücken Sie die Taste [F] (EXPAND), um die aufgenommenen Daten in MIDI-Noten (Song-Daten) umzuwandeln.**

**9 Drücken Sie die [I]-Taste (SAVE), um den Speichervorgang auszuführen.**

#### *ACHTUNG*

**Die aufgenommenen Song-Daten gehen verloren, wenn Sie einen anderen Song auswählen, oder wenn Sie das Instrument ausschalten, ohne vorher gespeichert zu haben.**

#### <span id="page-56-0"></span>**Beispiel für die schrittweise Aufnahme – Akkorde (detaillierte Anweisungen für Schritt 5 auf [Seite 56\)](#page-55-1)**

*HINWEIS* Dieses Beispiel verwendet einen Style im 4/4-Takt.

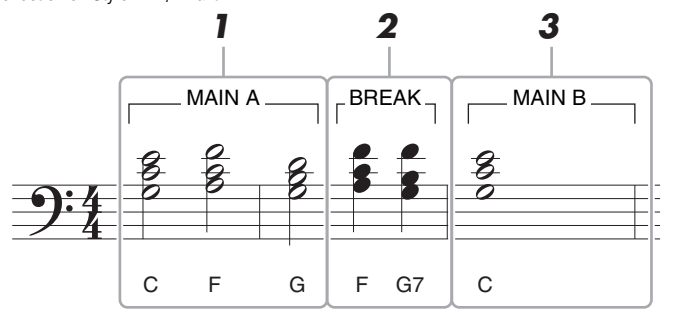

\* Die in der Abbildung dargestellten Zahlen entsprechen den folgenden Einzelschritten.

Bevor Sie die nachstehenden Anweisungen ausführen, achten Sie darauf, dass die Taste [AUTO FILL IN] ausgeschaltet ist, da in obigem Notationsbeispiel kein "Fill" enthalten ist.

#### **1 Geben Sie die Akkorde für die Section Main A ein.**

- **1-1 Drücken Sie die STYLE-CONTROL-Taste [MAIN A].**
- **1-2 Drücken Sie die Taste [5 ▲▼], um als Notenlänge die halbe Note auszuwählen.**
- **1-3 Spielen Sie im Tastaturbereich für die Begleitung die Akkorde C, F und G.**

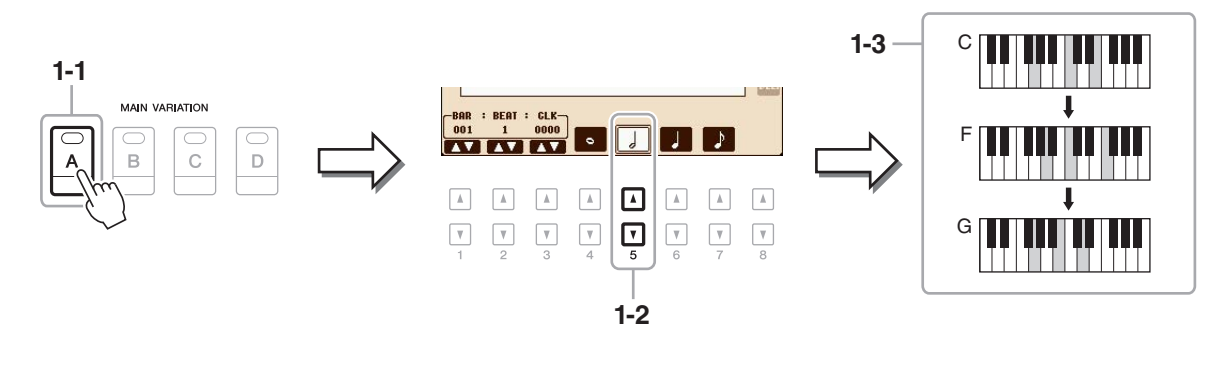

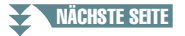

#### **2 Geben Sie die Akkorde für die Break-Section ein.**

- **2-1 Drücken Sie die STYLE-CONTROL-Taste [BREAK].**
- 2-2 Drücken Sie die Taste [6 ▲▼], um als Notenlänge die Viertelnote auszuwählen.
- **2-3 Spielen Sie im Tastaturbereich für die Begleitung die Akkorde F und G7.**

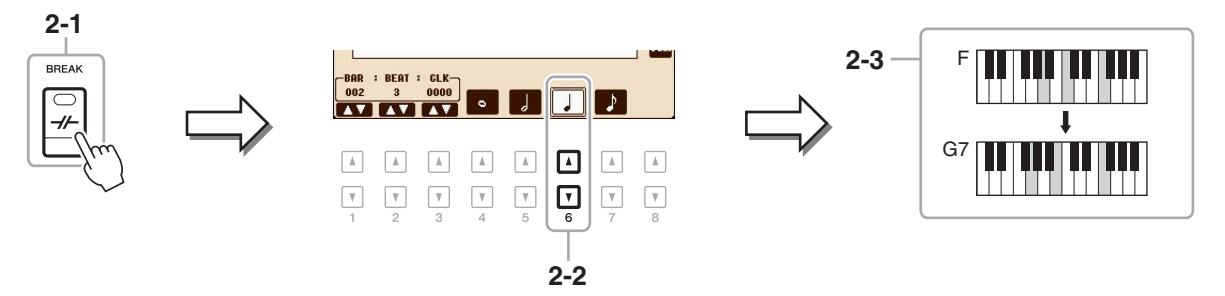

*HINWEIS* Wenn Sie eine Fill-In-Section aufnehmen möchten, schalten Sie die Taste [AUTO FILL IN] ein, und drücken Sie dann eine der MAIN-VARIATION-Tasten  $[A] - [D]$ .

#### **3 Geben Sie die Akkorde für die Section Main B ein.**

- **3-1 Drücken Sie die STYLE-CONTROL-Taste [MAIN B].**
- 3-2 Drücken Sie die Taste [4 ▲▼], um als Notenlänge die ganze Note auszuwählen.
- **3-3 Spielen Sie den Akkord C im Tastaturbereich für die Begleitung.**

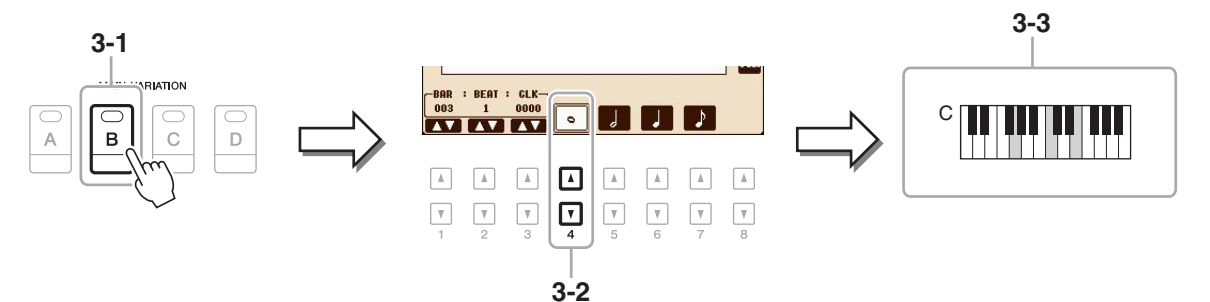

## <span id="page-58-0"></span>**Neuaufzeichnung eines bestimmten Abschnitts – Punch In/Out**

Um eine bestimmte Section eines bereits aufgezeichneten Songs neu aufzunehmen, verwenden Sie die Funktion Punch-IN/OUT. Mit dieser Methode werden nur die Daten zwischen dem Punch-In-Punkt und dem Punch-Out-Punkt durch die neu aufgenommenen Daten überschrieben. Bedenken Sie, dass die Noten vor und nach den Punch-In/Out-Punkten nicht überschrieben werden, obwohl Sie hören können, dass sie ganz normal abgespielt werden, um Sie in die Aufnahme hinein- und herauszuleiten.

#### **1 Wählen Sie den gewünschten Song für die Neuaufnahme aus.**

## **2 Rufen Sie das Funktions-Display auf.**

 $[FUNCTION] \rightarrow [F]$  DIGITAL REC MENU  $\rightarrow$  [A] SONG CREATOR  $\rightarrow$  TAB  $[ \blacktriangle]$  REC MODE

## **3 Legen Sie die gewünschten Einstellungen für die Aufnahme fest.**

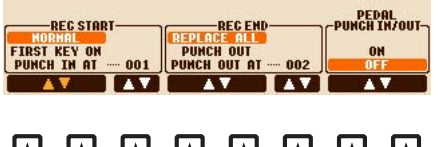

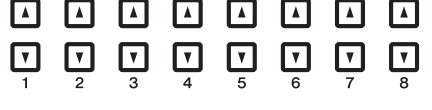

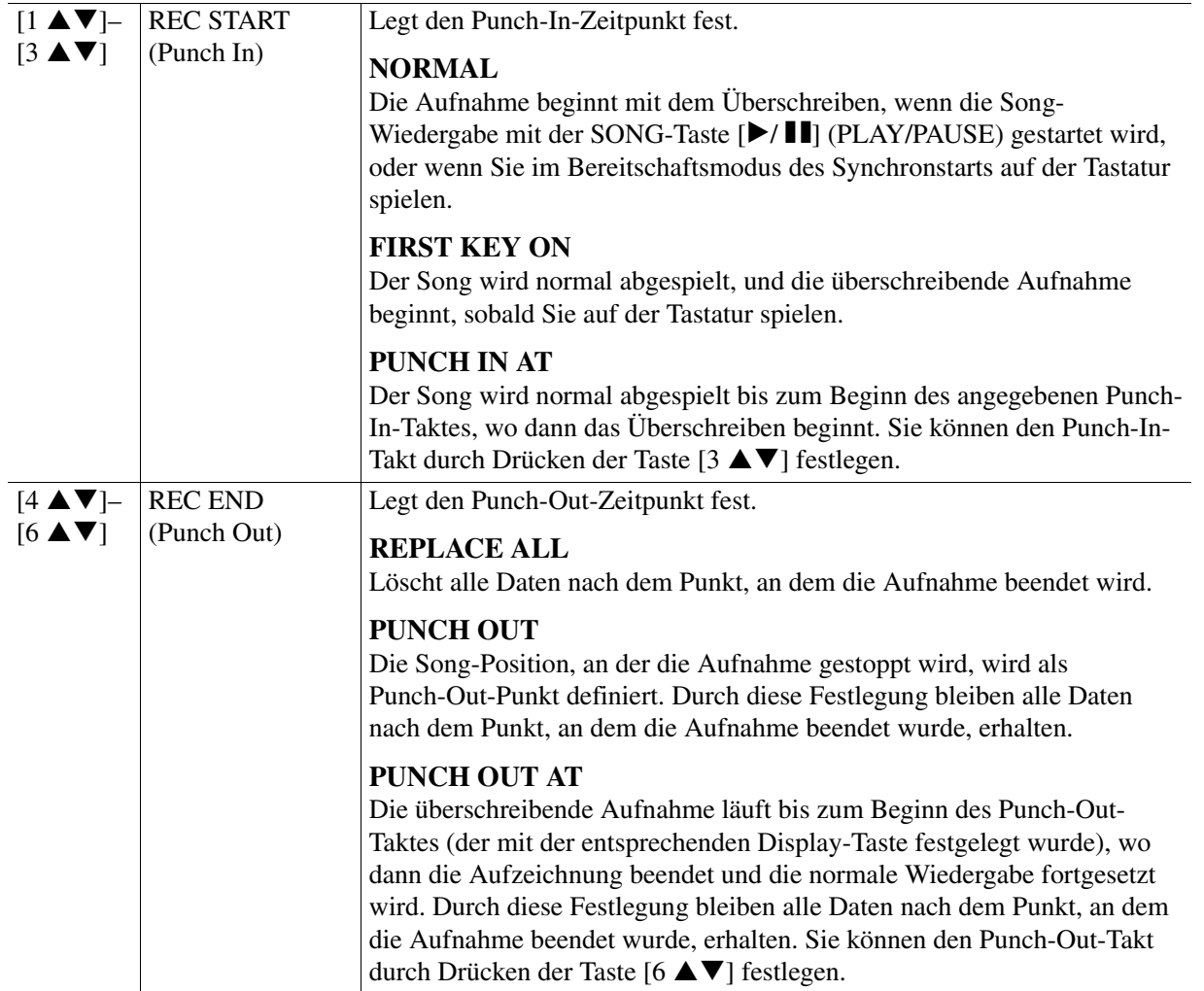

3

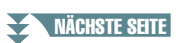

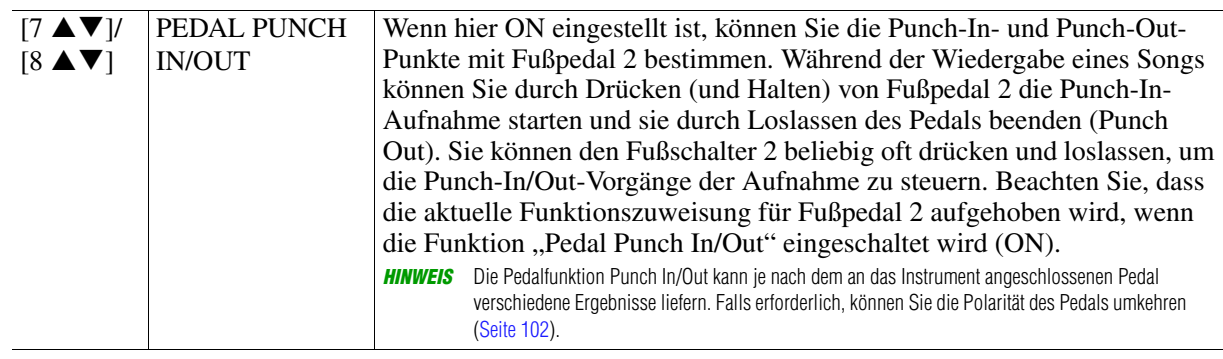

**4 Halten Sie die SONG-Taste [REC] gedrückt, und drücken Sie dann die gewünschte Taste.**

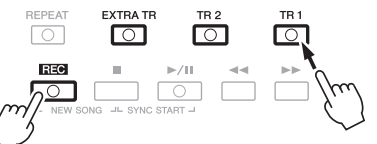

#### **5** Drücken Sie die SONG-Taste [▶/ **H**] (PLAY/PAUSE), um die Punch-In/Out-Aufnahme **zu starten.**

Spielen Sie je nach den Einstellungen in Schritt 3 zwischen Punch-In-Punkt und Punch-Out-Punkt auf der Tastatur. Beachten Sie die Beispiele unten für verschiedene Einstellungen.

#### **6 Drücken Sie die [I]-Taste (SAVE), um den Speichervorgang auszuführen.**

#### *ACHTUNG*

**Die aufgenommenen Song-Daten gehen verloren, wenn Sie einen anderen Song auswählen, oder wenn Sie das Instrument ausschalten, ohne vorher gespeichert zu haben.**

#### **Beispiele für die Neuaufzeichnung mit verschiedenen Punch-In/Out-Einstellungen**

Dieses Instrument bietet verschiedene Möglichkeiten, die Punch-In/Out-Funktion zu nutzen. Die nachfolgenden Abbildungen zeigen mehrere Situationen, in denen ausgewählte Takte in einer 8-taktigen

Phrase erneut aufgenommen werden.

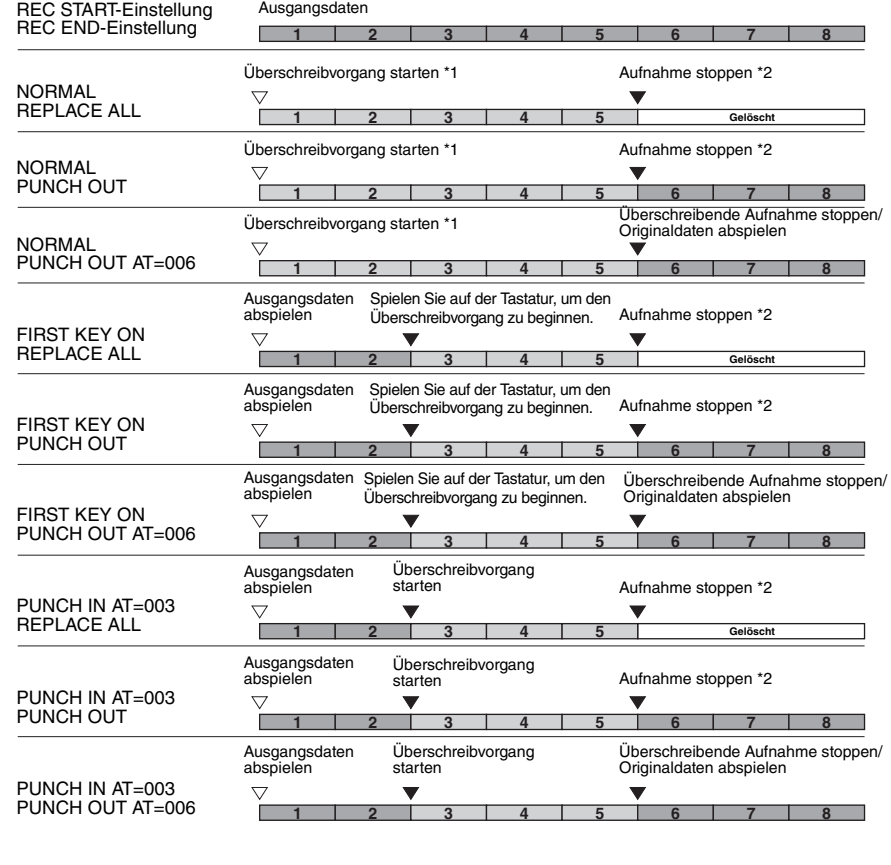

- \*1 Wenn Sie mit dieser Einstellung vom 3. Takt an erneut aufnehmen möchten, bewegen Sie die Song-Position auf den 3. Takt und beginnen Sie mit der Aufnahme, um das Überschreiben von Takt 1 2 zu vermeiden.
- \*2 Drücken Sie die [REC]-Taste am Ende von Takt 5, um die Aufnahme zu stoppen.

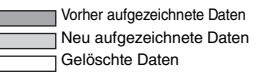

<span id="page-60-0"></span>Auf der Seite CHANNEL können Sie verschiedene nützliche Funktionen auf bereits aufgenommene Daten anwenden, z. B. Quantisierung und Transponierung.

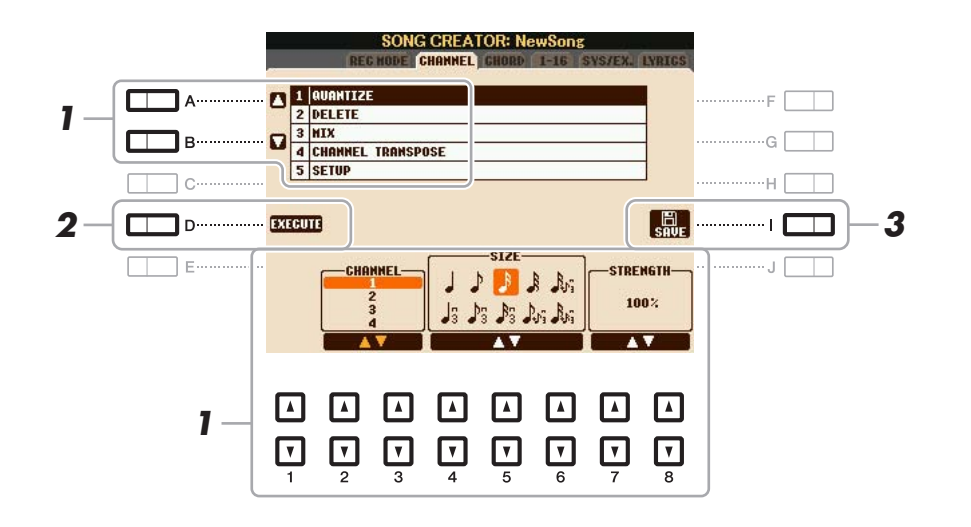

**1 Wählen Sie den zu bearbeitenden Song aus.**

## **2 Rufen Sie das Funktions-Display auf.**

 $[FUNCTION] \rightarrow [F]$  DIGITAL REC MENU  $\rightarrow$  [A] SONG CREATOR  $\rightarrow$  TAB  $[ \blacktriangleleft]$ [ $\blacktriangleright]$ ] CHANNEL

**3 Verwenden Sie die Tasten [A]/[B], um das Edit-Menü auszuwählen, und bearbeiten**  Sie die Daten mit den Tasten  $[1 \triangle \blacktriangledown] - [8 \triangle \blacktriangledown]$ .

Näheres zum Edit-Menü und den möglichen Einstellungen finden Sie unter [Seite 62](#page-61-1).

#### **4 Drücken Sie die Taste [D] (EXECUTE), um den Vorgang für das aktuelle Display auszuführen.**

Wenn der Vorgang (nicht im SETUP-Menü) beendet ist, ändert diese Taste ihre Beschriftung in "UNDO" (Rückgängig), wodurch Sie die ursprünglichen Daten wiederherstellen können, falls Sie mit dem Ergebnis nicht zufrieden sind. Die Funktion UNDO hat nur eine Ebene, d.h. nur die zuletzt ausgeführte Aktion kann rückgängig gemacht werden.

## **5 Drücken Sie die [I]-Taste (SAVE), um den Speichervorgang auszuführen.**

#### *ACHTUNG*

**Die aufgenommenen Song-Daten gehen verloren, wenn Sie einen anderen Song auswählen, oder wenn Sie das Instrument ausschalten, ohne vorher gespeichert zu haben.**

#### <span id="page-61-1"></span><span id="page-61-0"></span>**1 QUANTIZE**

Mit der Quantize-Funktion können Sie das Timing aller Noten eines Kanals korrigieren. Wenn Sie zum Beispiel die folgend abgebildete musikalische Phrase aufnehmen, könnte es sein, dass Sie diese nicht mit absoluter Präzision spielen, und Ihr Spiel leicht vor oder hinter dem präzisen Timing liegt. Die Quantize-Funktion ist ein bequemer Weg, dies zu korrigieren.

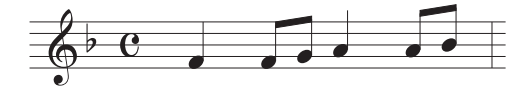

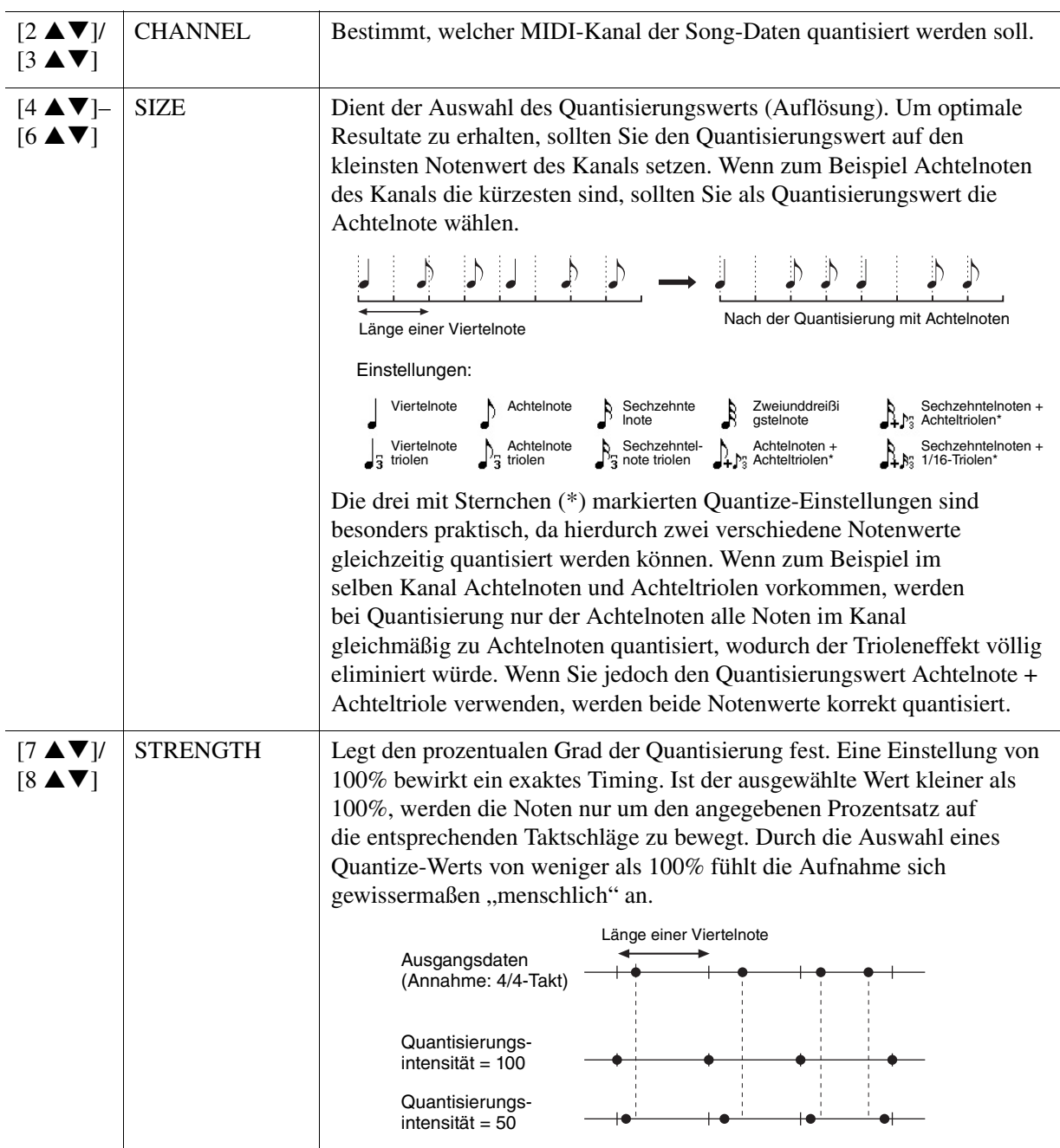

#### **2 DELETE**

Sie können die Daten eines angegebenen Song-Kanals löschen. Wählen Sie mit den Tasten  $[1 \blacktriangle \blacktriangledown]$  –  $[8 \blacktriangle \blacktriangledown]$  den Kanal aus, dessen Daten zu löschen sind, und drücken Sie die Taste  $[D]$ (EXECUTE), um den Vorgang auszuführen.

#### **3 MIX**

Mit dieser Funktion können Sie die Daten von zwei Kanälen mischen und das Ergebnis auf einem anderen Kanal ablegen. Darüber hinaus können Sie die Daten eines Kanals auf einen anderen kopieren.

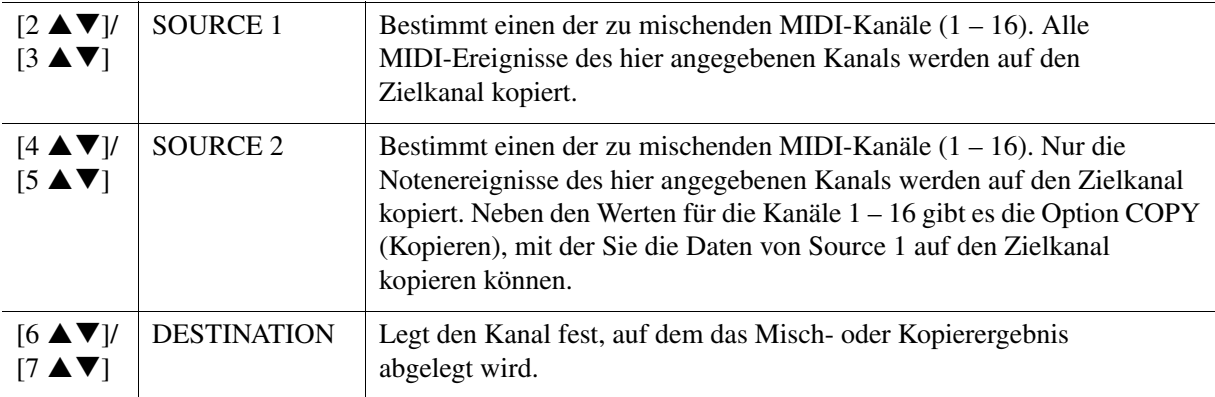

#### **4 CHANNEL TRANSPOSE (Kanaltransposition)**

Mit dieser Funktion können Sie die auf einzelnen Kanälen aufgezeichneten Daten in Halbtonschritten um maximal zwei Oktaven noch oben oder unten transponieren.

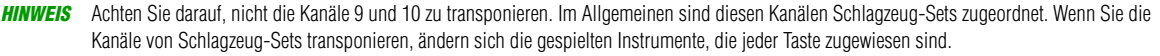

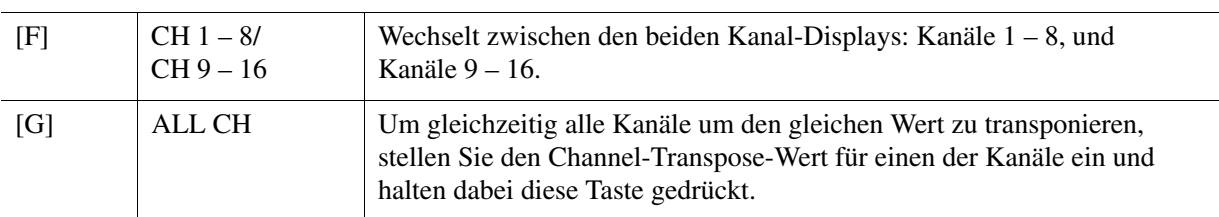

#### <span id="page-63-0"></span>**5 SETUP**

Die aktuellen Einstellungen des Mixing-Console-Displays und andere Bedienfeldeinstellungen können am Song-Anfang als Setup-Daten gespeichert werden. Diese Mischpult- und Bedienfeldeinstellungen werden automatisch abgerufen, wenn die Song-Wiedergabe gestartet wird.

**HINWEIS** Bevor Sie die Setup-Operation ausführen, verschieben Sie die Song-Position an den Song-Anfang, indem Sie die SONG-Taste [■] (STOP) drücken.

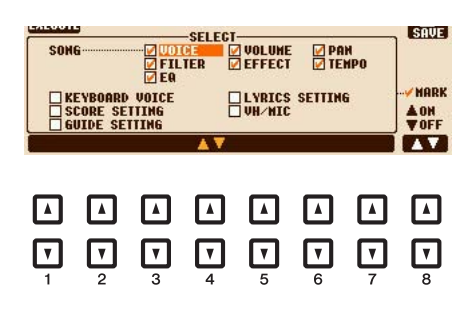

<span id="page-63-1"></span>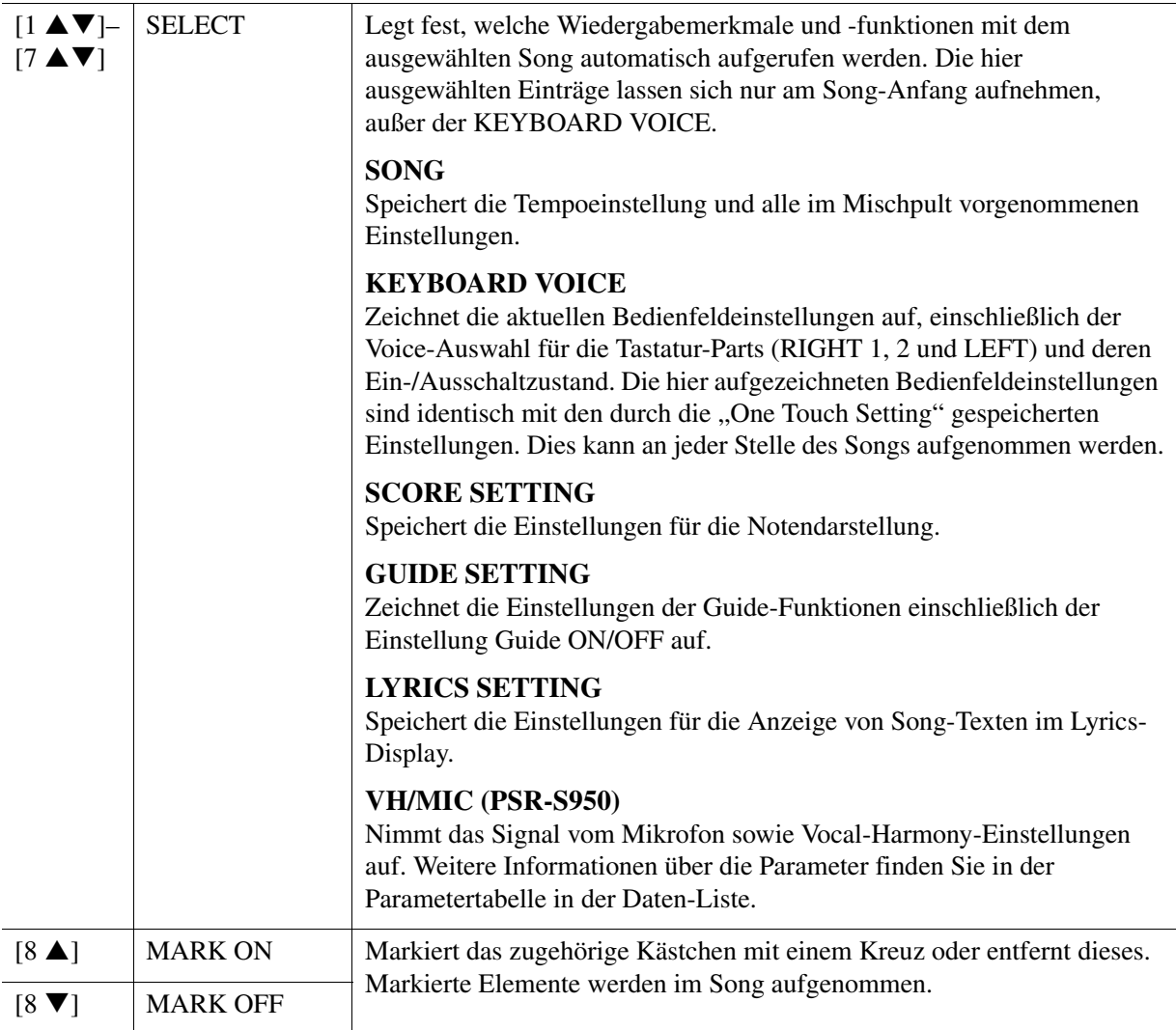

## <span id="page-64-0"></span>**Bearbeiten von Akkord-Events, Noten, systemexklusiven Events und Liedtext**

Sie können Akkord-Events, Noten, systemexklusive Events und Liedtexte auf die gleiche Weise im jeweiligen Display bearbeiten: CHORD, 1-16, SYS/EX und LYRICS. Diese Anzeigen werden "Event List"-Displays genannt, da einige Events in Form einer Liste angezeigt werden.

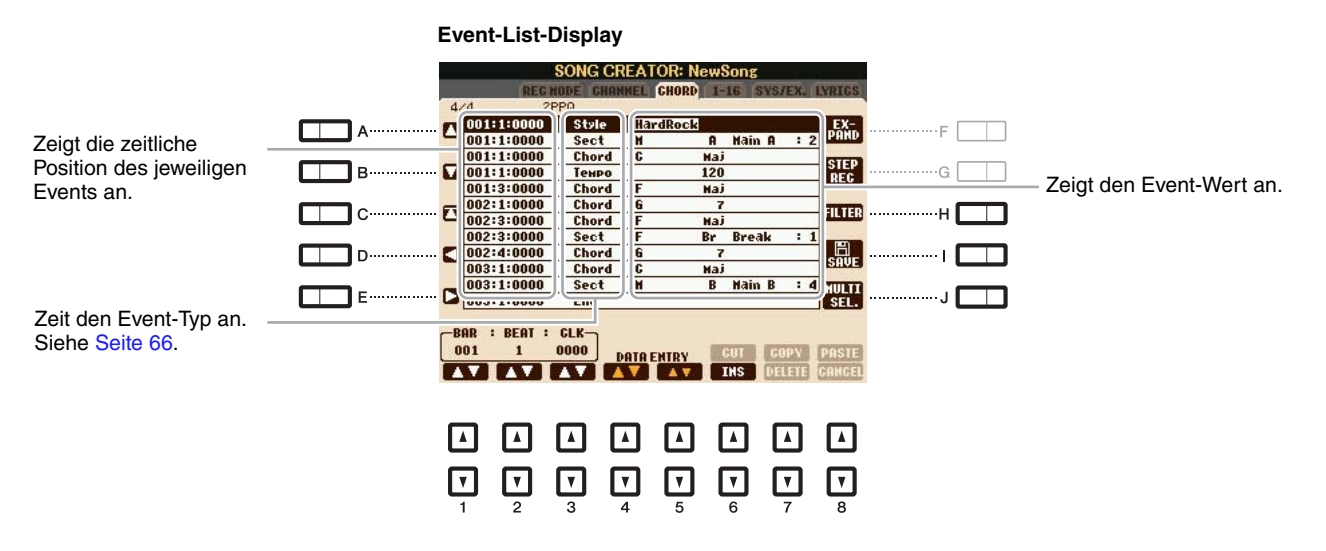

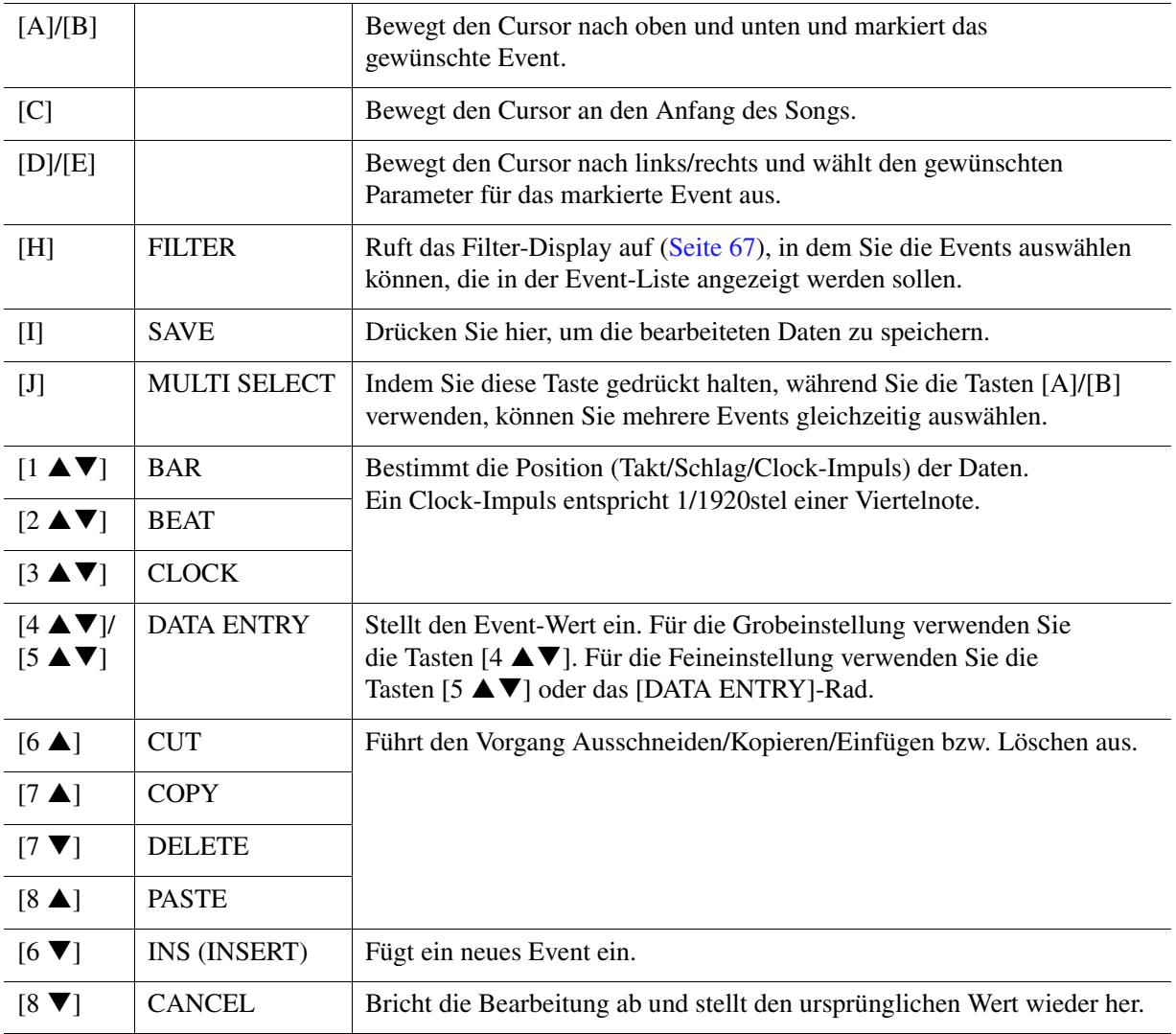

*HINWEIS* Nach Bearbeitung der Events auf der Registerkarte CHORD drücken Sie die Taste [F] (EXPAND), um die Daten in Song-Daten zu verwandeln. **HINWEIS** Akkorddaten, die mit "Realtime Recording" in Echtzeit aufgenommen wurden, können in diesem Display nicht angezeigt und bearbeitet werden.

#### <span id="page-65-0"></span>**Chord Events (CHORD-Seite)**

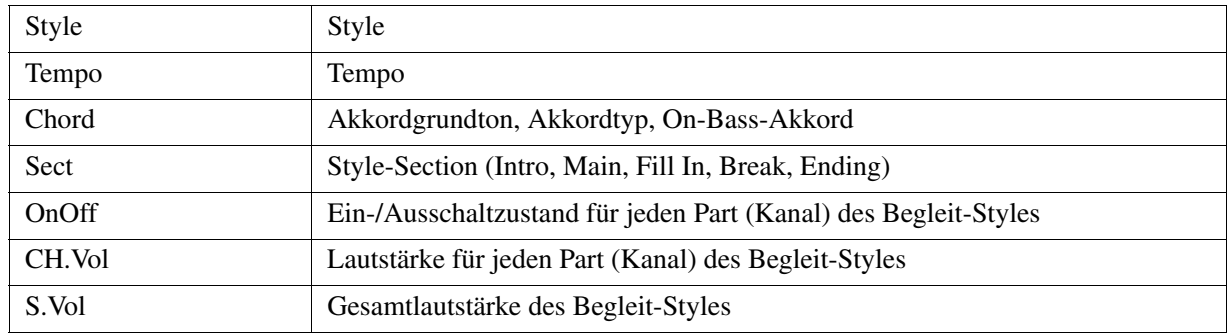

#### **Note Events (Seiten 1 – 16)**

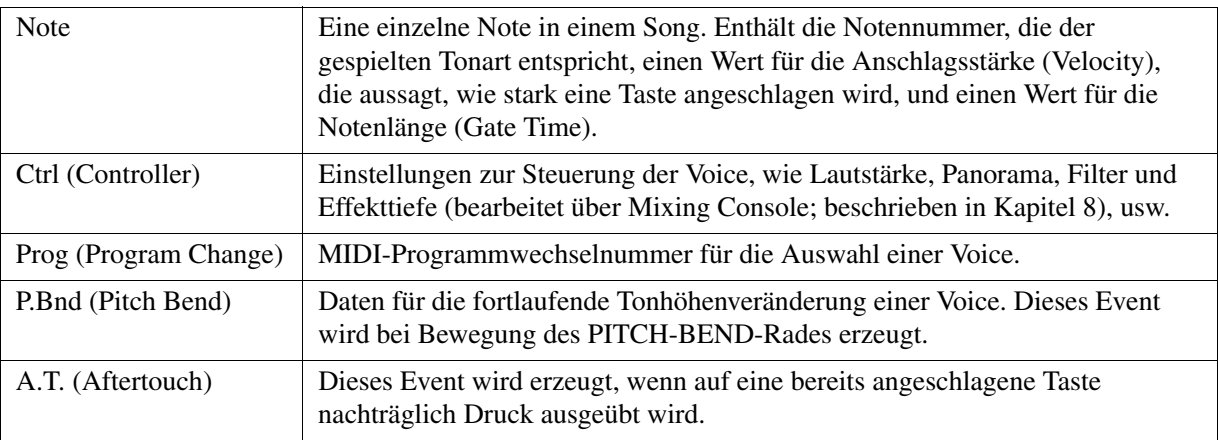

#### **System Exclusive Events (SYS/EX.- Seite)**

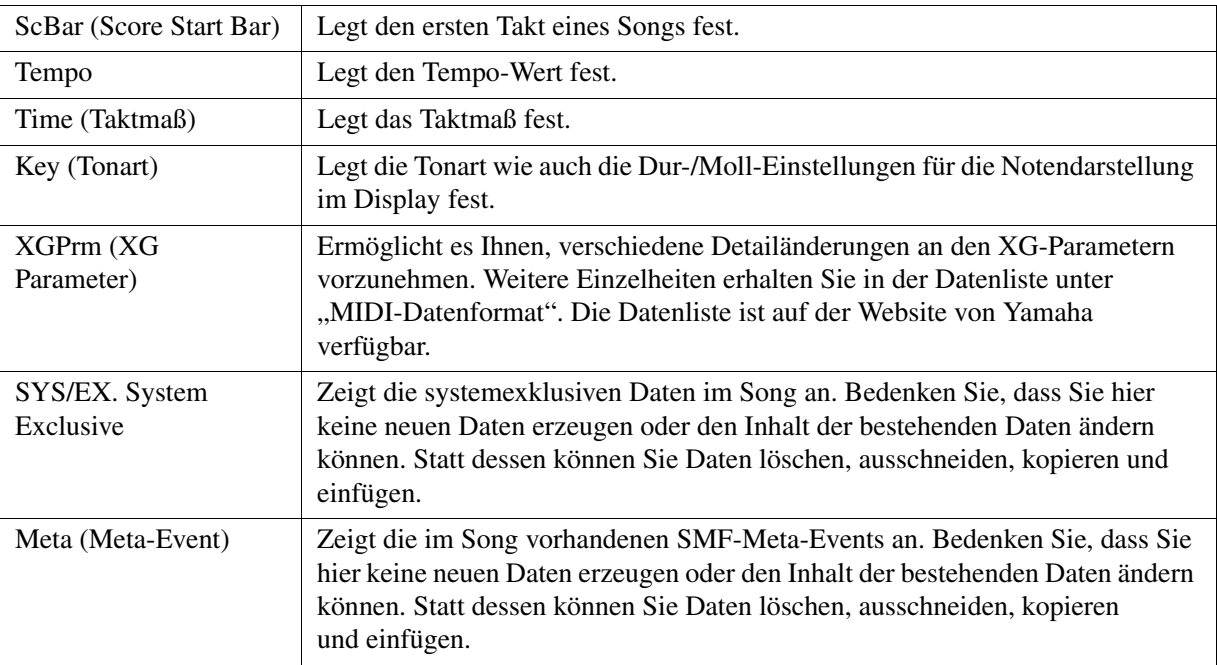

#### **Lyrics Events (LYRICS-Seite)**

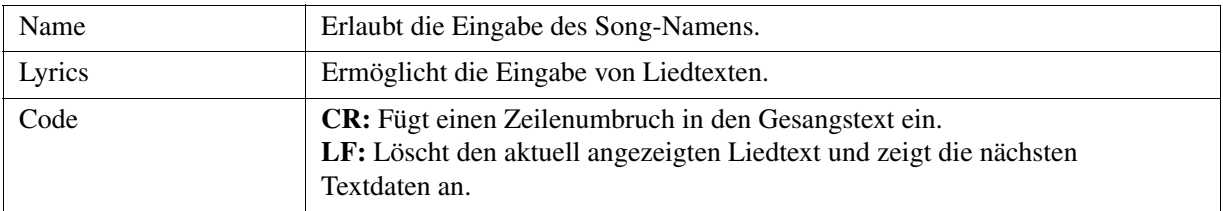

#### <span id="page-66-0"></span>**Anzeigen bestimmter Event-Typen**

In den Event-List-Displays werden verschiedene Event-Typen angezeigt. Manchmal kann es schwierig sein, diejenigen zu finden, die Sie bearbeiten möchten. Hierfür ist die Filter-Funktion vorgesehen. Damit können Sie festlegen, welche Ereignistypen in den Displays zur Ereignisbearbeitung angezeigt werden sollen.

- **1** Drücken Sie in einem der Displays CHORD, 1 16, SYS/EX. oder LYRICS die Taste [H] (FILTER).
- **2** Markieren Sie die anzuzeigenden Einträge.

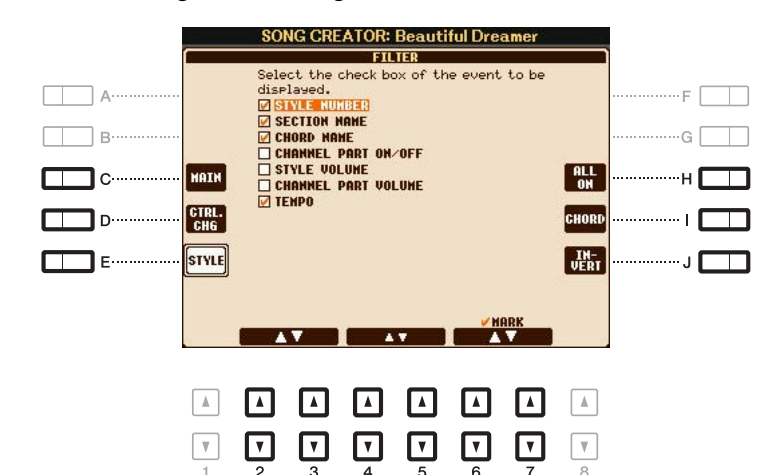

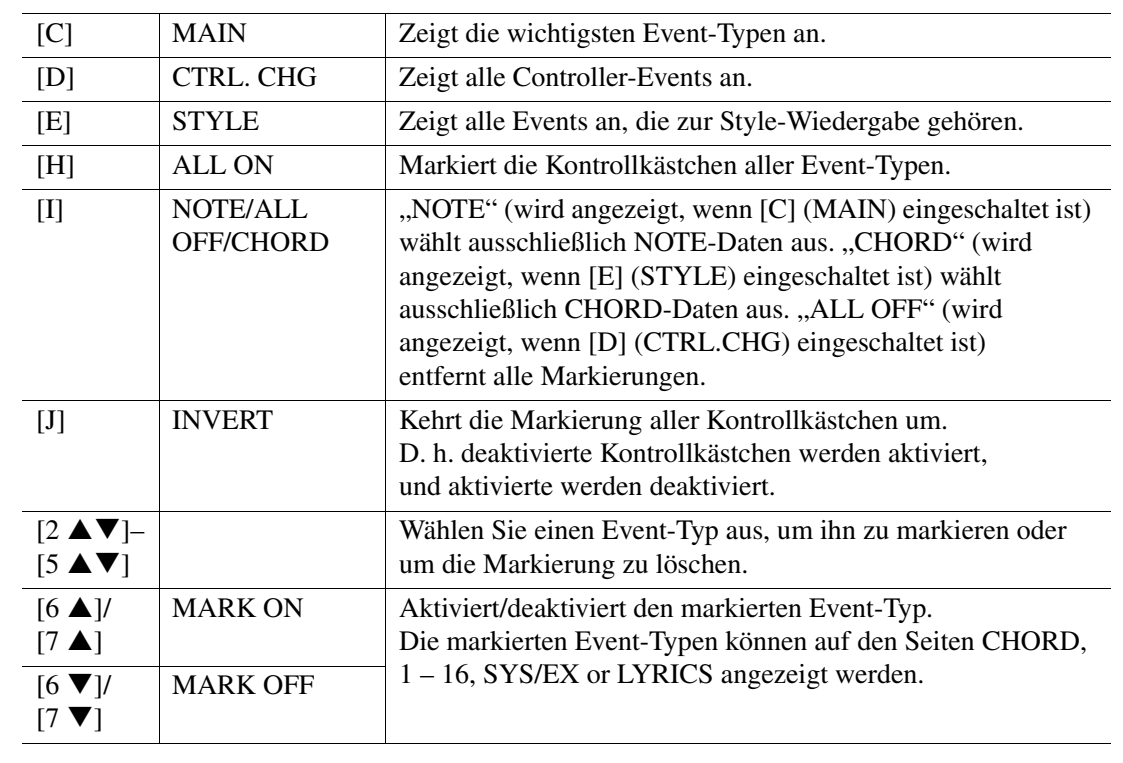

**3** Drücken Sie die Taste [EXIT], um die Einstellungen auszuführen.

# **USB Audio**

Diese Funktion wird in der Bedienungsanleitung vollständig beschrieben. Bitte lesen Sie den entsprechenden Abschnitt in der Bedienungsanleitung.

# 5

## **Multi-Pads**

#### **Inhalt**

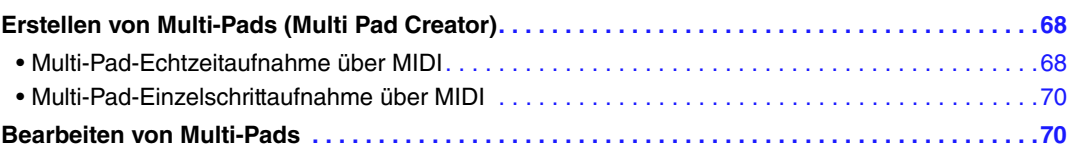

## <span id="page-67-0"></span>*Erstellen von Multi-Pads (Multi Pad Creator)*

Mit dieser Funktion können Sie Ihre eigenen Multi-Pad-Phrasen erstellen und auch bereits existierende Multi-Pad-Phrasen bearbeiten, um aus ihnen eigene Versionen zu erstellen. Wie Song Creator besitzt Multi Pad Creator die Funktionen Echtzeitaufnahme (Realtime Recording) und schrittweise Aufnahme (Step Recording). In Song Creator besteht jedoch jedes Multi-Pad nur aus einem Kanal, und praktische Funktionen wie Punch In/Out stehen nicht zur Verfügung.

## <span id="page-67-1"></span>**Multi-Pad-Echtzeitaufnahme über MIDI**

Bevor Sie mit der Bedienung beginnen, beachten Sie die folgenden Punkt:

- Da nur das Spiel auf dem Part Right 1 als Multi-Pad-Phrasen aufgenommen wird, sollten Sie zuerst die gewünschte Voice für den Part Right 1 auswählen.
- Die Super-Articulation-Voices sowie die Organ-Flute-Voices lassen sich nicht für die Multi-Pad-Aufnahme verwenden. Wenn eine dieser Voices für den Part Right 1 eingestellt ist, wird sie bei der Aufnahme durch die Grand-Piano-Voice ersetzt.
- Da die Aufnahme gleichzeitig und synchron mit der Style-Wiedergabe erfolgt, sollten Sie zuerst den gewünschten Style auswählen. Bedenken Sie jedoch, dass der Style selbst nicht aufgezeichnet wird.
- **1 Wenn Sie innerhalb der bestehenden Bank ein neues Multi-Pad erstellen möchten, wählen Sie die gewünschte Multi-Pad-Bank aus.**

Wenn Sie das neue Multi-Pad in einer leeren Bank erstellen möchten, ist dieser Schritt nicht erforderlich.

#### **NÄCHSTE SEITE**

#### **2 Rufen Sie das Funktions-Display auf.**

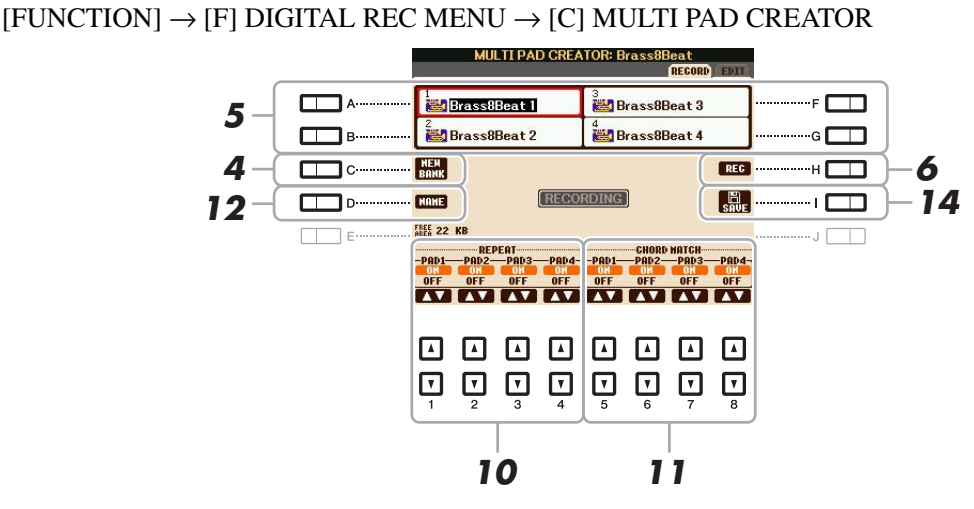

#### **3 Falls notwendig, wählen Sie die gewünschte Voice mit den VOICE-Kategoriewahltasten aus.**

Um zum vorigen Bildschirm zurückzukehren, drücken Sie nach der Voice-Auswahl die [EXIT]-Taste.

- **4 Wenn Sie ein neues Multi-Pad in einer leeren Bank erstellen möchten, drücken Sie die Taste [C] (NEW BANK).**
- <span id="page-68-0"></span>**5 Drücken Sie eine der Tasten [A], [B], [F] oder [G], um das aufzunehmende Multi-Pad auszuwählen.**
- **6 Drücken Sie die Taste [H] (REC), um in den Standby-Modus für die Aufnahme der in Schritt 5 ausgewählten Multi-Pad-Bank zu wechseln.**

#### **7 Spielen Sie auf der Tastatur, um die Aufnahme zu starten.**

Wenn Sie vor der eigentlichen Phrase Stille erzeugen möchten, drücken Sie die STYLE-CONTROL-Taste [START/STOP], um Aufnahme und Rhythmuswiedergabe (des aktuellen Styles) gleichzeitig zu starten. Bedenken Sie, dass der Rhythmus-Part des aktuellen Styles während der Aufnahme zwar abgespielt, jedoch nicht aufgenommen wird.

#### **Empfohlene Noten für die Chord-Match-Phrase**

Wenn Sie eine Chord-Match-Phrase (Akkordanpassungsphrase) erzeugen möchten, verwenden Sie die Noten C, D, E, G, A und H, bzw. spielen Sie die Phrase in der Tonart C-Dur. Dadurch ist gewährleistet, dass die Phrase harmonisch konstant bleibt und zu jeglichen Akkorden passt, die Sie im Tastaturbereich für die linke Hand spielen.

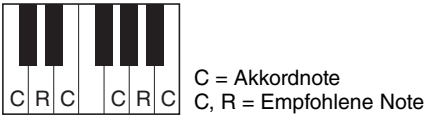

#### **8 Beenden Sie die Aufnahme.**

Drücken Sie nach dem Spielen der Phrase die [H]-Taste (STOP) oder auf dem Bedienfeld die MULTI-PAD-CONTROL-Taste [STOP], oder die STYLE-CONTROL-Taste [START/STOP], um die Aufzeichnung zu beenden.

**9 Spielen Sie Ihre neu aufgenommene Phrase ab, indem Sie die entsprechende [MULTI PAD]-Taste [1] – [4] drücken. Wenn Sie die Phrase noch einmal aufnehmen möchten, wiederholen Sie die Schritte 6 – 8.**

#### **10 Schalten Sie die Repeat-Funktion der entsprechenden Pads ein (ON) oder aus (OFF), indem Sie die Tasten [1 ▲▼] – [4 ▲▼] drücken.**

Wenn der Parameter "Repeat" für das ausgewählte Pad aktiviert ist, wird die Wiedergabe des entsprechenden Pads fortgesetzt, bis die [MULTI PAD]-Taste [STOP] gedrückt wird. Wenn Sie während der Song- oder Style-Wiedergabe ein Multi-Pad drücken, für das "Repeat" aktiviert ist, startet die Wiedergabe und wird synchron zum Rhythmus wiederholt.

Falls der Repeat-Parameter für ein Pad deaktiviert ist, wird die Wiedergabe automatisch angehalten, sobald das Ende der Phrase erreicht ist.

NÄCHSTE SEITE

5

#### **11 Schalten Sie die Chord-Match-Funktion der entsprechenden Pads ein (ON) oder**  aus (OFF), indem Sie die Tasten [5 **A** ▼] – [8 **A** ▼] drücken.

Wenn der Parameter "Chord Match" für das ausgewählte Pad aktiviert ist, wird das entsprechende Pad mit dem Akkord wiedergegeben, der im Akkordbereich der Tastatur (bei eingeschaltetem [ACMP]).

*HINWEIS* Mit dem folgenden Symbol (Hand auf Griffbrett) gekennzeichnete Multi-Pads wurden mit der Guitar NTT ([Seite 40\)](#page-39-1) erzeugt, um den natürlichen Akkordaufbau auf den Saiten der Gitarre nachzubilden. Bedenken Sie, dass diese Multi-Pads, wenn die Einstellung "Chord Match" deaktiviert ist, nicht richtig klingen.

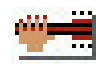

- **12 Drücken Sie die [D]-Taste (NAME) und geben Sie für jedes Multi-Pad den gewünschten Namen ein.**
- **13 Wenn Sie weitere Multi-Pads aufnehmen möchten, wiederholen Sie Schritt 5 12.**
- **14 Drücken Sie die Taste [I] (SAVE), um das Multi-Pad zu speichern, und speichern Sie dann die Multi-Pad-Daten als eine Bank, die aus jeweils vier Pads besteht.**

## <span id="page-69-0"></span>**Multi-Pad-Einzelschrittaufnahme über MIDI**

Die Einzelschrittaufnahme kann auf der Seite EDIT ausgeführt werden. Nachdem Sie in Schritt 5 unter [Seite 69](#page-68-0) ein Multi-Pad ausgewählt haben, drücken Sie die TAB-Taste [▶], um die Seite EDIT auszuwählen. Die EDIT-Seite enthält die Event-Liste, mit deren Hilfe Sie Noten mit absolut präzisem Timing aufzeichnen können. Dieses Verfahren der Einzelschrittaufnahme (Step Recording) ist im Wesentlichen mit dem der Song-Aufnahme identisch [\(Seiten 52](#page-51-2)–[55](#page-54-0)), mit Ausnahme der folgenden Punkte:

- Es gibt keine LCD-Taste zum Umschalten zwischen Kanälen, da Multi-Pads nur Daten für einen einzigen Kanal enthalten.
- Im Multi-Pad-Creator können nur Kanal-Events und systemexklusive Meldungen eingegeben werden. Akkord- und Text-Events sind nicht verfügbar. Sie können mit der [F]-Taste zwischen beiden Listentypen hin- und herschalten.

## <span id="page-69-1"></span>*Bearbeiten von Multi-Pads*

Sie können Ihre erzeugte Multi-Pad-Bank sowie jedes der zur Bank gehörende Multi-Pad verwalten (umbenennen, kopieren, einfügen und löschen). Anweisungen zur Verwaltung der Multi-Pad-Bank finden Sie im Kapitel "Grundlegende Bedienungsschritte" in der Bedienungsanleitung. Dieser Abschnitt behandelt die Verwaltung der einzelnen Multi-Pads.

#### **1 Wählen Sie die Multi-Pad-Bank aus, die das zu bearbeitende Multi-Pad enthält.**

Drücken Sie die MULTI-PAD-CONTROL-Taste [SELECT], um das Auswahldisplay für die Multi-Pad-Bank aufzurufen, verwenden Sie die TAB-Tasten [<a>[<a>[</a>]</a> Zum Aufrufen von "PRESET", "USER" oder "USB" (wenn ein USB-Flash-Speichergerät angeschlossen ist), und verwenden Sie dann die Tasten [A] – [J] zur Auswahl der gewünschten Multi-Pad-Bank.

*HINWEIS* Wenn Sie eine Preset-Multi-Pad-Bank auswählen und dann die Multi-Pads bearbeiten, speichern Sie Ihre Änderungen unter "USER" oder "USB"(wenn ein USB-Flash-Speichergerät angeschlossen ist) als User-Bank.

- **2** Drücken Sie die Taste [8 ▼] (EDIT), um das MULTI-PAD-EDIT-Display aufzurufen.
- **3 Drücken Sie eine der Tasten [A], [B], [F] oder [G], um das zu bearbeitende Multi-Pad auszuwählen.**

#### **NÄCHSTE SEITE**

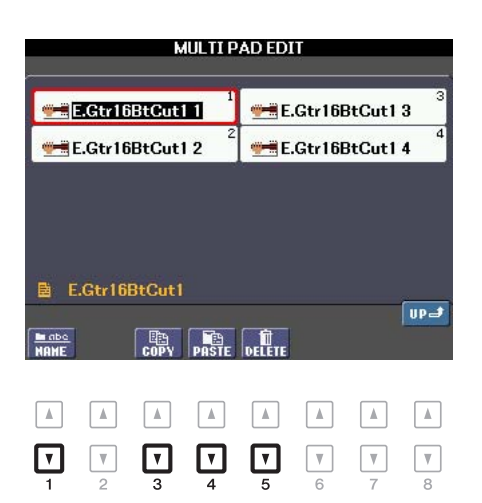

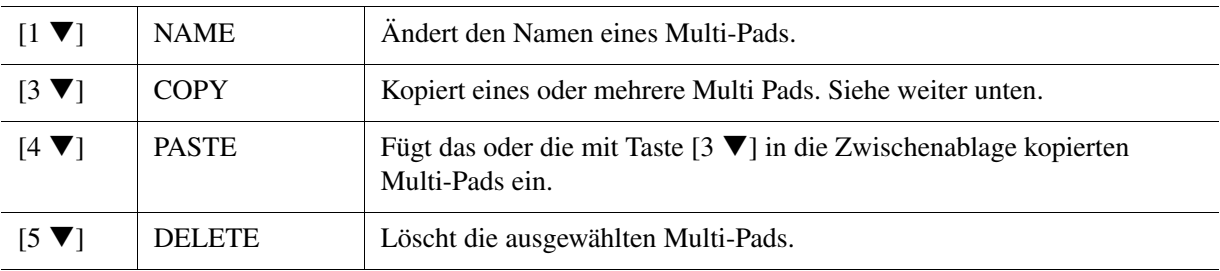

#### **Kopieren eines Multi-Pads**

- **1** Drücken Sie oben in Schritt 4 die Taste [3 ▼].
- **2** Wählen Sie mit den Tasten [A], [B], [F] und [G] das oder die gewünschte(n) Multi-Pad(s) aus, und drücken Sie dann die Taste [7 $\blacktriangledown$ ] (OK). Das/Die ausgewählte(n) Multi-Pad(s) wird/werden in die Zwischenablage kopiert.
- **3** Wählen Sie das Kopierziel mit den Tasten [A], [B], [F] oder [G] aus. Wenn Sie das oder die ausgewählte(n) Pad(s) auf eine andere Bank kopieren möchten, drücken Sie die Taste [8  $\triangle$ ] (UP), um das Display für die Multi-Pad-Bank-Auswahl aufzurufen, wählen Sie die gewünschte Bank aus, drücken Sie die Taste [8  $\nabla$ ] (EDIT), und wählen Sie dann das Ziel aus.
- **4** Drücken Sie die Taste [4 ▼] (PASTE), um den Kopiervorgang auszuführen.

## **5 Speichern Sie die aktuelle Bank, welche die bearbeiteten Multi-Pads enthält.**

Drücken Sie die Taste  $[8 \triangleq]$  zum Aufrufen des Bestätigungsfensters, drücken Sie die Taste  $[G]$  (YES) zum Aufrufen der USER-Seite, und drücken Sie dann die Taste  $[6 \blacktriangledown]$  (SAVE), um den Speichervorgang auszuführen. Näheres finden Sie im Kapitel "Grundlegende Bedienungsschritte" in der Bedienungsanleitung.

# **Music Finder**

#### **Inhalt**

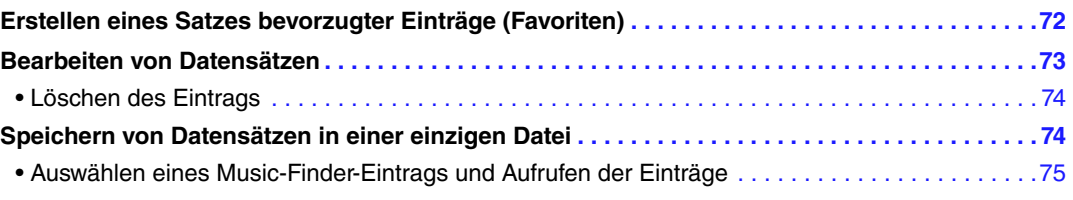

## <span id="page-71-0"></span>*Erstellen eines Satzes bevorzugter Einträge (Favoriten)*

Obwohl mit der Suchfunktion eine wirksame Suche nach Music-Finder-Einträgen möglich ist, möchten Sie vielleicht einen eigenen "Ordner" mit Ihren Lieblingseinträgen (Favoriten) erstellen, um häufig verwendete Bedienfeldeinstellungen, Song- und Style-Daten schnell aufrufen zu können.

- **1 Markieren Sie den gewünschten Eintrag im MUSIC-FINDER-Display.**
- **2 Drücken Sie die Taste [H] (ADD TO FAVORITE), und drücken Sie dann die Taste [G] (YES), um den ausgewählten Eintrag der FAVORITE-Seite hinzuzufügen.**

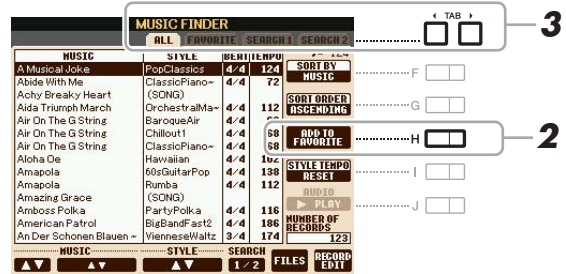

#### **3 Wählen Sie mit den TAB-Tasten [**E**][**F**] die Seite FAVORITE, und überprüfen Sie, ob der Eintrag dort hinzugefügt wurde.**

Wie auf der Seite ALL können Sie den Eintrag auf der FAVORITE-Seite hinzufügen und dann beginnen zu spielen.

#### **Löschen von Einträgen auf der FAVORITE-Seite**

- **1** Markieren Sie den zu löschenden Eintrag auf der Seite FAVORITE.
- **2** Drücken Sie die Taste [H] (DELETE FROM FAVORITE), und drücken Sie dann die Taste [G] (YES), um den Eintrag endgültig zu löschen.
# *Bearbeiten von Datensätzen*

Sie können einen eigenen Eintrag erzeugen, indem Sie einen bestehenden Eintrag bearbeiten. Ihre Bearbeitung kann den bestehenden Eintrag ersetzen oder als neuer Eintrag gespeichert werden.

# **1 Markieren Sie im MUSIC-FINDER-Display den gewünschten Eintrag, der bearbeitet werden soll.**

**2** Drücken Sie die Taste [8 ▲▼] (RECORD EDIT), um das EDIT-Display aufzurufen.

# **3 Bearbeiten Sie den Eintrag.**

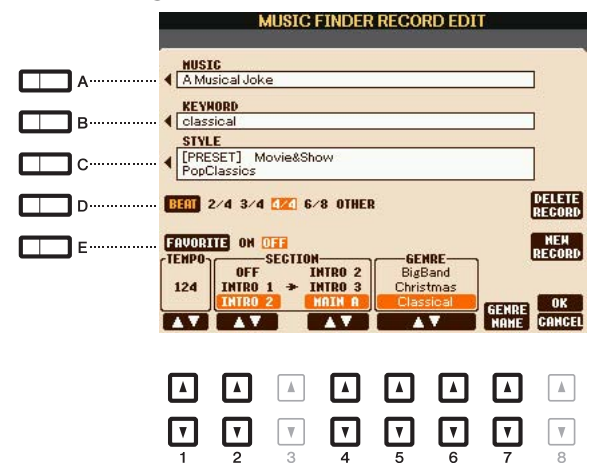

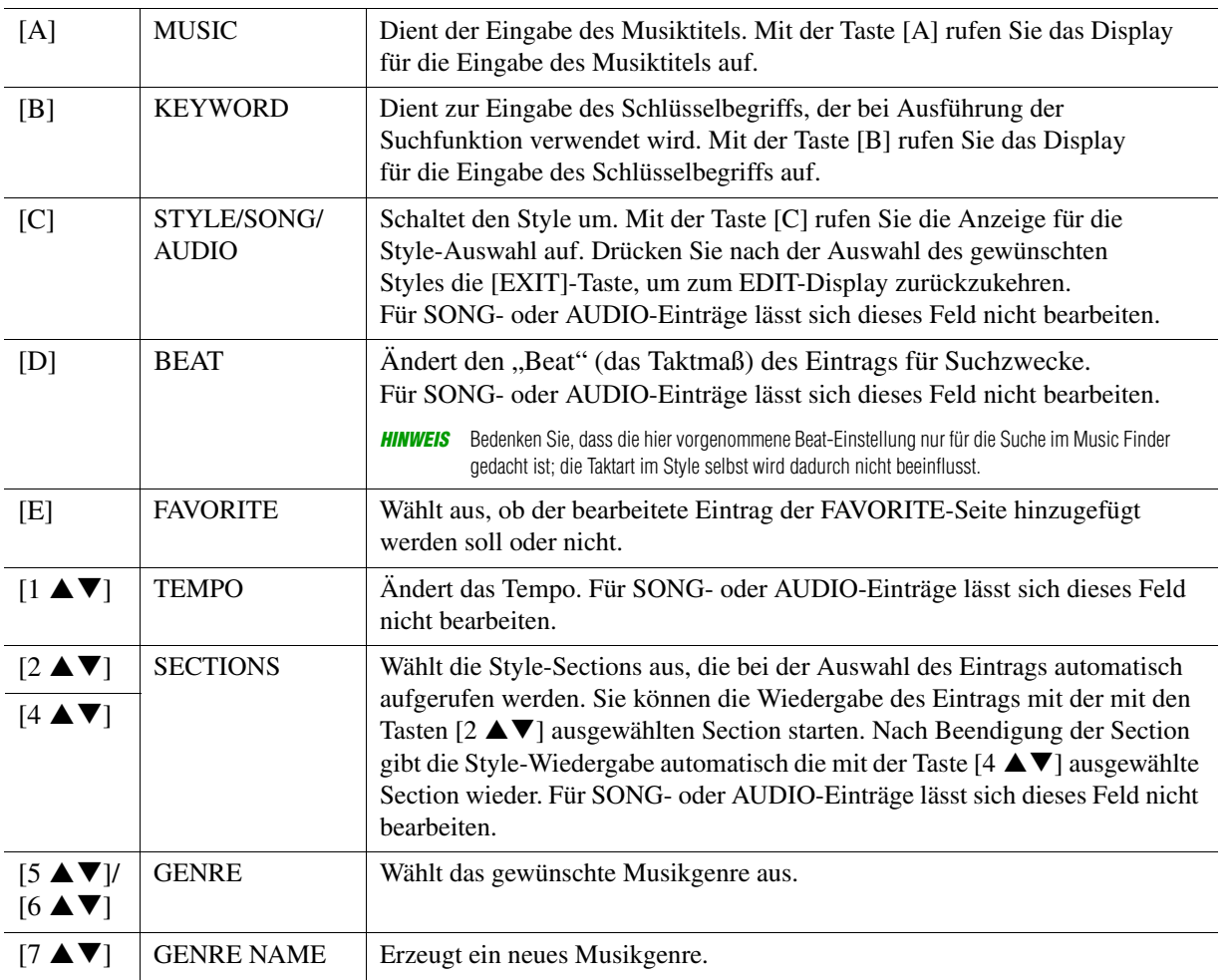

Zum Abbrechen und Verlassen des Bearbeitungsvorgangs drücken Sie die Taste [8  $\blacktriangledown$ ] (CANCEL).

**NÄCHSTE SEITE** 

Music Finder Music Finder

# **4 Speichern Sie den bearbeiteten Eintrag.**

**Beim Erstellen eines neuen Eintrags** Drücken Sie die Taste [J] (NEW RECORD). Der Eintrag wird zur ALL-Seite hinzugefügt.

# **Beim Überschreiben eines bestehenden Eintrags**

Drücken Sie die Taste [8  $\triangle$ ] (OK).

# **Löschen des Eintrags**

Durch Ausführen des Löschvorgangs (Delete) wird der Eintrag von allen Seiten gelöscht (ALL, FAVORITE und SEARCH 1/2).

- **1 Markieren Sie den zu löschenden Eintrag im MUSIC-FINDER-Display.**
- **2** Drücken Sie die Taste [8 ▲▼] (RECORD EDIT), um das EDIT-Display aufzurufen.
- **3 Drücken Sie die Taste [I] (DELETE RECORD).**
- **4 Drücken Sie die Taste [F] (YES), um den aktuellen Eintrag zu löschen.** Der Eintrag wird von allen Seiten gelöscht.

# *Speichern von Datensätzen in einer einzigen Datei*

Music Finder behandelt alle Einträge einschließlich vorprogrammierter und nachträglich erstellter als eine einzige Datei. Beachten Sie, dass einzelne Einträge (Bedienfeldeinstellungen, Song-, Audiound Style-Datensätze) nicht als separate Dateien behandelt werden können.

- **1** Drücken Sie im MUSIC-FINDER-Display die Taste [7 ▲▼], um das Display für **die Dateiauswahl aufzurufen.**
- **2 Drücken Sie die TAB-Tasten [**E**][**F**], um den Speicherplatz (USER/USB) auszuwählen.**
- **3** Drücken Sie die Taste [6 ▼] (SAVE), um die Datei zu speichern. Alle Einträge werden zusammen in einer einzigen Datei gespeichert.

# **Auswählen eines Music-Finder-Eintrags und Aufrufen der Einträge**

Durch Auswählen einer Music-Finder-Datei können Sie die im User- oder USB-Laufwerk gespeicherten Einträge als Datei abrufen.

- **1** Drücken Sie im MUSIC-FINDER-Display die Taste [7 ▲▼], um das Display für **die Dateiauswahl aufzurufen.**
- **2 Verwenden Sie die TAB-Tasten [**E**][**F**], um den Ort auszuwählen, an dem die gewünschten Daten gespeichert sind.**

# **3 Drücken Sie eine der Tasten [A] – [J], um die gewünschte Music-Finder-Datei auszuwählen.**

Es erscheint eine Meldung, die Sie auffordert, eine der folgenden Optionen auszuwählen.

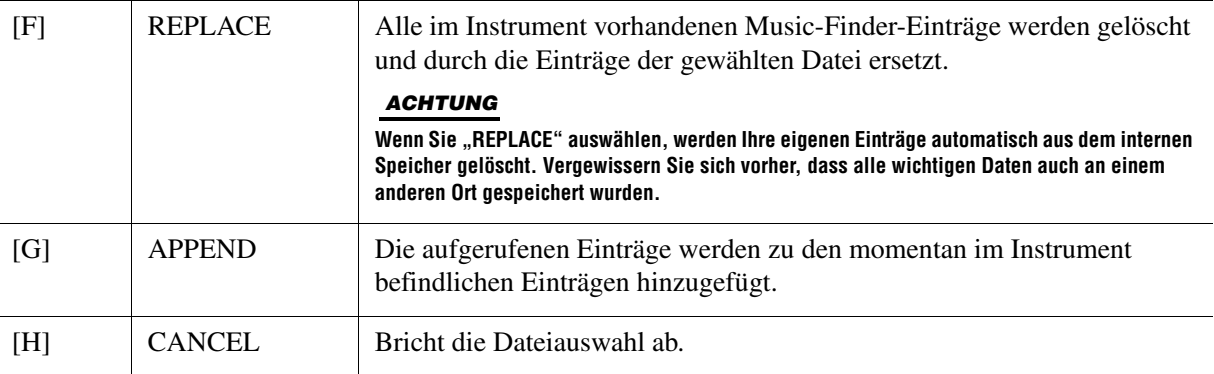

# **Inhalt**

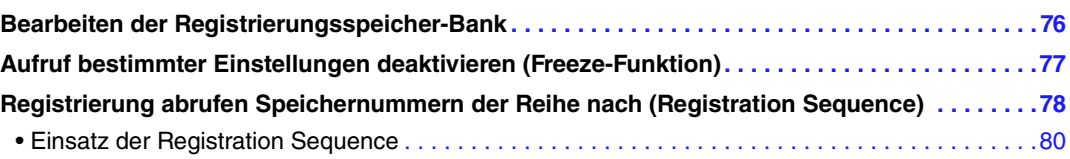

# <span id="page-75-0"></span>*Bearbeiten der Registrierungsspeicher-Bank*

Sie können jede Registration-Memory-Einstellungen einer Bank bearbeiten (umbenennen oder löschen).

**1 Wählen Sie die Registration-Memory-Bank mit dem Registration Memory, das Sie bearbeiten möchten.** 

Drücken Sie gleichzeitig die REGISTRATION-BANK-Tasten [+]/[–], um das Auswahl-Display für Registrierungsbanken aufzurufen, und wählen Sie dann mit den Tasten [A]–[J] die gewünschte Bank aus.

- **2** Drücken Sie die Taste [8 ▼] (EDIT), um das Display REGISTRATION EDIT aufzurufen.
- **3 Drücken Sie eine der Tasten [A] [D] und [F] [I], um das zu bearbeitende Registration Memory auszuwählen.**
- **4** Drücken Sie die Taste [1 ▼] zum Umbenennen oder [5 ▼] zum Löschen des **gewählten Registration Memory.**

Näheres zu den Vorgängen Umbenennen und Löschen finden Sie im Kapitel "Grundlegende Bedienungsschritte" in der Bedienungsanleitung.

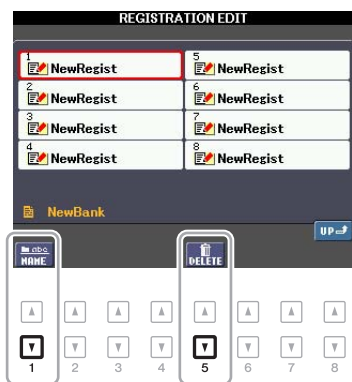

# **5 Speichern Sie die aktuelle Bank, welche die bearbeiteten Registration Memories enthält.**

Drücken Sie die Taste [8 $\triangle$ ] zum Aufrufen des Auswahlfensters für Registration Memories, und drücken Sie dann die Taste [6 ▼] (SAVE), um den Speichervorgang auszuführen.

7

# <span id="page-76-0"></span>*Aufruf bestimmter Einstellungen deaktivieren (Freeze-Funktion)*

Das Registration Memory erlaubt den Aufruf sämtlicher Bedienfeldeinstellungen über einen einfachen Tastendruck. Es kann jedoch Augenblicke geben, in denen Sie bestimmte Einstellungen beibehalten möchten, selbst wenn Sie zu den im Registration Memory gespeicherten Einstellungen wechseln. Wenn Sie beispielsweise die Voice-Einstellungen umschalten möchten, die Style-Einstellungen jedoch behalten möchten, können Sie die Style-Einstellungen "einfrieren", so dass sie auch dann erhalten bleiben, wenn Sie eine andere Registration-Memory-Nummer abrufen.

# **1 Rufen Sie das Funktions-Display auf.**

 $[FUNCTION] \rightarrow [E] REGIST SEQUENCE/FREEZE/VOICE SET \rightarrow TAB [\blacktriangle] [FREEZE]$ 

# **2** Wählen Sie mit den Tasten [2 ▲▼] – [7 ▲▼] das gewünschte Element aus, und setzen oder entfernen Sie dann mit den Tasten [8 ▲ V] die Markierung.

Markierte Elemente werden eingefroren, wenn [FREEZE] eingeschaltet ist.

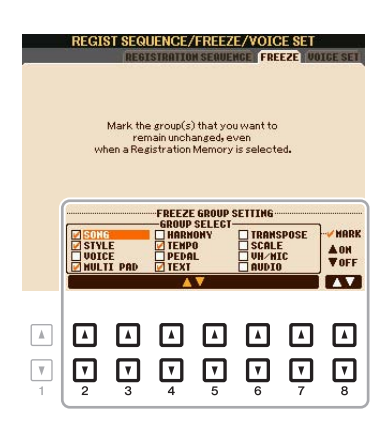

**3 Drücken Sie die Taste [EXIT], um das Funktions-Display zu verlassen.**

#### *ACHTUNG*

**Die im REGISTRATION-FREEZE-Display vorgenommenen Einstellungen werden beim Schließen des Displays automatisch gespeichert. Wenn Sie das Instrument jedoch ausschalten, ohne das Display zu schließen, gehen die Einstellungen verloren.**

# **4 Drücken Sie am Bedienfeld die Taste [FREEZE], um die Freeze-Funktion einzuschalten.**

Mit diesem Vorgang können Sie markierte Elemente "einfrieren", so dass sie auch bei Aufruf einer anderen Registration-Memory-Nummer erhalten bleiben. Um die Freeze-Funktion auszuschalten, drücken Sie die Taste [FREEZE] erneut.

# <span id="page-77-1"></span><span id="page-77-0"></span>*Registrierung abrufen Speichernummern der Reihe nach (Registration Sequence)*

So praktisch die Registration-Memory-Tasten auch sind, möchten Sie in gewissen Passagen während des Spiels schnell zwischen Einstellungen umschalten können. Mit der praktischen Funktion "Registration Sequence" können Sie die acht Setups in einer beliebigen festgelegten Reihenfolge aufrufen, indem Sie während des Spielens einfach die TAB-Tasten [ $\blacktriangleleft$ ][ $\blacktriangleright$ ] (im Haupt-Display) oder das Pedal betätigen.

# **1 Wenn Sie zum Umschalten der Registration-Memory-Nummern eines oder mehrere Pedale verwenden möchten, schließen Sie diese(s) an den entsprechenden FOOT-PEDAL-Buchsen an.**

Anweisungen hierfür finden Sie in Kapitel 10 der Bedienungsanleitung.

**2 Wählen Sie die gewünschte Bank im REGISTRATION-BANK-Display die gewünschte Bank, die Sie programmieren möchten.** 

# **3 Rufen Sie das Funktions-Display auf.**

 $[FUNCTION] \rightarrow [E] REGIST SEQUENCE/FREEZE/VOICE SET \rightarrow TAB [\blacktriangle]$ REGISTRATION SEQUENCE

**4 Wenn Sie ein Pedal verwenden, legen Sie hier fest, wie das Pedal verwendet werden soll, d. h. ob es vorwärts oder rückwärts durch die Sequenz schalten soll.**

Mit Taste [C] oder [D] legen Sie fest, ob Sie mit dem Pedal vorwärts oder rückwärts durch die Registration-Sequenz schalten möchten. Wenn z. B. zwei Pedale angeschlossen sind, wird Pedal 1 zum Weiterschalten und Pedal 2 zum Zurückschalten verwendet. Beachten Sie, dass die hier vorgenommenen Pedaleinstellungen (mit Ausnahme von OFF) Vorrang vor den Einstellungen im FOOT-PEDAL-Display haben ([Seite 101\)](#page-100-0). Wenn Sie das Pedal auch für andere Funktionen verwenden möchten, sollten Sie hier die Einstellung OFF wählen.

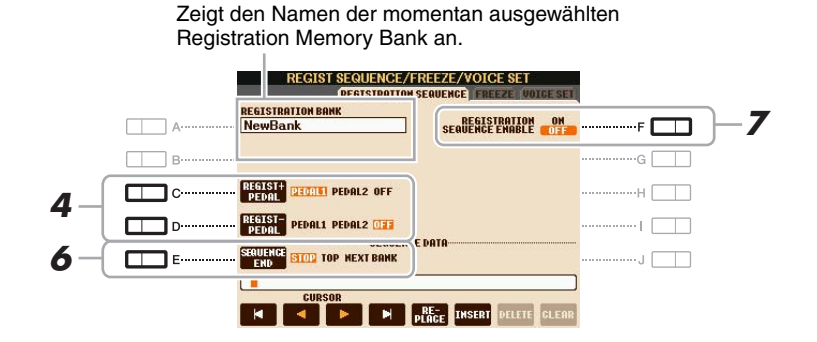

# **5 Programmieren Sie die Sequenz-Reihenfolge von links nach rechts.**

Drücken Sie auf dem Bedienfeld eine der REGISTRATION-MEMORY-Tasten [1] – [8] und dann die Taste  $[6 \blacktriangle \blacktriangledown]$  (INSERT), um die Nummer einzugeben.

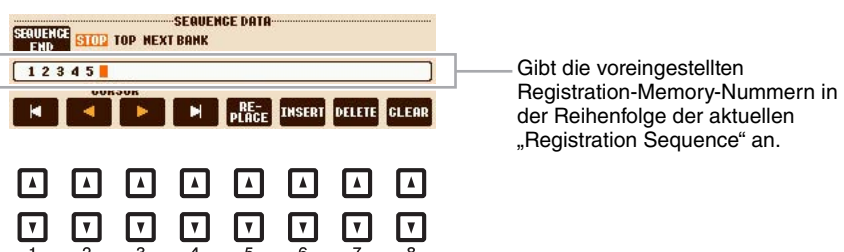

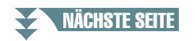

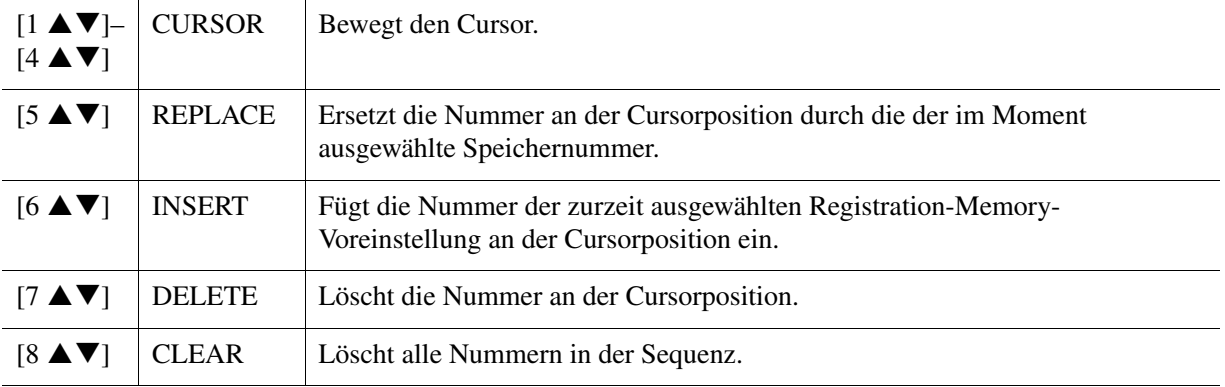

### **6 Mit Taste [E] (SEQUENCE END) legen Sie fest, wie sich die Registrierungssequenz verhält, wenn Sie das Ende der Sequenz erreicht haben.**

- **STOP** Drücken der TAB-Taste [ $\blacktriangleright$ ] oder die Betätigung des "Vorwärts"-Pedals hat keine Auswirkung. Die Sequenz wurde "gestoppt".
- **TOP** Die Folge startet erneut von Anfang an.
- **NEXT BANK** Die Sequenz wechselt automatisch zum Beginn der nächsten Registration-Memory-Bank im selben Ordner.

**7 Drücken Sie die Taste [F] (REGISTRATION SEQUENCE ENABLE), um die Funktion "Registration Sequence" einzuschalten.**

# **8 Drücken Sie die Taste [EXIT], um das Funktionsdisplay zu verlassen.**

Nachdem die Bestätigungsaufforderung erscheint, drücken Sie die Taste [G] (YES), um die Registrierungssequenz vorübergehend zu speichern.

### **9 Drücken Sie gleichzeitig die REGIST-BANK-Tasten [+] und [–], um das REGISTRATION-BANK-Display aufzurufen, und drücken Sie die Taste [6 ▼] (Save), um die aktuelle Registration Bank zu speichern.**

Dieser Vorgang ist notwendig, weil die Registration Sequence auf einer Registration Bank gespeichert werden kann.

#### *ACHTUNG*

**Für zukünftigen Abruf führen Sie daher unbedingt den Save-Vorgang aus. Anderenfalls geht die Registrierungssequenz verloren.**

- <span id="page-79-0"></span>**1 Wählen Sie die gewünschte Registration Bank.**
- **2 Lesen/Bestätigen Sie die Registration-Sequence-Einstellung oben rechts im Main-Display.**

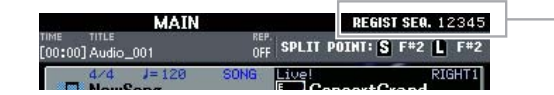

Die Registrierungssequenz wird rechts oben im Main-Display angezeigt, wo Sie die jeweils ausgewählte Nummer ablesen können.

# **3 Drücken Sie eine der TAB-Tasten [**E**] oder [**F**], oder betätigen Sie das Fußpedal, um die erste Registration-Memory-Nummer auszuwählen.**

Es erscheint eine Umrandung um die Nummer ganz links, um anzuzeigen, dass diese Registration-Memory-Nummer momentan ausgewählt ist.

# **4 Betätigen Sie die TAB-Tasten oder das Fußpedal während des Tastaturspiels.**

Zur Rückkehr in den Zustand, in dem keine Registration-Memory-Nummer ausgewählt ist, drücken Sie bei angezeigtem Main-Display beide Tasten [ $\blacktriangleleft$ ] und [ $\blacktriangleright$ ] gleichzeitig.

*HINWEIS* Das Pedal kann unabhängig vom derzeit aufgerufenen Display für die Registrierungssequenz verwendet werden (mit Ausnahme des REGIST-SEQUENCE-Displays).

# **Mikrofon**

# **Inhalt**

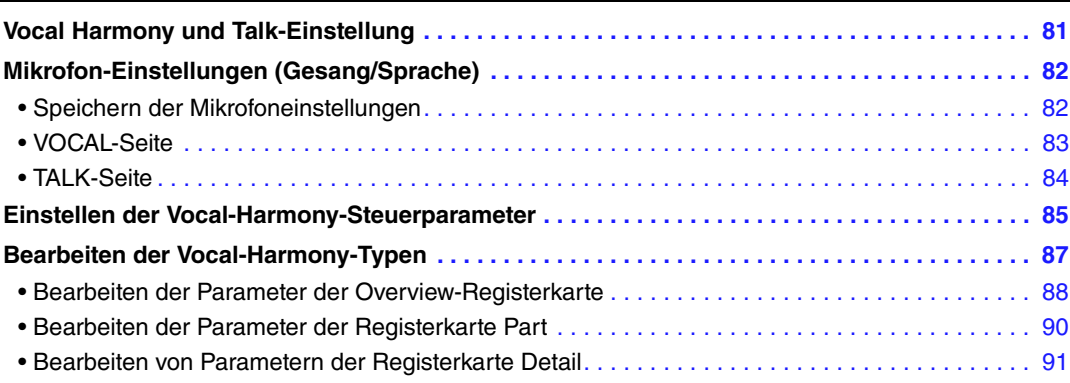

# <span id="page-80-0"></span>*Vocal Harmony und Talk-Einstellung*

Der Vocal-Harmony-Effekt hat verschiedene verfügbare Parameter, wie unten gezeigt. Die Tabelle links zeigt die Beziehungen zwischen den verschiedenen Vocal-Harmony-Parametern, die Zahl rechts gibt das entsprechende Display an, das mit der Taste [MIC SETTING/VOCAL HARMONY] aufgerufen werden kann. Jede Zahl in der Tabelle entspricht jeweils dem Display mit derselben Nummer.

### **Beziehungen der Vocal-Harmony-Parameter**

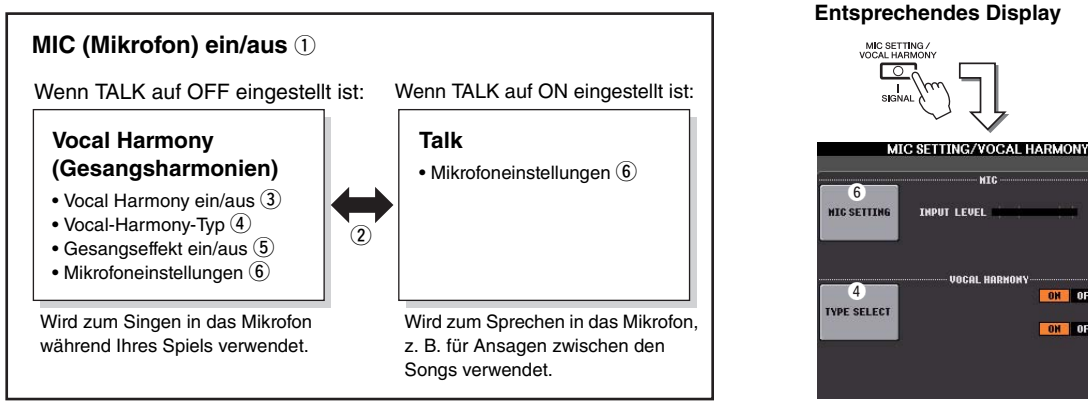

# q **Mikrofon ein/aus (MIC ON/OFF)**

Wenn Sie das Mikrofon verwenden möchten, achten Sie darauf, diesen Parameter auf "ON" einzustellen.

### <span id="page-80-1"></span>w **Talk ein/aus (TALK ON/OFF)**

Dieser Parameter schaltet die Mikrofoneeinstellung zwischen Vocal-Harmony-Einstellung (verwendet während des Singens in das Mikrofon) and Talk-Einstellung (verwendet zum Sprechen bei Ansagen zwischen den Songs). In der Einstellung ON sind nur die Talk-Einstellungen aktiv. In der Einstellung OFF sind nur die Vocal-Harmony-Einstellungen aktiv.

- e **Vocal Harmony ein/aus (HARMONY ON/OFF)** Hiermit schalten Sie Vocal Harmony ein oder aus.
- r **Vocal-Harmony-Typ (TYPE SELECT)** Hiermit können Sie aus einer großen Auswahl den gewünschten Vocal-Harmony-Typ auswählen.
- t **Vocal Effect ein/aus (EFFECT ON/OFF)** Schaltet den Vocal-Harmony-Effekt ein oder aus, der in dem Display eingestellt wird, das mit [MIC SETTING/VOCAL HARMONY]  $\rightarrow$  [D]/[E] (TYPE SELECT)  $\rightarrow$  [8  $\blacktriangledown$ ] (EDIT) aufgerufen wird. Genauere Informationen finden Sie auf [Seite 87.](#page-86-0)
- y **Mikrofoneinstellungen (MIC SETTING)** Hiermit können Sie getrennt für Vocal Harmony und Talk verschiedene Parameter einstellen, die den Mikrofonklang betreffen.

 $\bullet$  $\overline{a}$ e

Sssals

 $(5)$ 

# <span id="page-81-0"></span>*Mikrofon-Einstellungen (Gesang/Sprache)*

In diesem Abschnitt wird erklärt, wie die genauen Einstellungen für das Mikrofon vorgenommen und gespeichert werden.

**1 Schließen Sie das Mikrofon an, rufen Sie mit der Taste [MIC SETTING/VOCAL HARMONY] die Anzeige für die Bedienung auf, und drücken Sie dann die Taste then [F], um MIC auf ON zu schalten.** 

Sie können nun in das Mikrofon sprechen und die Veränderungen hören, die sich durch Einstellung der Parameter ergeben.

- **2 Benutzen Sie die Tasten [A]/[B], um das MIC-SETTING-Display aufzurufen.**
- **3 Wählen Sie die gewünschte Seite, VOCAL oder TALK, mit den TAB-Tasten [**E**][**F**].**

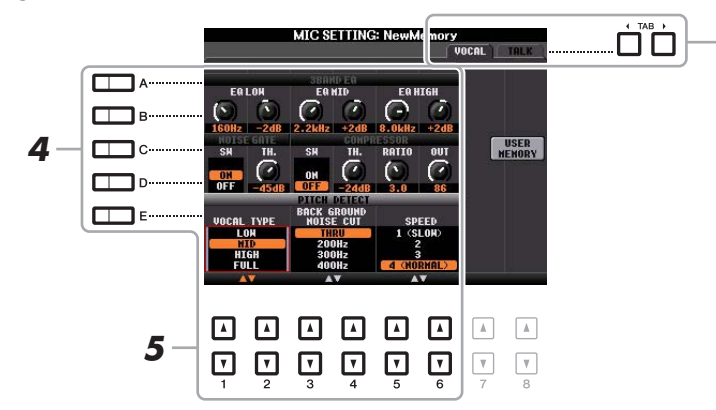

**3**

*HINWEIS* Die Einstellungen auf der TALK-Seite sind die Mikrofoneinstellungen, die aktiv sind, wenn die Talk-Funktion eingeschaltet ist.

### **4 Mit den Tasten [A]–[E] können Sie die gewünschte Reihe (oder Gruppe) des einzustellenden Parameters auswählen.**

# **5 Stellen Sie den Wert der entsprechenden Parameter in der Reihe mit den Tasten**   $[1 \triangle \blacktriangledown] - [6 \triangle \blacktriangledown]$  ein.

Informationen zu den einzelnen Parametern erhalten Sie auf [Seiten 83](#page-82-0)–[84](#page-83-0).

#### *ACHTUNG*

**Schalten Sie nach der Bearbeitung mit der [H]-Taste (USER MEMORY) zurück in das Mic-Setting-Display und speichern Sie die Einstellungen (siehe [Seite 83](#page-82-0)). Die Einstellungen gehen verloren, wenn Sie das Display verlassen oder das Instrument ausschalten, ohne den Speichervorgang auszuführen.**

# <span id="page-81-1"></span>**Speichern der Mikrofoneinstellungen**

Alle Einstellungen (auf den Seiten VOCAL/TALK) werden zusammen in einer einzigen Datei gespeichert. Es können bis zu zehn Dateien gespeichert werden.

### **1 Drücken Sie im MIC-SETTING-Display (in Schritt 3 weiter oben) die Taste [H] (USER MEMORY).**

### **2** Drücken Sie die Taste [6 ▼] (SAVE), um die Datei unter USER zu speichern.

Näheres zur Bedienung der Namensgebung und zum Löschen finden Sie im Kapitel "Grundlegende Bedienungsschritte" in der Bedienungsanleitung.

*HINWEIS* Die Datei mit den Mikrofoneinstellungen kann nur im internen USER-Laufwerk gespeichert werden. Wenn Sie diese Einstellung im USB-Flash-Speicher speichern möchten, speichern Sie die User-Effect-Datei in dem Display, das Sie über [FUNCTION] → [I] (UTILITY) → SYSTEM RESET → [H] (USER EFFECT) aufrufen können.

### **Abrufen der unter USER gespeicherten Mikrofoneinstellungen**

- **1** Rufen Sie das MIC-SETTING-MEMORY-Display auf.  $[MIC SETTING] \rightarrow [H] USER MEMORY$
- **2** Drücken Sie diejenige der Tasten [A]–[J], die der gewünschten Einstellungsdatei entspricht.

8

### <span id="page-82-0"></span>**3BAND EQ (ausgewählt durch Taste [A] oder [B])**

Ein EQ (Equalizer) ist ein Prozessor, die das Frequenzspektrum in mehrere Frequenzbänder unterteilt, die verstärkt oder abgeschwächt werden können, um die Gesamtklangwirkung Ihren Wünschen entsprechend zu gestalten. Dieses Instrument besitzt einen hochwertigen, digitalen 3-Band-Equalizer (LOW, MID und HIGH) zur Klangregelung des Mikrofonsignals.

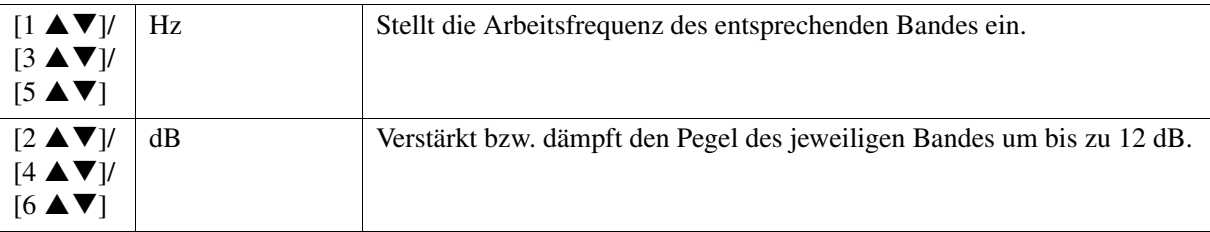

### **NOISE GATE (ausgewählt durch Taste [C] oder [D])**

Dieser Effekt schaltet das Eingangssignal stumm, sobald das Eingangssignal vom Mikrofon unter einen festgelegten Wert abfällt. Dadurch können Sie auf effektive Weise Nebengeräusche herausfiltern, während das gewünschte Signal (Gesang usw.) durchgelassen wird.

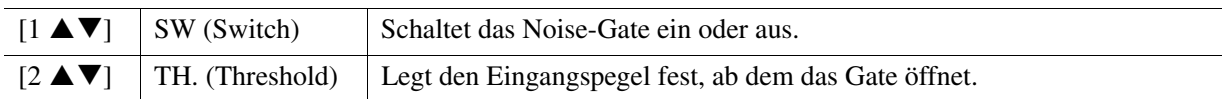

### ■ COMPRESSOR (ausgewählt durch Taste [C] oder [D])

Dieser Effekt hält den Ausgangspegel niedrig, wenn das Mikrofon-Eingangssignal einen angegebenen Pegel überschreitet. Dies ist besonders nützlich, um Gesangpassagen mit sehr hohen Dynamikschwankungen zu glätten. Das Signal wird dynamisch "komprimiert", so dass leise Passagen lauter und laute Passagen leiser werden. Für einen maximalen Kompressionseffekt stellen Sie RATIO sehr hoch ein und stellen Sie den OUT-Parameter auf optimale Lautstärke ein.

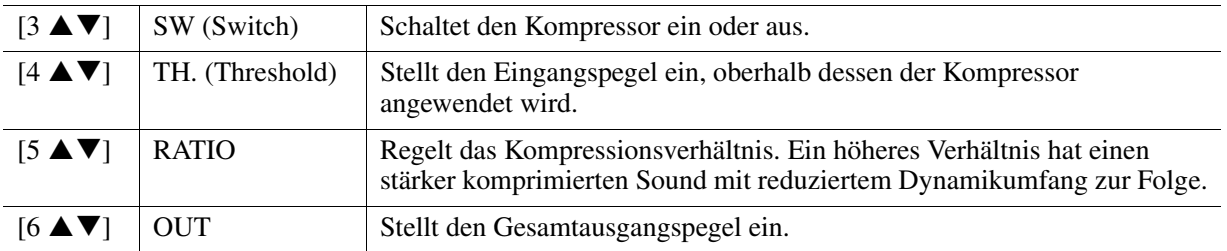

### **PITCH DETECT (ausgewählt durch Taste [E])**

Legt fest, wie dieses Instrument die Tonhöhe des während des Spiels abgenommenen Mikrofonklangs erkennt.

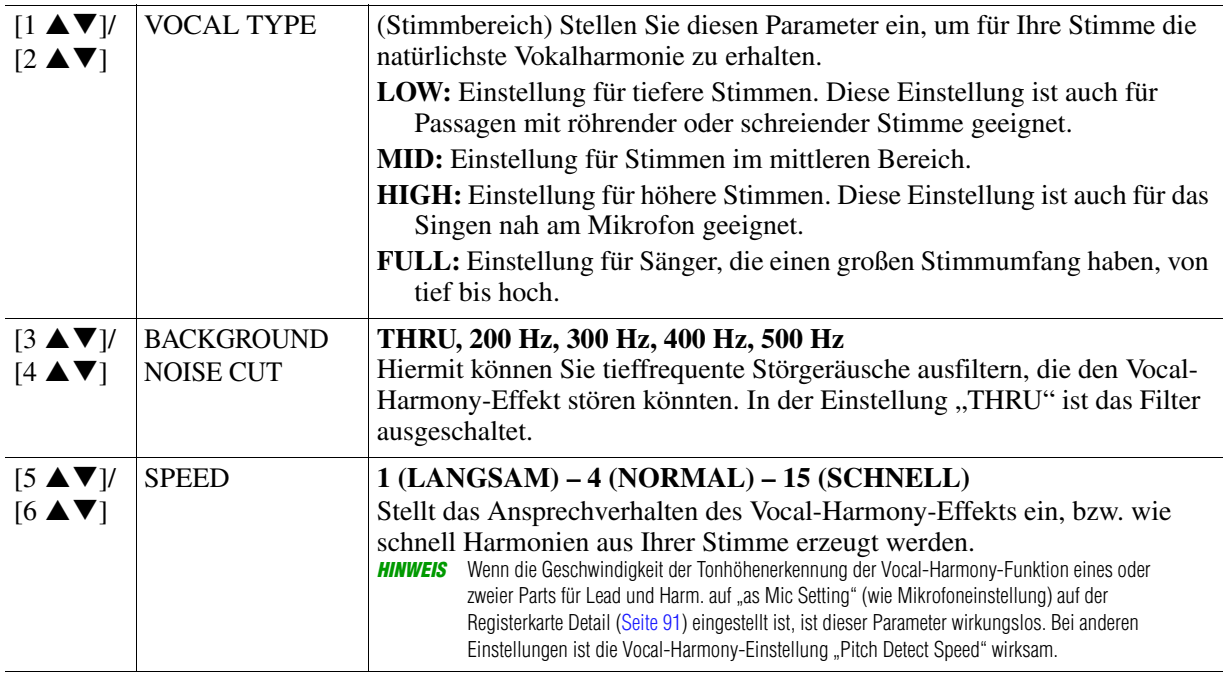

# <span id="page-83-0"></span>**TALK-Seite**

Die Einstellungen hier gelten für Sprache oder Ansagen (NICHT Ihren Gesang), und sind aktiv wenn TALK [\(Seite 81\)](#page-80-1) eingeschaltet ist (ON). Alle Anzeigen und Parameter (mit Ausnahme von TALK MIXING, s. u.) entsprechen denen auf der Seite VOCAL. Die Einstellungen sind jedoch unabhängig von denen auf der Seite VOCAL.

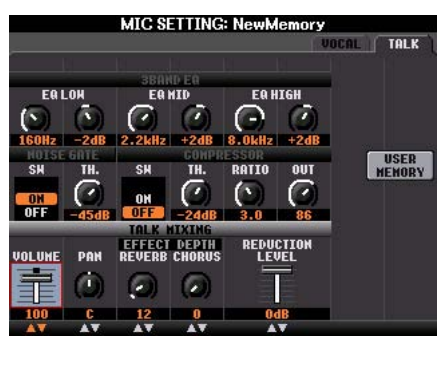

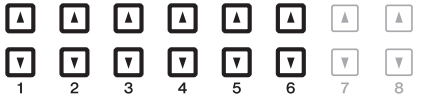

### **TALK MIXING (ausgewählt mit Taste [E])**

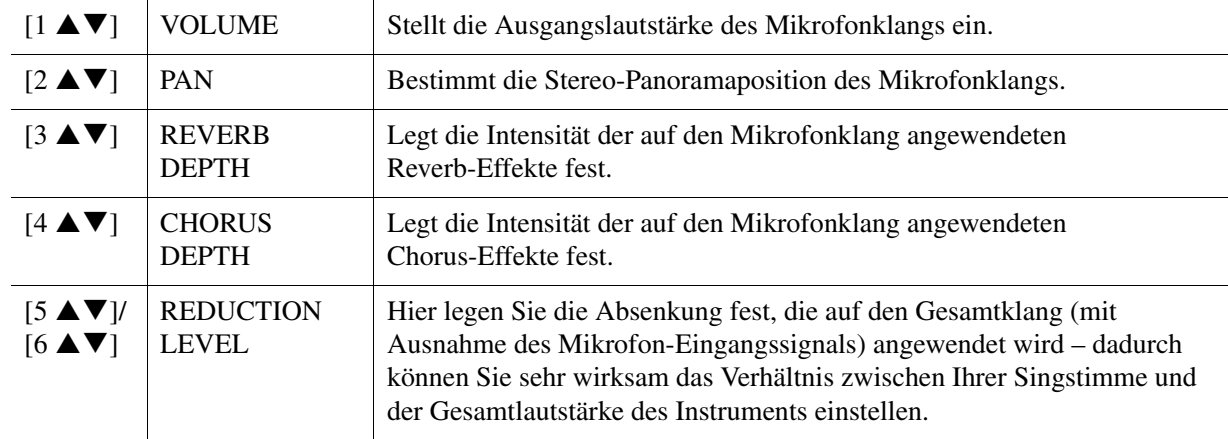

# <span id="page-84-0"></span>*Einstellen der Vocal-Harmony-Steuerparameter*

Sie können einstellen, welcher Part die Vocal-Harmony-Funktion steuert, unabhängig vom aktuellen Vocal-Harmony-Typ.

# **1 Rufen Sie das Display zur Auswahl des Vocal-Harmony-Typs auf.**

[MIC SETTING/VOCAL HARMONY] → [D]/[E] TYPE SELECT

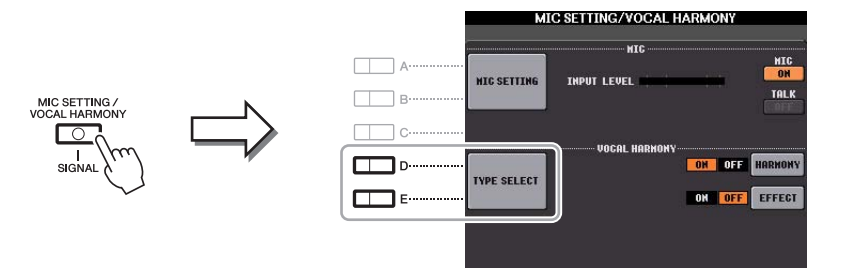

*HINWEIS* Prüfen Sie, ob das Mikrofon richtig angeschlossen ist (Bedienungsanleitung, Kapitel 8) und die Einstellungen (Referenzhandbuch, [Seite 82\)](#page-81-0) richtig sind, bevor Sie die Vocal-Harmony-Control-Parameter hier einstellen.

**2** Drücken Sie die Taste [8 ▲] (SETUP), um das Setup-Display aufzurufen, und stellen Sie den Wert mit den Tasten  $[2 \triangle \blacktriangledown] - [5 \triangle \blacktriangledown]$  und  $[7 \triangle \blacktriangledown]$  ein.

Informationen zu den einzelnen Parametern erhalten Sie auf [Seite 86.](#page-85-0)

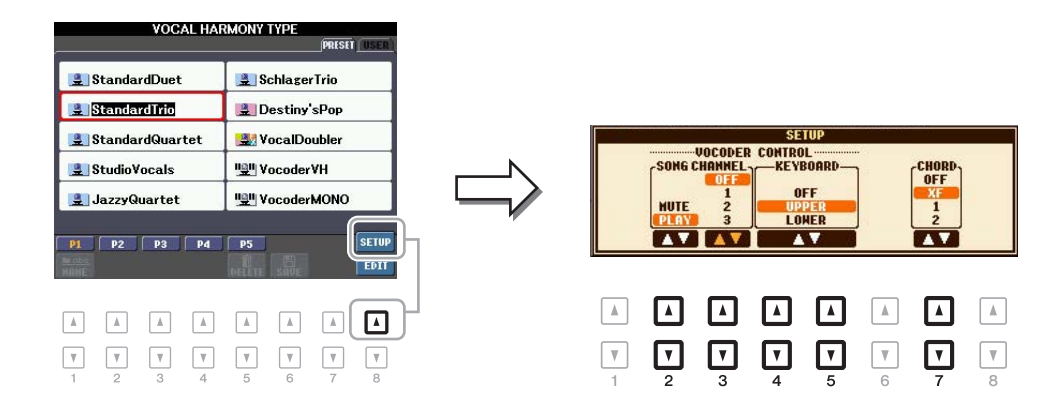

**3 Nachdem Sie den Wert fertig eingestellt haben, drücken Sie die [EXIT]-Taste, um das Setup-Display zu schließen.**

#### NÄCHSTE SEITE

# <span id="page-85-0"></span>■ Setup-Parameter

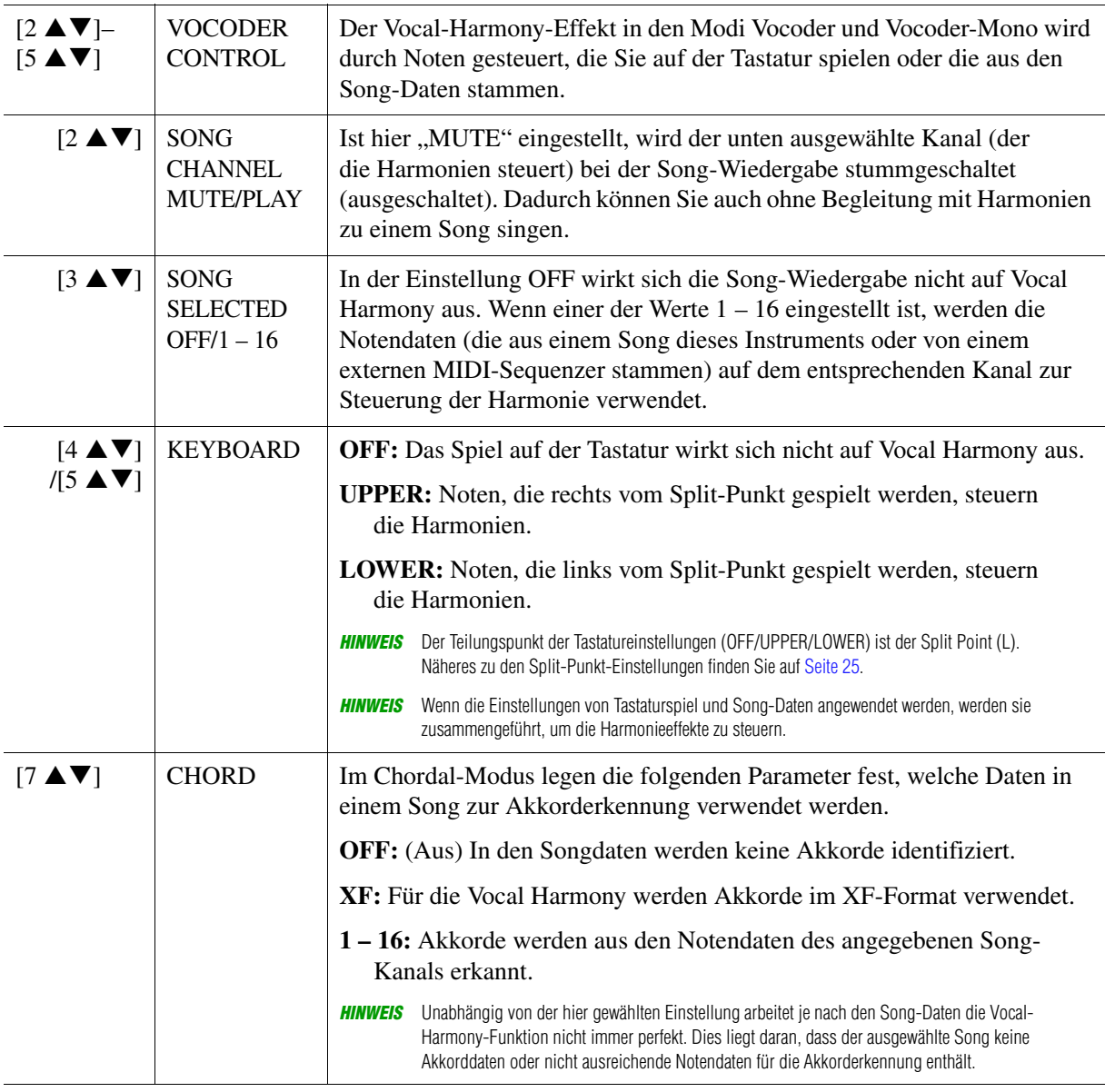

# <span id="page-86-0"></span>*Bearbeiten der Vocal-Harmony-Typen*

Dieser Abschnitt enthält eine kurze Beschreibung der Erstellung von Vocal-Harmony-Typen und eine detaillierte Liste der Bearbeitungsparameter. Sie können insgesamt bis zu sechzig Typen erstellen und speichern.

# **1 Rufen Sie das Display zur Auswahl des Vocal-Harmony-Typs auf.**

[MIC SETTING/VOCAL HARMONY] → [D]/[E] TYPE SELECT

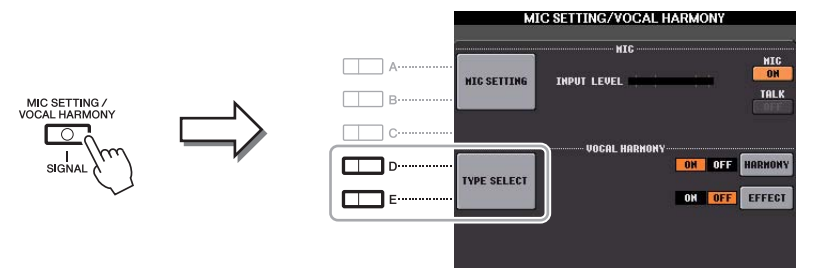

# **2 Wählen Sie den zu bearbeitenden Vocal-Harmony-Typ mit den Tasten [A] – [J] aus.**

Zum Aufrufen der anderen Display-Seiten für weitere Auswahlen drücken Sie eine der Tasten  $[1 \triangle] - [5 \triangle].$ 

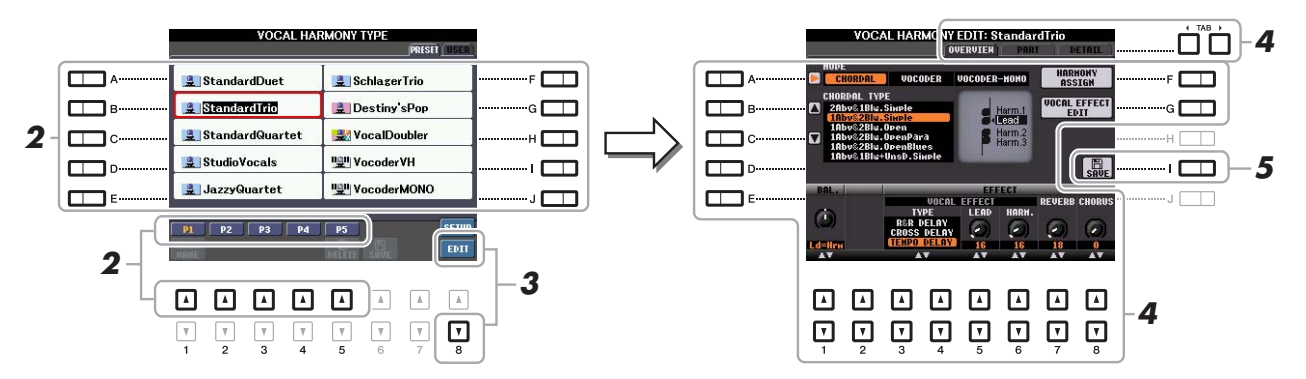

# **3 Rufen Sie mit der Taste [8 ▼] (EDIT) das Vocal-Harmony-Edit-Display auf.**

**4 Verwenden Sie die TAB-Tasten [**E**][**F**] zur Auswahl der gewünschten Registerkarte, und bearbeiten Sie dann Vocal Harmony mit den Tasten oder Schiebereglern [A] – [G]**  und  $\begin{bmatrix} 1 \\ \mathbf{A} \end{bmatrix}$  –  $\begin{bmatrix} 8 \\ \mathbf{A} \end{bmatrix}$ .

Es gibt drei Registerkarten im Vocal-Harmony-Edit-Display; beachten Sie die [Seiten 88](#page-87-0) – [91](#page-90-0) zur Bearbeitung jeder Registerkarte.

- **OVERVIEW** Bearbeitet grundlegende Parameter der Vocal-Harmony-Typen, einschließlich des Modus, Chordal Type, Vocal Effect usw.
- PART Stellt Lautstärke und Panorama usw. für jeden der Harmonienoten ein (Harm.1, 2, 3 und Lead).
- **DETAIL** Detailbearbeitung des Vocal-Harmony-Typs.

#### *ACHTUNG*

**Wenn Sie einen anderen Vocal-Harmony-Typ auswählen oder das Gerät ausschalten, ohne die hier vorgenommenen Einstellungen zu speichern, gehen diese verloren.**

## **5 Speichern Sie mit Taste [I] (SAVE) Ihren geänderten Vocal-Harmony-Typ.**

Näheres zum Speichervorgang finden Sie im Kapitel "Grundlegende Bedienungsschritte" in der Bedienungsanleitung.

*HINWEIS* Der bearbeitete Vocal-Harmony-Typ kann nur im internen USER-Laufwerk gespeichert werden. Wenn Sie dies im USB-Flash-Speicher speichern möchten, speichern Sie die User-Effect-Datei in dem Display, das Sie über [FUNCTION] → [I] (UTILITY) → SYSTEM RESET → [H] (USER EFFECT) aufrufen können.

<span id="page-87-0"></span>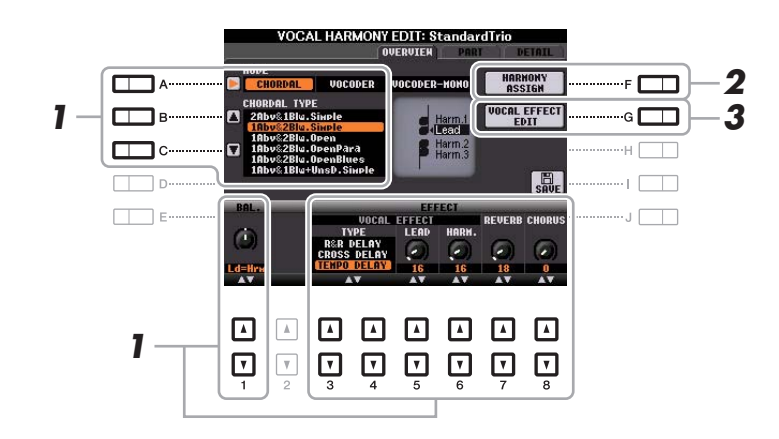

- **1** Stellen Sie den Wert mit den Tasten  $[A] [C]$ ,  $[1 \triangle \blacktriangledown]$  und  $[3 \triangle \blacktriangledown] [8 \triangle \blacktriangledown]$  ein. Informationen zu den einzelnen Parametern erhalten Sie auf [Seite 89](#page-88-0).
- **2 Drücken Sie die Taste [F] (HARMONY ASSIGN), um einzustellen, wie Vocal Harmony auf Ihre Gesangsstimme angewendet wird.**

Informationen zu den einzelnen Parametern erhalten Sie auf [Seite 89](#page-88-1).

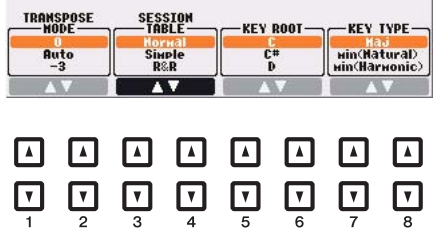

**3 Drücken Sie die Taste [G] (VOCAL EFFECT EDIT) zur Bearbeitung des Gesangseffekts.**

Verwenden Sie in dem Display, das mit diesen Bedienschritten aufgerufen wird, die Tasten  $[3 \blacktriangle \blacktriangledown] - [5 \blacktriangle \blacktriangledown]$  zum Auswählen des Parameters, und verwenden Sie dann die Tasten [6  $\blacktriangle \blacktriangledown$ ] – [7  $\blacktriangle \blacktriangledown$ ] zum Einstellen des Werts. Falls erforderlich können Sie den in Schritt 1 gewählten Effekttyp mit den Tasten  $[1 \blacktriangle \blacktriangledown]/[2 \blacktriangle \blacktriangledown]$  auch in diesem Display ändern. Informationen zu den einzelnen Parametern entnehmen Sie der Datenliste (Liste der Vokalharmonie-Parameter (PSR-S950)) auf der Website.

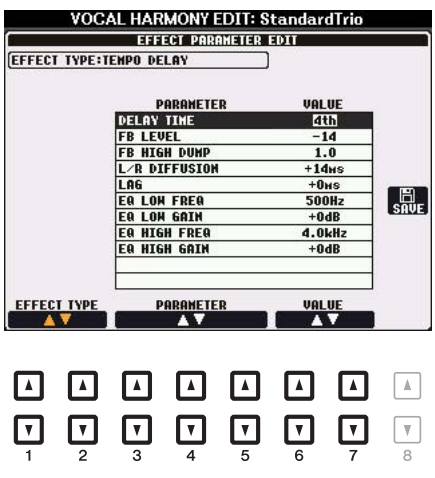

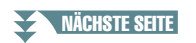

<span id="page-88-0"></span>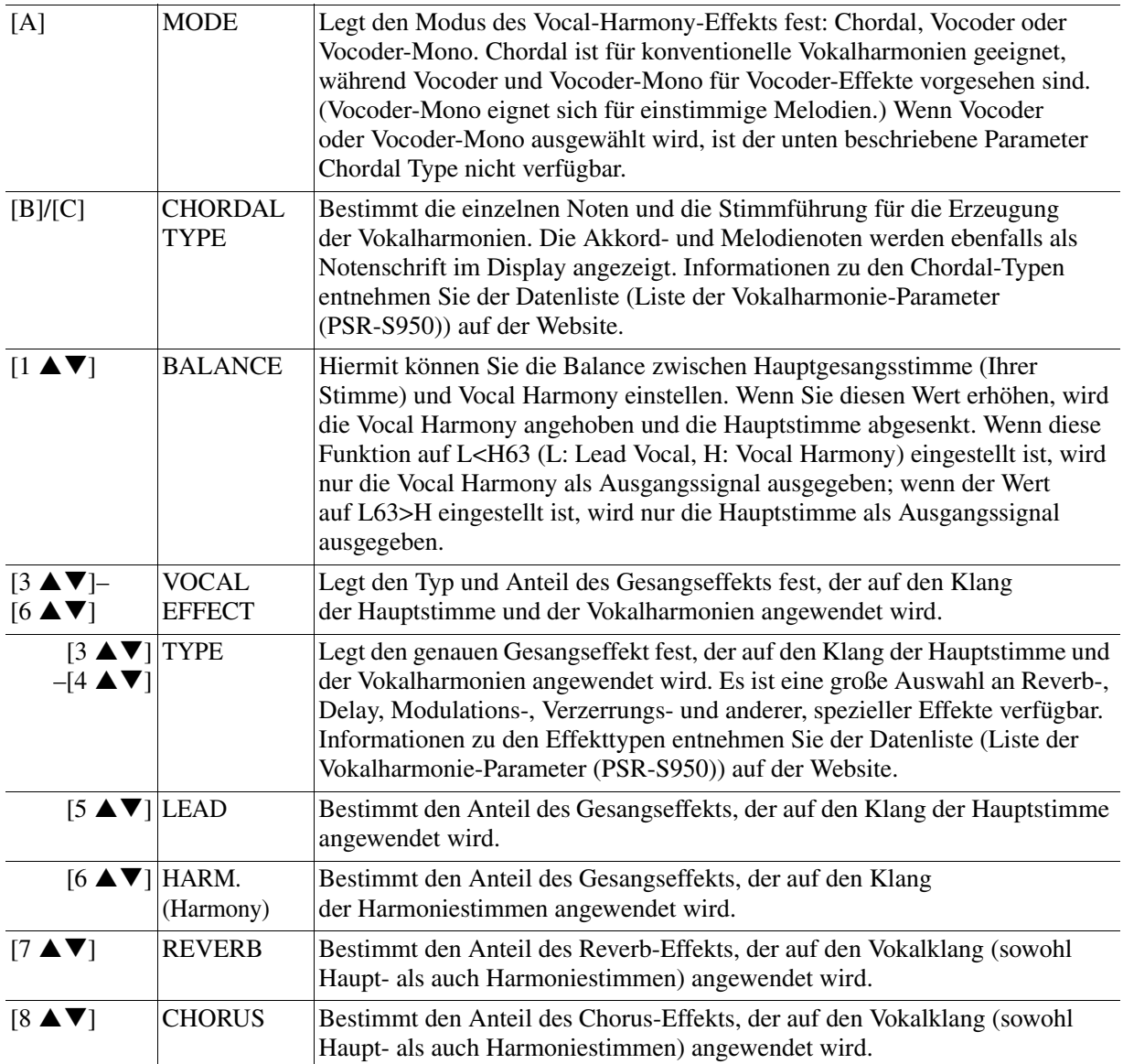

### <span id="page-88-1"></span>**HARMONY ASSIGN**

Nähere Informationen zu den einzelnen Parametern entnehmen Sie der Datenliste (Liste der Vokalharmonie-Parameter (PSR-S950)) auf der Website.

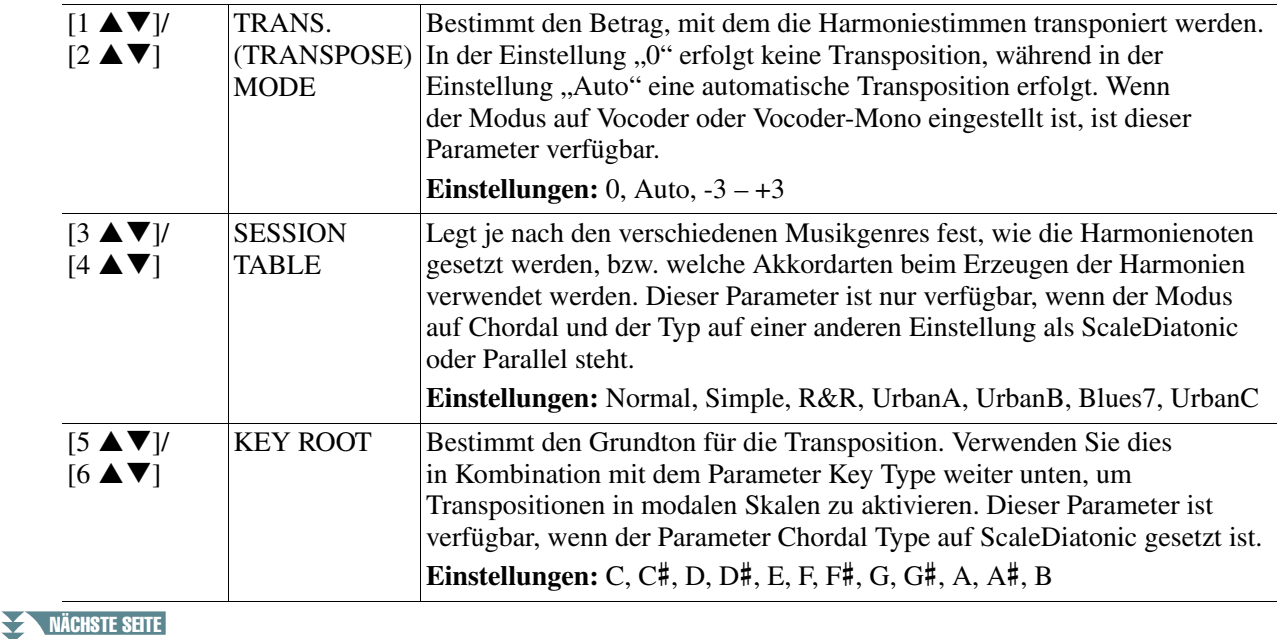

Mikrofon

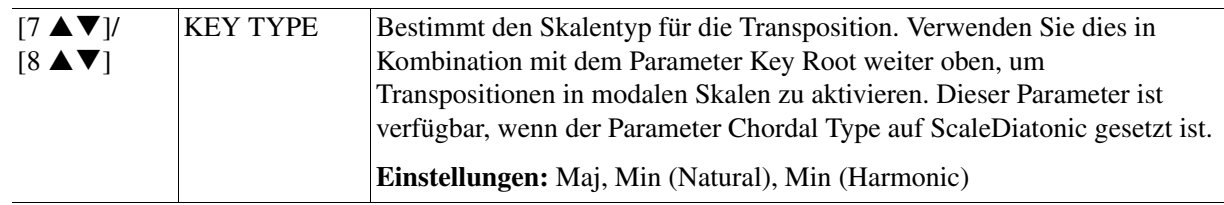

# <span id="page-89-0"></span>**Bearbeiten der Parameter der Registerkarte Part**

Die Parameter sind in Form einer Matrix angeordnet.

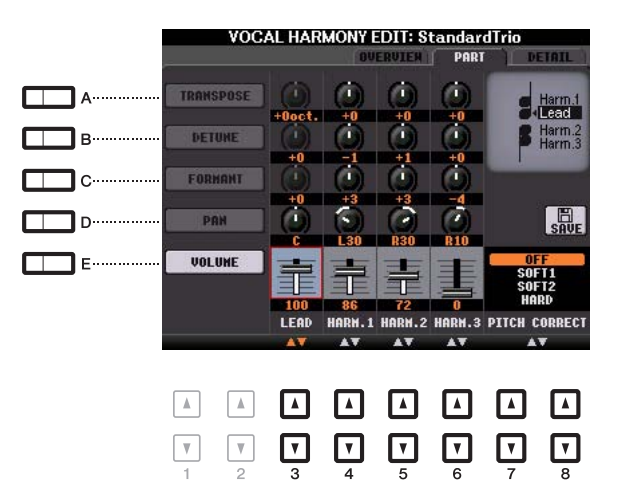

**Verwenden Sie die Tasten [A] – [E], um den gewünschten Parameter auszuwählen, und bearbeiten Sie die einzelnen Vokalparts einschließlich der Harmonienoten (Harm.1, 2, 3) und der Hauptstimme (Ihrer eigenen Stimme) mit den**  Tasten  $[3 \triangle \blacktriangledown] - [8 \triangle \blacktriangledown]$ .

Informationen zu den einzelnen Parametern erhalten Sie weiter unten.

### **TRANSPOSE (ausgewählt durch Taste [A])**

Bestimmt für jeden Part die Transposition. Der Wertebereich ist für alle Parts gleich; die Transposition der Hauptstimme kann jedoch nur in Oktaven erfolgen. Dieser Parameter ändert sich zu Degree, wenn der Parameter Chordal Type auf ScaleDiatonic gesetzt ist. Wenn Pitch Correct auf Off gestellt ist, ist der Lead-Part nicht verfügbar. Wenn einer der Modi Vocoder oder Vocoder-Mono ausgewählt wird, sind die Harmony-Parts nicht verfügbar.

#### **TRANSPOSE-Einstellungen**

Hauptstimme: –3 Oktaven bis +3 Oktaven Harmony 1, 2, 3: –36 Halbtöne – +36 Halbtöne

#### **DEGREE-Einstellungen**

Hauptstimme: –3 Oktaven bis +3 Oktaven Harmony 1, 2, 3: –3 Oktaven (–22 Skalengrade) – Unison – +3 Oktaven (+22 Skalengrade)

### **DETUNE (ausgewählt durch Taste [B])**

Bestimmt die Feinabstimmung der Tonhöhe jedes Parts. Hiermit können Sie einen warmen chorus-artigen Effekt oder einen natürlichen, nicht allzu perfekten Vokalsound erzeugen. Wenn Pitch Correct auf Off gestellt ist, ist der Lead-Part nicht verfügbar. **Einstellungen:** –50 Cents bis +50 Cents

### **FORMANT (ausgewählt durch Taste [C])**

Bestimmt für jeden Part die Formant-Einstellung. Mit diesem Parameter kann auch der Charakter der Gesangsstimme geringfügig verändert werden. Je höher der Wert, desto "weiblicher" wird die Harmoniestimme. Je niedriger der Wert, desto "männlicher" wird die Stimme. Wenn Pitch Correct auf Off gestellt ist, ist der Lead-Part nicht verfügbar.

**Einstellungen:** –62 – +62

### **PAN (ausgewählt durch Taste [D])**

Bestimmt für jeden Part die Panoramaposition. Durch Einstellen jedes Vokalparts auf verschiedene Pan-Positionen, mit der Hauptstimme z. B. in der Mitte, ergibt sich ein natürlicher, breiter Stereoklang. **Einstellungen:** L63 (Links) – C (Mitte) – R63 (Rechts)

### **VOLUME (ausgewählt durch Taste [E])**

Bestimmt für jeden Part die Lautstärkeeinstellung. Hiermit stellen Sie die Lautstärkeverhältnisse zwischen den Vokalparts ein.

**Einstellungen:** 0–127

### **PITCH CORRECT MODE (eingestellt durch die Tasten**  $[7 \triangle \blacktriangledown] - [8 \triangle \blacktriangledown]$ **)**

Bestimmt, wie Pitch Correct Ihre Stimme beeinflusst. Informationen zu den einzelnen Parametern entnehmen Sie der Datenliste (Liste der Vokalharmonie-Parameter (PSR-S950)) auf der Website. **Einstellungen:** OFF, SOFT1, SOFT2, HARD

# <span id="page-90-0"></span>**Bearbeiten von Parametern der Registerkarte Detail**

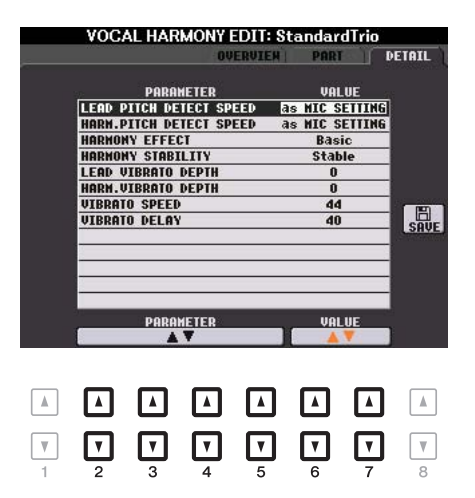

### Verwenden Sie die Tasten [2 **▲ V**] – [5 **▲ V**], um den gewünschten Parameter **auszuwählen, und stellen Sie dann den Wert des Parameters mit den Tasten [6 ▲▼1/**  $[7 \triangle \blacktriangledown]$  ein.

Informationen zu den einzelnen Parametern entnehmen Sie der Datenliste (Liste der Vokalharmonie-Parameter (PSR-S950)) auf der Website.

# **Mischpult (Mixing Console)**

# **Inhalt**

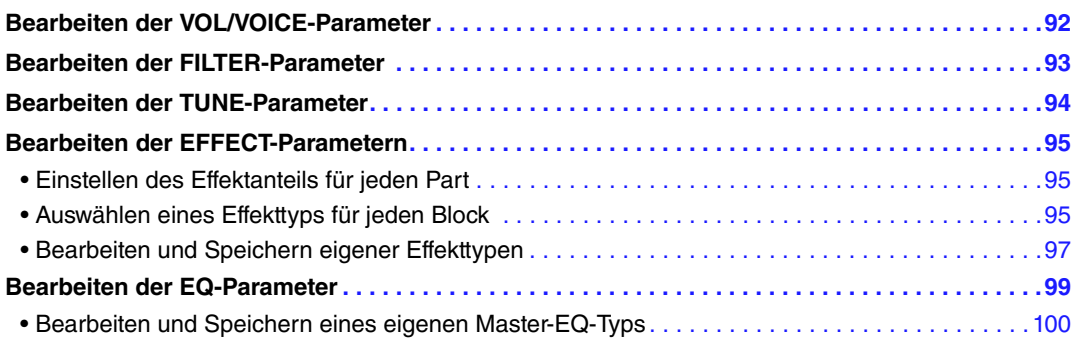

Zum Mischpult enthält das Referenzhandbuch genaue Beschreibungen jedes Parameters, während die Bedienungsanleitung nur die grundlegende Bedienungsweise einschließlich der Speichervorgänge beschreibt. Sie können verschiedene Parameter für die Parts bearbeiten, die mit der Taste [MIXING CONSOLE] zu erreichen sind, und Sie können Ihre bearbeiteten Daten für zukünftiges Abrufen speichern.

# <span id="page-91-0"></span>*Bearbeiten der VOL/VOICE-Parameter*

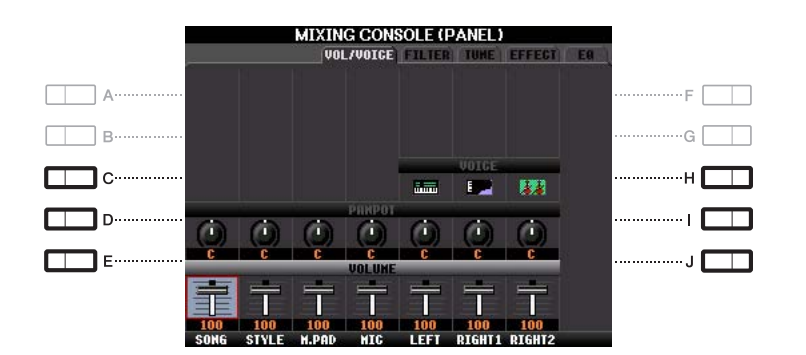

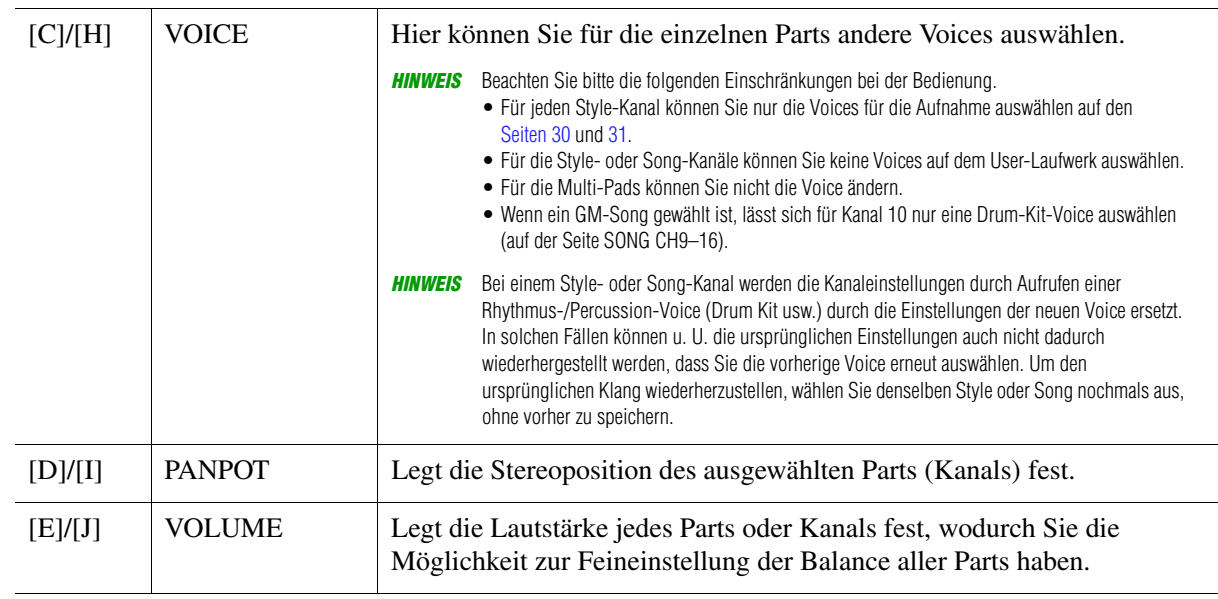

# <span id="page-92-0"></span>*Bearbeiten der FILTER-Parameter*

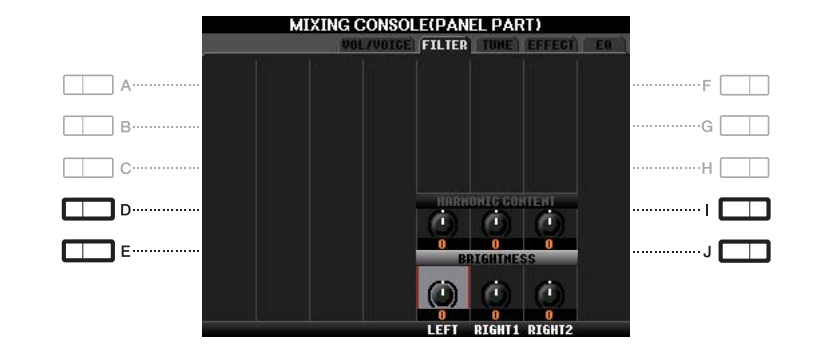

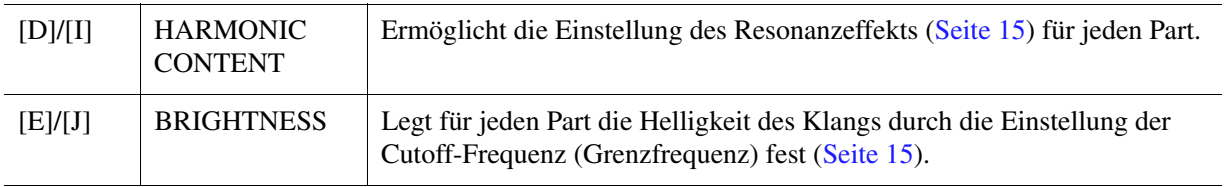

# <span id="page-93-0"></span>*Bearbeiten der TUNE-Parameter*

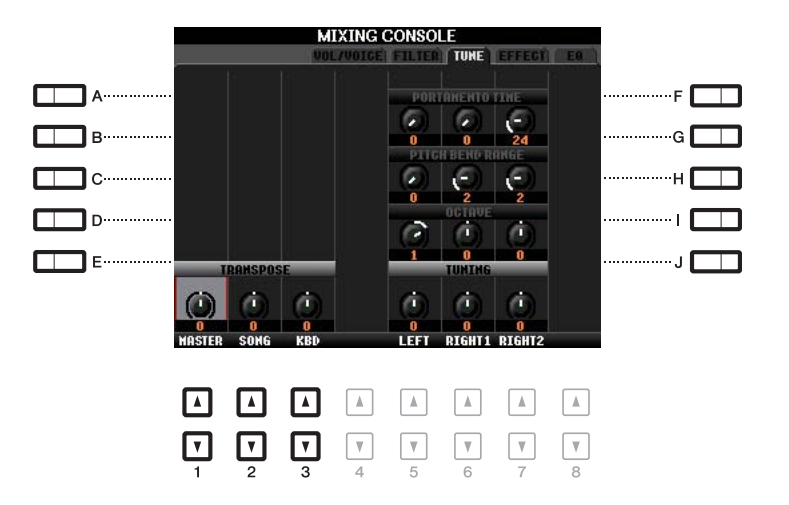

<span id="page-93-1"></span>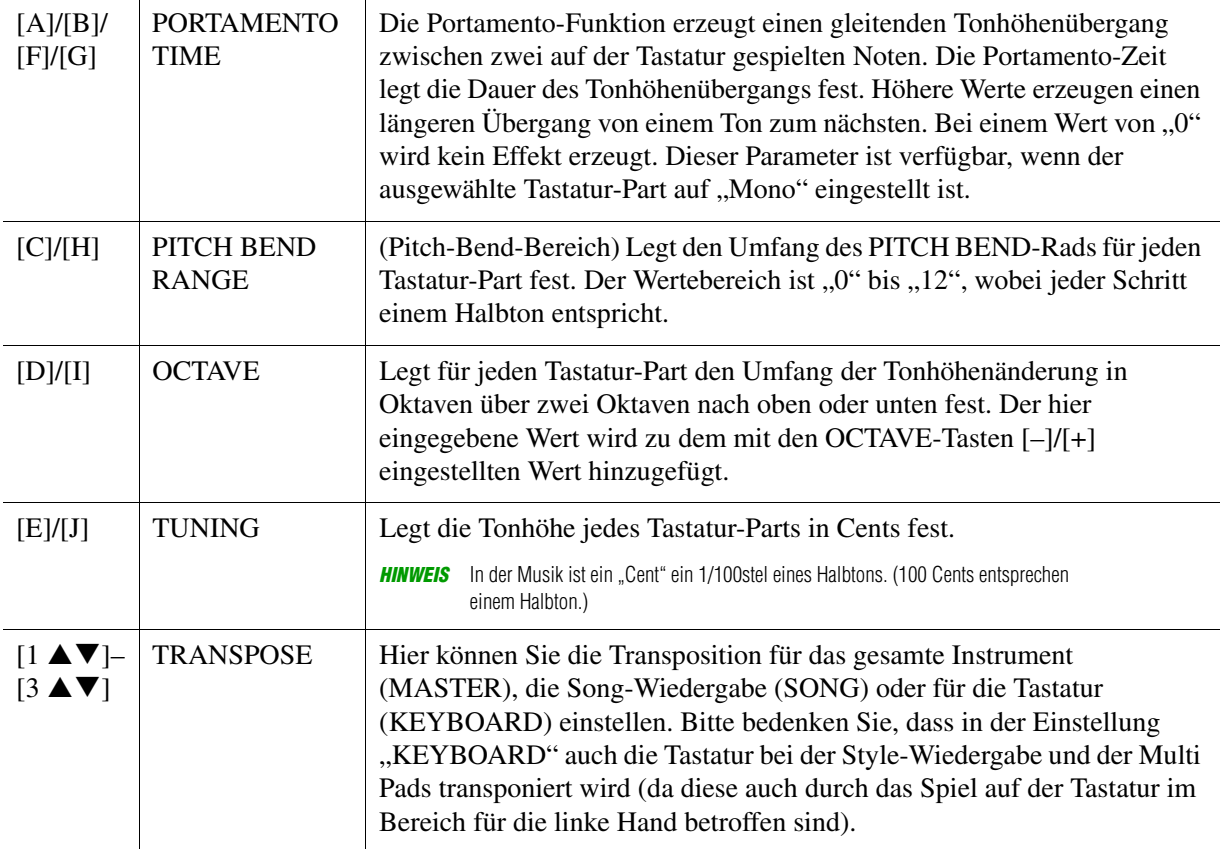

# <span id="page-94-0"></span>*Bearbeiten der EFFECT-Parametern*

Dieses Instrument besitzt sechs Effektblöcke und bietet somit leistungsfähige Werkzeuge, um die Sounds des Instruments zu erweitern oder völlig umzuwandeln. Die Effekte sind in die folgenden Gruppen unterteilt:

#### ■ Reverb, Chorus:

Die Effekte dieses Blocks werden auf den Gesamtklang bzw. auf alle Parts angewendet. In jedem dieser Effektblöcke können Sie nur einen Effekttyp zur Zeit auswählen und den Send Level (Ausspielpegel) für jeden Part sowie den Return Level (Effektrückwegpegel) aller Parts einstellen.

#### **DSP1:**

Wenn der Parameter "Connection" im EFFECT-PARAMETER-EDIT-Display ([Seite 97\)](#page-96-1) auf "System" eingestellt wird, werden die Effekte dieses Blocks auf die Klänge des Styles und des Songs angewendet. In diesem Status können Sie nur einen Effekttyp zur Zeit auswählen und den Send Level (Ausspielpegel) für jeden Part sowie den Return Level (Effektrückwegpegel) aller Parts einstellen. Wenn der Parameter "Connection" im EFFECT-PARAMETER-EDIT-Display auf "Insertion" eingestellt wird, wird der Effekt dieses Blocks auf das Signal eines bestimmten Kanals des Styles und Songs angewendet.

#### ■ **DSP2-4:**

Die Effekte dieser Blöcke werden auf einen bestimmten Part oder Kanal angewendet, mit Ausnahme der Multi Pads und des Mikrofoneingangs. Für jeden der verfügbaren Parts oder Kanäle können verschiedene Effekttypen ausgewählt werden.

# <span id="page-94-1"></span>**Einstellen des Effektanteils für jeden Part**

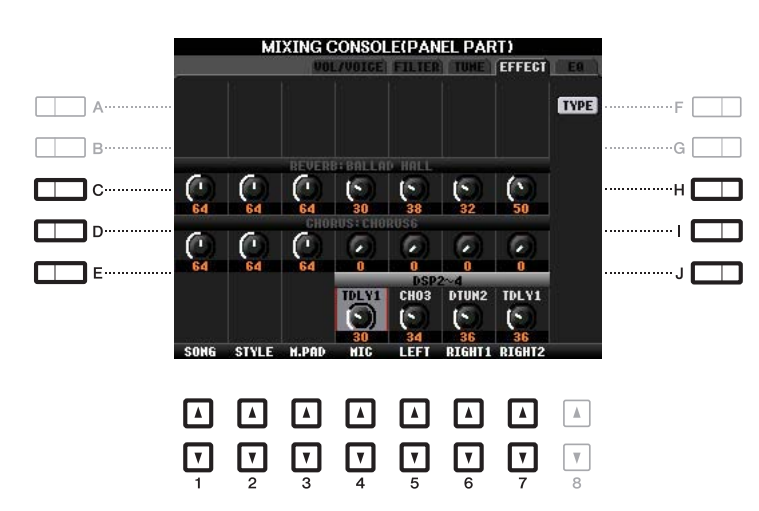

Verwenden Sie die Tasten [C] – [E] oder [H] – [J], um den gewünschten Effektblock auszuwählen, und verwenden Sie dann die Tasten  $[1 \blacktriangle \blacktriangledown] - [7 \blacktriangle \blacktriangledown]$  zum Einstellen des Effektanteils für jeden Part.

# <span id="page-94-2"></span>**Auswählen eines Effekttyps für jeden Block**

Dieser Abschnitt beschreibt, wie Sie den Effekttyp der einzelnen Effektblöcke einstellen können. Die hier vorgenommenen Einstellungen können in einem Registration Memory, in einem Song oder einem Style gespeichert werden.

# **1 Rufen Sie mit der Taste [MIXING CONSOLE] die gewünschte Seite PANEL, SONG oder STYLE auf.**

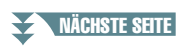

**2 Drücken Sie auf der EFFECT-Seite die Taste [F] (TYPE), um das Effekttyp-Auswahldisplay aufzurufen.** 

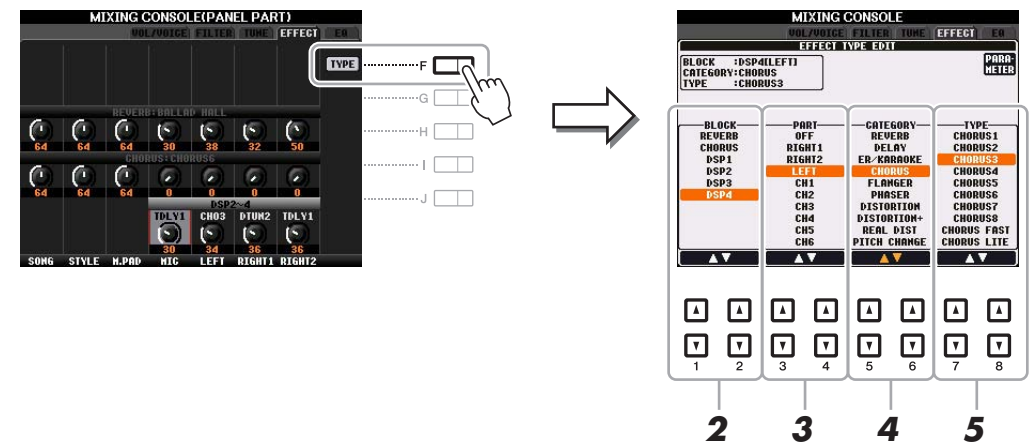

# **3** Verwenden Sie die Tasten [1 ▲▼]/[2 ▲▼], um den Effektblock auszuwählen.

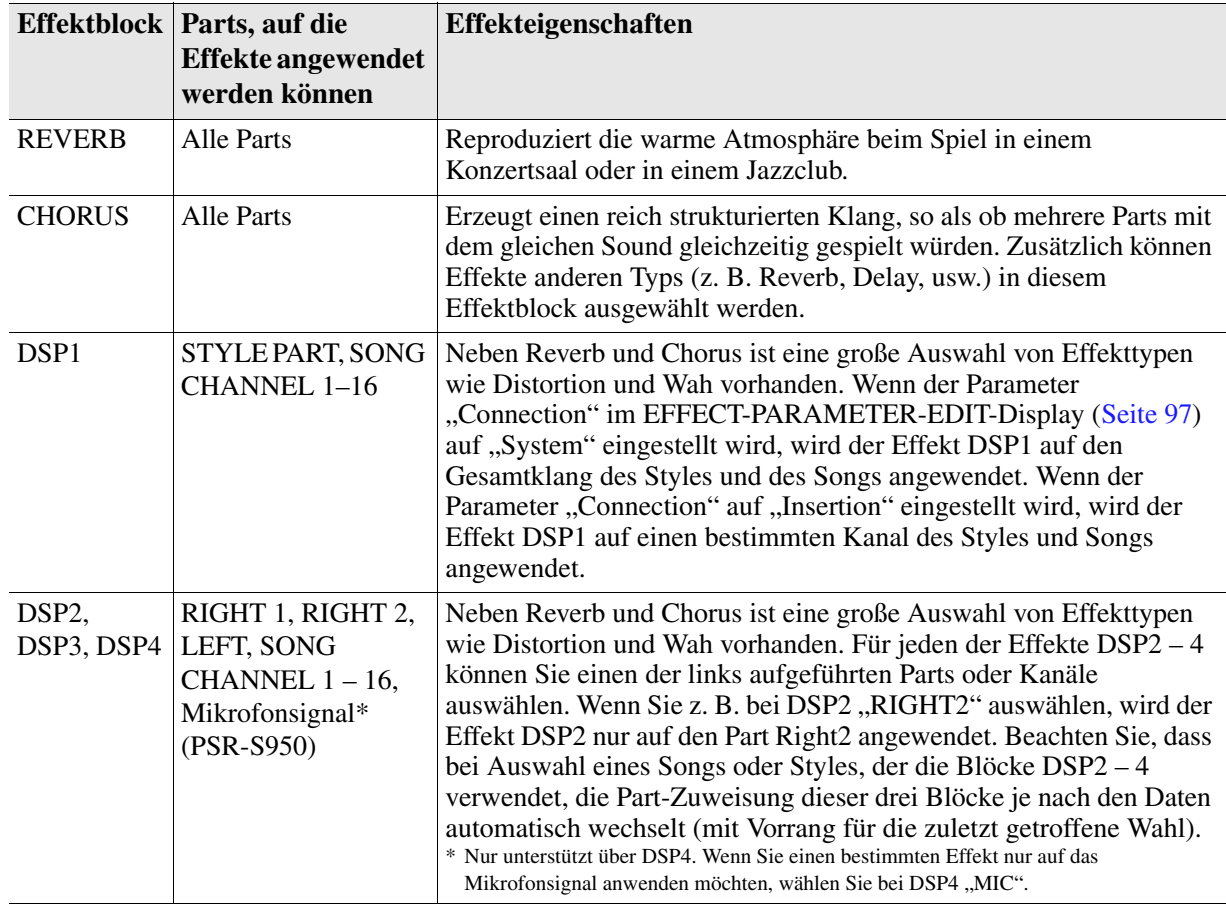

# **4** Verwenden Sie die Tasten [3 ▲▼]/[4 ▲▼], um den Part auszuwählen, auf den Sie den **Effekt anwenden möchten.**

Beachten Sie, dass kein Part ausgewählt werden kann, wenn "REVERB", "CHORUS" oder "DSP1" ausgewählt ist. Dies liegt daran, dass nur einer dieser Effekttypen ausgewählt werden kann, um auf alle Parts gemeinsam angewendet zu werden.

# **5** Verwenden Sie die Tasten [5 ▲▼]/[6 ▲▼] zur Auswahl der Kategorie, und verwenden Sie dann die Tasten [7 ▲ VI/[8 ▲ V] zur Auswahl des Effekttyps.

Beachten Sie, dass der Reverb-Block nicht in Kategorien unterteilt ist. Wenn Sie einzelne Effektparameter des gewählten Effekttyps bearbeiten möchten, drücken Sie die Taste [F] (PARAMETER). Einzelheiten hierzu finden Sie im nächsten Abschnitt.

# **6 Speichern Sie die Effekteinstellungen in einem Registration Memory, in einem Song oder einem Style.**

Anweisungen hierzu finden Sie in der Bedienungsanleitung.

<span id="page-96-0"></span>Sie können die Parameter des gewählten Effekttyps einzeln bearbeiten. Die Parametereinstellungen können sowohl als eigener Effekttyp als auch in einem Registration Memory, Style oder Song gespeichert werden, wie im vorigen Abschnitt beschrieben. Dieser Abschnitt beschreibt, wie die Einstellungen als eigener Effekttyp gespeichert werden können.

**1 Nachdem Sie einen Effektblock und Effekttyp ausgewählt haben, drücken Sie die Taste [F] (PARAMETER), um das Display für die Bearbeitung der Effektparameter aufzurufen.**

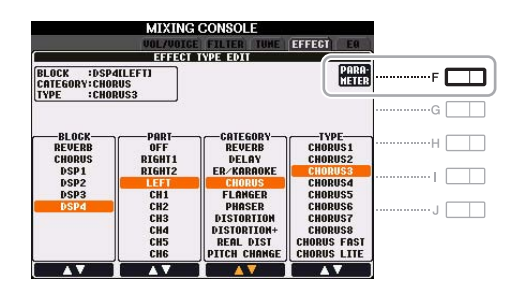

# <span id="page-96-1"></span>**2** Verwenden Sie die Tasten [4 ▲▼]/[5 ▲▼], um einen Parameter zu wählen, und verwenden Sie dann die Tasten [6 **A V**]/[7 **A V**] zum Einstellen des Werts.

Wenn Reverb, Chorus oder DSP1 als Effektblock ausgewählt ist, können Sie den Effektrückwegpegel mit der Taste [8 ▲ ▼] einstellen. Wenn Sie Effektblock und -typ ändern möchten, verwenden Sie die Tasten  $[1 \triangle \blacktriangledown] - [3 \triangle \blacktriangledown]$ .

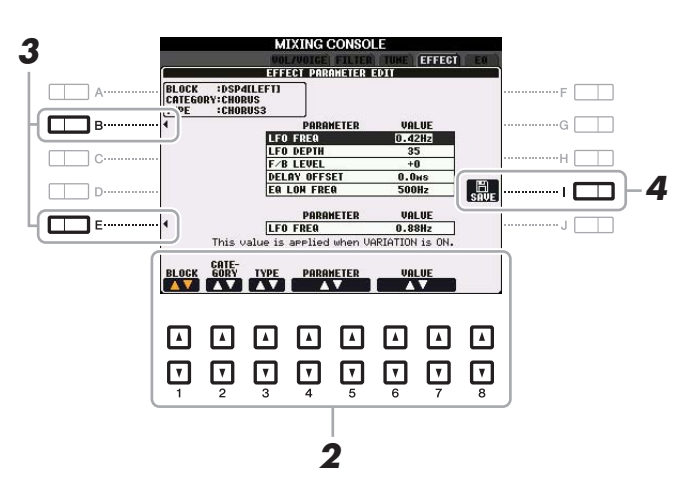

# **3 Wenn DSP2, 3 oder 4 als Effekttyp gewählt ist, können Sie auch den Variation-Parameter einstellen.**

Bewegen Sie den Cursor mit der Taste [E] zum Variation-Parameter, und ändern Sie den Wert mit den Tasten [6 ▲ ▼ | / | 7 ▲ ▼ | . Dieser Parameter ist nur wirksam, wenn die LED der Taste [VARI.] auf dem Bedienfeld leuchtet. Bewegen Sie den Cursor auf die anderen Parameter und drücken Sie die Taste [B].

### **NÄCHSTE SEITE**

9

# **4 Drücken Sie die Taste [I] (SAVE), um das User-Effect-Display aufzurufen.**

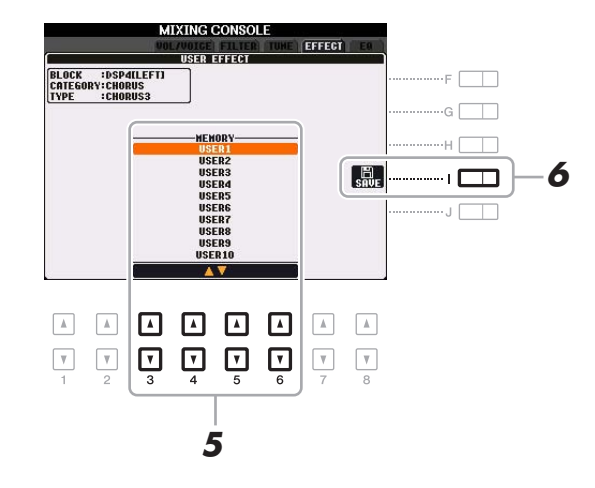

# **5** Verwenden Sie die Tasten [3 ▲▼] – [6 ▲▼], um das Speicherziel auszuwählen, **um die Einstellungen als User-Effekt zu speichern.**

Welche bzw. wie viele User-Effekttypen zur Auswahl stehen, ist je nach gewähltem Effektblock verschieden.

# **6 Drücken Sie die [I]-Taste (SAVE) erneut, um den Speichervorgang auszuführen.**

Weisen Sie in dem Namensfenster, das mit diesen Bedienschritten aufgerufen wird, dem User-Effekttyp einen Namen zu, und drücken Sie dann die Taste [8  $\triangle$ ] (OK), um den User-Effekttyp zu speichern. Wenn Sie den hier gespeicherten User-Effekttyp aufrufen möchten, wählen Sie den entsprechenden Effektblock und die Kategorie "USER" im Auswahldisplay für die Effekttypen.

# <span id="page-98-0"></span>*Bearbeiten der EQ-Parameter*

Ein Equalizer (auch "EQ" genannt) ist ein Signalprozessor, der das Frequenzspektrum in mehrere Frequenzbänder unterteilt, die verstärkt oder abgeschwächt werden können, um die Gesamtklangwirkung Ihren Wünschen entsprechend zu gestalten. In der Regel wird ein Equalizer verwendet, um den von Lautsprechern ausgegebenen Klang an die speziellen Eigenschaften des Raums anzupassen. Sie können beispielsweise bestimmte Bassfrequenzen dämpfen, wenn Sie in größeren Hallen spielen, die zum Dröhnen neigen, oder Sie können die hohen Frequenzen verstärken, wenn Sie in kleinen Räumen spielen, in denen der Klang relativ dumpf und trocken ist und es keinen Nachhall gibt.

Wie unten gezeigt besitzt dieses Instrument einen hochwertigen, fünfbandigen Master-EQ, der auf den Gesamtklang angewendet wird. Sie können einen der fünf Preset-EQ-Typen auswählen und durch Bearbeitung der entsprechenden Parameter zwei User-Master-EQ-Typen erstellen. Zusätzlich zum Master-EQ ist der Part-EQ verfügbar, mit dem Sie die Höhen oder Tiefen einzelner Parts anheben oder absenken können.

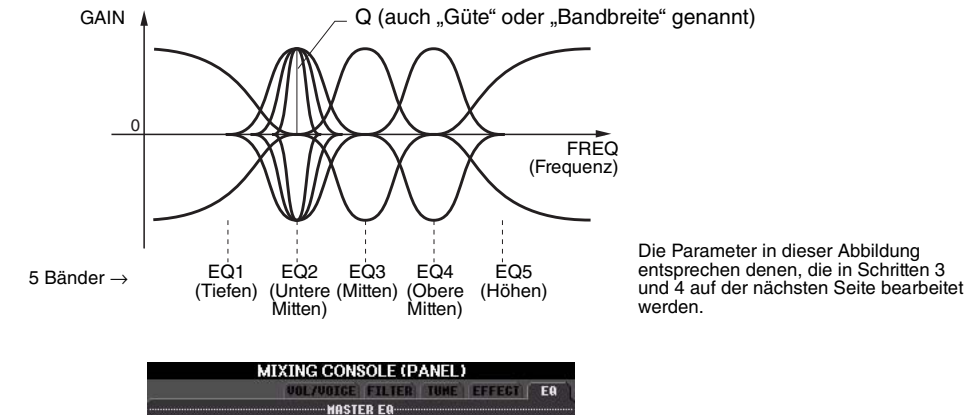

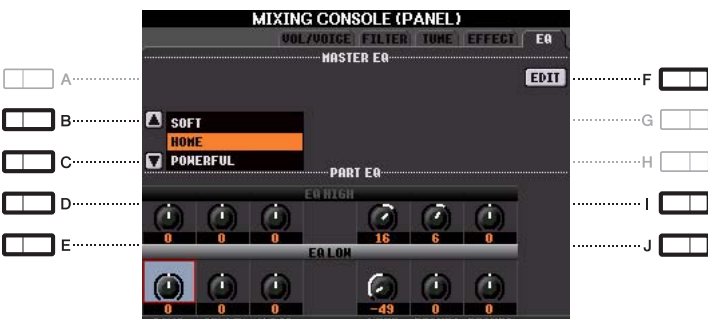

## **MASTER EQ**

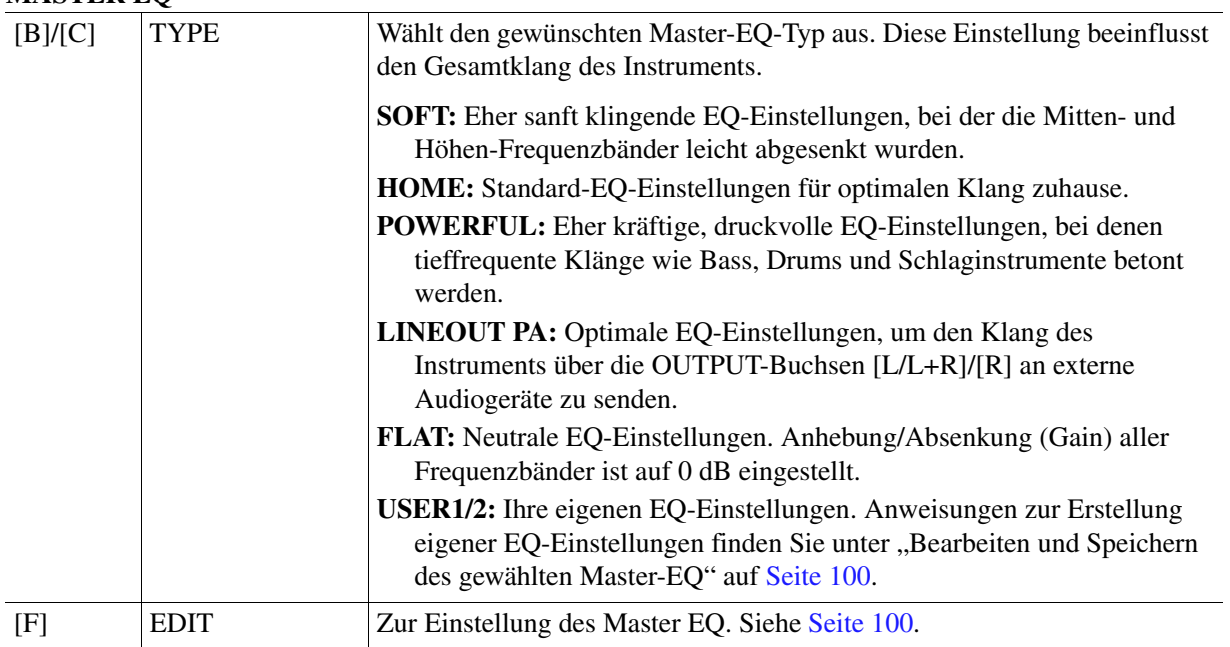

#### **PART EQ**

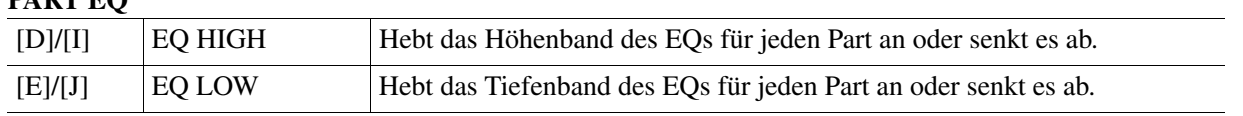

9

# <span id="page-99-0"></span>**1 Drücken Sie auf der Seite EQ die Taste [F] (EDIT).**

Es erscheint das MASTER-EQ-EDIT-Display.

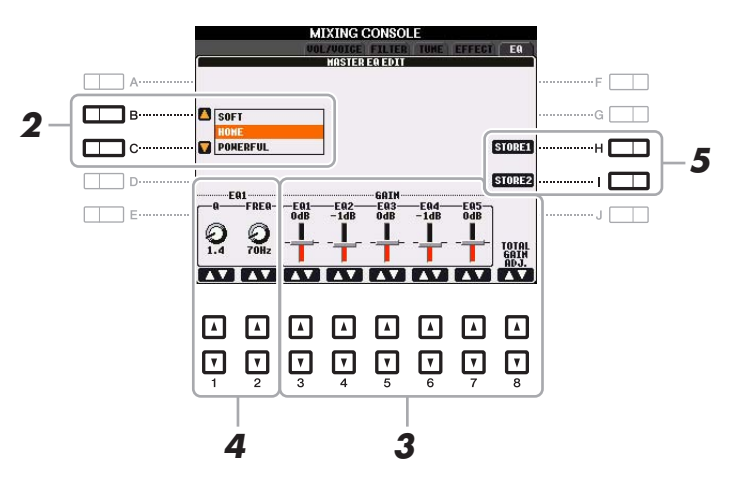

# **2 Wählen Sie mithilfe der Tasten [B]/[C] einen voreingestellten EQ-Typ aus.** Die eingestellten Parameter des ausgewählten EQ-Typs werden automatisch unten im Display angezeigt.

# **3** Verwenden Sie die Tasten [3 ▲▼] – [7 ▲▼], um die fünf Bänder einzeln anzuheben **oder abzusenken.**

Verwenden Sie die Tasten [8  $\blacktriangle$   $\blacktriangledown$ ], um alle fünf Bänder gleichzeitig anzuheben oder abzusenken.

### **4 Falls gewünscht, stellen Sie Q (Güte; Kehrwert der Bandbreite) und FREQ (Arbeitsfrequenz) des in Schritt 3 ausgewählten Bands ein.**

Zum Einstellen der Bandbreite verwenden Sie die Tasten [1 $\blacktriangle$   $\blacktriangledown$ ]. Je höher der Wert für Q, desto schmaler ist die Bandbreite.

Zur Einstellung von FREQ (Arbeitsfrequenz) verwenden Sie die Tasten [2 $\blacktriangle$   $\nabla$ ]. Der verfügbare FREQ-Bereich ist für jedes Band verschieden.

# **5 Drücken Sie die Taste [H] oder [I] (STORE 1 oder 2), um den Speichervorgang auszuführen.**

Weisen Sie in dem Namensfenster, das mit diesen Bedienschritten aufgerufen wird, einen Namen zu, und drücken Sie dann die Taste [8  $\triangle$ ] (OK), um Ihre Einstellungen als User-Master-EQ-Typ zu speichern, der mit den Tasten [B]/[C] abgerufen werden kann.

# **Inhalt**

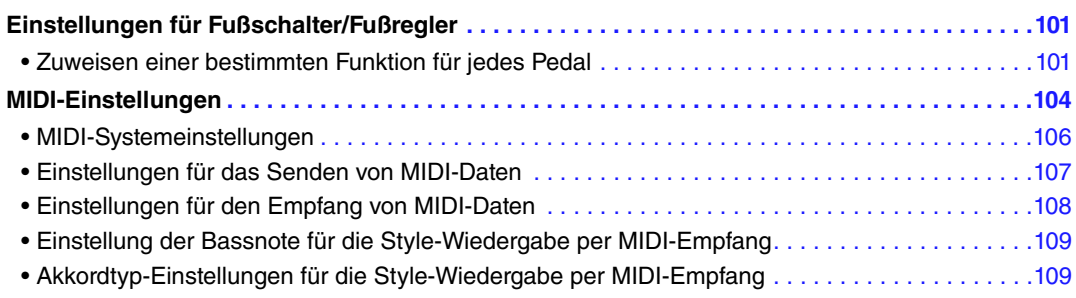

# <span id="page-100-1"></span>*Einstellungen für Fußschalter/Fußregler*

# <span id="page-100-2"></span>**Zuweisen einer bestimmten Funktion für jedes Pedal**

Die Funktionen, die den an den Buchsen FOOT PEDAL 1/2 angeschlossenen Pedalen standardmäßig zugeordnet sind (z. B. Sustain usw.), lassen sich ändern. So können Sie zum Beispiel mit dem Fußschalter die Style-Wiedergabe beginnen oder anhalten, oder mit dem Fußregler Tonhöhenänderungen (Pitch Bends) erzeugen.

# **1 Rufen Sie das Funktions-Display auf.**

<span id="page-100-0"></span> $[FUNCTION] \rightarrow [D] \mbox{CONTROLLER} \rightarrow \mbox{Tab} \mbox{ } [\blacktriangle] [\blacktriangleright]$  FOOT PEDAL

# **2 Wählen Sie mit den [A]/[B]-Tasten eines der beiden Klavierpedale aus, dem Sie die Funktion zuweisen möchten.**

Im Display entspricht die Nummer 1 der Buchse FOOT PEDAL 1, Nummer 2 entspricht der Buchse FOOT PEDAL 2.

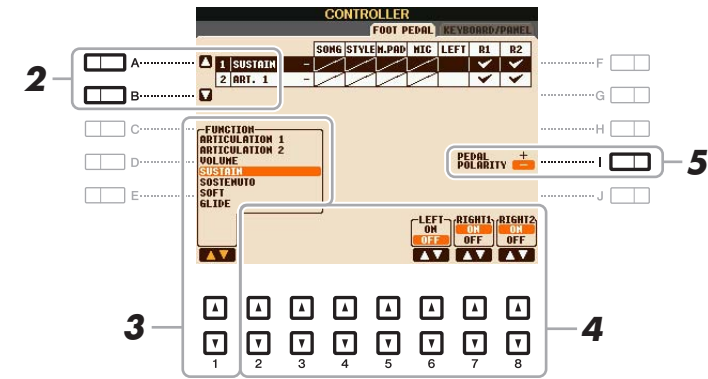

# **3** Wählen Sie mit den Tasten [1 ▲▼] die Funktion aus, die dem in Schritt 2 **ausgewählten Pedal zugewiesen werden soll.**

Informationen über die möglichen Funktionen finden Sie auf [Seiten 102](#page-101-0)[–103.](#page-102-0)

*HINWEIS* Sie können den Pedalen auch andere Funktionen zuweisen – Punch In/Out bei der Song-Aufnahme [\(Seite 59\)](#page-58-0) und Registrierungssequenz ([Seite 78\)](#page-77-1). Wenn Sie dem Pedal mehrere Funktionen zuweisen, ist die Priorität die folgende: Punch In/Out bei der Song-Aufnahme → Programmabfolge (Registration Sequence) → hier zugewiesene Funktionen

# **4** Verwenden Sie die Tasten [2 ▲▼] – [8 ▲▼], um die Details der ausgewählten **Funktion einzustellen (den Part, auf den Sie die Funktion anwenden möchten, usw.).**

Welche Parameter zur Verfügung stehen, hängt von der in Schritt 3 ausgewählten Funktion ab.

10

NÄCHSTE SEITE

*HINWEIS* Informationen über das Anschließen eines Fußpedals und darüber, welche Pedaltypen angeschlossen werden können, erhalten Sie in Kapitel 10 der Bedienungsanleitung.

# **5 Falls erforderlich, schalten Sie die Polarität des Pedals mit der Taste [I] um.**

Das Ein- und Ausschalten des Pedals kann je nach an das Instrument angeschlossenem Pedal verschiedene Ergebnisse liefern. So ist es beispielsweise möglich, dass Sie die ausgewählte Funktion einschalten, wenn Sie ein bestimmtes Pedal drücken, während Sie durch Drücken eines anderen Pedalmodells bzw. des Pedals eines anderen Herstellers dieselbe Funktion ausschalten. Verwenden Sie ggf. diese Einstellung, um den Vorgang umzukehren.

### <span id="page-101-0"></span>**Zuweisbare Pedalfunktionen**

Verwenden Sie für die mit "\*" gekennzeichneten Funktionen nur den Fußregler, da Fußschalter hierfür ungeeignet sind.

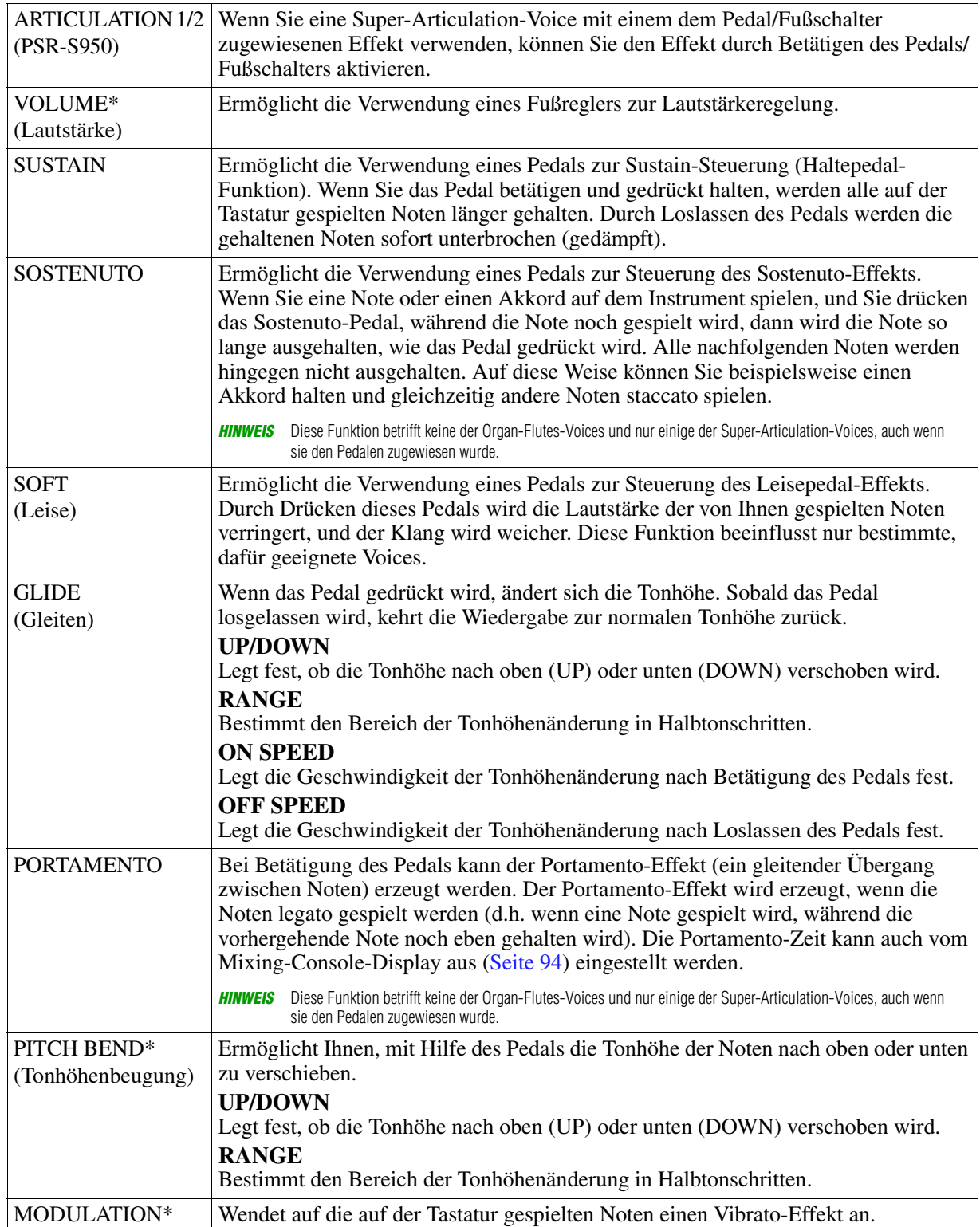

**NÄCHSTE SEITE** 

<span id="page-102-0"></span>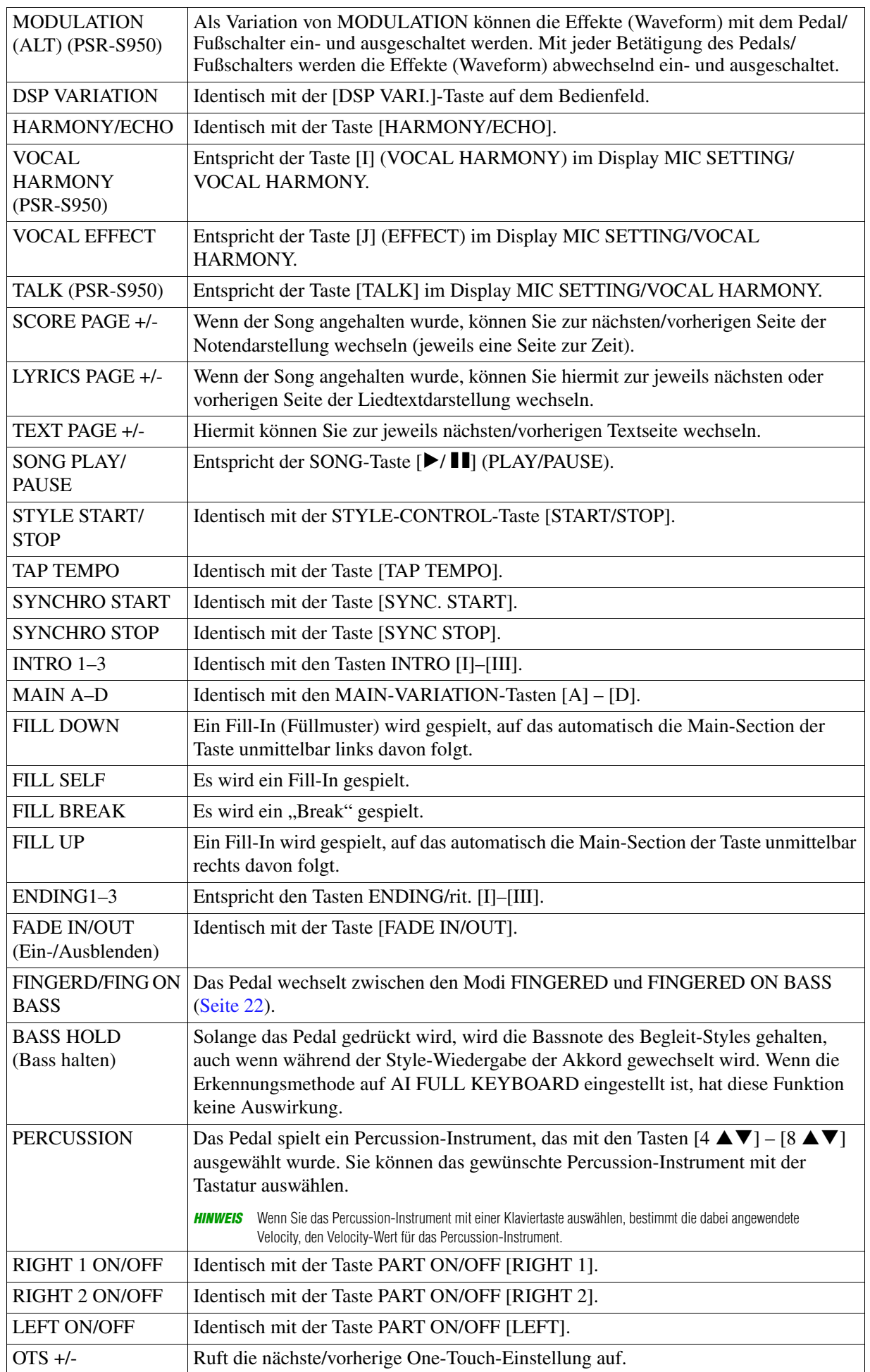

# <span id="page-103-0"></span>*MIDI-Einstellungen*

In diesem Abschnitt können Sie die auf MIDI bezogenen Einstellungen für das Instrument vornehmen. Das PSR-S950/S750 stellt zehn vorprogrammierte Vorlagen bereit, mit deren Hilfe Sie das Instrument sofort und leicht an eine bestimmte MIDI-Anwendung oder ein bestimmtes externes Gerät anpassen können. Außerdem können Sie die vorprogrammierten Vorlagen bearbeiten und im USER-Speicher bis zu zehn eigene Vorlagen speichern.

*HINWEIS* Sie können all Ihre eigenen Vorlagen als einzelne Datei im internen Speicher (User-Laufwerk) oder auf einem USB-Speichergerät ablegen:  $[FUNCTION] \rightarrow [I] UTLITY \rightarrow TAB [\blacktriangle] [\blacktriangleright]$  SYSTEM RESET  $\rightarrow [G]$  MIDI SETUP FILES. Siehe [Seite 116](#page-115-0).

# **1 Rufen Sie das Funktions-Display auf.**

 $[FUNCTION] \rightarrow [H] MIDI$ 

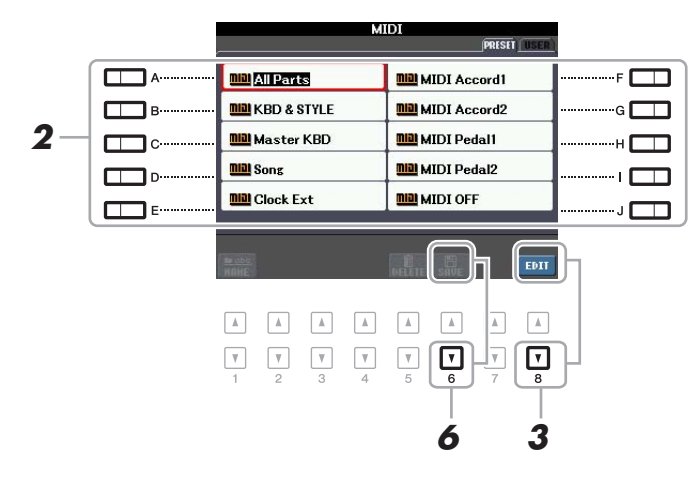

- **2 Wählen Sie eine vorprogrammierte Vorlage (Template) von der Preset-Seite aus [\(Seite 105\)](#page-104-0).**  Wenn Sie bereits eine eigene Vorlage erzeugt und auf der User-Seite gespeichert haben, können Sie diese von der User-Seite abrufen.
- **3** Drücken Sie zum Bearbeiten der Vorlage die Taste [8 ▼] (EDIT), um das MIDI-Display **aufzurufen.**
- <span id="page-103-1"></span>**4 Wählen Sie die Seite mit den gewünschten Einstellungen mit Hilfe der TAB-Tasten [**E**][**F**], und stellen Sie dann die verschiedenen Parameter ein, um die aktuelle MIDI-Vorlage zu bearbeiten.**
	- **SYSTEM** [MIDI-Systemeinstellungen](#page-105-0) ([Seite 106](#page-105-0))
	- **TRANSMIT** [Einstellungen für das Senden von MIDI-Daten](#page-106-0) [\(Seite 107\)](#page-106-0)
	- RECEIVE [Einstellungen für den Empfang von MIDI-Daten](#page-107-0) [\(Seite 108\)](#page-107-0)
	- **BASS** [Einstellung der Bassnote für die Style-Wiedergabe per MIDI-Empfang](#page-108-0) [\(Seite 109\)](#page-108-0)
	- **CHORD DETECT** [Akkordtyp-Einstellungen für die Style-Wiedergabe per MIDI-Empfang](#page-108-1) ([Seite 109](#page-108-1))
- **5 Wenn Sie mit der Bearbeitung fertig sind, drücken Sie die Taste [EXIT], um zum Auswahldisplay für MIDI-Vorlagen zurückzukehren.**
- **6** Wählen Sie die User-Seite mit den TAB-Tasten [◀][▶], und drücken Sie dann **die Taste [6 ] (SAVE), um die bearbeitete Vorlage zu speichern.**

# <span id="page-104-0"></span>**Vorprogrammierte MIDI-Vorlagen**

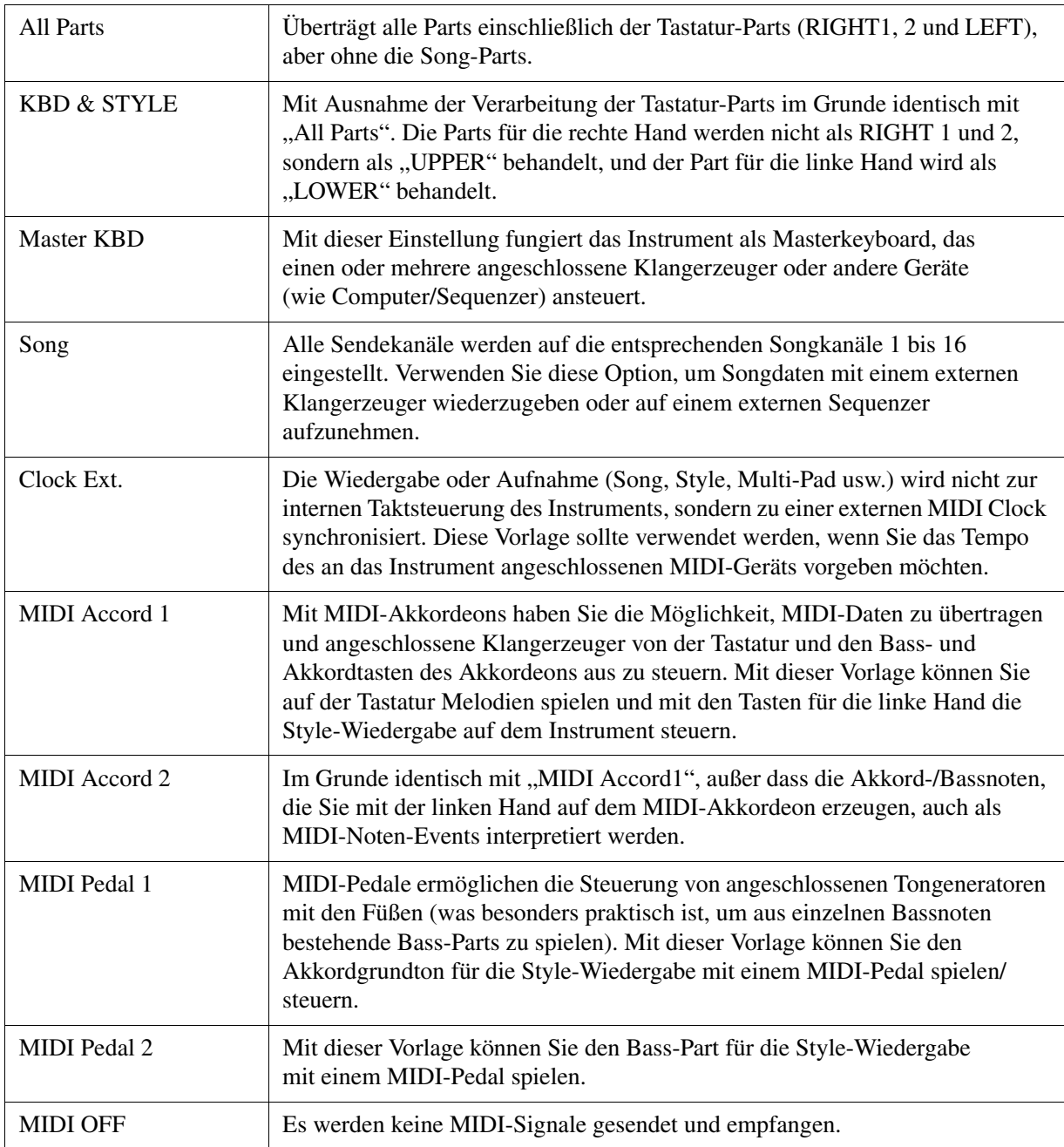

# <span id="page-105-0"></span>**MIDI-Systemeinstellungen**

Die nachfolgenden Erklärungen beziehen sich auf Schritt 4 auf der Seite SYSTEM auf [Seite 104.](#page-103-1) Verwenden Sie die Tasten [A]/[B], um den zu bearbeitenden Parameter auszuwählen (siehe unten), und stellen Sie dann den Ein-/Aus-Zustand mit den Tasten  $[1 \blacktriangle \blacktriangledown] - [8 \blacktriangle \blacktriangledown]$  ein.

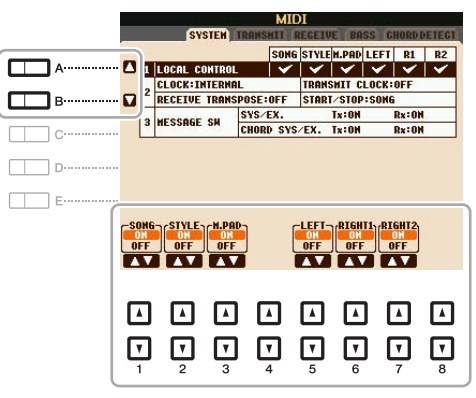

### **1 Local Control**

Schaltet "Local Control" (lokale Steuerung) für jeden einzelnen Part ein oder aus. Bei Aktivierung von "Local Control" (ON) steuert die Tastatur des Instruments den eigenen (lokalen) internen Klangerzeuger an, wodurch die eigenen Voices direkt auf der Tastatur gespielt werden können. Wenn Sie "Local Control" deaktivieren (OFF), werden die Tastatur und die Regler intern von der Klangerzeugung des Instruments getrennt, so dass kein Ton erzeugt wird, wenn Sie auf der Tastatur spielen oder die Regler verwenden. Dadurch können Sie beispielsweise mit einem externen MIDI-Sequenzer die internen Voices des Instruments spielen und mit Hilfe der Tastatur des Instruments Noten auf dem externen Sequenzer aufnehmen bzw. einen externen Klangerzeuger spielen.

### **2 Clock-Einstellung usw.**

### **CLOCK**

Bestimmt, ob das Instrument durch den eigenen internen Taktgeber (Clock) oder durch ein externes MIDI-Taktsignal (MIDI Clock) gesteuert wird, das von einem externen Gerät empfangen wird. INTERNAL ist die normale Taktgebereinstellung, wenn das Instrument allein oder als Master-Keyboard zum Steuern von externen Geräten verwendet wird. Wenn Sie das Instrument mit einem externen Sequenzer, einem MIDI-Computer oder einem anderen MIDI-Gerät verwenden und es mit dem externen Gerät synchronisieren möchten, müssen Sie diesen Parameter richtig einstellen: MIDI, USB 1 oder USB 2. Achten Sie in diesem Fall darauf, dass das externe Gerät richtig angeschlossen ist (z.B. an die Buchse MIDI IN des Instruments) und das MIDI-Clock-Signal richtig überträgt.

*HINWEIS* Wenn CLOCK auf einen anderen Wert als INTERNAL eingestellt wird, ist das Tempo im Hauptdisplay als "EXT." angegeben. Das bedeutet, dass die Wiedergabe dieses Instruments nur von einem externen MIDI-Gerät oder Computer aus gesteuert werden kann. In diesem Zustand werden Styles, Songs, Multi Pads oder das Metronom nicht wiedergegeben, wenn Sie die Wiedergabe am Instrument starten.

#### **TRANSMIT CLOCK**

Schaltet die Übertragung von MIDI-Clock-Signalen (F8) ein oder aus. Wenn hier OFF eingestellt ist, werden auch bei der Wiedergabe von Songs oder Styles keine MIDI-Clock- oder Start/Stop-Daten gesendet.

#### **RECEIVE TRANSPOSE**

Bestimmt, ob die Transpositionseinstellung des Instruments auf die Noten-Events angewendet wird, die das Instrument über MIDI empfängt.

#### **START/STOP**

Bestimmt, ob die eingehenden FA- (Start) und FC- (Stopp) Meldungen die Song- oder Style-Wiedergabe beeinflussen.

#### **3 MESSAGE SW (Message Switch)**

#### **SYS/EX.**

Die Einstellung "Tx" schaltet die MIDI-Übertragung von systemexklusiven MIDI-Meldungen ein oder aus. Die Einstellung "Rx" schaltet den MIDI-Empfang und die Interpretation der von externen Geräten generierten systemexklusiven MIDI-Meldungen ein oder aus.

#### **CHORD SYS/EX.**

Die Einstellung "Tx" schaltet die MIDI-Übertragung von akkordbezogenen MIDI-Daten (Akkorderkennung / Grundton und Akkordart) ein oder aus. Die Einstellung "Rx" schaltet den MIDI-Empfang und die Interpretation der von externen Geräten generierten akkordbezogenen MIDI-Daten ein oder aus.

<span id="page-106-0"></span>Die nachfolgenden Erklärungen beziehen sich auf Schritt 4 auf der Seite TRANSMIT auf [Seite 104.](#page-103-1) Hier wird festgelegt, welche Parts MIDI-Daten senden und über welchen MIDI-Kanal die Daten gesendet werden.

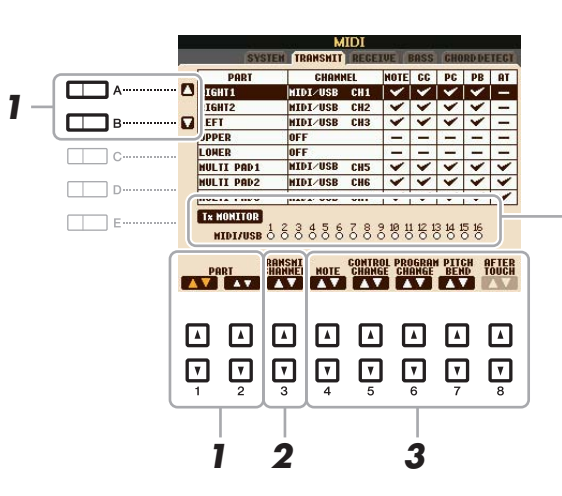

Die den Kanälen 1–16 entsprechenden Punkte blinken jedes Mal kurz auf, wenn auf dem jeweiligen Kanal Daten gesendet werden.

## **1** Verwenden Sie die Tasten [A]/[B] oder [1 ▲▼]/[2 ▲▼], um den Part auszuwählen, **dessen Sendeeinstellungen Sie ändern möchten.**

Mit Ausnahme der zwei nachstehenden Parts ist die Konfiguration der Parts identisch mit derjenigen in den Displays MIXING CONSOLE und CHANNEL ON/OFF.

### **UPPER**

Der Tastatur-Part, der auf der Tastatur rechts vom Split-Punkt für die Voices (RIGHT 1 und/oder 2) gespielt wird.

### **LOWER**

Ein Tastatur-Part, der auf der Tastatur links vom Split-Punkt für die Voices gespielt wird. Dies wird nicht vom Ein/Aus-Status der [ACMP]-Taste beeinflusst.

## **2** Verwenden Sie die Taste [3 ▲▼], um den Kanal auszuwählen, über den **der ausgewählte Part gesendet wird.**

*HINWEIS* Wenn derselbe Sendekanal verschiedenen Parts zugewiesen wird, werden die gesendeten MIDI-Meldungen auf einem einzigen Kanal zusammengefasst, was zu unerwarteten Klängen und Störimpulsen im angeschlossenen MIDI-Gerät führen kann. *HINWEIS* Schreibgeschützte Songs können auch dann nicht gesendet werden, wenn die richtigen Song-Kanäle 1–16 für Übertragung eingestellt sind.

### **3** Verwenden Sie die Tasten [4 ▲▼] – [8 ▲▼], um die Art der gesendeten Daten **festzulegen.**

Die folgenden MIDI-Events können im Display TRANSMIT/RECEIVE eingestellt werden.

**NOTE (MIDI-Noten).................[Seite 66](#page-65-0)**

**CC (Control Change)................[Seite 66](#page-65-0)**

- **PC (Program Change) ..............[Seite 66](#page-65-0)**
- **PB (Pitch Bend) .........................[Seite 66](#page-65-0)**
- **AT (Aftertouch) .........................[Seite 66](#page-65-0)**

<span id="page-107-0"></span>Die nachfolgenden Erklärungen beziehen sich auf Schritt 4 auf der Seite RECEIVE auf [Seite 104.](#page-103-1) Hier wird festgelegt, welche Parts MIDI-Daten empfangen und über welchen MIDI-Kanal die Daten empfangen werden.

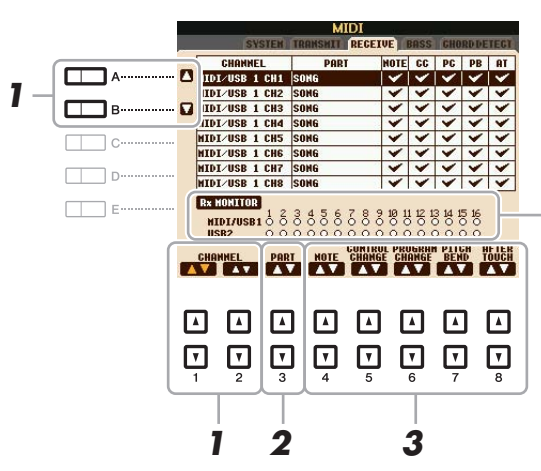

Die den einzelnen Kanälen (1–16) entsprechenden Punkte blinken kurz, wenn auf den Kanälen Daten gesendet oder empfangen werden.

# **1** Verwenden Sie die Tasten [A]/[B] oder [1 ▲▼]/[2 ▲▼], um den Empfangskanal **einzustellen.**

Das PSR-S950/S750 kann über die USB-Verbindung MIDI-Meldungen auf 32 Kanälen empfangen (16 Kanäle x 2 Ports).

# 2 Verwenden Sie die Taste [3 ▲▼], um den Part auszuwählen, auf dem der ausgewählte **Kanal empfangen wird.**

Mit Ausnahme der zwei folgenden Parts ist die Konfiguration der Parts identisch mit derjenigen in den Displays MIXING CONSOLE und CHANNEL ON/OFF.

### **KEYBOARD**

Die empfangenen Noten-Events steuern das Tastaturspiel auf dem Instrument.

### **EXTRA PART 1–5**

Für den Empfang und die Wiedergabe von MIDI-Daten sind fünf Parts speziell reserviert. Normalerweise werden diese Parts vom Instrument selbst nicht verwendet. Mit diesen fünf Parts, die zusätzlich zu den allgemeinen Parts (mit Ausnahme des Mikrofonklangs) verwendet werden können, kann das PSR-S950/ S750 als multitimbraler Klangerzeuger mit 32 Kanälen eingesetzt werden.

# **3** Verwenden Sie die Tasten [4 ▲▼] – [8 ▲▼], um die Art der zu empfangenden **Daten festzulegen.**

**Senden/Empfangen von MIDI-Daten über den Anschluss [USB TO HOST] und MIDI [IN]/[OUT]** Die Beziehung zwischen den MIDI-Buchsen [IN]/[OUT] und der [USB TO HOST]-Buchse, die zum Senden/Empfangen von MIDI-Meldungen auf 32 Kanälen verwendet werden können (16 Kanäle x 2 Ports), sieht aus wie folgt: **• Empfang von MIDI-Daten Senden von MIDI-Daten [MIDI IN]-Buchse [USB TO HOST]-Anschluss [MIDI OUT]-Buchse [USB TO HOST]-Anschluss** Port-Verarbeitung  $USB1$   $USB2$ MIDI Merge MIDI/USB1  $01 - 16$ USB<sub>2</sub><br>01 - 16  $MIDI/USB$  01 – 16
# **Einstellung der Bassnote für die Style-Wiedergabe per MIDI-Empfang**

Die hier gegebenen Erklärungen beziehen sich auf Schritt 4 auf der Seite BASS auf [Seite 104](#page-103-0). Mit diesen Einstellungen können Sie auf der Grundlage der über MIDI empfangenen Noten-Events den Grundton des Akkords für die Style-Wiedergabe festlegen. Die Note-On/Off-Meldungen, die auf aktivierten Kanälen (ON) empfangen werden, werden als Grundtöne des Akkords der Style-Wiedergabe interpretiert. Die Bassnote wird unabhängig von den Einstellungen für [ACMP] und Split-Punkt erkannt. Sind mehrere Kanäle gleichzeitig aktiviert (ON), wird der Grundton aus den aus mehreren Kanälen zusammengestellten empfangenen MIDI-Daten erkannt.

<span id="page-108-0"></span>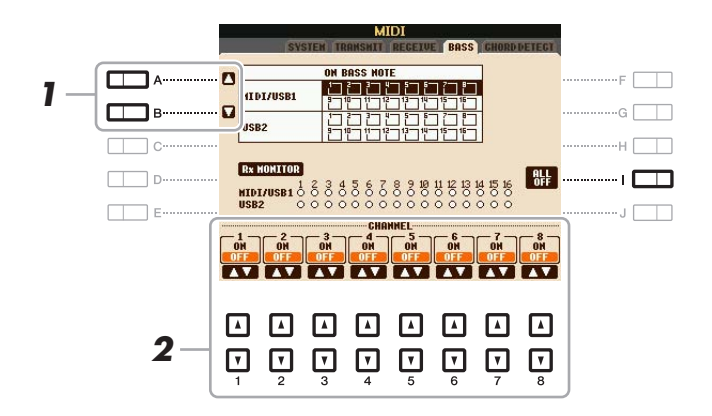

**1 Wählen Sie den Kanal mit den Tasten [A]/[B] aus.**

**2** Stellen Sie den gewünschten Kanal mit den Tasten [1 ▲▼] – [8 ▲▼] auf ON oder OFF. Sie können auch alle Kanäle mit der Taste [I] (ALL OFF) auf OFF einstellen.

# **Akkordtyp-Einstellungen für die Style-Wiedergabe per MIDI-Empfang**

Die hier gegebenen Erklärungen beziehen sich auf Schritt 4 auf der Seite CHORD DETECT auf [Seite 104.](#page-103-0) Auf dieser Seite wählen Sie die vom externen Gerät empfangenen MIDI-Kanäle aus, deren MIDI-Daten bei der Style-Wiedergabe für die Erkennung des Akkordtyps herangezogen werden. Die Note On/Off-Meldungen, die auf den eingeschalteten Kanälen (ON) empfangen werden, werden als Noten zur Erkennung von Akkorden bei der Style-Wiedergabe interpretiert. Die zu erkennenden Akkorde sind von der Fingersatzmethode (dem Fingering-Typ) abhängig. Die Akkordtypen werden unabhängig von den Einstellungen für [ACMP] und Split-Punkt erkannt. Sind mehrere Kanäle gleichzeitig aktiviert (ON), wird der Akkordtyp aus den auf all diesen Kanälen empfangenen MIDI-Daten erkannt.

<span id="page-108-1"></span>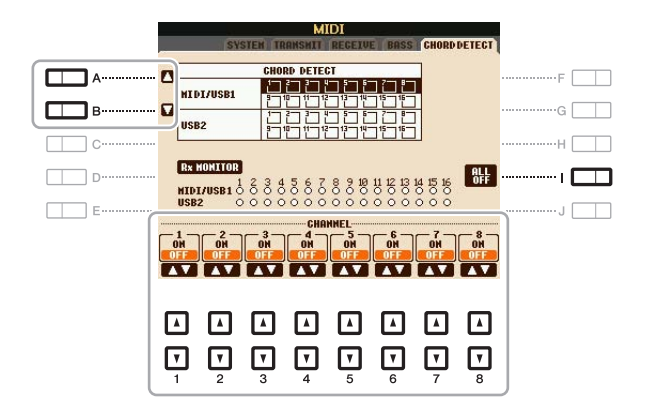

Die Bedienung ist grundsätzlich mit der des Displays BASS identisch (s. o.).

# **Utility**

#### **Inhalt**

11

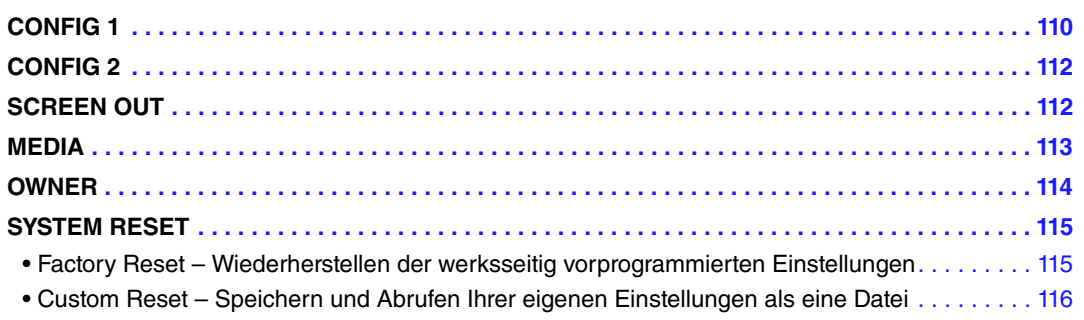

# <span id="page-109-1"></span><span id="page-109-0"></span>*CONFIG 1*

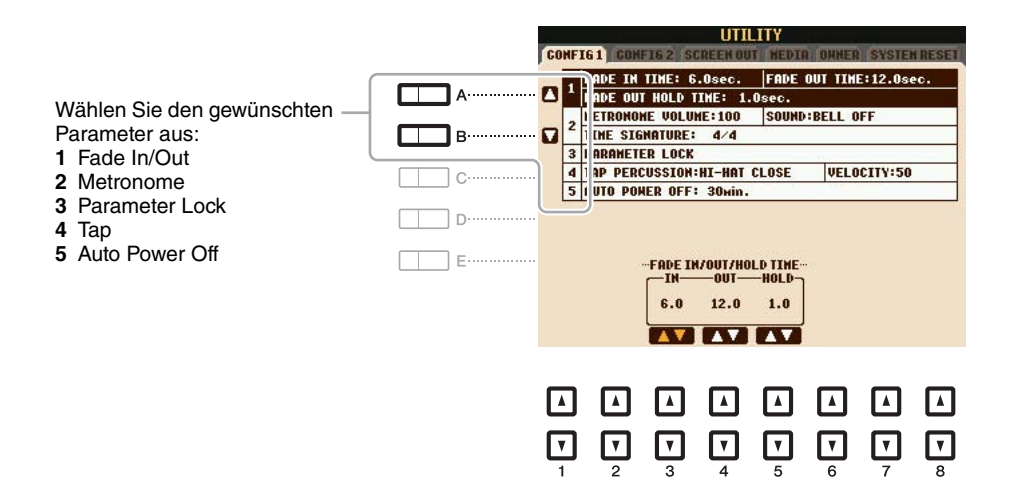

#### <span id="page-109-2"></span>**1 Fade In/Out**

Diese Parameter legen fest, wie die Style- oder Song-Wiedergabe mit der Taste [FADE IN/OUT] ein-/ ausgeblendet wird.

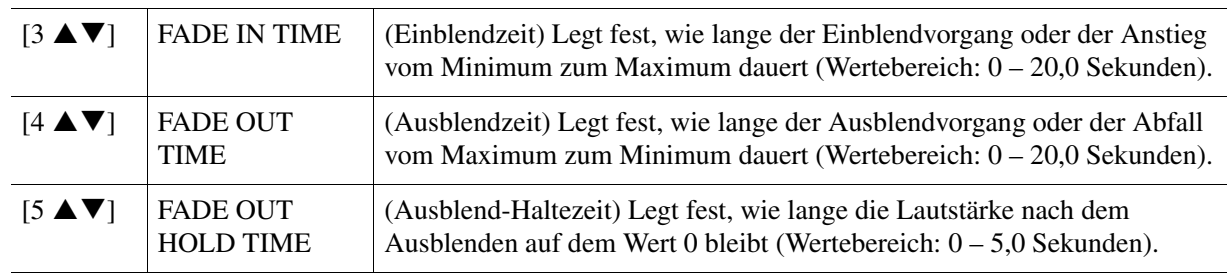

#### <span id="page-110-1"></span>**2 Metronome (Metronom)**

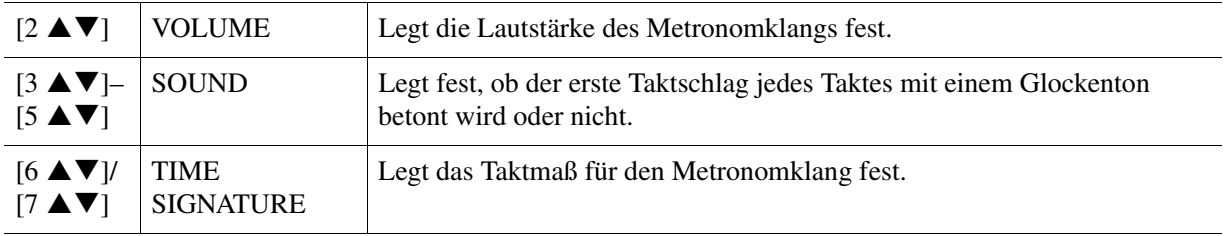

#### <span id="page-110-2"></span>**3 Parameter Lock**

Hiermit können Sie die Einstellungen bestimmter Parameter sperren bzw. schützen (z. B. Effekt und Split-Punkt), falls durch Registration Memory, One Touch Setting usw. die Bedienfeldeinstellungen geändert werden. Verwenden Sie bei Einstellen der Funktion die Tasten [1  $\blacktriangle \blacktriangledown$ ] – [7  $\blacktriangle \blacktriangledown$ ] (SELECT), um den gewünschten Parameter zu wählen, und verwenden Sie die Tasten [8 ▲]/[8 ▼] (MARK ON/OFF), um die Markierungen zu setzen oder zu entfernen. Wiederholen Sie gegebenenfalls diesen Schritt. Markierte Elemente werden gesperrt.

#### <span id="page-110-3"></span>**4 Tap**

Hiermit legen Sie den mit der Taste [TAP TEMPO] erzeugten Percussion-Klang und dessen Velocity fest.

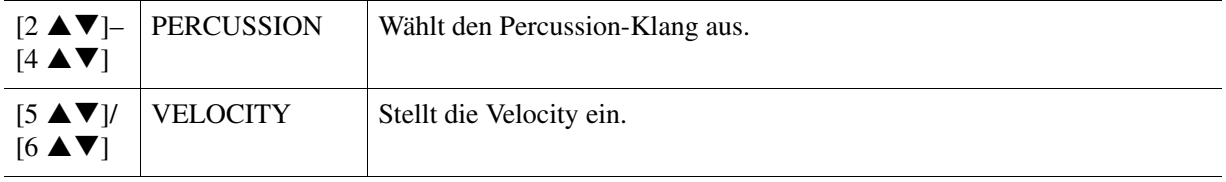

#### <span id="page-110-0"></span>**5 Auto Power Off**

Dies stellt die Zeit ein, die bis zum automatischen Ausschalten vergehen soll. Drücken Sie die Tasten  $[4 \blacktriangle \blacktriangledown]/[5 \blacktriangle \blacktriangledown]$  (AUTO POWER OFF), um die Zeit einzustellen.

#### *ACHTUNG*

**Je nach Status des Instruments kann es sein, dass es sich auch nach Verstreichen der festgelegten Dauer nicht automatisch ausschaltet. Schalten Sie das Instrument immer von Hand aus, wenn Sie es nicht benutzen.**

#### *ACHTUNG*

**Daten, die nicht auf dem USER- oder USB-Laufwerk gespeichert sind, gehen verloren, wenn sich das Instrument automatisch ausschaltet. Achten Sie darauf, Ihre Daten zu speichern, bevor sich das Instrument ausschaltet.**

<span id="page-111-2"></span><span id="page-111-0"></span>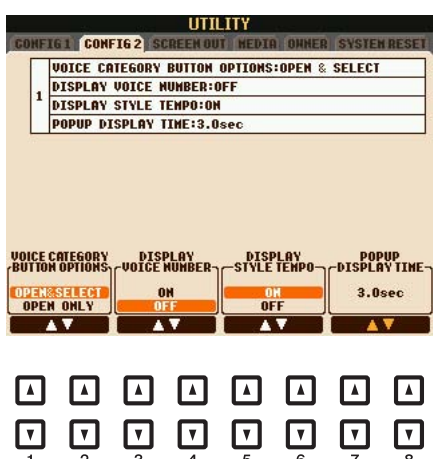

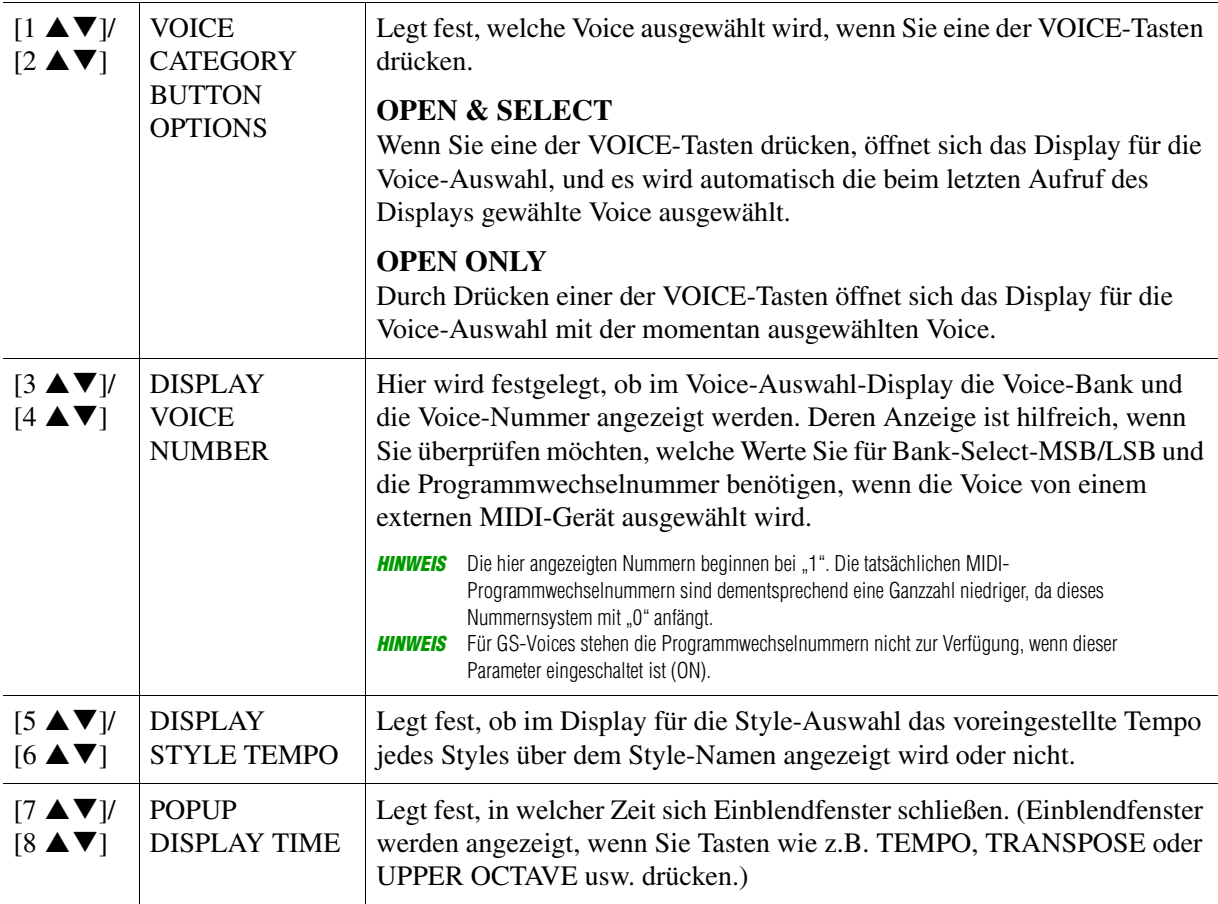

# <span id="page-111-1"></span>*SCREEN OUT*

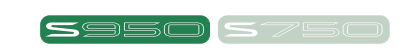

Lesen Sie hierzu Kapitel 10 in der Bedienungsanleitung.

# <span id="page-112-1"></span><span id="page-112-0"></span>*MEDIA*

Sie können wichtige Funktionen für Medien für das Instrument einstellen oder ausführen. Der Begriff "Medium" bezieht sich auf das angeschlossene USB-Flash-Speichergerät. Lesen Sie vor Verwendung eines USB-Flash-Speichers unbedingt den Abschnitt "Anschließen eines USB-Flash-Speichergeräts" in der Bedienungsanleitung.

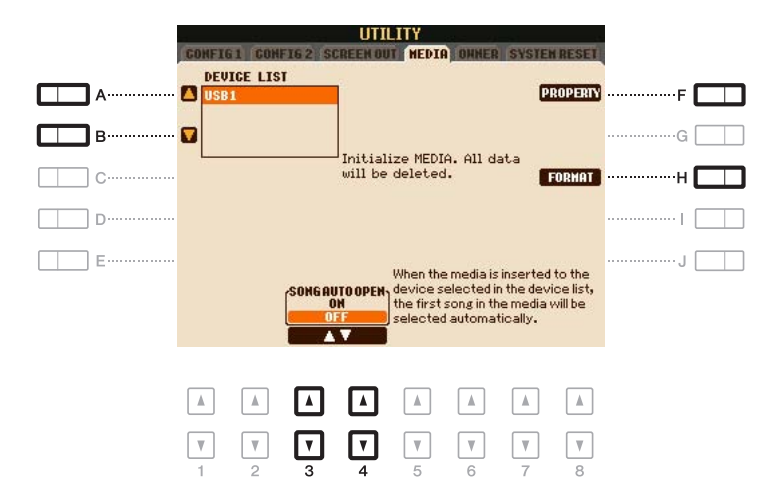

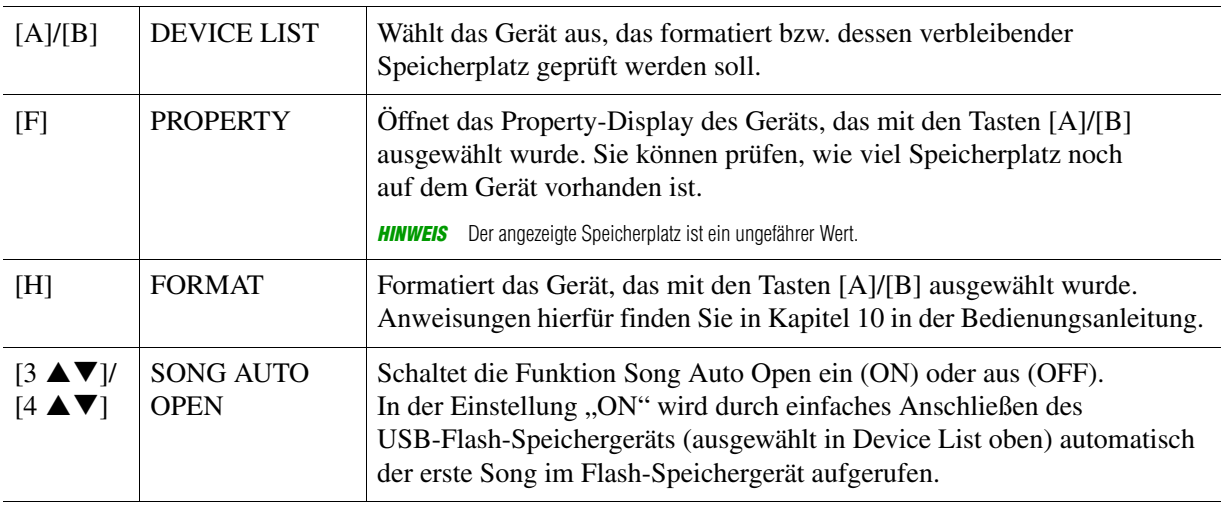

# <span id="page-113-1"></span><span id="page-113-0"></span>*OWNER*

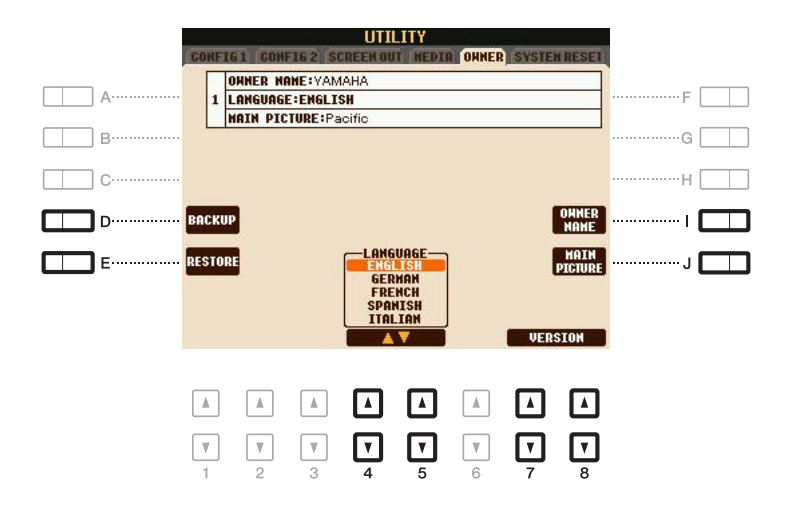

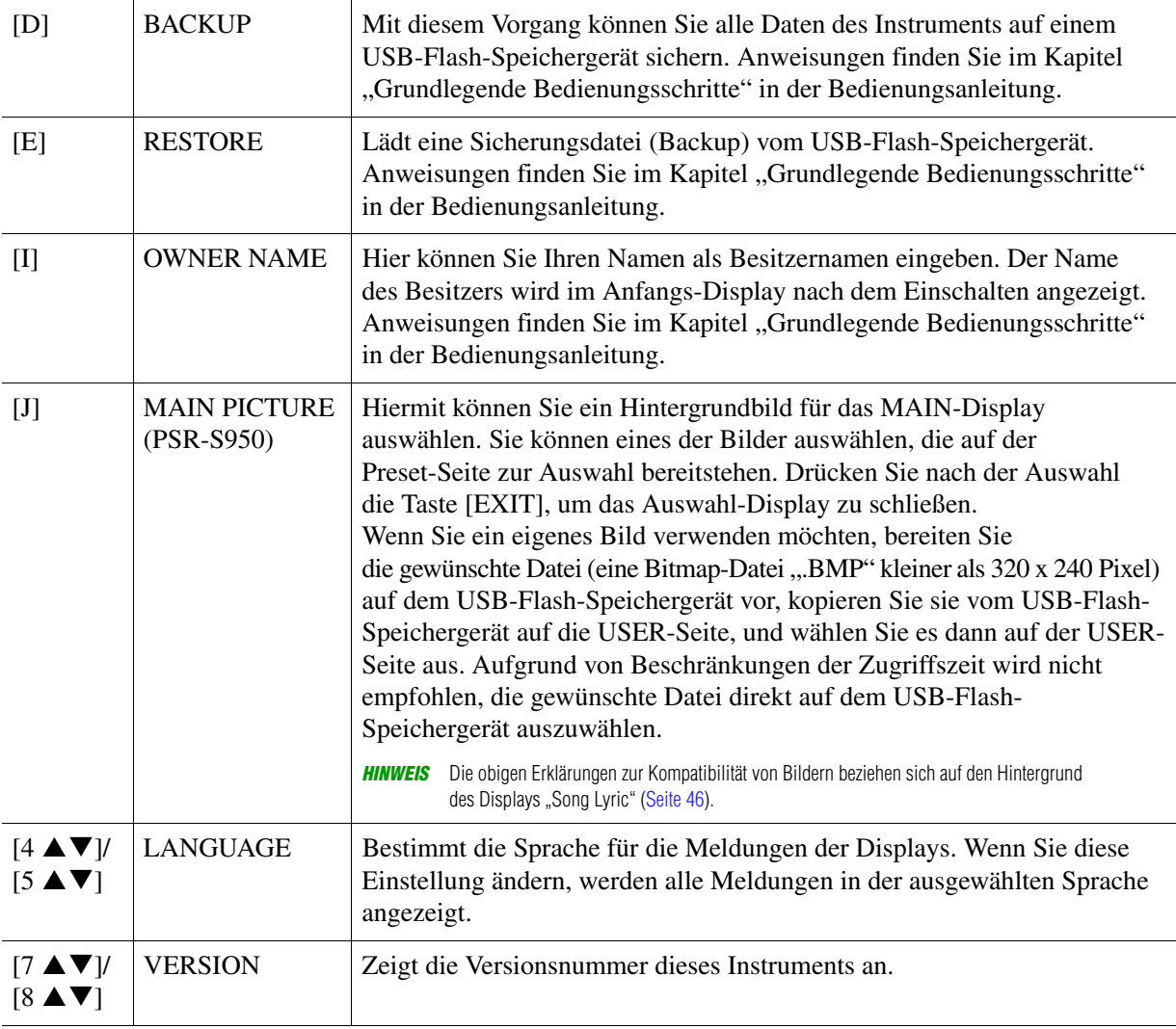

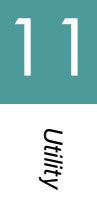

# <span id="page-114-2"></span><span id="page-114-0"></span>*SYSTEM RESET*

In diesem Display können Sie eine von zwei Reset-Methoden ausführen: Factory Reset (Werksvoreinstellungen) und Custom Reset (eigene Voreinstellungen). Mit Factory Reset können Sie die vorgegebenen Werkseinstellungen für jeden Eintrag abrufen, und mit Custom Reset können Sie Ihre eigenen Einstellungen abrufen, mit einem einzigen Tastendruck.

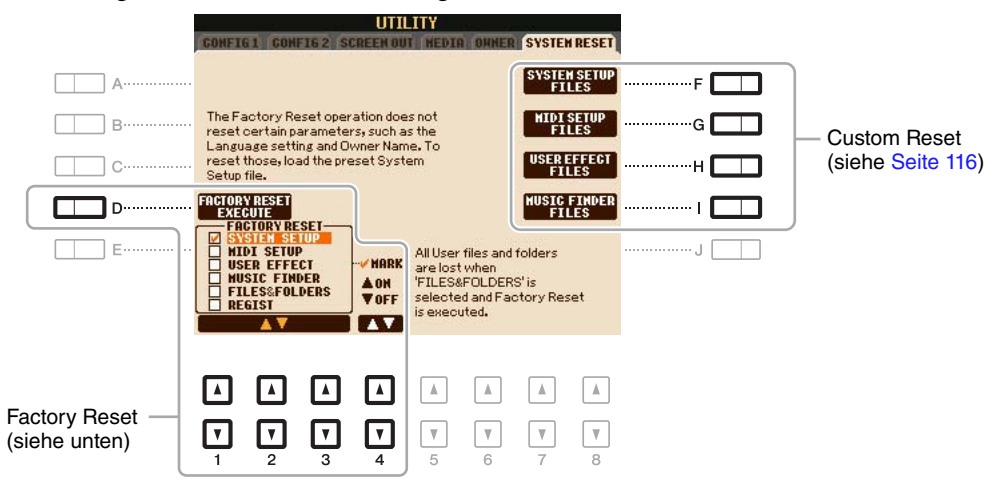

# <span id="page-114-3"></span><span id="page-114-1"></span>**Factory Reset – Wiederherstellen der werksseitig vorprogrammierten Einstellungen**

Mit dieser Funktion können Sie den Status des Instruments auf die ursprünglichen Werkseinstellungen zurücksetzen.

#### **1** Wählen Sie mit den Tasten [1 ▲▼]–[3 ▲▼] das gewünschte Element aus, und drücken Sie dann die Taste [4 **▲ ▼**], um die Markierung zu setzen oder zu entfernen.

Wenn ein Eintrag markiert ist, werden die Parameter wie folgt zurückgesetzt.

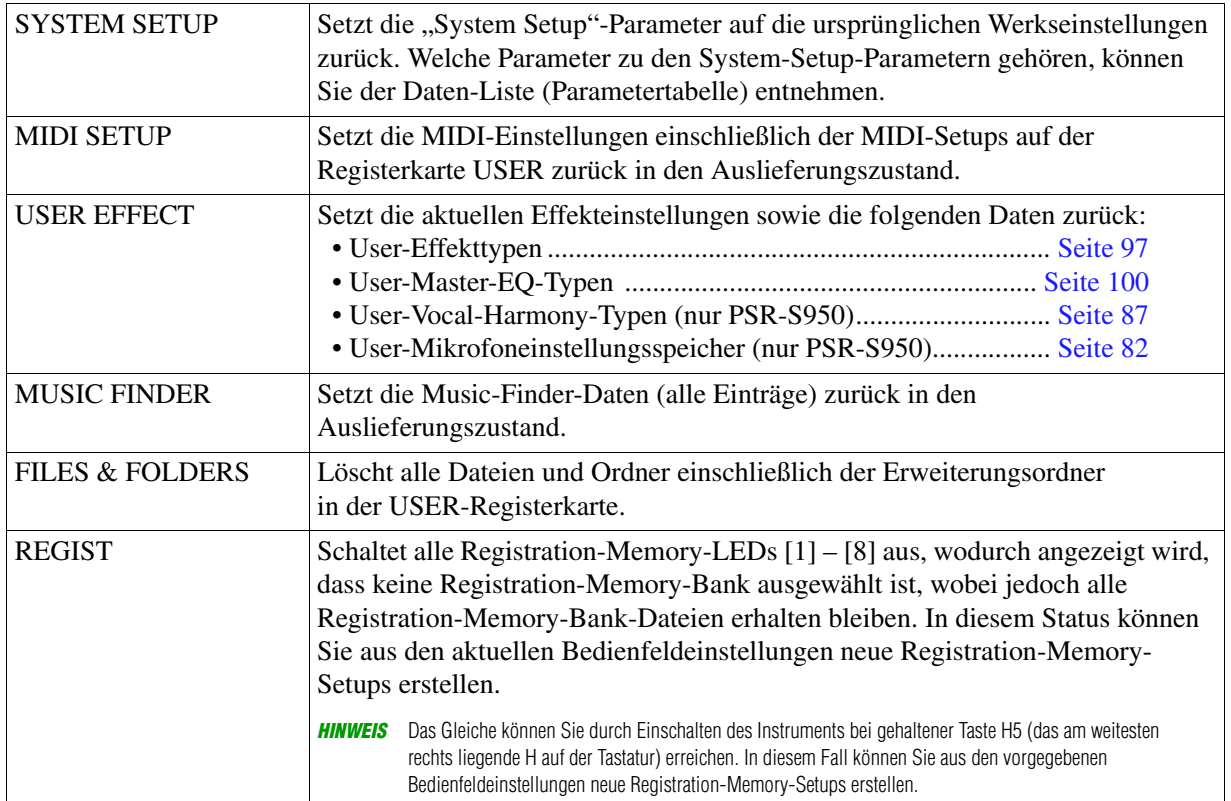

**2 Drücken Sie die Taste [D] (FACTORY RESET EXECUTE), um für alle markierten Elemente den Factory Reset durchzuführen.**

## <span id="page-115-1"></span><span id="page-115-0"></span>**Custom Reset – Speichern und Abrufen Ihrer eigenen Einstellungen als eine Datei**

Für die folgenden Einträge können Sie Ihre eigenen Einstellungen als einzelne Datei auf den Laufwerken USER oder USB speichern, um diese später abrufen zu können.

**1 Nehmen Sie alle zu speichernden Einstellungen am Instrument vor.**

# **2 Rufen Sie das Funktions-Display auf.**

 $[FUNCTION] \rightarrow [I] UTLITY \rightarrow TAB [\blacktriangle] [P] SYSTEM RESET$ 

#### **3 Drücken Sie eine der Tasten [F]–[I], um das entsprechende Display zur Speicherung der Daten auszuwählen.**

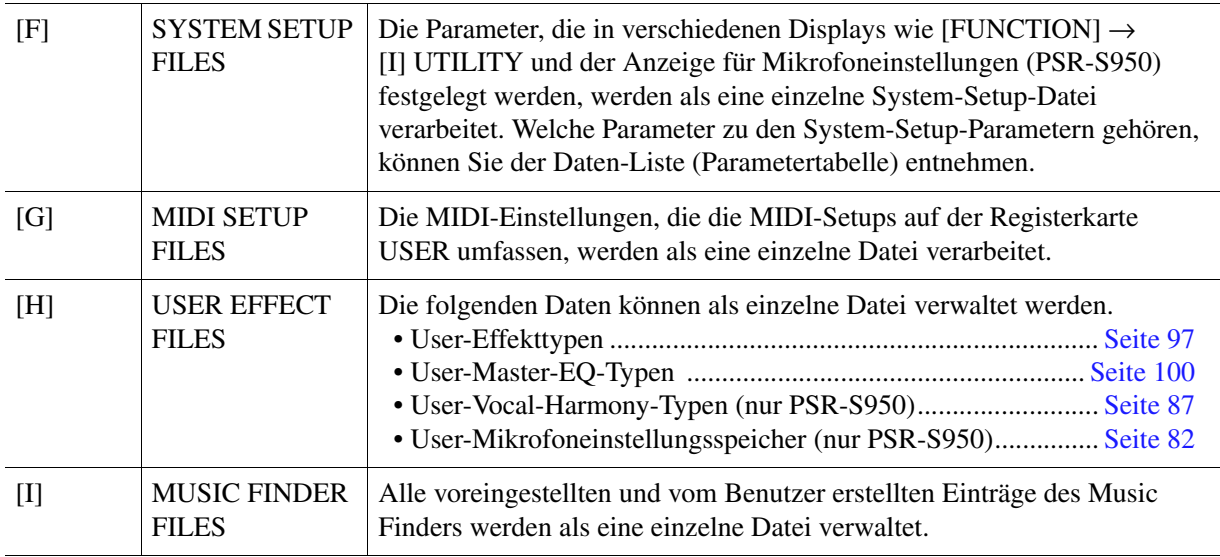

- **4 Wählen Sie mit den TAB-Tasten [**E**][**F**] die Registerkarte (USER oder USB) aus, unter der Ihre Einstellungen gespeichert werden sollen.**
- **5** Drücken Sie die Taste [6 ▼] (SAVE), um Ihre Datei zu speichern.
- **6 Um Ihre Datei abzurufen, drücken Sie die gewünschten Tasten [F] [I] im SYSTEM-RESET-Display, und wählen Sie dann die gewünschte Datei aus.**

Wenn die Datei ausgewählt wird, erscheint je nach Inhalt der Datei eine Meldung. Drücken Sie die gewünschte Taste.

### **Symbole**

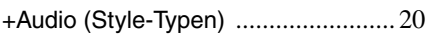

#### **Zahlen**

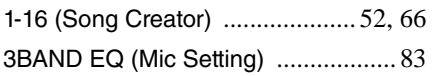

#### **A**

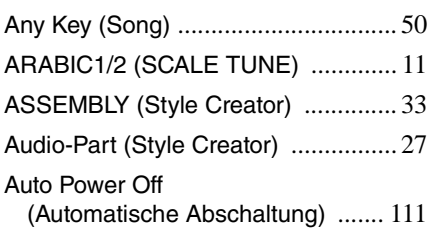

#### **B**

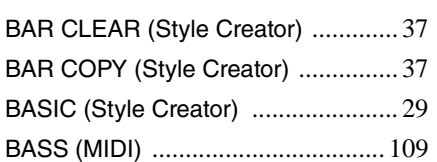

## **C**

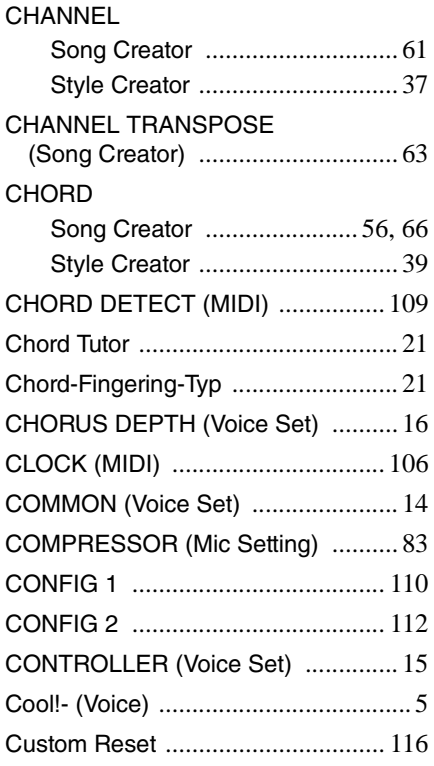

## **D**

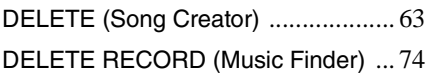

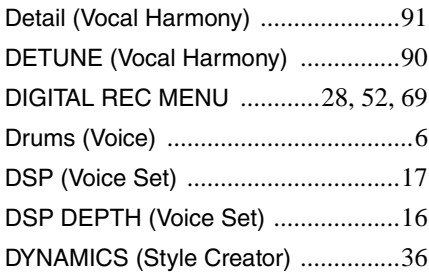

## **E**

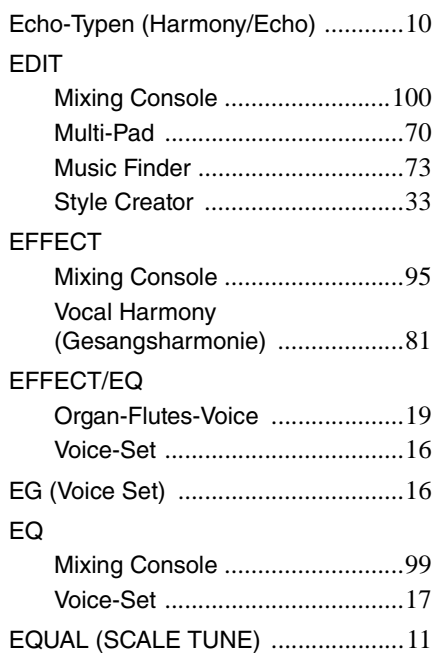

#### **F**

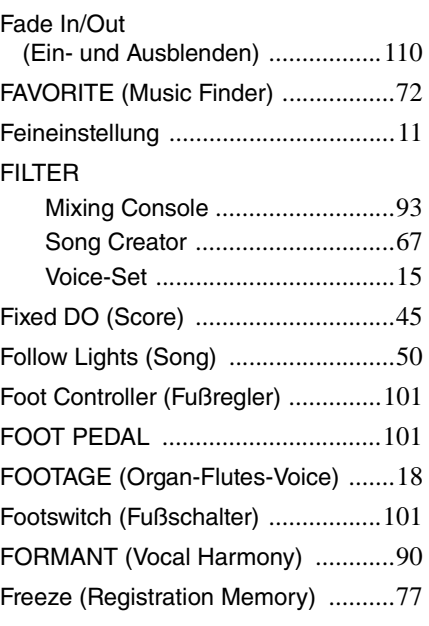

#### **G**

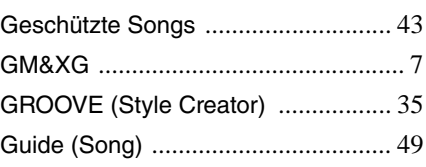

## **H**

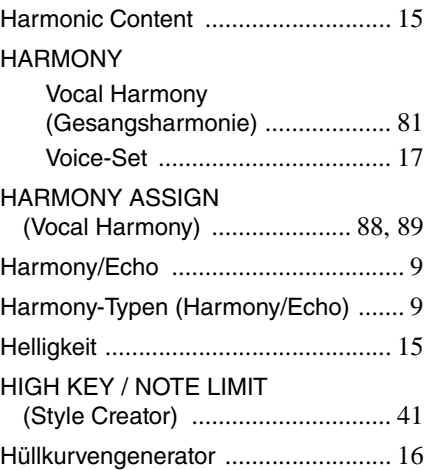

# **K**

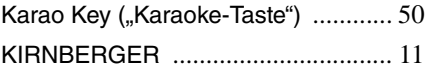

# **L**

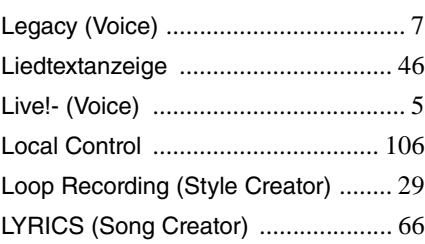

#### **M**

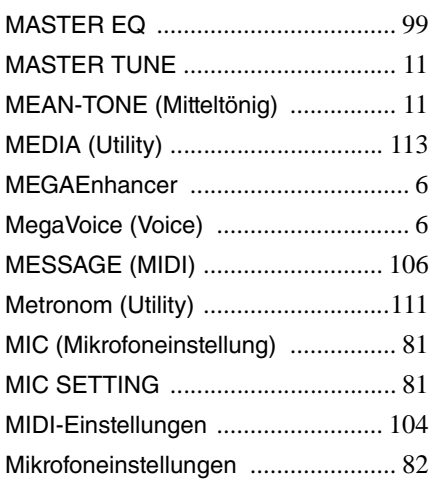

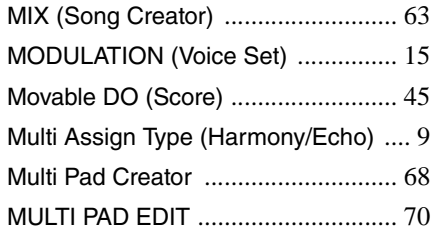

#### **N**

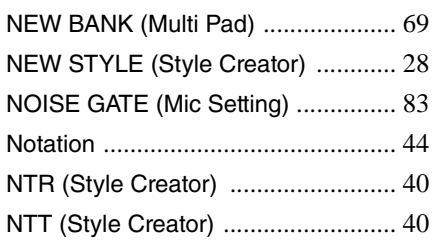

#### **O**

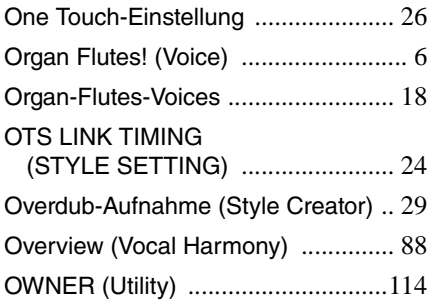

## **P**

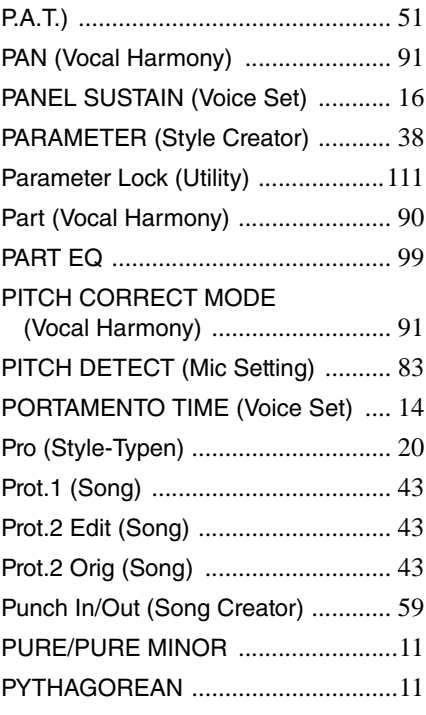

## **Q**

Index

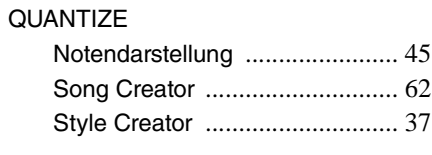

#### **R**

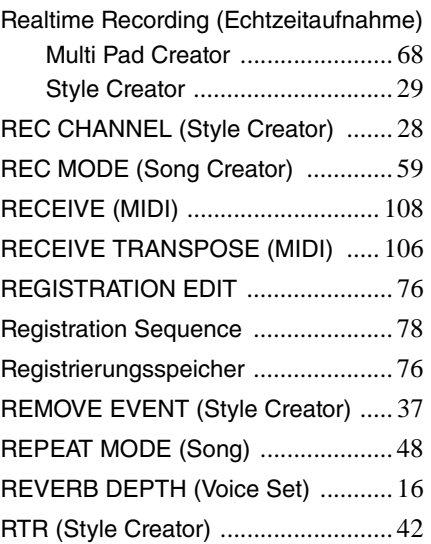

#### **S**

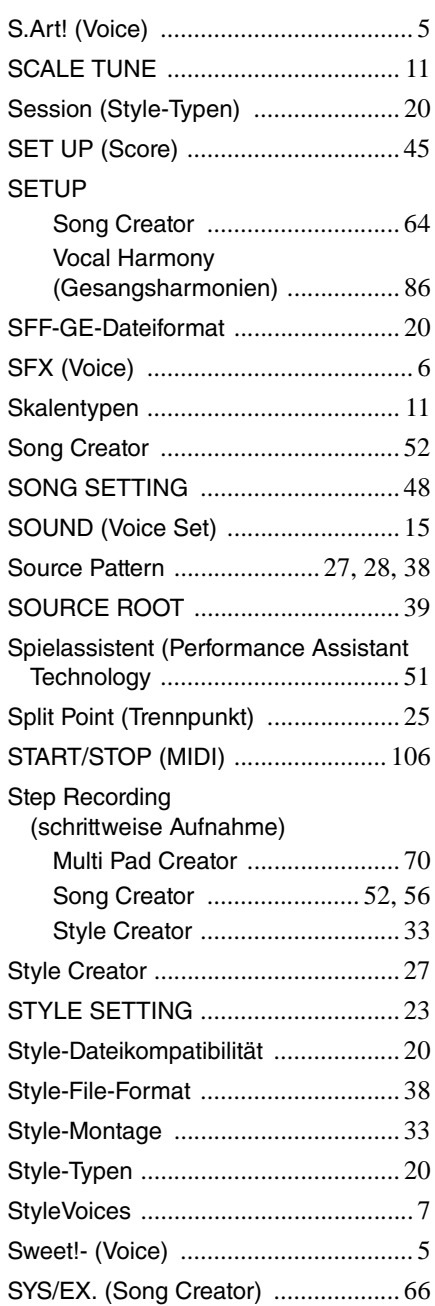

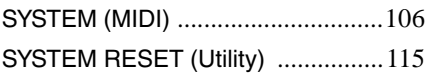

#### **T**

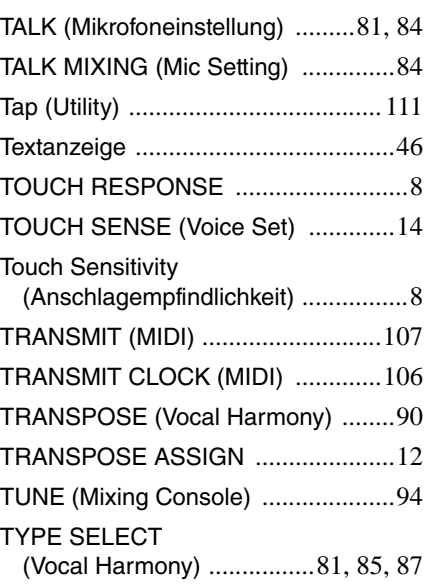

# **U**

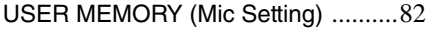

#### **V**

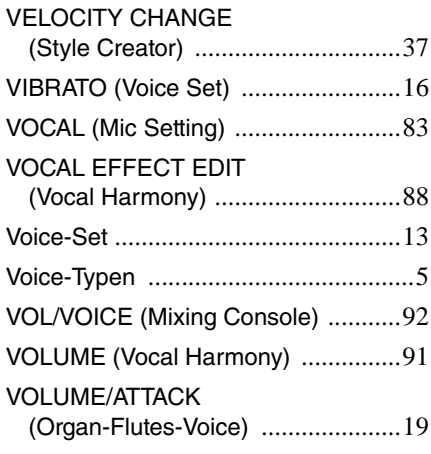

#### **W**

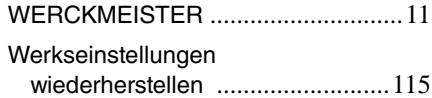

#### **Y**

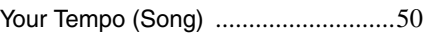

U.R.G., Digital Musical Instruments Division © 2012 Yamaha Corporation